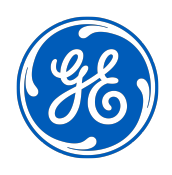

## **APM Upgrade**

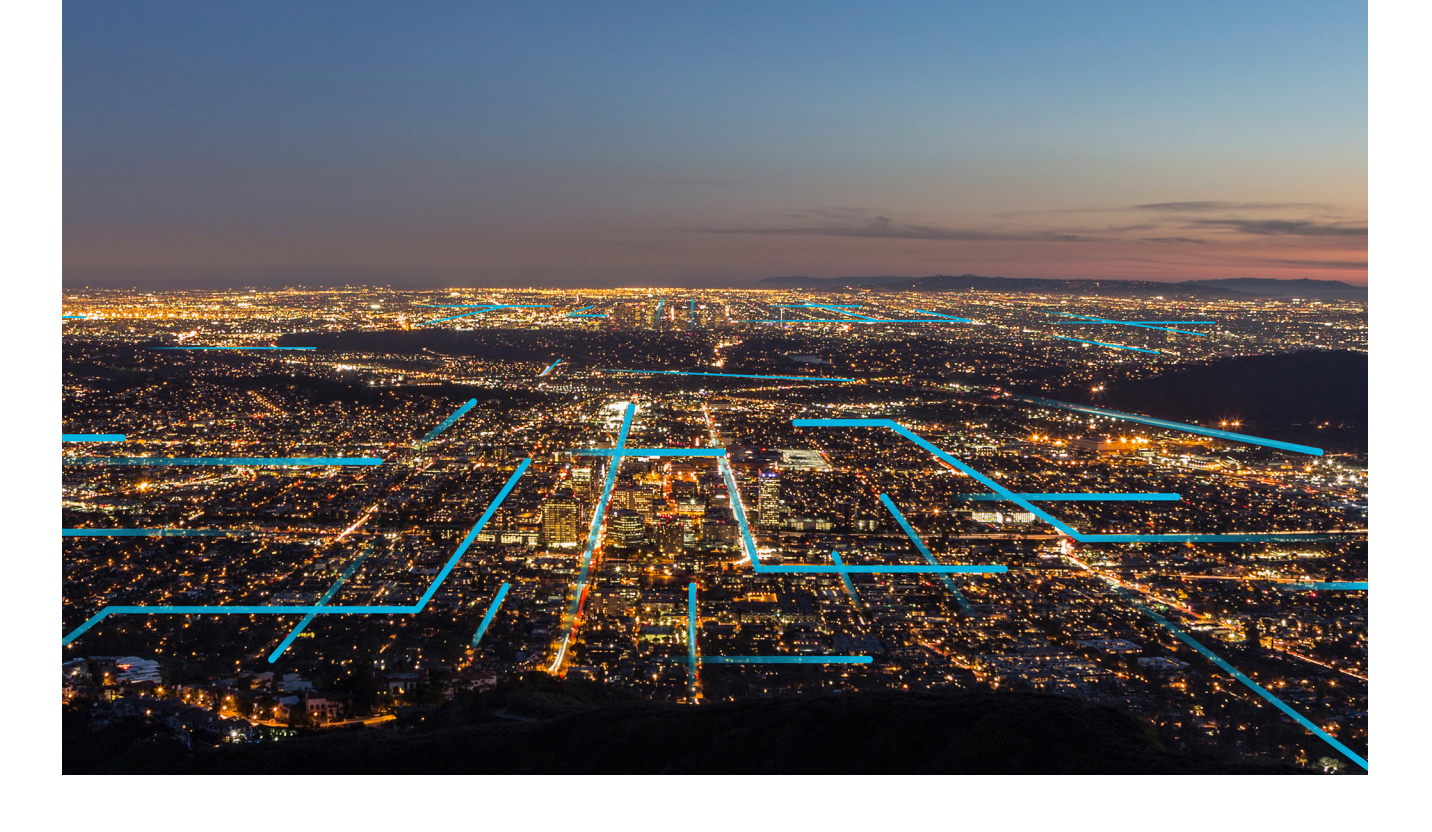

## **Contents**

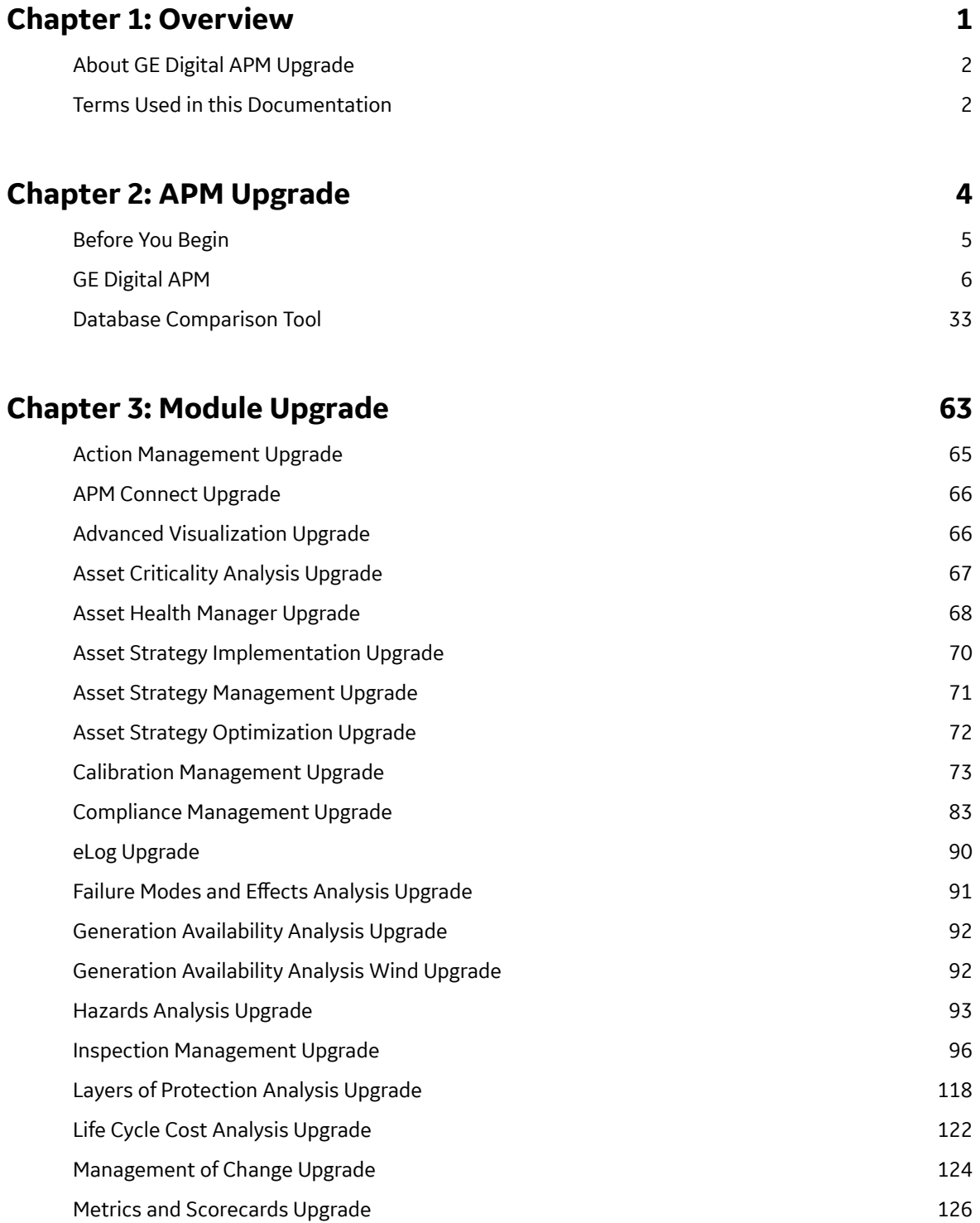

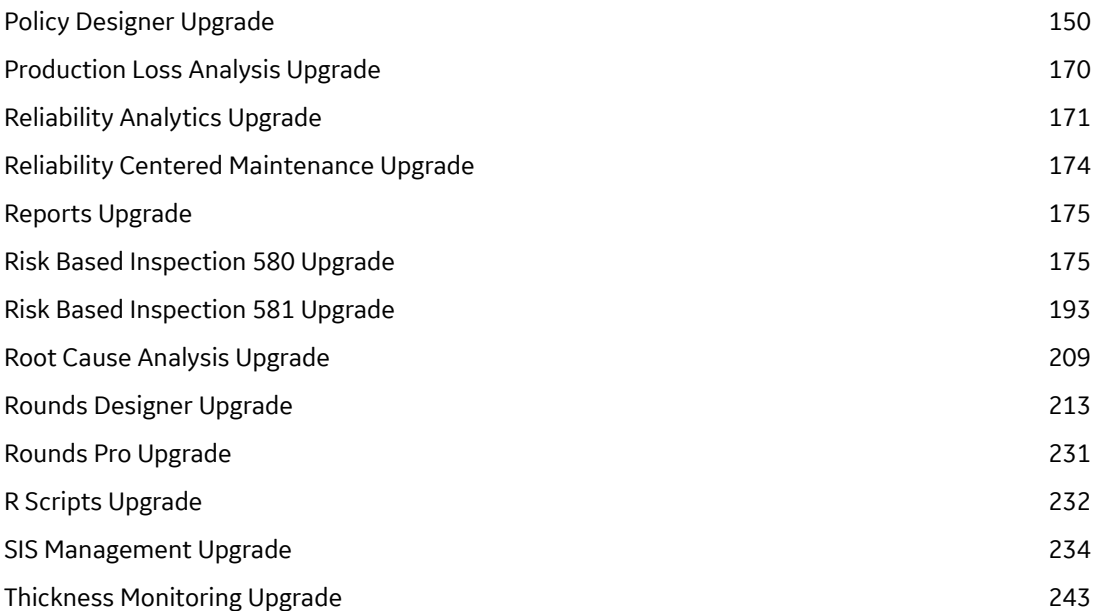

## **Copyright GE Digital**

© 2023 General Electric Company.

GE, the GE Monogram, and Predix are either registered trademarks or trademarks of All other trademarks are the property of their respective owners.

This document may contain Confidential/Proprietary information of and/or its suppliers or vendors. Distribution or reproduction is prohibited without permission.

THIS DOCUMENT AND ITS CONTENTS ARE PROVIDED "AS IS," WITH NO REPRESENTATION OR WARRANTIES OF ANY KIND, WHETHER EXPRESS OR IMPLIED, INCLUDING BUT NOT LIMITED TO WARRANTIES OF DESIGN, MERCHANTABILITY, OR FITNESS FOR A PARTICULAR PURPOSE. ALL OTHER LIABILITY ARISING FROM RELIANCE UPON ANY INFORMATION CONTAINED HEREIN IS EXPRESSLY DISCLAIMED.

Access to and use of the software described in this document is conditioned on acceptance of the End User License Agreement and compliance with its terms.

# **Chapter 1**

## <span id="page-4-0"></span>**Overview**

### **Topics:**

- [About GE Digital APM Upgrade](#page-5-0)
- [Terms Used in this](#page-5-0) [Documentation](#page-5-0)

## <span id="page-5-0"></span>**About GE Digital APM Upgrade**

The APM Upgrade document provides information on how to upgrade the existing GE Digital APM version to a newer latest version. These instructions assume that you upgrade basic GE Digital APM system architecture first and then complete the steps for upgrading the modules. For information on upgrade instructions for specific component or module, refer to the specific information using the left navigation.

## **Terms Used in this Documentation**

The following table lists the common terms that are used throughout the database upgrade documentation and their definitions.

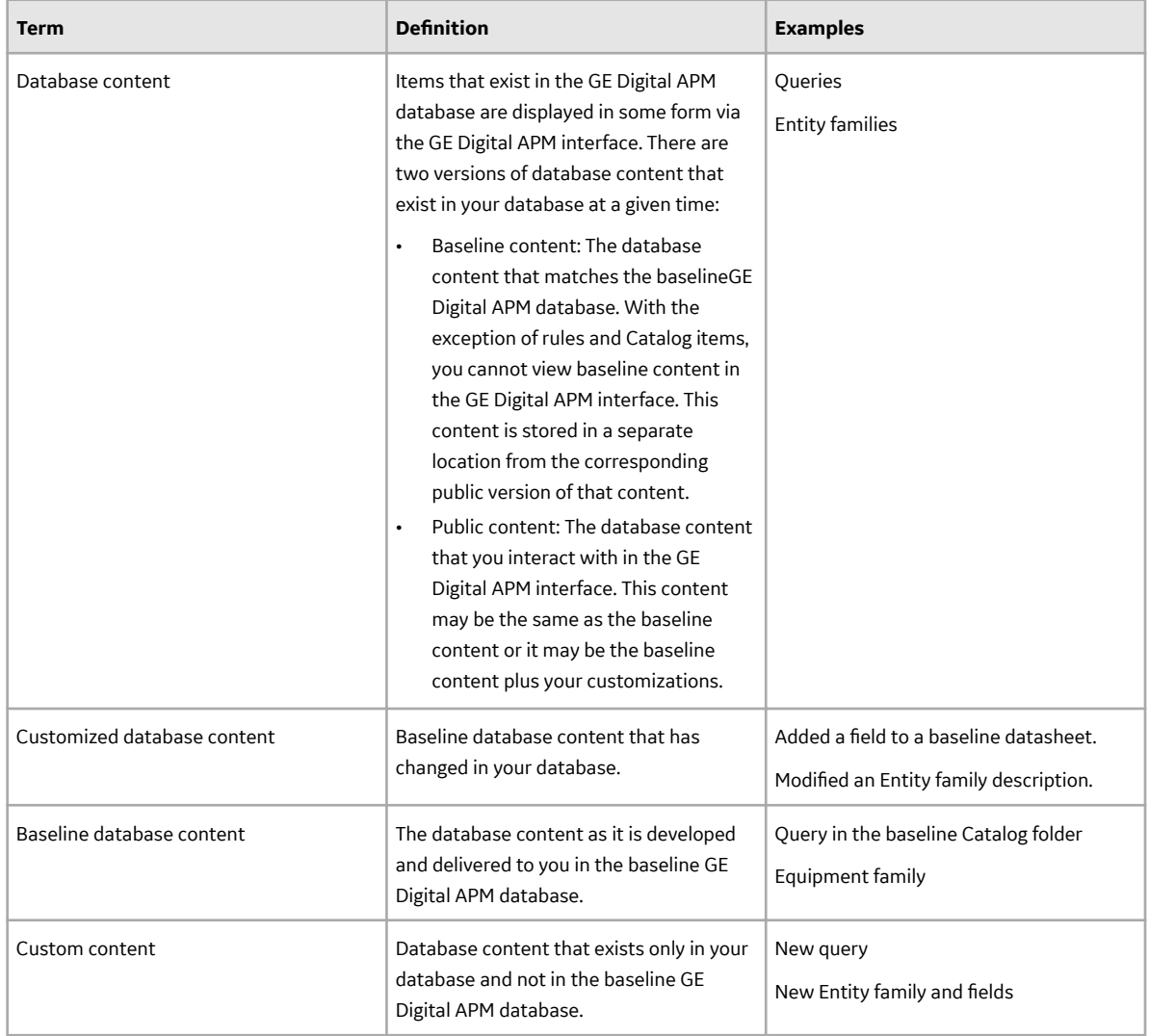

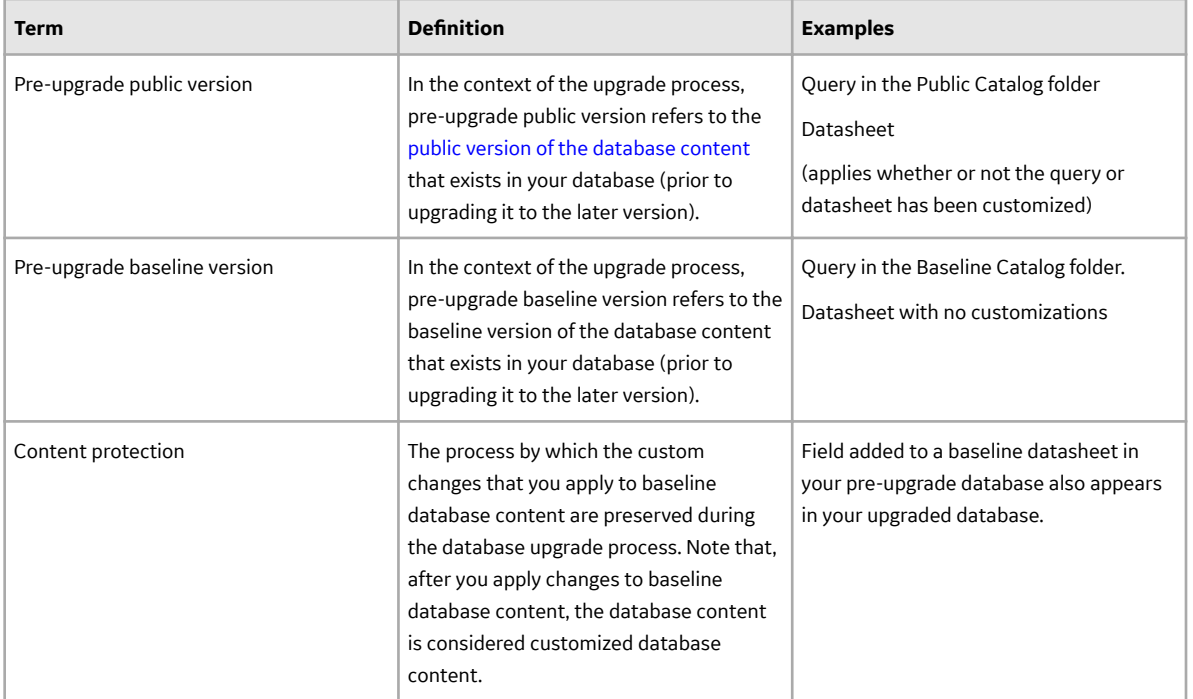

## **Chapter 2**

## <span id="page-7-0"></span>**APM Upgrade**

#### **Topics:**

- [Before You Begin](#page-8-0)
- [GE Digital APM](#page-9-0)
- [Database Comparison Tool](#page-36-0)

## <span id="page-8-0"></span>**Before You Begin**

#### **Update the sqlnet.ora File for Oracle Database 19c**

#### **About This Task**

**Note:** This update is applicable only to customers using the Oracle Database.

If you want to upgrade Oracle Database 19c hosted on the GE Digital APM database using GE Digital APM Database Upgrade Manager, you must update the sqlnet.ora file.

#### **Procedure**

- 1. On the Oracle Database 19c machine that hosts the GE Digital APM database, access the sqlnet. ora file. By default, the file is located in the ORACLE HOME/network/admin folder.
- 2. Add the following line in the  $sqrt{2}$ .  $or$  a file:

SQLNET.ALLOWED\_LOGON\_VERSION\_SERVER=8

3. Save and close the file.

#### **Next Steps**

You may need to change the password of the GE Digital APM super administrator before the upgrade. After the upgrade, revert the change (that is, remove the line that you have added in the sqlnet.ora file). Otherwise, you may be required to change the password for all GE Digital APM users.

#### **Improve Upgrade Performance**

#### **About This Task**

If the GE Digital APM database contains a large number of Policy Execution History records, upgrading GE Digital APM can take a long time. To improve the performance, only the most recent 3,000,000 Policy Execution History records will be upgraded. However, if these records contain a large number of hyperlinks, the upgrade may still time out. Therefore, you can choose to remove some or all the Policy Execution History records before upgrading the GE Digital APM database or you can configure the upgrade to process fewer records or skip upgrade of Policy Execution History records entirely.

This topic describes how to determine the number of Policy Execution History records in your database. You can then remove some or all of them or adjust the upgrade configuration.

#### **Procedure**

- 1. Access GE Digital APM.
- 2. In the **Applications** menu, select **TOOLS** > **Queries**.
- 3. Select **Create New**. The **Design** workspace appears.
- 4. Select **SQL**. The **SQL** workspace appears.

<span id="page-9-0"></span>5. Enter the following query, and then select  $\bigcirc$ .

```
SELECT Count (MI_POLICY_EXEC_LOG.PLOG_KEY) "Count"
FROM MI_POLICY_EXEC_LOG
```
The query results appear, displaying the number of Policy Execution History records.

6. If the number of Policy Execution History records is excessive, you can remove some or all the records or configure the upgrade utility to process fewer records. For instructions, contact GE Digital Support.

## **GE Digital APM**

#### **Upgrade or Update GE Digital APM to V5.0.3.0.0**

Upgrading or updating to the V5.0.3.0.0 is a two-step process. You need to first upgrade to GE Digital APM V4.6.2.0.0 or later and then follow the steps to upgrade or update to V5.0.3.0.0.

**Note:** GE Digital does not recommend upgrading from V4.6.2.0.0 through V4.6.4.0.0 to V5.0.0.0.0.

Upgrading or updating and configuring GE Digital APM includes completing multiple steps, which are outlined in the tables in this section. This section of the documentation provides all the information that you need to upgrade or update and configure the basic system architecture to V5.0.3.0.0.

After you have completed these steps, you will need to perform additional steps required to upgrade any modules that were deployed on your previous version. If you have purchased additional modules for use with GE Digital APM, then you will also need to consult the first-time deployment documentation for each of those modules and features.

The person responsible for completing each task may vary within in your organization. We recommend, however, that the steps be performed in relatively the same order in which they are listed in the table.

The following table provides you the reference to procedures to upgrade from an earlier GE Digital APM version to the latest version.

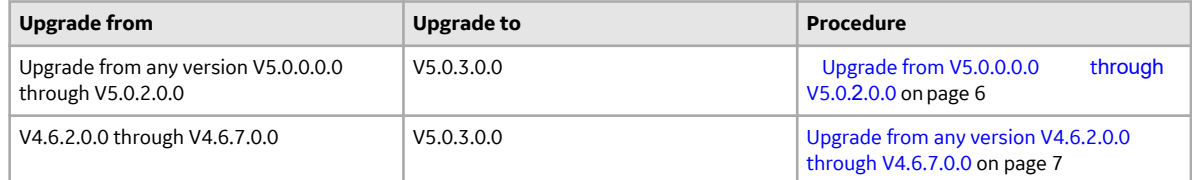

#### **Upgrade from V5.0.0.0.0 through V5.0.2.0.0**

To apply this maintenance release, complete the following steps:

#### **Procedure**

- 1. On each APM Server, including both dedicated and supporting instances, uninstall the GE Digital APM Server Components.
- 2. On each APM Server, including both dedicated and supporting instances, install the GE Digital APM Server Components.
- 3. Install this release to mobile devices using an iOS, Android, or Windows operating system by following the standard documentation for installing the GE Digital APM mobile application.

### <span id="page-10-0"></span>**Upgrade from any version V4.6.2.0.0 through V4.6.7.0.0**

If your current version is GE Digital APM V4.6.2.0.0 through V4.6.7.0.0, then updating the basic system architecture to V5.0.3.0.0 requires only that you complete the steps that are outlined in the table in this section.

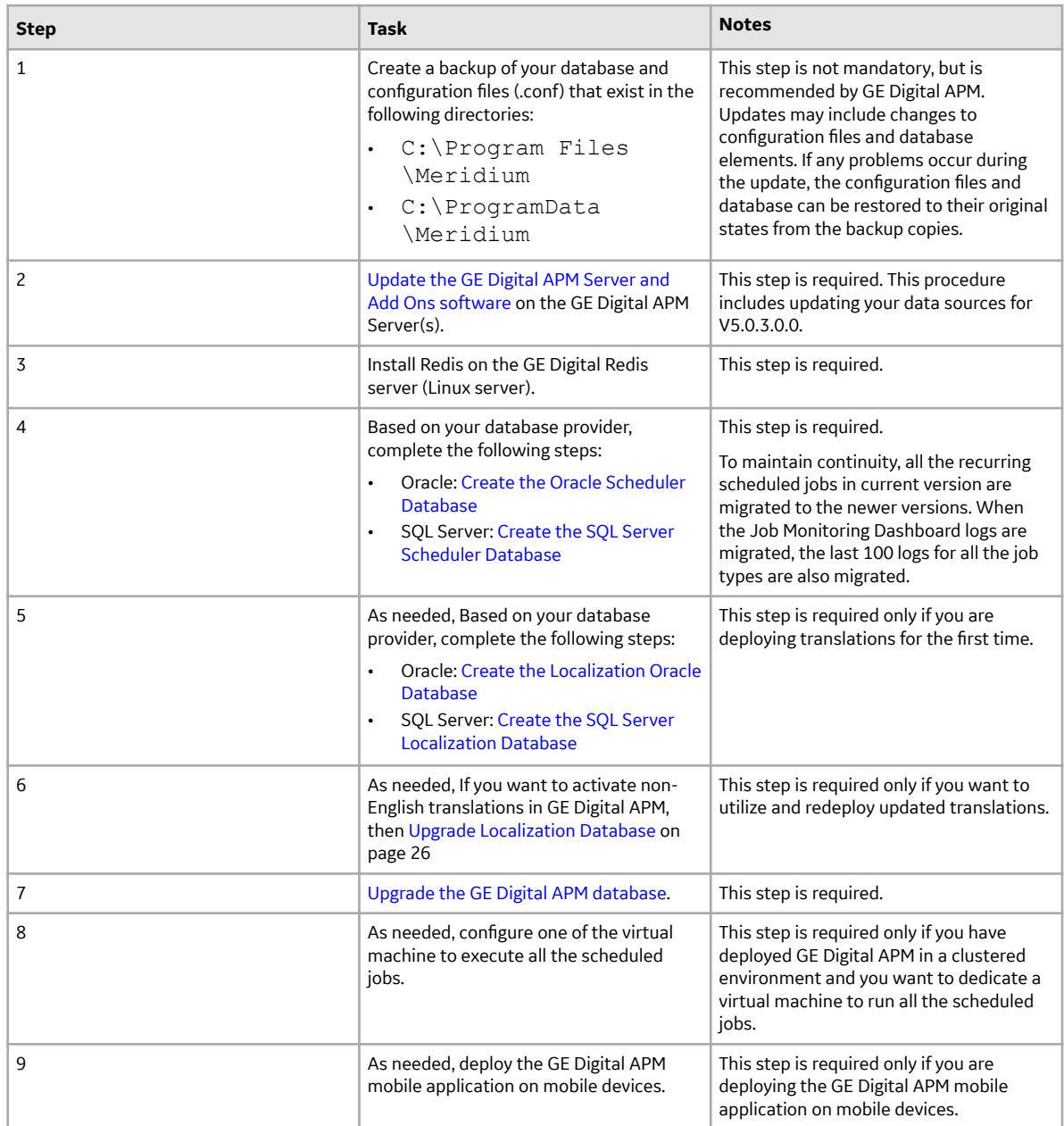

#### **Upgrade or Update the GE Digital APM Server to V5.0.3.0.0**

#### **About This Task**

The following instructions provide details on upgrading or updating the GE Digital APM Server and Addons software on a 64-bit GE Digital APM Server machine.

#### **Procedure**

- 1. Create a backup of the data contained in the following directories:
	- C:\Program Files\Meridium
	- C:\ProgramData\Meridium
- 2. Uninstall the GE Digital APM Server and Add-ons component.
- 3. Ensure that WebDAV Publishing is deactivated. To verify this, in the Server Manager, in the **Local Server** workspace, in the **Roles and Features** section, ensure that **WebDAV Publishing** is not present in the list.
- 4. Install and configure the GE Digital APM Server software and Add-ons.

#### **Uninstall GE Digital APM Server Components After the Initial Installation**

#### **About This Task**

If you need to uninstall GE Digital APM Server on a machine after the initial installation is complete, you can run the GE Digital APM Server installer again to uninstall the software.

**Note:** IIS will be reset automatically by the installer before the installation process begins.

#### **Procedure**

- 1. On the GE Digital APM Server machine, via the Control Panel, access the **Programs and Features** window.
- 2. In the grid, select the **APM Server** item, and then select **Uninstall**.

The APM-Server installer appears, displaying the **Preparing Setup** screen, which contains a progress bar. After completion, a message appears, asking if you want to remove the selected application and all of its features.

APM-Server - InstallShield Wizard

Do you want to completely remove the selected application and all of its features?

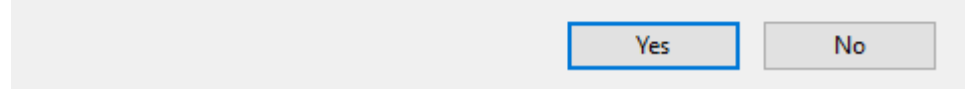

3. Select **Yes**

The **Setup Status** screen appears, displaying a progress bar. After the application and all of its features are removed, the **Uninstall Complete** screen appears.

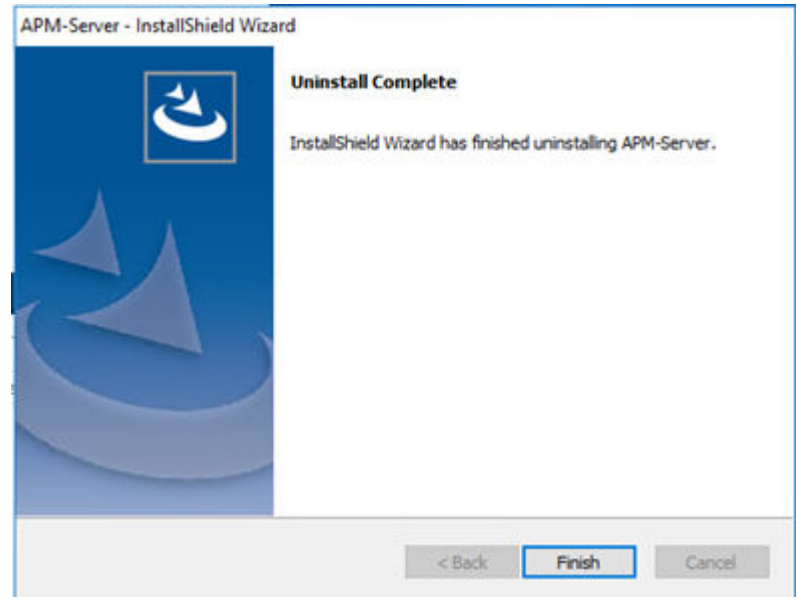

#### 4. Select **Finish**

The APM Server installer closes.

#### **Upgrade the GE Digital APM Adapter for SSRS to GE Digital APM**

#### **About This Task**

The following instructions assume that you were using the 64-bit GE Digital APM Adapter for SSRS in your previous version. If you were using the 32-bit GE Digital APM Adapter for SSRS, you will need to uninstall the older 32-bit version and install the new 64-bit version on a 64-bit SQL Server Report Server.

#### **Procedure**

- 1. On the SQL Server Report Server, in the GE Digital APM distribution package, navigate to the folder Setup\SSRS.
- 2. Open the file setup.exe.

A message appears, asking if you want to allow the installer to make changes to your machine.

3. Select **Yes**.

The Meridium APM SSRS installer appears, displaying the welcome screen.

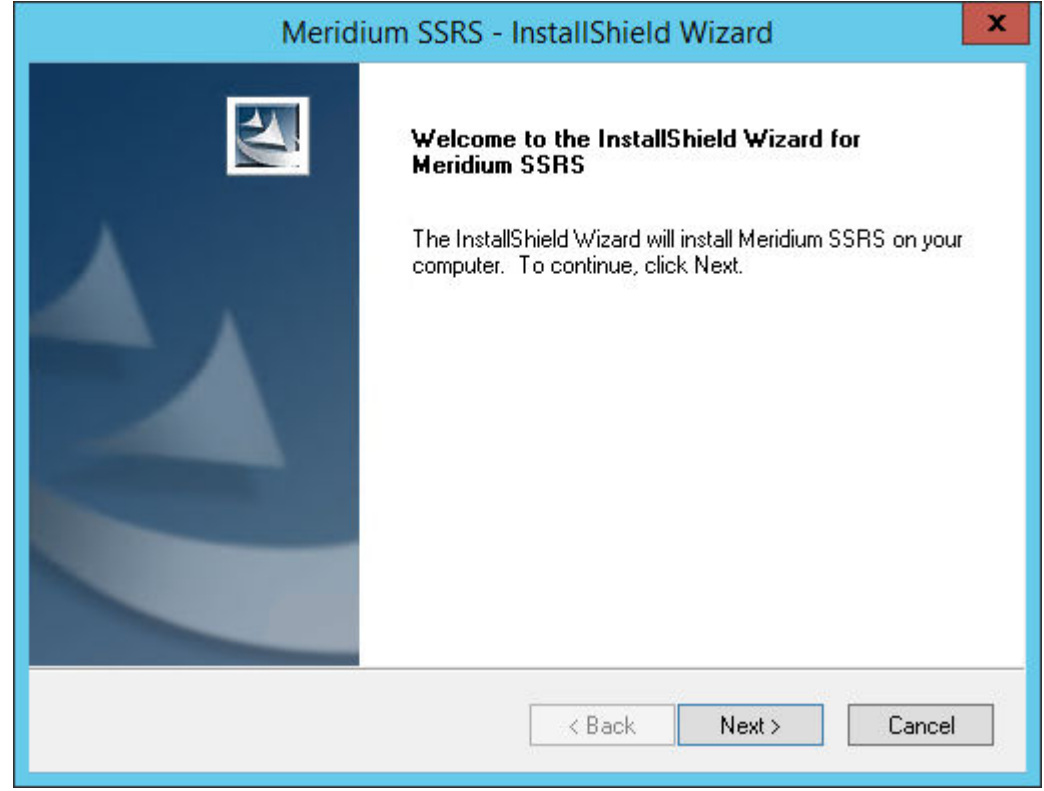

#### 4. Select **Next**.

The **License Agreement** screen appears.

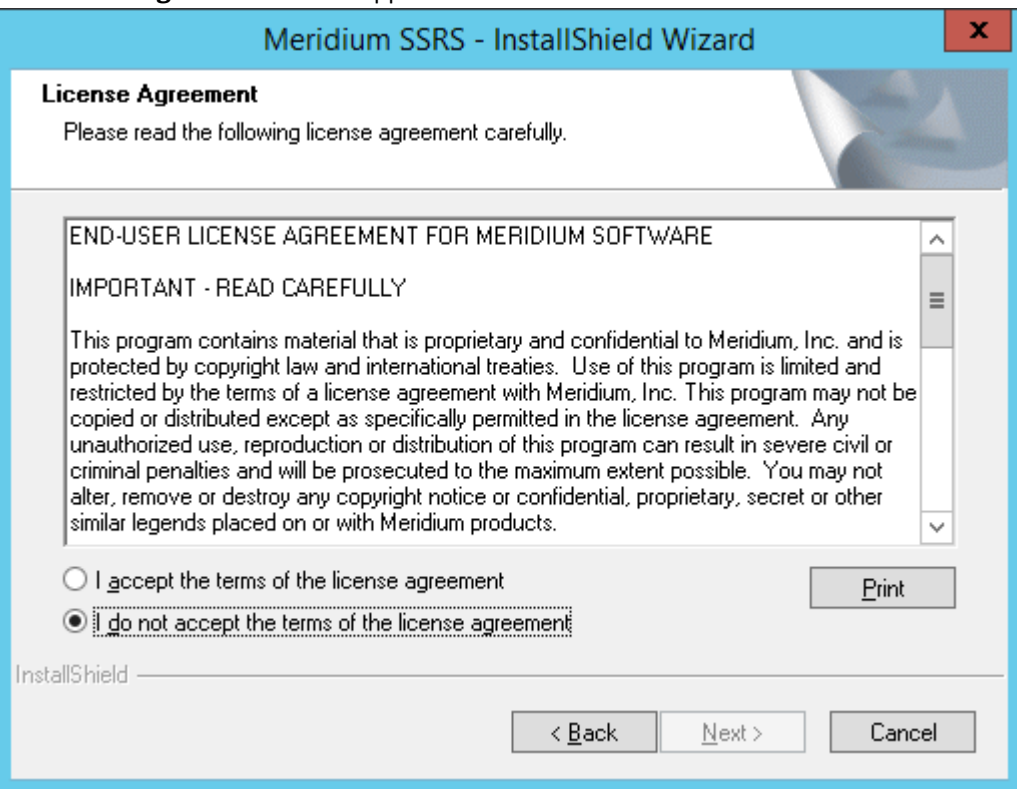

5. Read the License Agreement, and then, if you agree to the terms, select the **I accept the terms of the license agreement** check box. Then, select **Next**.

The **Select Installation Location** screen appears, prompting you to select the location where the software will be installed. By default, the software will be installed in the following folder: C:\Program Files\Meridium.

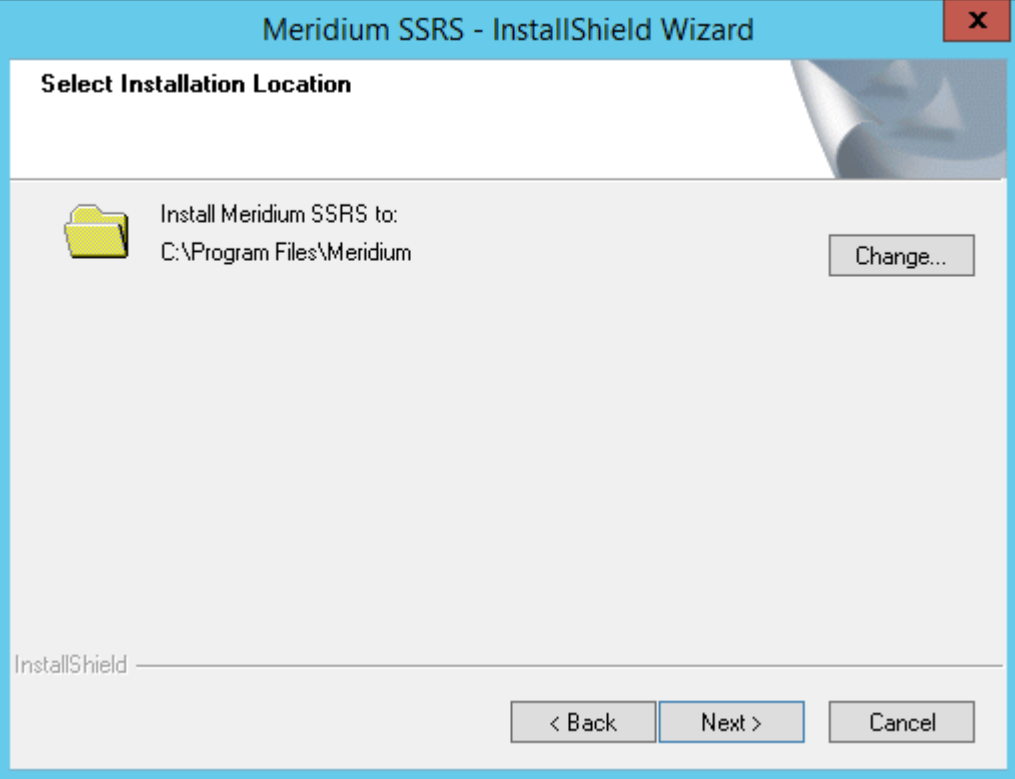

6. If you are setisƉed with the default location where the software will be installed, select **Next**.

-or-

If you want to change the location where the software will be installed, select Change, and then navigate to the location where you want to install the software. The folder path that you select will be displayed in place of the default folder path. When you are satisfied with the installation location, select Next.

The **SQL Server Reporting Server Instances** screen appears.

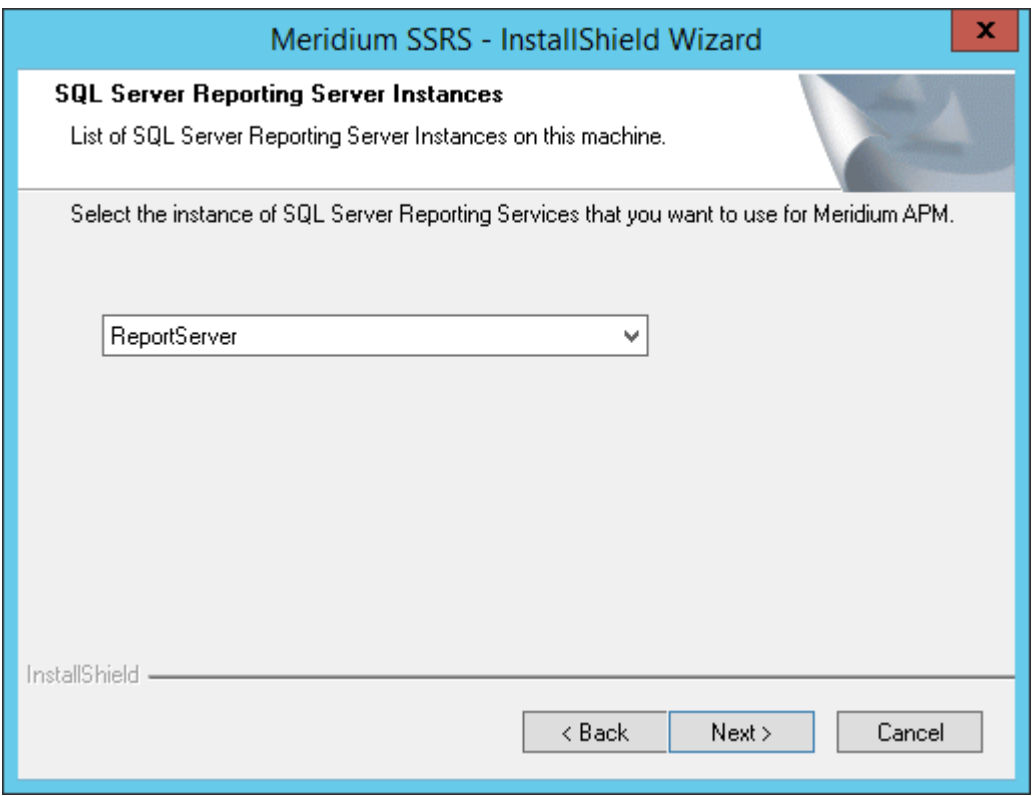

7. Select the instance of SQL Server Reporting Services that you want to use, and then select **Next**.

The **Complete the Installation** screen appears.

#### 8. Select **Install**.

The **Setup Status** screen appears, which displays a progress bar that shows the progress of the installation process. After the progress bar reaches the end, a message appears, indicating that your server is being configured. After your server is configured, the **Installation is Complete** screen appears.

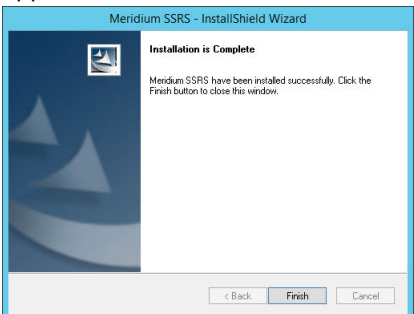

9. Select **Finish**.

The installer closes.

#### **Next Steps**

• [Upgrade or update GE Digital APM.](#page-9-0)

#### <span id="page-16-0"></span>**Upgrade the GE Digital APM Database to V5.0.3.0.0**

To upgrade your GE Digital APM database, you will use the GE Digital APM Database Upgrade Manager application, which guides you step-by-step through the database upgrade process. The application is installed automatically when you install the GE Digital APM Server.

During the database upgrade process, the GE Digital APM Database Upgrade Manager will:

- 1. Replace all the baseline database content in your database with the updated baseline GE Digital APM database content.
- 2. Compare your public database content to the baseline GE Digital APM database content, and then:
	- Retain any customized database content.
	- Replace any database content that you have not customized in your database with the updated baseline database content.
- 3. Record every event in the database upgrade log and display a status on the interface.
- 4. Report errors as they occur.
- 5. Compile the database when the upgrade is complete.
- 6. Display a confirmation message when the database upgrade process is complete.

The progress of this process will be displayed while it is running. When it is finished, a message will appear, displaying a summary that includes the number of failures, if any, that occurred during the upgrade process.

**Note:** The information in this note applies only to SQL Server. Altering the database recovery mode to SIMPLE for the duration of the upgrade will limit disk space consumption on the GE Digital APM Database Server and may be necessary to successfully upgrade larger databases. The database upgrade executes many transactions, all of which are logged by SQL Server. If the database is in FULL recovery mode, SQL Server must retain all of these transactions, causing the transaction log file to become very large. This could potentially cause the upgrade to fail by consuming all available disk space or exceeding the size limit for the file.

Upgrade failure of this kind can be safely avoided by temporarily modifying the database recovery mode to SIMPLE before running the upgrade and then resetting it to FULL after the upgrade. Your database administrator can use the following commands to modify the database recovery mode:

To put the database in SIMPLE recovery mode:

```
 USE [master] 
GO
ALTER DATABASE [mydb] SET RECOVERY SIMPLE WITH NO_WAIT
GO
```
To put the database in FULL recovery mode:

```
USE [master]
GO
ALTER DATABASE [mydb] SET RECOVERY FULL WITH NO_WAIT
GO
```
For more information about SQL Server database recovery modes, consult the Microsoft documentation.

#### **Upgrade workflow**

Upgrading or updating to the V5.0.3.0.0 is a two-step process. You need to first upgrade to GE Digital APM V4.6.2.0.0 or later and then follow the steps to upgrade or update to V5.0.3.0.0.

The table in this section lists the prerequisite tasks that must be completed before you [initiate the](#page-26-0) [database upgrade process](#page-26-0). These instructions assume that yourGE Digital APM Server and GE Digital APM Database Server machines meet the GE Digital APM hardware and software requirements. You can use the Database Upgrade Manager to upgrade a database from any version V3.4.0 SP3 or later to your target version. Details on upgrading from a starting version that is earlier than V3.4.0 SP3 are not provided in this documentation. For more information on upgrading your database from a version earlier than V3.4.0 SP3, contact the GE Digital APM Professional Services department.

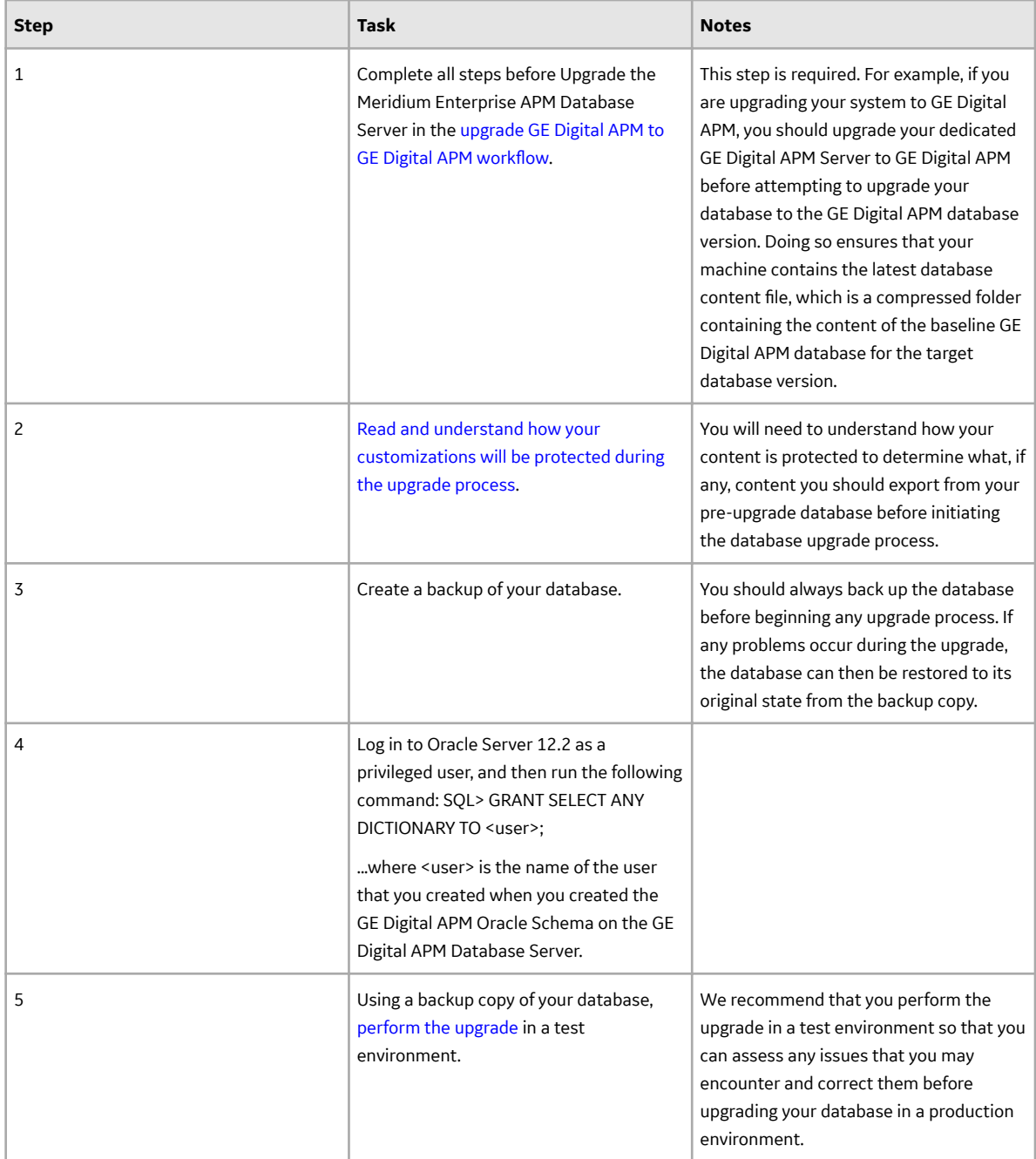

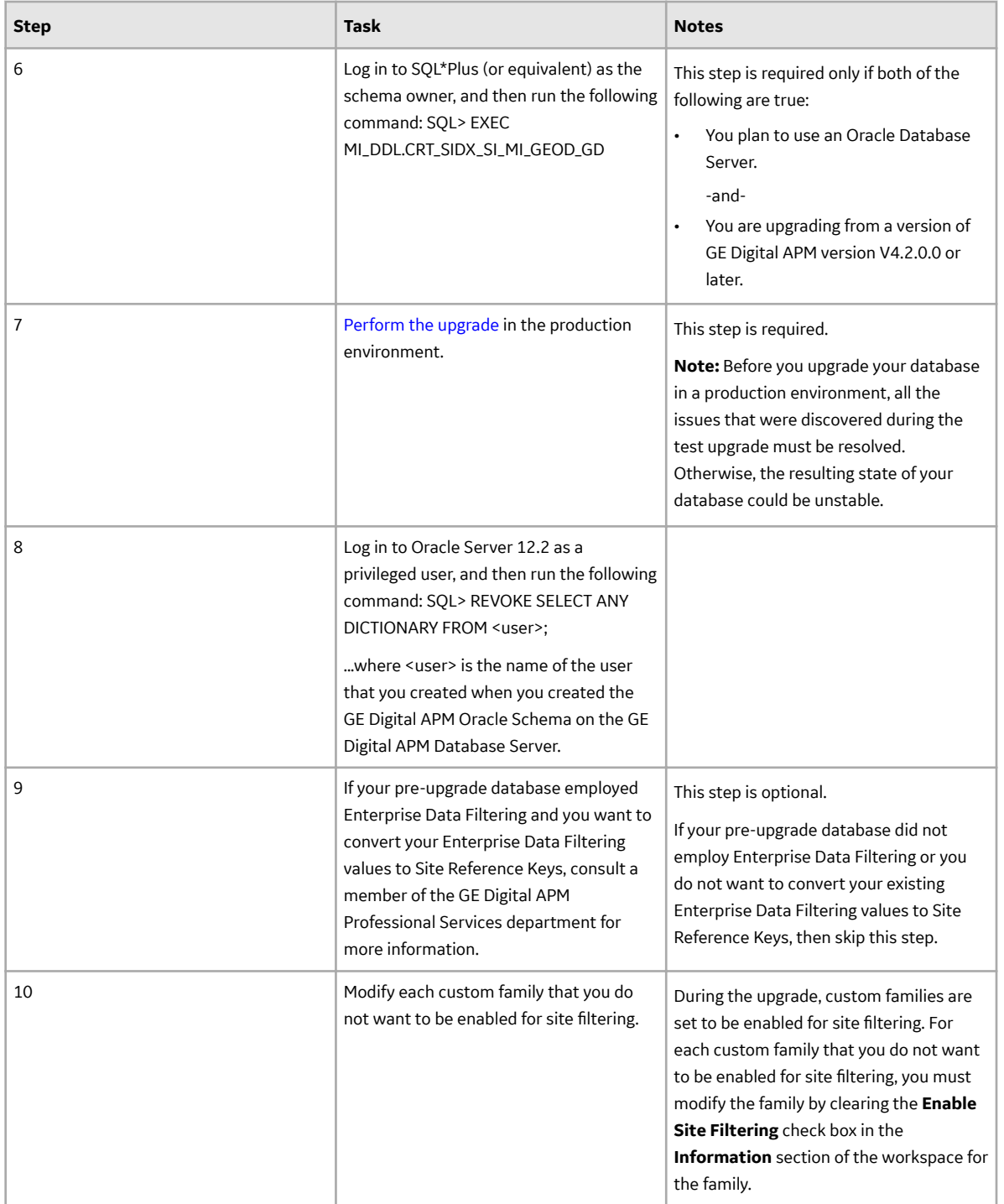

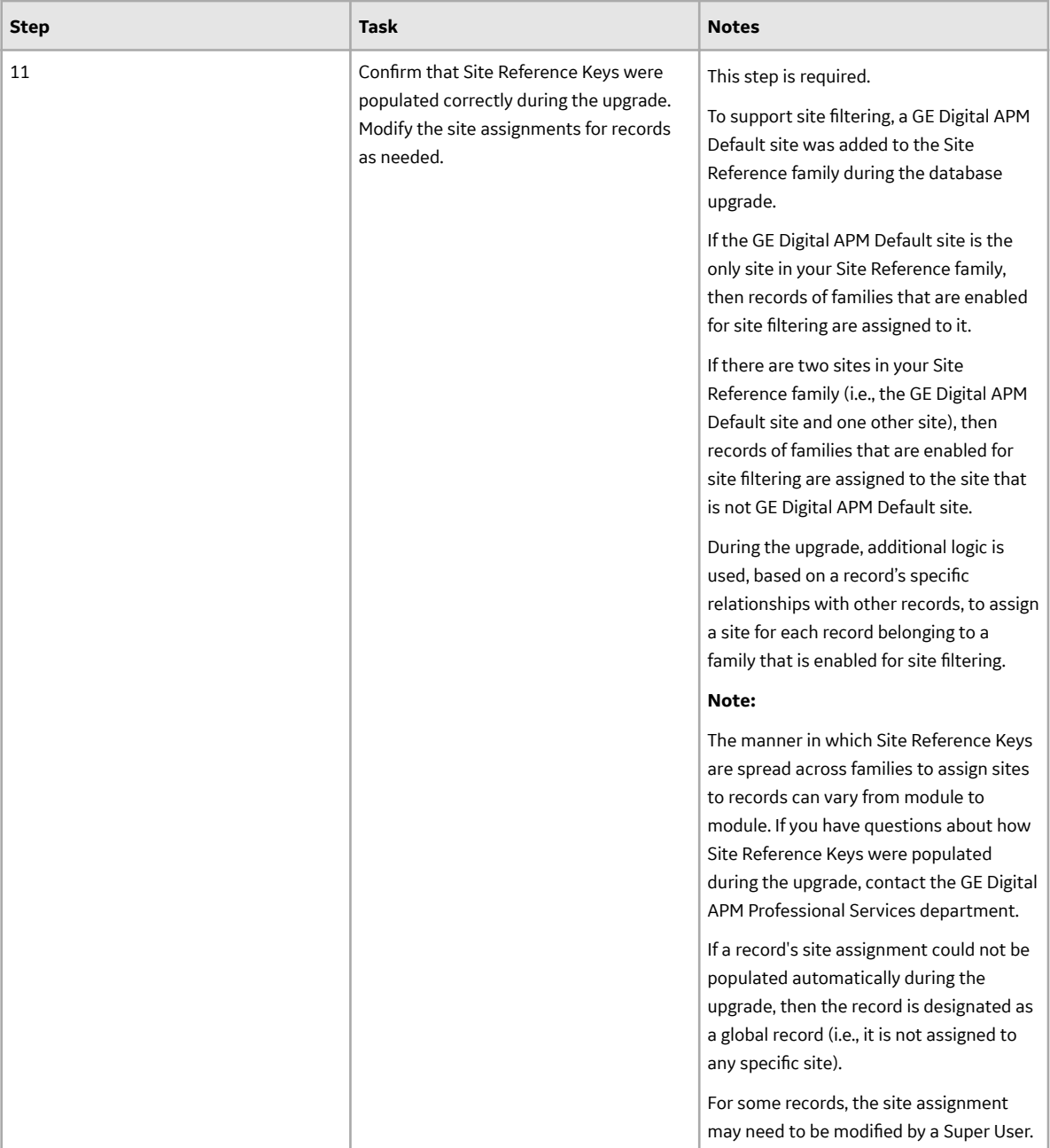

<span id="page-20-0"></span>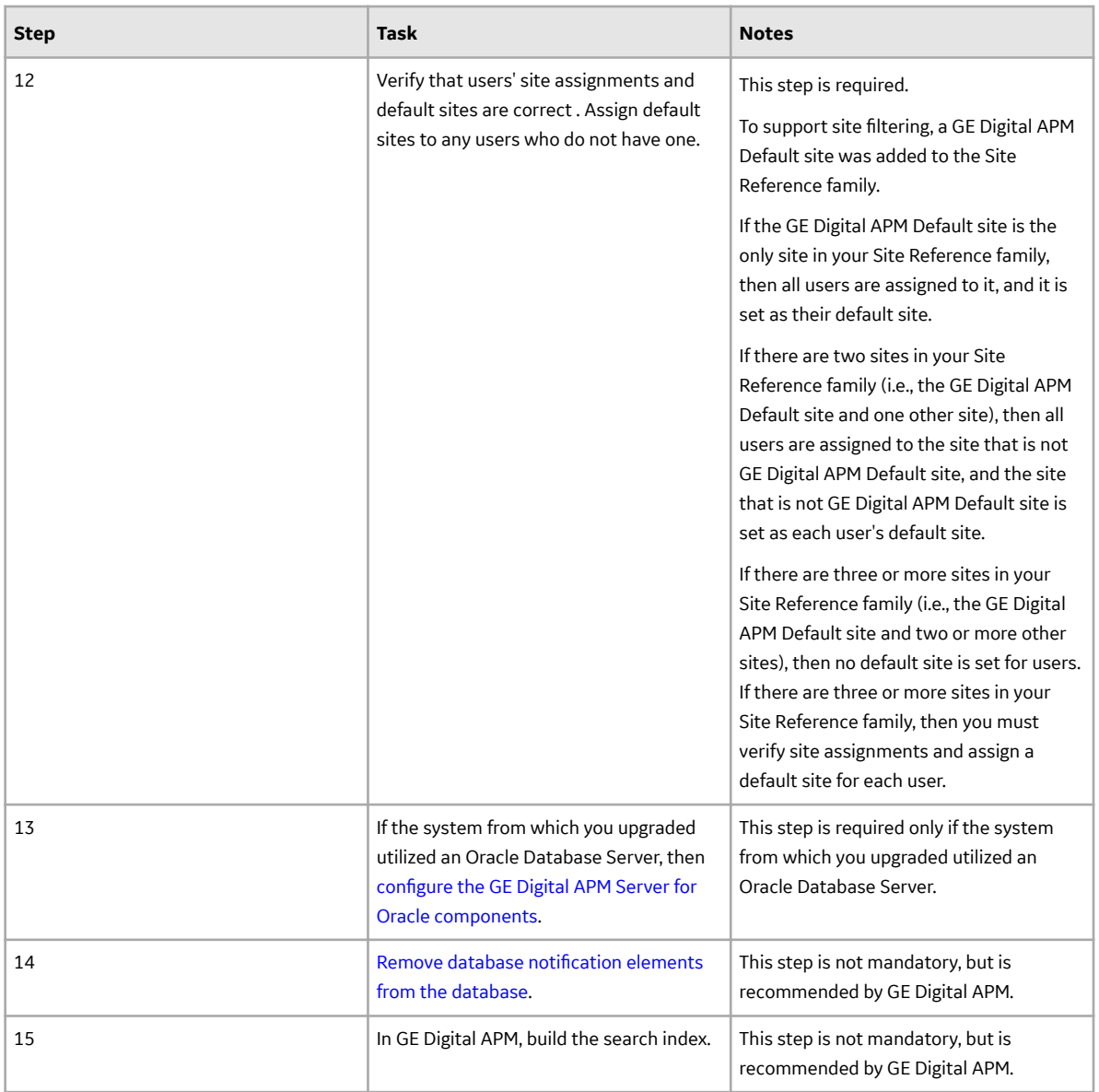

#### **About Customized Database Content Protection**

#### **Illustration of content protection**

Consider a scenario where Datasheet A exists in the baseline GE Digital APM database and you want to upgrade a database in which Datasheet A has been customized (e.g., you added a new field). The following diagram illustrates what the two databases would contain in this case, where the squares represent the unchanged baseline datasheet and the hexagon indicates the same baseline datasheet with your customizations.

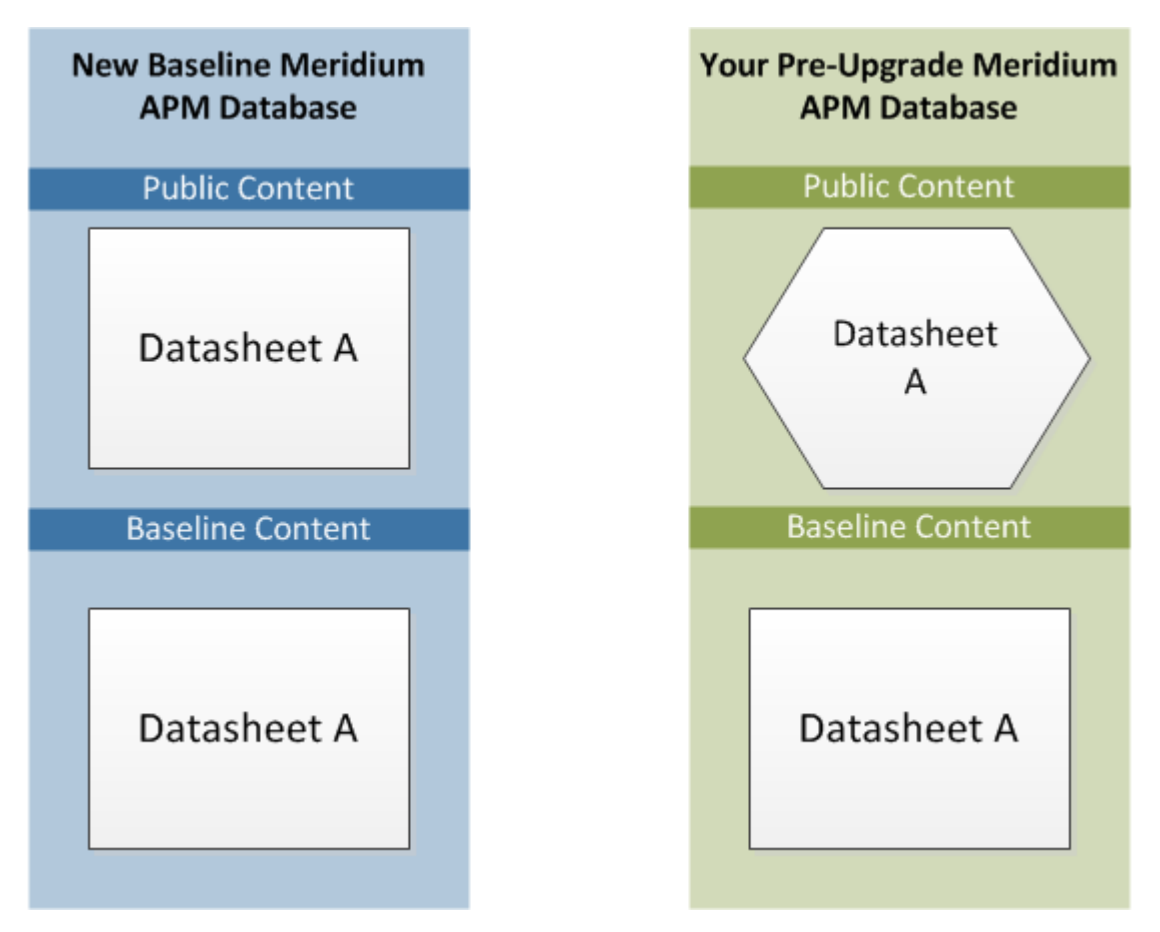

**Note:** Note: As indicated by this illustration, in the baseline GE Digital APM database, the public and baseline versions of an item are always identical.

When this database is upgraded to the new database version, only the baseline version of Datasheet A will be replaced in your database, as illustrated in the following diagram.

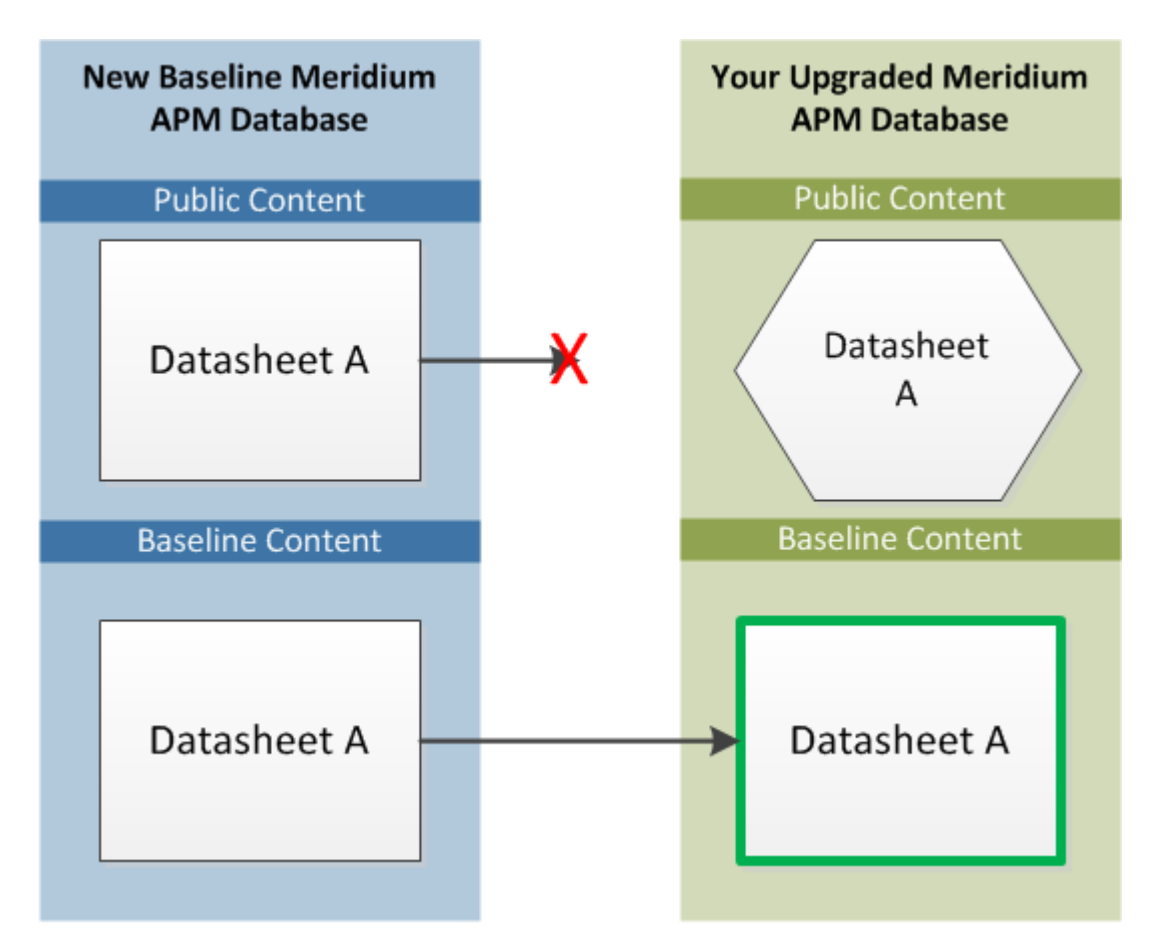

In this way, all your custom changes are retained. Likewise, however, your database will not contain the baseline changes that GE Digital APM delivers in a given release . For this reason, you will want to determine which database items will be retained in your database so that you can determine which baseline changes your database will not contain after you upgrade. With that information, you can determine whether you want to:

• Continue to use your database content as is, without GE Digital APM's changes

-or-

• Apply GE Digital APM's changes manually to your customized database content.

#### **Database content replacement versus protection**

In general, you can assume that all the custom changes you have made to your database content will be retained in your upgraded database. In addition, you can assume that for any custom change that is protected in your database, your database will not contain any baseline changes that GE Digital APM delivers for that item in a given release. In other words, if GE Digital APM delivers updated changes to the baseline version of an item that you have customized in your database, you will not receive those changes because your custom changes will take precedence over the baseline changes. As a result, you should evaluate each baseline change that is delivered to determine if you want to apply those changes to your database content.

**Note:** Note: In a given release, there may be exceptions to the content protection criteria. These exceptions will be communicated via the GE Digital APM Release Notes for that version. For example, if GE Digital APM changes a baseline field caption, it is possible that GE Digital APM can choose to forcibly replace that field caption in your database even if you have customized that field caption already.

You can use the Database Comparison Tool (in pre-upgrade mode) to determine what content will be protected in your database. The output of this tool indicates:

- The baseline GE Digital APM database content that has been updated in the target version (i.e., content that includes new baseline changes from GE Digital APM). -and-
- Among the content that has been updated in the baseline GE Digital APM database, that which you have customized in your pre-upgrade database.

Using a combination of the results from the Database Comparison Tool and your understanding of the content protection criteria, you can predict which baseline database content changes will not be available in your upgraded database. For example, consider the following scenario in which the Database Comparison Tool indicates that the baseline query Available Recommendations has been updated in the baseline GE Digital APM database for your target version and that you have customized the Available Recommendations query in your pre-upgrade database.

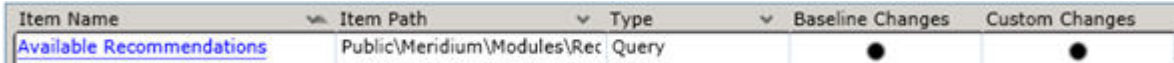

In this case, you can assume that your upgraded database will contain:

- Your public version of the Available Recommendations query with all your customizations (in the Public Catalog folder).
- The updated baseline Available Recommendations query only in the Baseline folder.

Before you upgrade your database, you can use the Database Comparison Tool to view the specific differences between the Available Recommendations query in the baseline GE Digital APM database for the target version and the same baseline query as it exists in your current version. For example, you could see that GE Digital APM has added the Asset Description column to the baseline query. At this point, you can decide whether or not you want to either manually apply that change to your custom query after you upgrade or manually replace your public query with the baseline query in the Baseline folder.

#### **Protected database content**

The following table lists the types of content that exist in your database and indicates whether customizations to an existing baseline item of that type will be protected during the database upgrade process.

For items in which your customizations will not be protected during an upgrade, to maintain your customizations, you will need to export your customized items from your pre-upgrade database using the Import/Export tool, and then import them into the upgraded database. Alternatively, you can customize the items again, manually, in the upgraded database.

For some attributes of families and family fields, GE Digital APM may make a change in the baseline database that will be applied to your database, regardless of whether you have customized that item or not. In these cases, the affected content will not be protected. GE Digital APM will, however, communicate such changes via the release notes for that version (i.e., in the content changes section). For example, if a family caption changes in the baseline database, your database should contain this change. Therefore, if you have made changes to the same family's caption, your customization will be overwritten. You can, however, obtain the baseline content after you upgrade your database.

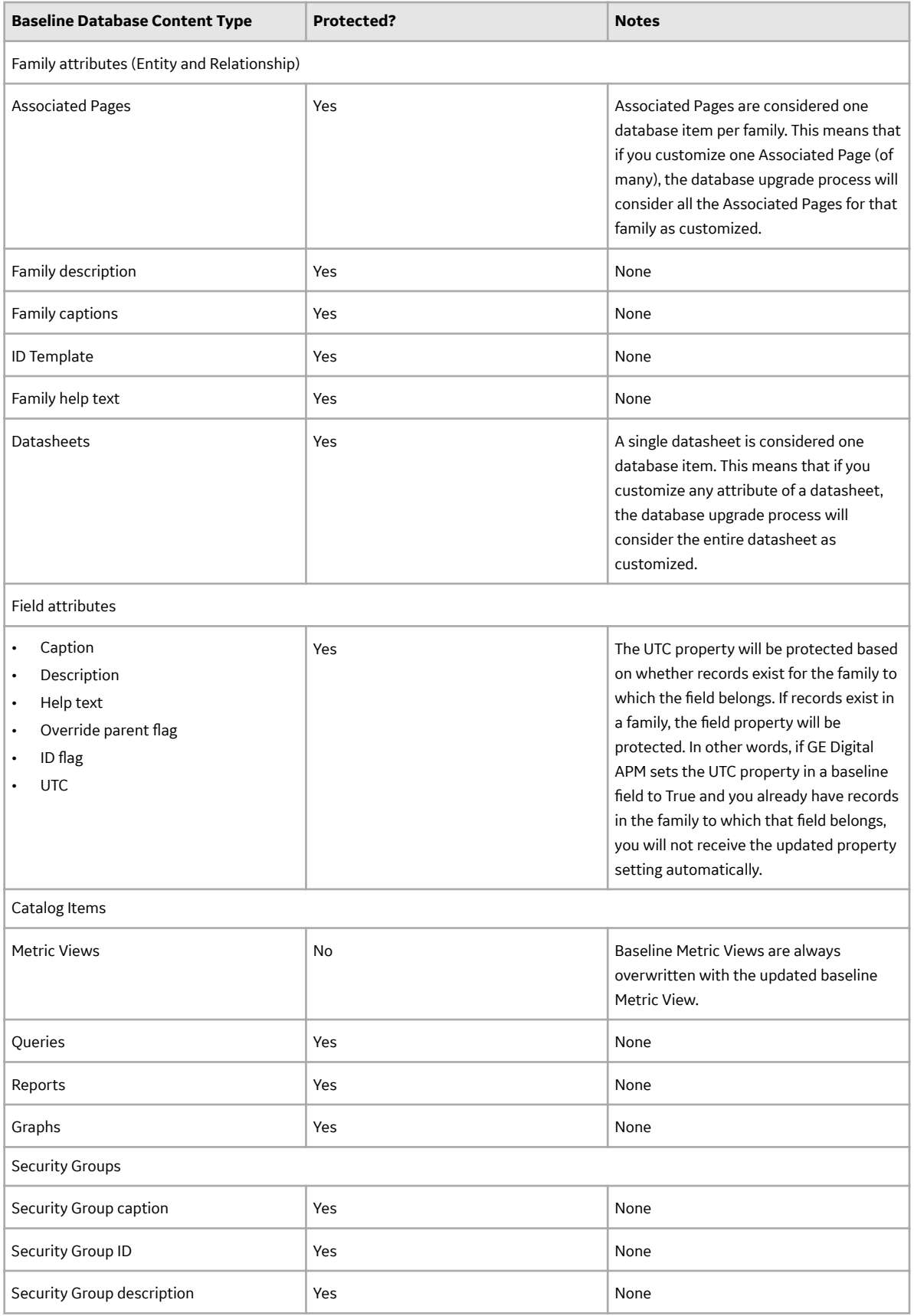

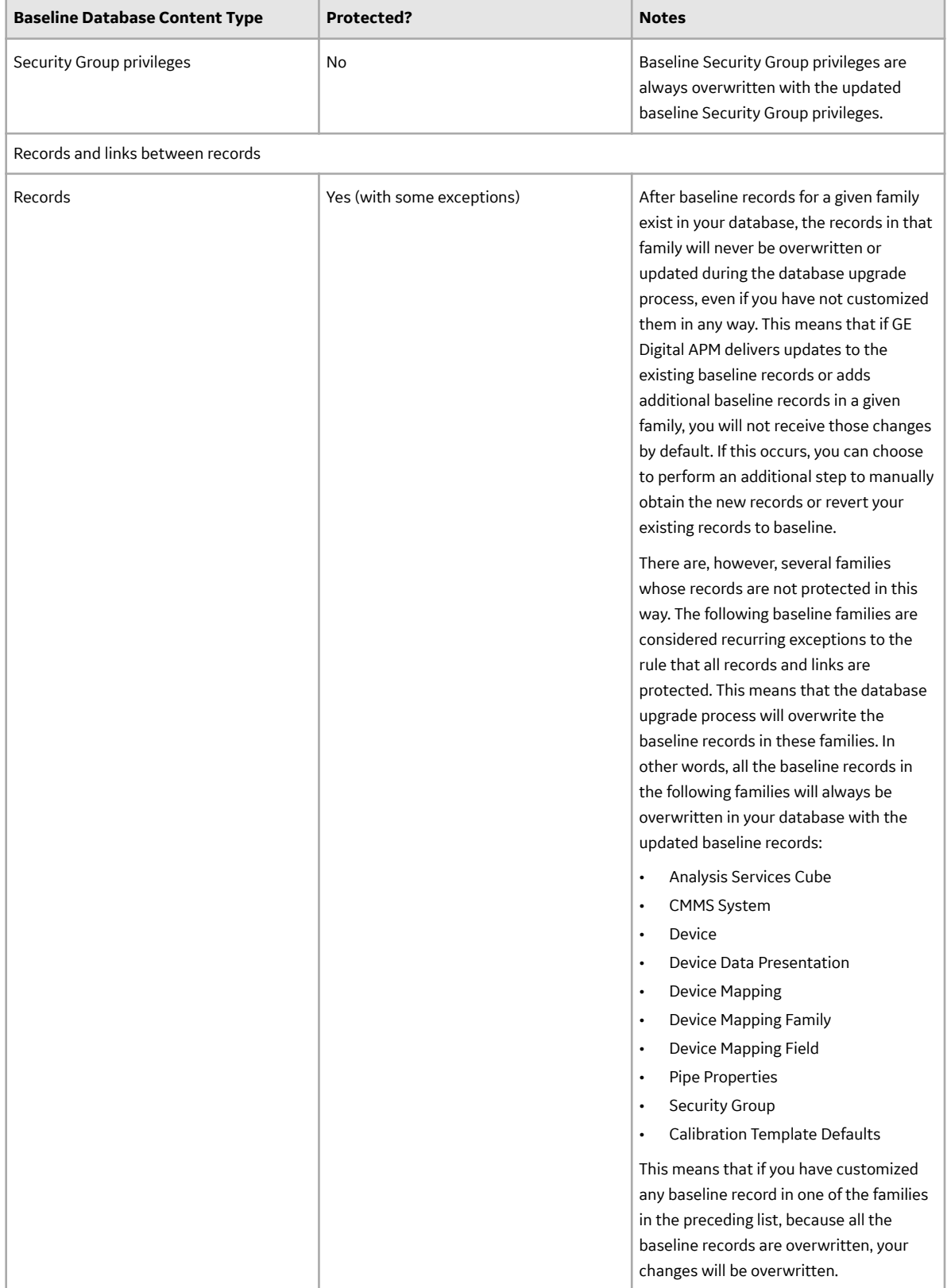

<span id="page-26-0"></span>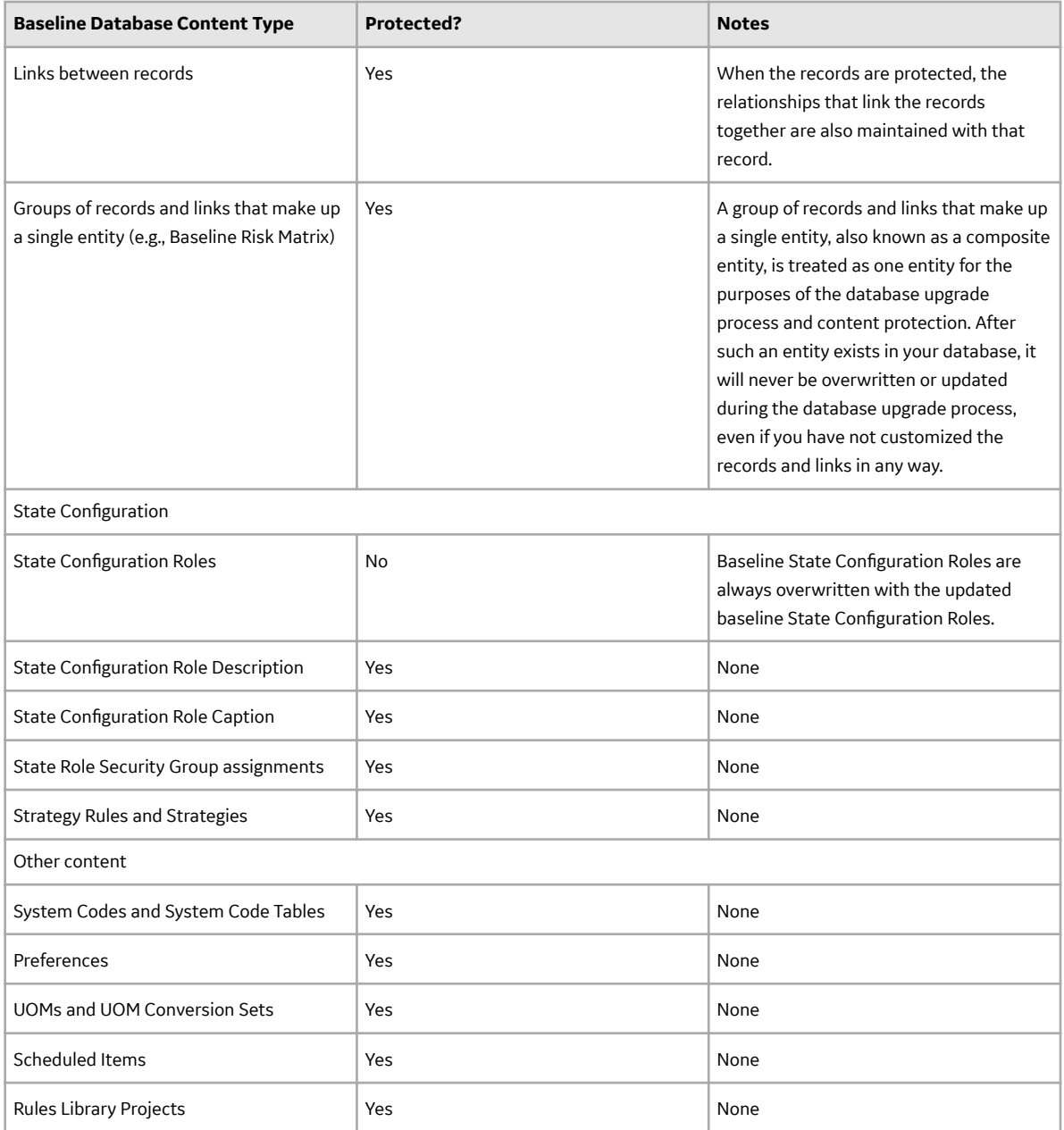

#### **Initiate the Database Upgrade Process**

#### **About This Task**

When you initiate the database upgrade process, the GE Digital APM system will begin upgrading your database through a process that consists of the following steps:

- 1. Unzipping the compressed database content folder and extracting its contents.
- 2. Checking the extracted files against the list of baseline files to determine if all the expected files are available.
- 3. Loading the baseline database content into your database.
- 4. Processing each file and protecting your customized items [according to the content protection](#page-20-0) [process.](#page-20-0)

The following instructions assume that your dedicated GE Digital APM Server already contains the version of the GE Digital APM software that corresponds to the database version to which you want to upgrade your database, and that you are ready to upgrade your database in either a test or production environment.

**Important:** The database upgrade process can take several hours to complete, depending on the size of the database, available memory, and other factors. After you start the database upgrade process, you should not close the window unless you want to stop the database upgrade process.

#### **Procedure**

1. On the dedicated GE Digital APM Server machine, on the Start menu, expand the Meridium APM Applications folder.

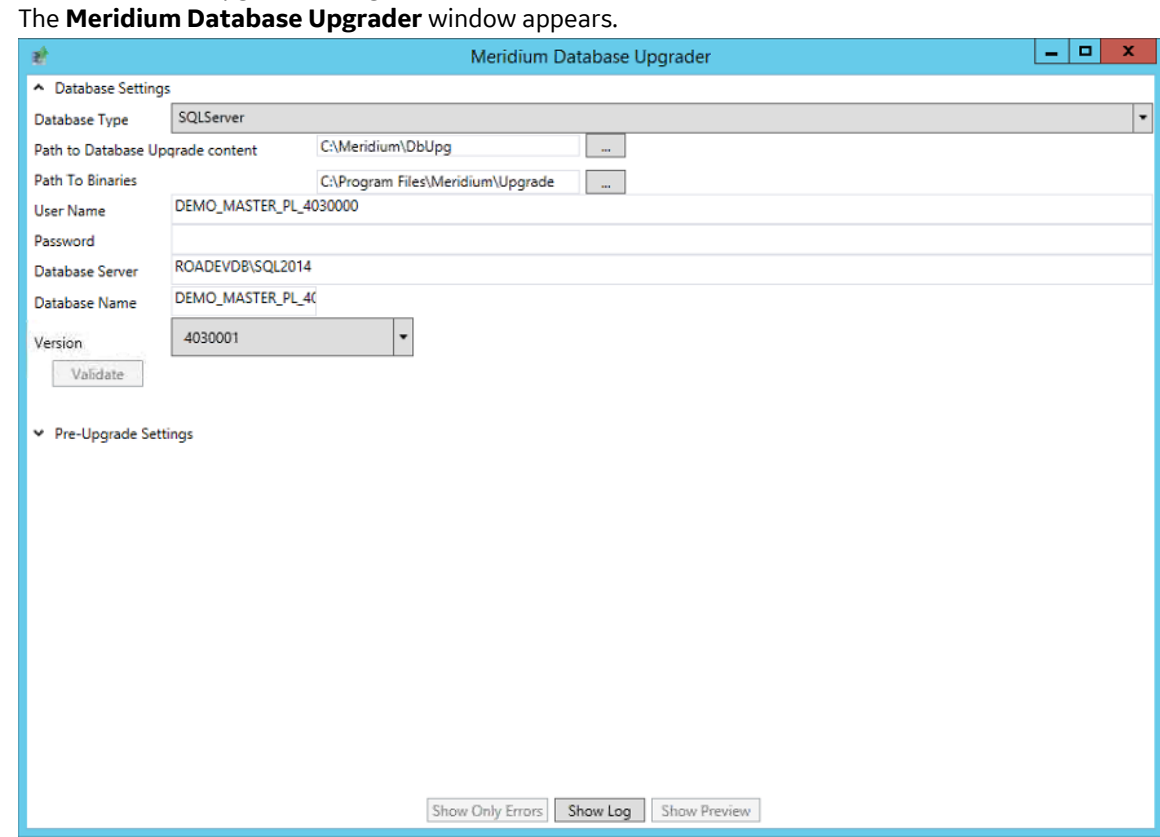

2. Select Database Upgrade Manager.

- 3. Enter the following information about the database that you want to upgrade to the new version:
	- a. In the **Database Type** box, select the database type: SQLServer or Oracle. Depending on the value that you select, the remaining boxes may be hidden. The behavior of each box is described in its corresponding step.
	- b. The **Path to Database Upgrade content** box contains the folder path for the compressed database content file that was installed when the APM Server software was upgraded. For example, if you accepted the default location during the GE Digital APM Server upgrade, the

compressed file is installed in the folder  $C: \N$ eridium $\D$ bUpg. In this box, select  $\cdots$ , then navigate to the compressed database content file whose file name contains MI\_DB\_Master, and then select it.

c. In the **User Name** box, enter the user name or schema name that can be used to log in to your database.

- d. In the **Password** box, enter the password associated with the value in the **User Name** box.
- e. In the **Database Server** box, enter the path to the Database Server machine where your database resides. This step applies only to SQL Server database types, and is hidden if you selected Oracle in the **Type** list.
- f. In the **Database Name** box, enter the name of the database that you want to upgrade. This step applies only to SQL Server database types. If you selected **Oracle** in the **Type** list, the **Database Name** box will be hidden.
- g. In the **Alias** box, enter the database alias for the database that you want to upgrade. This step applies only to Oracle database types. If you selected **SQLServer** in the **Database Type** box, the **Alias** box will be hidden.
- h. In the **Version** box, select the version to which you want to upgrade.
- 4. Select **Validate**.

The **Meridium Database Upgrader** window expands.

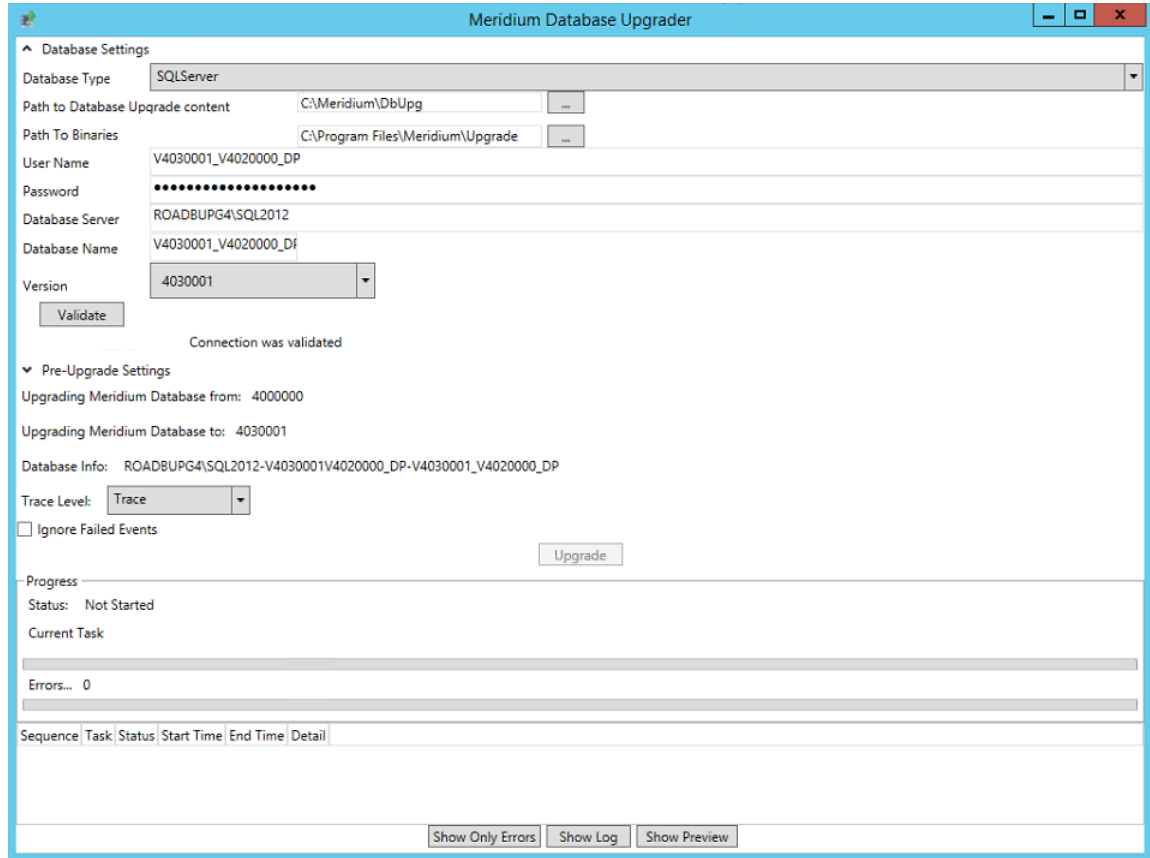

The Database Upgrade Manager performs the following checks in the following order:

- Attempts to connect to the database.
- Attempts to locate the compressed database content file specified in the **Path to Database Upgrade content** box.

**Note:** Note: If the GE Digital APM system encounters issues during the first two checks, corresponding messages will be displayed. If you see an error message, you should correct the issue by using the solution indicated in the message.

When the validation is complete, the list of tasks to be executed appears.

5. In the **Pre-Upgrade Settings** section:

- <span id="page-29-0"></span>a. In the **Trace Level** box, select the value indicating the amount of detail that you want to include in the upgrade logs for each operation that occurs during the database upgrade process.
- b. For the **Ignore Failed Events** check box, which is, by default, cleared:
	- If you are running the database upgrade process in a test environment and want the GE Digital APM system to continue processing your database even if a failure occurs, select the **Ignore Failed Events** check box. This will provide you with a comprehensive list of failures after the database upgrade process is complete, which you can use to review and correct the failures.
	- If you are running the database upgrade process in a test environment and want to review each failure as it occurs, accept the default selection. This means that if a failure occurs during the upgrade process, the upgrade process will pause automatically, allowing you to review and correct the failures as they occur.
	- If you are running the database upgrade process in a production environment, accept the default selection. At this point, you should have already run the database upgrade process in a test environment and resolved any errors that occurred. Therefore, you should not expect any errors to occur during the database upgrade process in your production environment. Using this option, however, will ensure that if an error does occur, the upgrade process will not continue.
- 6. To initiate the database upgrade process, select **Upgrade**. The **Progress** section displays the progress of the upgrade process.
- 7. After you have successfully upgraded your database, or if you encounter errors that you cannot resolve, send the upgrade logs associated with the upgrade process to GE Digital APM. To do so:

**Note:** If the following error message appears in your upgrade logs, please ignore it: Could not find the guid for the content item named: IntegrationInterfaces.

- a. On the **Meridium Database Upgrader** window, select **Show Log**. The log appears in a new window.
- b. Send the file to GE Digital APM Support Team<https://digitalsupport.ge.com/>. When you do, be sure to provide your company name and an indication that the files are database upgrade log files.
- 8. After you have successfully upgraded your database and sent the upgrade logs to GE Digital APM Support Tea[mhttps://digitalsupport.ge.com/](https://digitalsupport.ge.com/), restart the GE Digital APM Server.

#### **Next Steps**

• The next step in the GE Digital APM Database Server upgrade workflow varies, depending on whether you initiated the upgrade in a test or production environment.

#### **Upgrade Localization Database**

#### **About This Task**

The following instructions explain how to upgrade a Localization database for use by GE Digital APM Localization.

#### **Procedure**

- 1. On the GE Digital APM Server machine, in the GE Digital APM distribution package, navigate to the C:\ProgramData\Meridium\Translations\Metadata folder and C:\ProgramData \Meridium\Translations\Application folder. Validate that the folders are available.
- 2. If you have any custom . mtm files, add them to their respective folders.
- 3. On the GE Digital APM server, navigate to C:\ProgramData\Meridium.
- 4. Open the appsettings.Global.json file using a text editor.
- 5. Modify the following values:

<span id="page-30-0"></span>a) DatabaseProvider: Set the localization service database provider as Oracle or SQL based on the Localization database.

```
"LocalizerDatabase": {
         // Localizer service database provider. Valid values are 
PostgreSQL, SqlServer, Oracle
         "databaseProvider": "Oracle" or "databaseProvider": 
"SqlServer"}
```
b) connectionStrings: The following lines of code show a sample connectingString for the SQL Server database or the Oracle database.

```
"connectionStrings: {
            // Localizer service connection string for the above 
configured DatabaseProvider
            //Oracle "LocalizerDatabase": "Data 
Source=(DESCRIPTION=(ADDRESS=(PROTOCOL=TCP)(HOST={0})(PORT={1}))
(CONNECT_DATA=(SERVICE_NAME={0})));User Id={0};Password={0};"
            //SQL LocalizerDatabase": 
"DATABASE={2};SERVER={3};UID={0};PASSWORD={1};MultipleActiveResultS
ets=true; Max Pool Size=1000; ", } }
```
- 6. On the GE Digital APM server, navigate to  $C:\Per\gamma$  Files\Meridium\Upgrade \DBUpgrade.
- 7. Execute the Meridium. Database. Upgrader.exe script.

#### **Configure the GE Digital APM Server for Oracle Components**

#### **About This Task**

When installing versions of Meridium APM prior to V4.0.0.0, you were instructed to modify the following files on the dedicated GE Digital APM Server machine to bind the 64-bit .Net Framework to the Oracle.DataAccess component:

- C:\WINDOWS\Microsoft.NET\Framework64\V2.0.50727\CONFIG\machine.config
- C:\Windows\Microsoft.NET\Framework64\V4.0.30319\CONFIG\machine.config

The modifications from previous releases are no longer necessary with ODAC version 11.2.0.3 and must be removed. The following instructions provide details on removing the modifications from these files.

#### **Procedure**

- 1. On the GE Digital APM Server machine, open two Windows explorer windows.
- 2. In one window, navigate to the folder C:\WINDOWS\Microsoft.NET\Framework64\V2.0. 50727\CONFIG.

-and-

In the other window, navigate to the folder C:\Windows\Microsoft.NET\Framework64\V4. 0.30319\CONFIG.

- 3. In each folder, using a text editor (for example, Notepad), open the file  $machine$ . config.
- 4. In each file, between the opening and closing <configuration> tags, delete the following content:

```
<runtime>
    <assemblyBinding xmlns="urn:schemas-microsoft-com:asm.v1">
         <dependentAssembly>
              <assemblyIdentity name="Oracle.DataAccess"
              publicKeyToken="89b483f429c47342" />
              newVersion="2.112.1.0" />
         </dependentAssembly>
    </assemblyBinding>
</runtime>
```
5. Save the files, and then close them.

#### **Next Steps**

• Refer to the GE Digital APM Database Server upgrade workflow.

#### **Remove Database Notification Elements from the Database**

#### **About This Task**

After upgrading your GE Digital APM Database Server, GE Digital recommends that a Database Administrator manually remove database notification elements from the database.

#### **Procedure**

For an Oracle server, the Database Administrator should run the command REVOKE CHANGE NOTIFICATION FROM mi\_connect\_role. Alternatively, for an SQL server, the Database Administrator should run the command ALTER DATABASE <db name> DISABLE BROKER.

#### **Next Steps**

• Refer to the GE Digital APM Database Server upgrade workflow.

#### **Tips to Improve Performance**

Although pagination helps improve the performance of queries, it cannot help while exporting data, using crosstab queries created from Select queries with plenty of rows, returning character large objects (CLOBs) to the client, and so on. This impacts the server-side memory, client-side memory, and the network bandwidth.

This topic provides suggestions to improve the performance of queries in other possible ways.

#### **Avoid Full Table Scans**

Full table scans can impact performance. Therefore, use indexes wherever possible. In addition, consider the following scenarios:

#### **Database Indexes**

The database team profiles the database performance periodically and maintains indexes as needed. However, if there is a need for a new index, reach out to the database team.

#### **Outer Joins**

Outer joins result in full table scans. Therefore, you must avoid them wherever possible.

Example:

```
SELECT d.name, d.deptno, e.name, e.mgr, d.loc
FROM dept d
LEFT OUTER JOIN emp e
ON d.deptno = e.deptno
```
#### **OR Conditions**

OR conditions can slow down the query performance in large tables. Consider using a UNION instead of OR to avoid a full table scan.

For example, the following code sample...

```
SELECT [MI EQUIP000]. [MI EQUIP000 EQUIP ID C] "Equipment ID"
, [MI_EQUIP000].[MI_EQUIP000_EQUIP_SHRT_DESC_C] "Equipment Short
Description"
, [MI_EQUIP000]. [MI_EQUIP000_SITE_C] "Site"
, [MI<sup>T</sup>EQUIP000].MI SITE KEY "MI_STTE_KEY"
FROM [MI_EQUIP000]
WHERE [MI EQUIP000].MI SITE KEY = 64262809275
OR [MI_EQ\overline{U}IP000]. MI ENTY ID = 'My ID'
```
can be rewritten as follows:

```
SELECT [MI EQUIP000]. [MI EQUIP000 EQUIP ID C] "Equipment ID"
, [MI_EQUIP000].[MI_EQUIP000_EQUIP_SHRT_DESC_C] "Equipment Short
Description"
, [MI_EQUIP000].[MI_EQUIP000_SITE_C] "Site"
[MI<sup>T</sup>EQUIP000].MI SITE KEY "MI SITE KEY"
FROM [MI_EQUIP000]
WHERE [M\bar{I} EQUIP000].MI SITE KEY = 64262809275
UNION ALL
SELECT [MI_EQUIP000].[MI_EQUIP000_EQUIP_ID_C] "Equipment ID"
, [MI_EQUIP000].[MI_EQUIP000_EQUIP_SHRT_DESC_C] "Equipment Short
Description"
, [MI_EQUIP000].[MI_EQUIP000_SITE_C] "Site"
 [MI_EQUIP000].MI_SITE_KEY "MI_SITE_KEY"
FROM [MI_EQUIP000]
WHERE \overline{MT} EQUIP000].MI ENTY ID = 'My ID'
```
#### **The Asset Hierarchy Home Parameter**

When Asset Hierarchy was created, there was no constant to represent the hierarchy home. Since the data type has changed over time and -1 is not intuitive, a new MetaSQL constant has been added. To make the queries more readable and protect you from future changes, use the new constant. (# :ahhome)

Example:

```
SELECT [MI EQUIP000]. [MI EQUIP000 EQUIP ID C] "Equipment ID"
, [MI_EQUIP000].[MI_EQUIP000_EQUIP_SHRT_DESC_C] "Equipment Short
Description"
, [MI_EQUIP000].[MI_EQUIP000_SITE_C] "Site"
, \left[\mathtt{MI}^\topEQUIP000].ENTY KEY "ENTY KEY"
FROM [MI_EQUIP000]
```

```
WHERE (? :ah :id=ctx) = (# :ahhome)OR [MI EQUIP000].ENTY KEY IN (? :ah :id=ctx)
```
#### **Query Caching**

Queries are cached to improve performance. However, non-parameterized queries can slow down the performance. Therefore, consider using parameters to narrow down query results.

For example, consider the following query that does not use any parameters to filter the query results:

```
string sql = string.Format("SELECT MI EQUIP000.MI EQUIP000 SITE C
FROM MI EQUIP000 WHERE MI EQUIP000.MI_EQUIP000 EQUIP ID C = \{0\}^{\overline{n}},
equip i\overline{d});
cmd.CommandText = sql;
cmd.ExecuteReader();
MetaSQL:
var qrymgr = new QueryManager();
string sql = string.Format("SELECT MI_EQUIP000.MI_EQUIP000_SITE_C
FROM MI_EQUIP000 WHERE MI_EQUIP000.MI_EQUIP000_EQUIP ID C = {0},
equip i\overline{d});
var result = qrymgr.ExecuteQuerySync(sessionId, sql);
```
In this case, every equip\_id value creates a new query to the list of cached queries resulting in a slower performance.

Therefore, consider rewriting the query such that 10,000 equipment records are queried in each iteration, as follows:

```
// Build the sql
string sql = "SELECT MI_EQUIP000.MI_EQUIP000_SITE_C FROM
MI EQUIP000 WHERE MI EQUIP000.MI EQUIP000 EQUIP ID C = @equip id";
// Set up the command
cmd.CommandText = sql;
cmd.Parameters.Add("@equip_id", equip_id);
// Execute the query
var reader = cmd.ExecuteReader();
MetaSQL:
var qrymgr = new QueryManager();
// Build the sql
string sql = "SELECT MI EQUIP000.MI EQUIP000 SITE C FROM
MI EQUIP000 WHERE MI EQUIP000.MI EQUIP000 EQUIP ID C = (? :s
id=equip_id)";
// Set up the query container.
QueryContainer qc = qrymgr.RetrieveQueryContainer(sessionId, sql);
qc.ParmContainer.ParmDesigns[0].ParmPrompts.Add(equip_id);
// Execute the query
var result = qrymgr.ExecuteQuerySync(sessionId, qc);
```
#### **Parameter Size Declaration**

In addition to setting up parameters (as described in the preceding example), if you want to improve performance further, consider setting the parameter size.

For example, equip\_id is of the NVARCHAR data type, and hence, the size of the MIEQUIP000EQUIPIDC field is 255 characters. Therefore, you can set the size of this parameter in the geury, as follows:

```
// Build the sql
string sql = "SELECT MI_EQUIP000.MI_EQUIP000_SITE_C FROM
MI EQUIP000 WHERE MI EQUIP000.MI EQUIP000 EQUIP ID C = @equip id";
// Build the parameter
var param = cmd. CreateParameter();
param.ParameterName = "@equip_id";
param.SqlDbType = SqlDbType.NVarChar;
param.size = 255;param.Value = equip_id;
// Set up the command
cmd.CommandText = sql;
cmd.params.add(param);
// Execute the query
var reader = cmd.ExecuteReader();
```
**Note:** You cannot specify the parameter size in MetaSQL.

#### **Reduce the Number of Relationship Families**

Entity families with more than 10 relationship families can slow down the loading of predecessor and successor families because of the number of joins involved in retrieving data.

The following query retrieves a list of all the entity families that contain more than 10 relationship families. Evaluate which relationship families are needed.

```
select fmly id, fmly caption tx, count(*) rldf count
from MI_FAMILIES fmlyjoin MI_REL_DEFINITIONS rlfa on ENFA_PRED_FMLY_KEY = fmly.FMLY_KEY or
ENFA SUCC FMLY KEY = fmly.FMLY KEY
group by \overline{f}mly \overline{id}, fmly caption txhaving count (\frac{1}{\epsilon}) > 10
order by rldf_count
```
In addition, use a relationship definition to retrieve a relationship family. Avoid retrieving all the relationship families.

#### **Use Advanced MetaSQL Features**

Use the following MetaSQL features to rewrite complex queries using simple syntax, thus improving the query performance:

#### **Analytic Functions**

Using analytic functions, you can achieve aggregation of data over multiple groups in a single query.

Example:

```
SELECT DISTINCT [MI_MRBIANAL].[MI_CRITANAL_RSK_CAT_C] "Risk 
Category"
, Min([MI_MRBIANAL].[MI_CRITANAL_PROB_OF_FAIL_UP_C])OVER
( PARTITION BY [MI_MRBIANAL].[MI_CRITANAL_RSK_CAT_C] ) "Min Prob of 
Fail"
, Max([MI_MRBIANAL].[MI_CRITANAL_PROB_OF_FAIL_UP_C])OVER
```

```
( PARTITION BY [MI_MRBIANAL].[MI_CRITANAL_RSK_CAT_C] ) "Max Prob of 
Fail"
, Avg([MI_MRBIANAL].[MI_CRITANAL_INSPE_PRIOR_UP_N])OVER ( PARTITION 
BY [MI_MRBIANAL].[MI_CRITANAL_RSK_CAT_C] ) "Avg Insp Priority"
, Count ([MI_EQUIP000].ENTY_ID)OVER ( PARTITION BY [MI_MRBIANAL].
[MI_CRITANAL_RSK_CAT_C] ) "# Assets"
FROM {MIR HSRBICMP}
 JOIN [MI_CCRBICOM] ON {MIR HSRBICMP}.SUCC ENTY KEY =
[MI_CCRBICOM].ENTY_KEY
 JOIN {MIR_HSRBICMP} Has RBI Components1 ON [MI_CCRBICOM].ENTY_KEY
= Has RBI Components1.SUCC ENTY KEY
 JOIN\overline{MR} RBICRAN} ON \overline{[MICCRBICOM]}. ENTY KEY =
\{MIR RBICRAN}. PRED ENTY KEY
 JOIN [MI EQUIP000] ON Has RBI Components1. PRED ENTY KEY =
[MI_EQUIP000].ENTY_KEY
 JOIN [MI_MRBIANAL] ON {MIR_RBICRAN}.SUCC_ENTY_KEY =
[MI_MRBIANAL].ENTY_KEY
ORDER BY [MI_MRBIANAL].[MI_CRITANAL_RSK_CAT_C] Asc
```
We support the following analytic functions:

- SUM
- MAX / MIN
- AVG
- LEAD / LAG
- COUNT
- ROW\_NUMBER
- CUME\_DIST
- PERCENT*RANK, PERCENTILE*DISC, PERCENTILE\_CONT
- NTILE

For more information, refer to [Analytic Functions](https://learn.microsoft.com/en-us/sql/t-sql/functions/analytic-functions-transact-sql?view=sql-server-2017).

#### **Case Statements**

Simple:

```
SELECT [MI ACTION]. [MI ACTION ID C] "Action ID"
, [MI_ACTION]. [MI_ACTION_SHORT_DESC_C] "Name"
 CASE YEAR([MI_ACTION].[MI_ACTION_TARGE_COMPL_DATE_CHR])
     WHEN '2020<sup>T</sup> THEN 'Next Year'
      WHEN '2019' THEN 'This Year'
      WHEN '2018' THEN 'Last Year'
      WHEN '2017' THEN '2 Years Ago'
  ELSE 'Other' END "Year Due"
, [MI_ACTION].[MI_ACTION_RESOURCE_COST_N] "Cost"
, [MI_ACTION].[MI_ACTION_ANNUAL_COST_N] "Annual Cost"
, [MI_ACTION].[MI_ACTION_SHUTDOWN_L] "Shutdown Required"
 [MI<sup>ACTION]</sup>. [MIACTIONSTATUS C] "Status"
FROM [MI_ACTION]
ORDER BY [MI_ACTION].[MI_ACTION_TARGE_COMPL_DATE_CHR] Desc
```
Standard:

```
SELECT [MI_ACTION]. [MI_ACTION ID_C] "Action ID"
, [MI_ACTION].[MI_ACTION_SHORT_DESC_C] "Name"
, CASE
    WHEN YEAR([MI_ACTION].[MI_ACTION_TARGE_COMPL_DATE_CHR]) =
```
```
'2020' THEN 'Next Year'
     WHEN YEAR([MI ACTION].[MI ACTION TARGE COMPL DATE CHR]) =
'2019' THEN 'This Year'
     WHEN YEAR([MI_ACTION].[MI_ACTION_TARGE_COMPL_DATE_CHR]) =
'2018' THEN 'Last Year'
     WHEN YEAR([MI_ACTION].[MI_ACTION_TARGE_COMPL_DATE_CHR]) =
'2017' THEN '2 Years Ago'
   ELSE 'Other' END "Year Due"
, [MI_ACTION].[MI_ACTION_RESOURCE_COST_N] "Cost"
, [MI_ACTION]. [MI_ACTION_ANNUAL COST N] "Annual Cost"
, [MI_ACTION].[MI_ACTION_SHUTDOWN L] "Shutdown Required"
 [MI<sup>-</sup>ACTION].[MI<sup>-</sup>ACTION<sup>-</sup>STATUS C] "Status"
FROM [MI_ACTION]
ORDER BY [MI_ACTION].[MI_ACTION_TARGE_COMPL_DATE_CHR] Desc
```
#### **Correlated Subqueries**

Correlated subqueries allow you to write a child query that retrieves fields from a parent query. For more information, refer to [https://learn.microsoft.com/en-us/sql/relational-databases/performance/](https://learn.microsoft.com/en-us/sql/relational-databases/performance/subqueries?view=sql-server-2017#correlated) [subqueries?view=sql-server-2017#correlated](https://learn.microsoft.com/en-us/sql/relational-databases/performance/subqueries?view=sql-server-2017#correlated).

## **Database Comparison Tool**

## **About the GE Digital APM Database Comparison Tool**

Using the GE Digital APM Database Comparison Tool, you can compare different databases. The following table identifies the purposes of available comparisons, and when you need to initiate each comparison.

**Note:** Note: All comparisons are made against the same constant: the baseline GE Digital APM database for the target version.

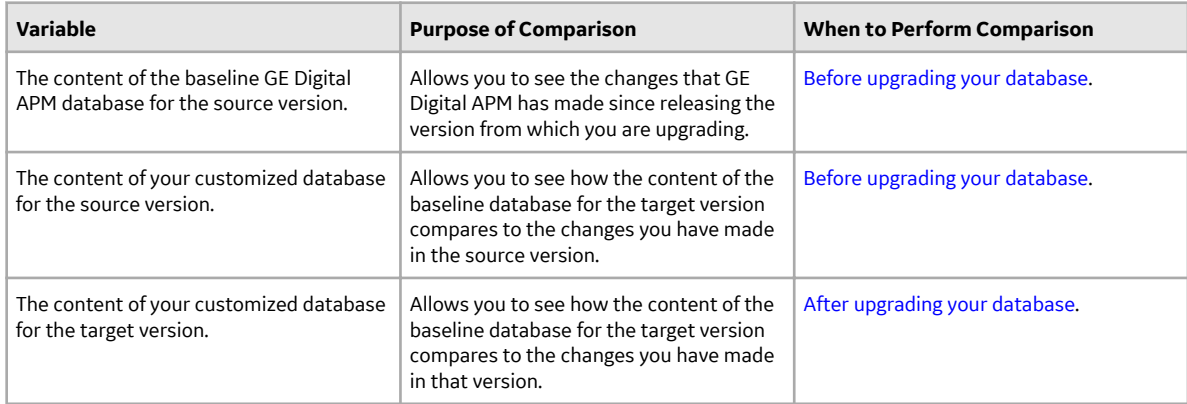

You can use the GE Digital APM Database Comparison Tool to:

- Initiate a new database comparison. The options that are available in the tool depend upon whether you are running the comparison against a [pre-upgraded database](#page-38-0) or an [upgraded database](#page-45-0). -or-
- [Load results from a previous database comparison](#page-58-0).

The GE Digital APM Database Comparison Tool works like a builder, which contains two screens:

• Connection Information: Lets you specify the connection information to the database whose content you want to compare against the content of the baseline database for the target version.

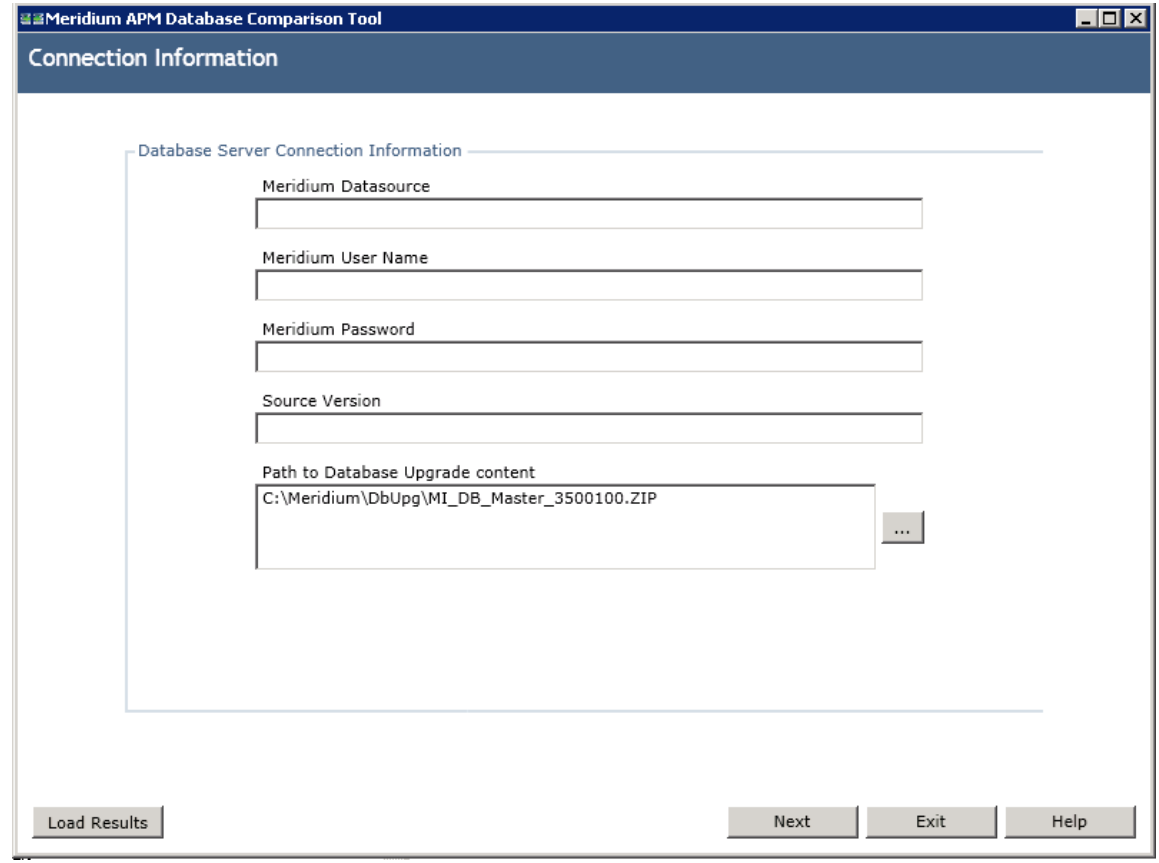

Comparison Details: Lets you run the comparison to identify the differences between the content of the two databases that you are comparing.

<span id="page-38-0"></span>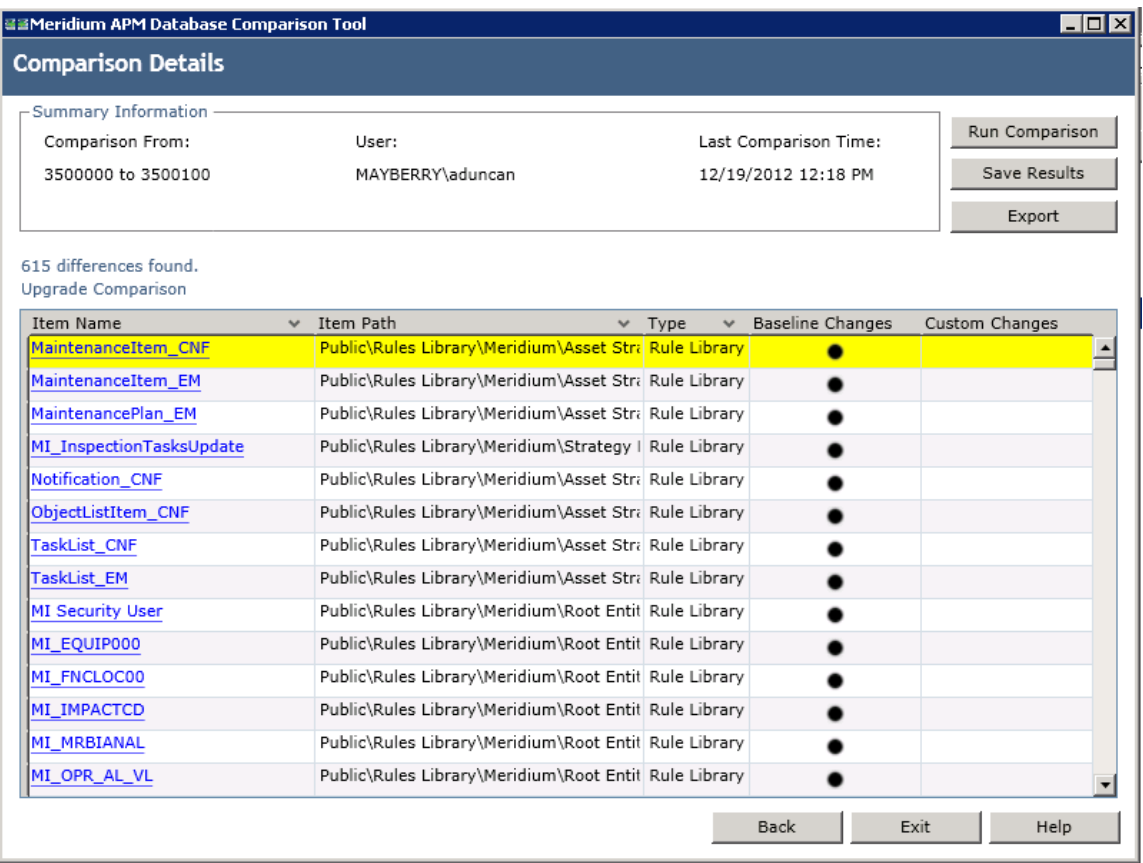

On this screen, you can also:

- Save the results to a .ZIP file, which can be [reloaded](#page-58-0) into the tool later via the Connection Information screen.
- Export the results to an Excel file.

## **Run the Comparison Against a Pre-Upgraded Database**

#### **Before You Begin**

- 1. On the GE Digital APM Server, navigate to **C:\Windows\assembly** to verify that the 64-bit version of the Oracle.DataAccess component is installed.
- 2. If it is installed, then skip the rest of the steps in this Before You Begin section and proceed to step 1 in the Steps section.

-or-

If the 64-bit version of the component it is not installed, then obtain it from Oracle and install it on the GE Digital APM Server. You must then complete the following additional steps.

- a. On the GE Digital APM Server, navigate to the folder C: \Windows\Microsoft.NET \Framework64\V4.0.30319\CONFIG\.
- b. Using a text editor (e.g., Notepad), open the file machine.config.
- c. In the file, between the opening and closing <configuration> tags, add the following content.

```
<runtime>
    <assemblyBinding xmlns="urn:schemas-microsoft-com:asm.v1">
         <dependentAssembly>
              <assemblyIdentity name="Oracle.DataAccess"
              publicKeyToken="89b483f429c47342" />
              newVersion="2.112.1.0" />
         </dependentAssembly>
    </assemblyBinding>
\langle/runtime>
```
d. Save the file, and then close it. You can now proceed to step 1 in the Steps section.

#### **Procedure**

1. On the GE Digital APM Server, navigate to the folder C:\Program Files\Meridium\Client \100.0.0.0.0, and then open the file DatabaseReport.exe.

The GE Digital APM Database Comparison Tool appears, displaying the **Connection Information** screen.

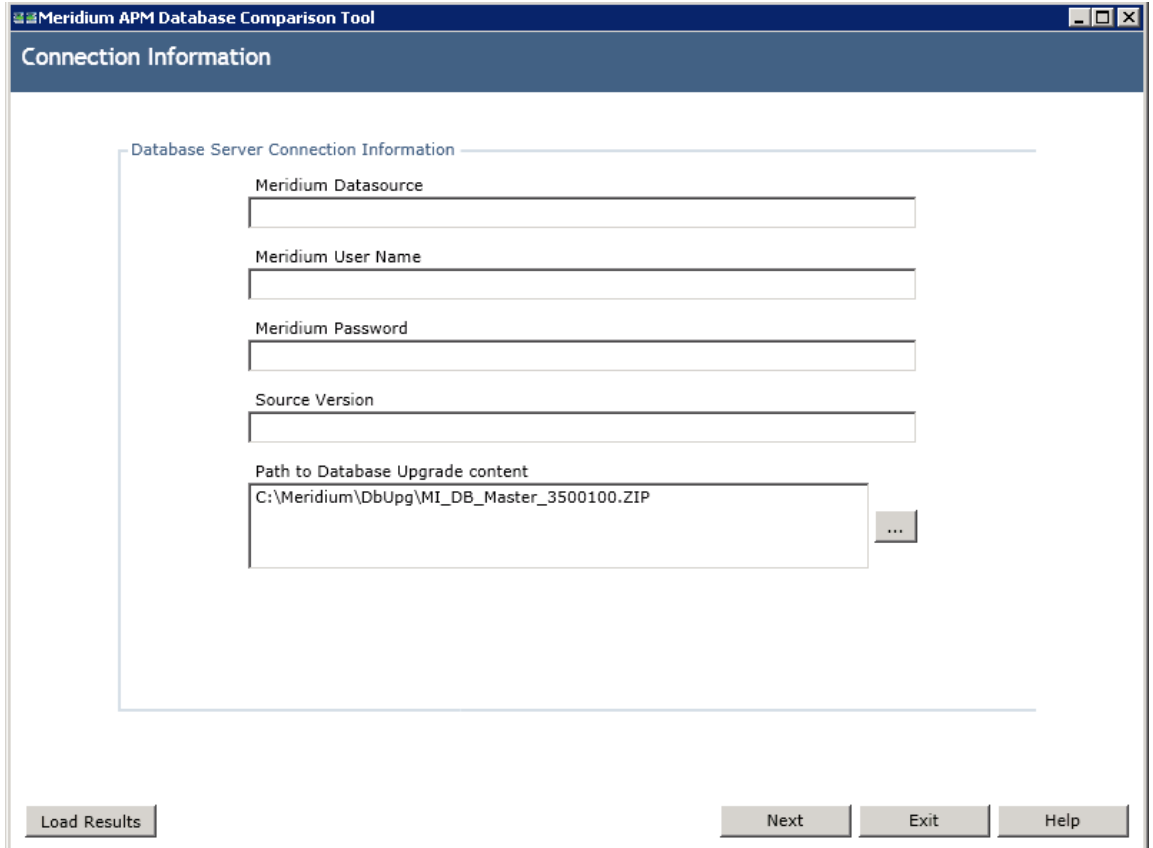

- 2. In the **Meridium Datasource** box, enter the name of the data source that you want to use in the comparison.
- 3. In the **Meridium User Name** box, enter the User ID for a Security User that can log in to the specified data source.

**Note:** The specified Security User must be a Super User.

- 4. In the **Meridium Password** box, enter the password associated with the specified Security User.
- 5. In the **Source Version** box, enter the seven-digit database version that matches the version of your source database that is being compared. You must enter the version in the format *vvvmmzz*, where:
	- *vvv* is a three-digit number representing the main version.
	- *mm* is a two-digit number representing the maintenance release version, if applicable. If the maintenance release version is a single digit, you must prepend zero (0) to it. If there is no maintenance release version, you must enter 00.
	- zz is a two-digit number representing the hot fix version, if applicable. If the hot fix version is a single digit, you must prepend zero (0) to it. If there is no hot fix version, you must enter 00.

For example, the database version number for V3.5.1MR6HF2 would be 3510602.

If you do not know the main version, service pack version, and hot fix version of your database, you can find it using either of the following methods:

- Run the following query against the database:
	- Select **modl\_ver\_nbrfrom mi\_modules**, where modl\_nm = 'Meridium Core';
- In Configuration Manager, on the **About Meridium APM** window (accessed via the Help menu), for the GE Digital APM Framework Tools license, locate the value in the **Version** column. The database version you should enter in the **Source Version** box is this version number without the periods.

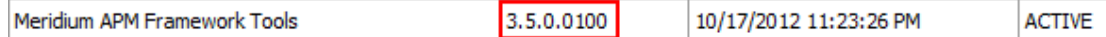

6. In the Path to Database Upgrade content box, if a path is provided, confirm that it is the correct path pointing to the newer V4.X baseline content. If a path is not provided, you may enter the appropriate path.

The path identifies the location of the newer baseline content file (e.g.,  $MI$  DB Master  $4000000$ .  $zip$ ). The default path is  $C:\Meridium\DbUpq.$ 

7. When you are finished specifying connection information, select **Next**.

If your database connection entries are valid, the **Comparison Details** screen appears.

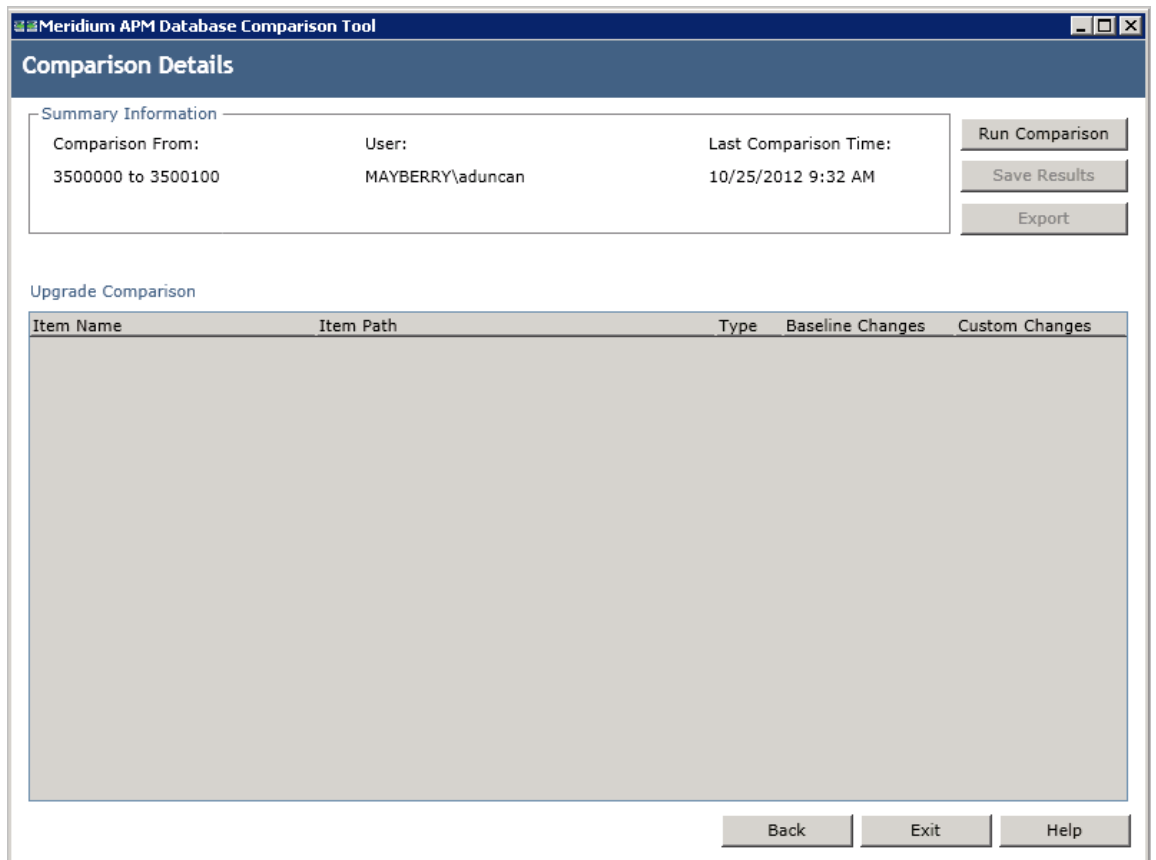

The following information appears in the **Summary Information** section:

- Comparison From: The database versions that will be compared, using the format <source version> to <target version>, where:
	- <source version> is the version of the source database that you are comparing against. The source version on the left should match the value in the **Source Version** box on the **Connection Information** screen.
	- <target version> is the version of the database content to which you are upgrading. The target version on the right should match the file that you specified in the Path to Database Upgrade **content** box on the **Connection Information** screen.
- User: The credentials of your Windows user.
- Last Comparison Time: The date and time of any previous database comparison performed with this database. If the comparison has never been performed with this database, then the current date and time is displayed.
- 8. Select Run Comparison.

#### A progress bar appears.

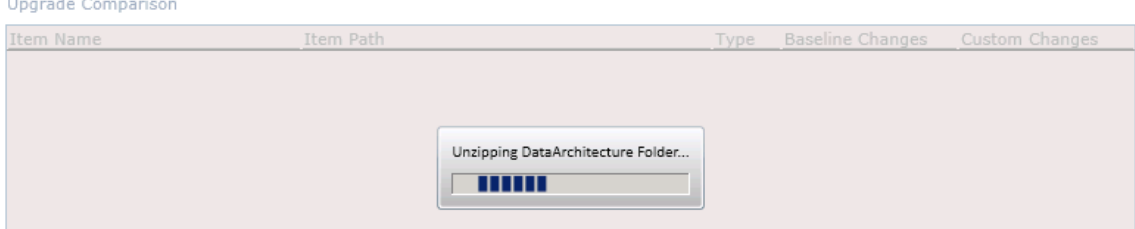

Eventually, a command prompt window will appear, displaying the progress of the various comparison stages.

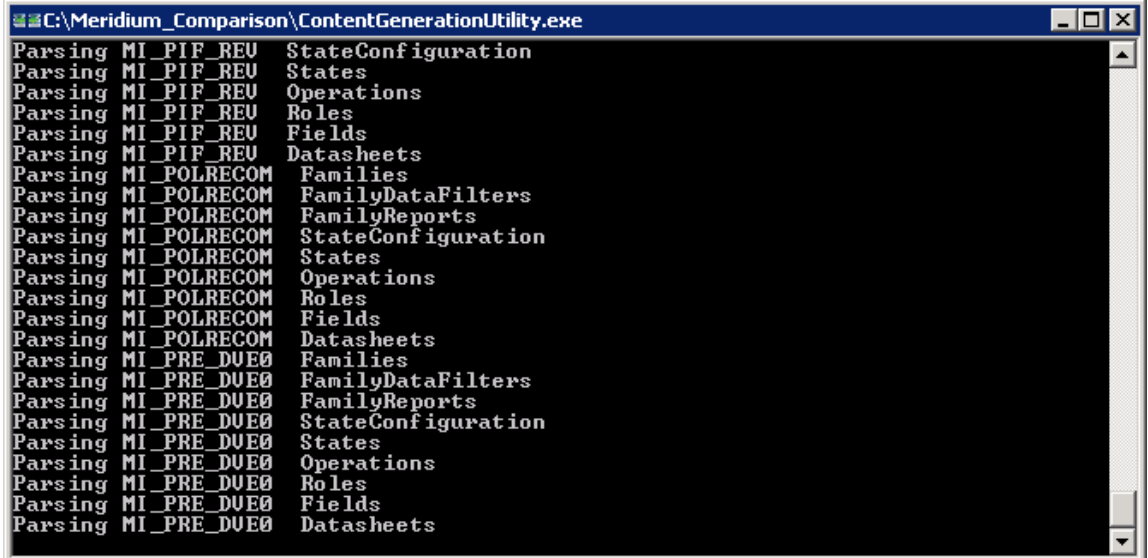

When the comparison is complete, the command prompt window closes automatically, and the [comparison results](#page-43-0) appear in the **Upgrade Comparison** section of the **Comparison Details** screen.

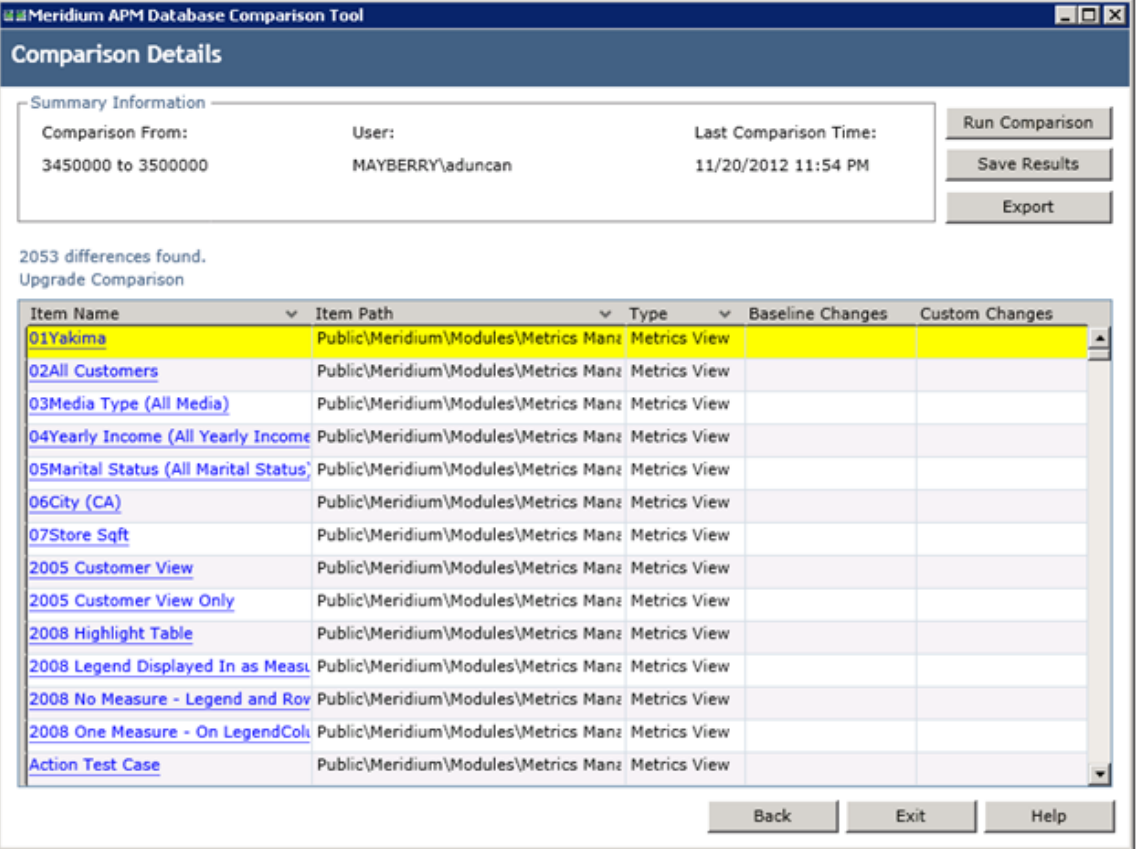

## <span id="page-43-0"></span>**About the Pre-Upgrade GE Digital APM Database Comparison Tool Comparison Results Grid**

When you perform a pre-upgrade database comparison, the results appear in a grid on the **Comparison Details** screen.

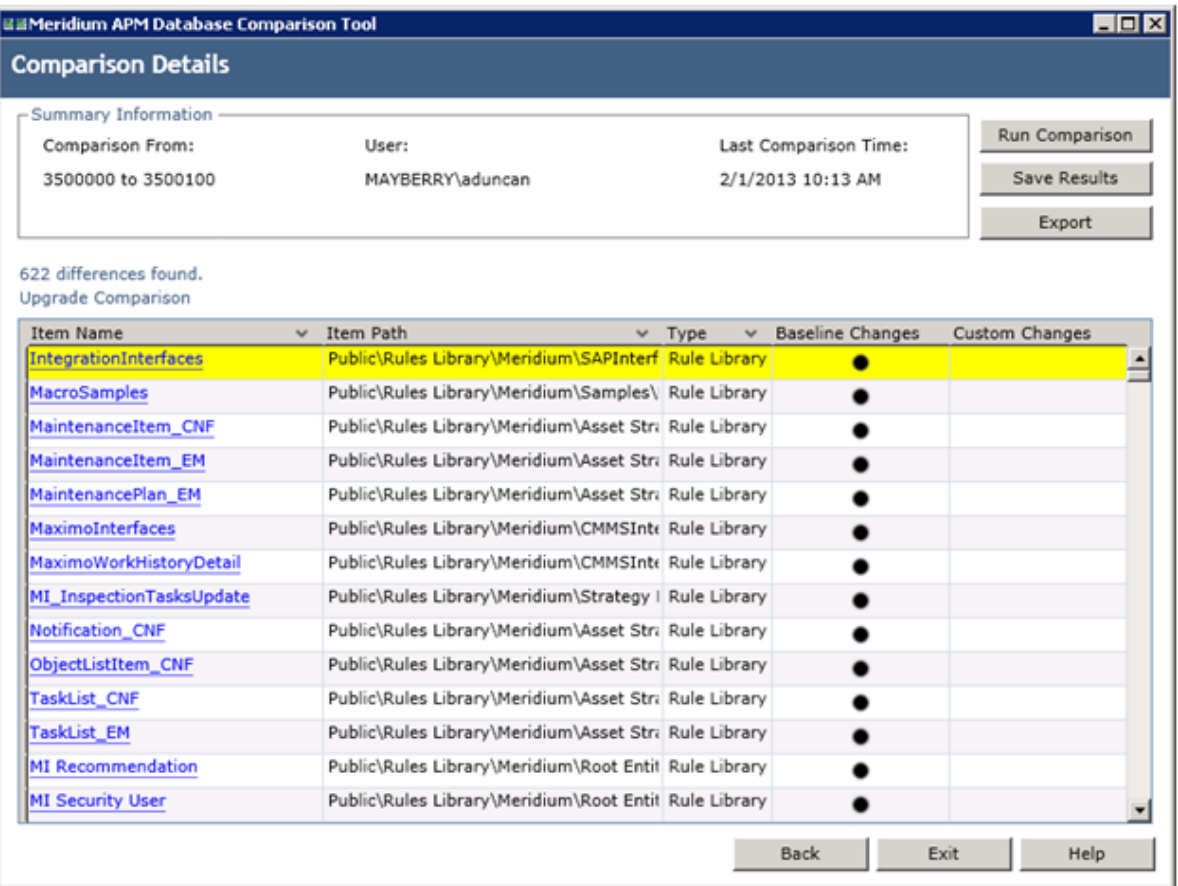

The grid contains the name of each item that was identified as different during the comparison process. You can determine the general difference using the Baseline Changes and **Custom Changes** columns. You can select any hyperlink in the left-most **Item Name** column to [display more detailed comparison results](#page-62-0) [using WinMerge.](#page-62-0)

The comparison results grid contains the following columns:

- Item Name: The name of the item. You can select any hyperlink in the **Item Name** column to display more detailed comparison results using WinMerge.
- Item Path: If the item is a Catalog item, this column displays the Catalog folder path. If the item is not a Catalog item, this column repeats the item name.
- Type: The type of item.
- Baseline Changes and Custom Changes: Contain black circles indicating that changes exist. In general, the **Baseline Changes** column contains a black circle if the baseline item has changed since the previous version. Likewise, the **Custom Changes** column contains a black circle if you have made custom changes to that item or if the item does not exist in your upgraded database.

The following table illustrates the possible combination of dots per item and explains how you can interpret those combinations.

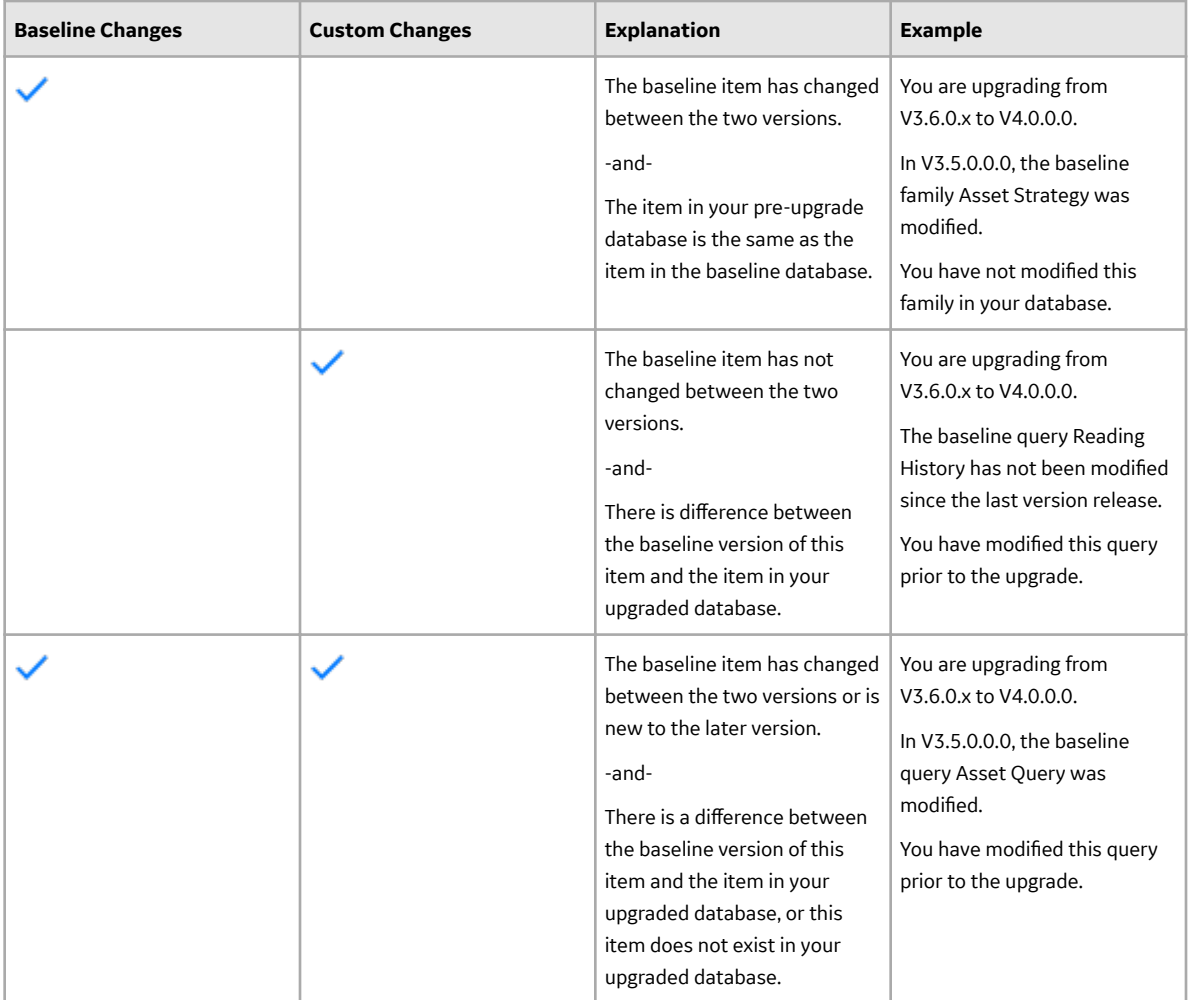

You can select any column heading to sort the results by the values in that column. You can also filter the results by selecting  $\vee$  in any column heading, and then selecting the value by which you want to filter the results. For example, to see only queries in the results, you would select vin the Type column heading, and then select the **Query** check box, as shown in the following image.

<span id="page-45-0"></span>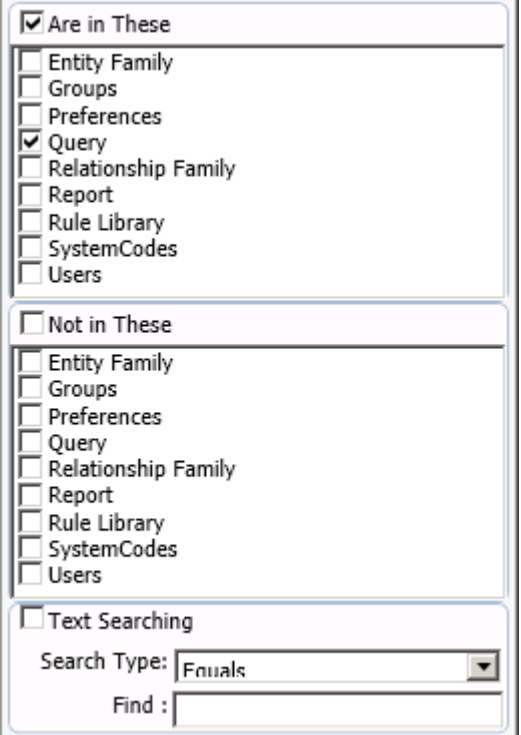

The result would then contain only queries, as shown in the following image.

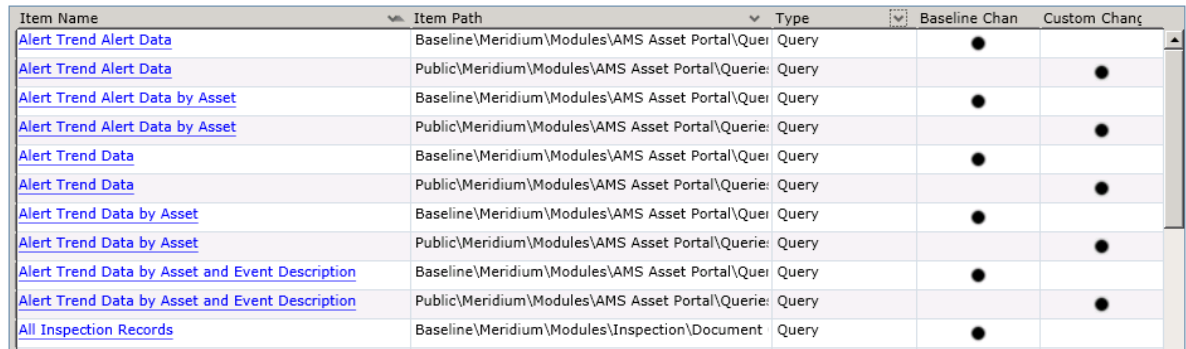

After you apply a filter, it will be displayed below the results, as outlined in red in the following image.

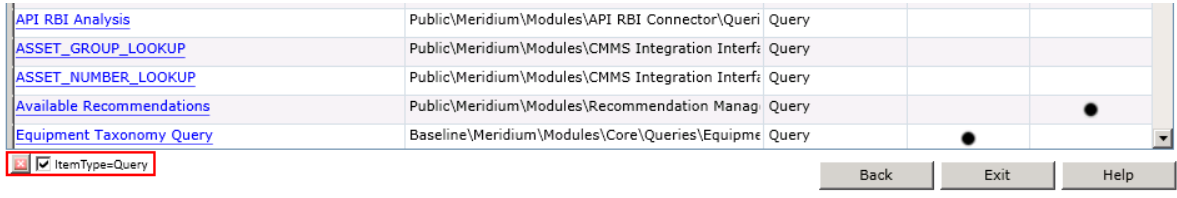

You can remove a filter by selecting **below** the grid.

## **Run the Comparison Against an Upgraded Database**

#### **About This Task**

These instructions assume that you want to compare your upgraded database to the baseline version.

**Important:** The comparison process can take an hour or longer, depending upon the size of the databases being compared, available memory, and other factors. After you start the process, you should not close the progress window unless you want to stop the comparison process. You can continue working in other windows while the comparison is running.

#### **Procedure**

1. On the GE Digital APM Server, on the Apps interface, in the **Meridium APM Applications** section, select **Database Upgrade Manager**.

The **Meridium APM Database Comparison Tool** window appears, displaying the **Connection Information** screen.

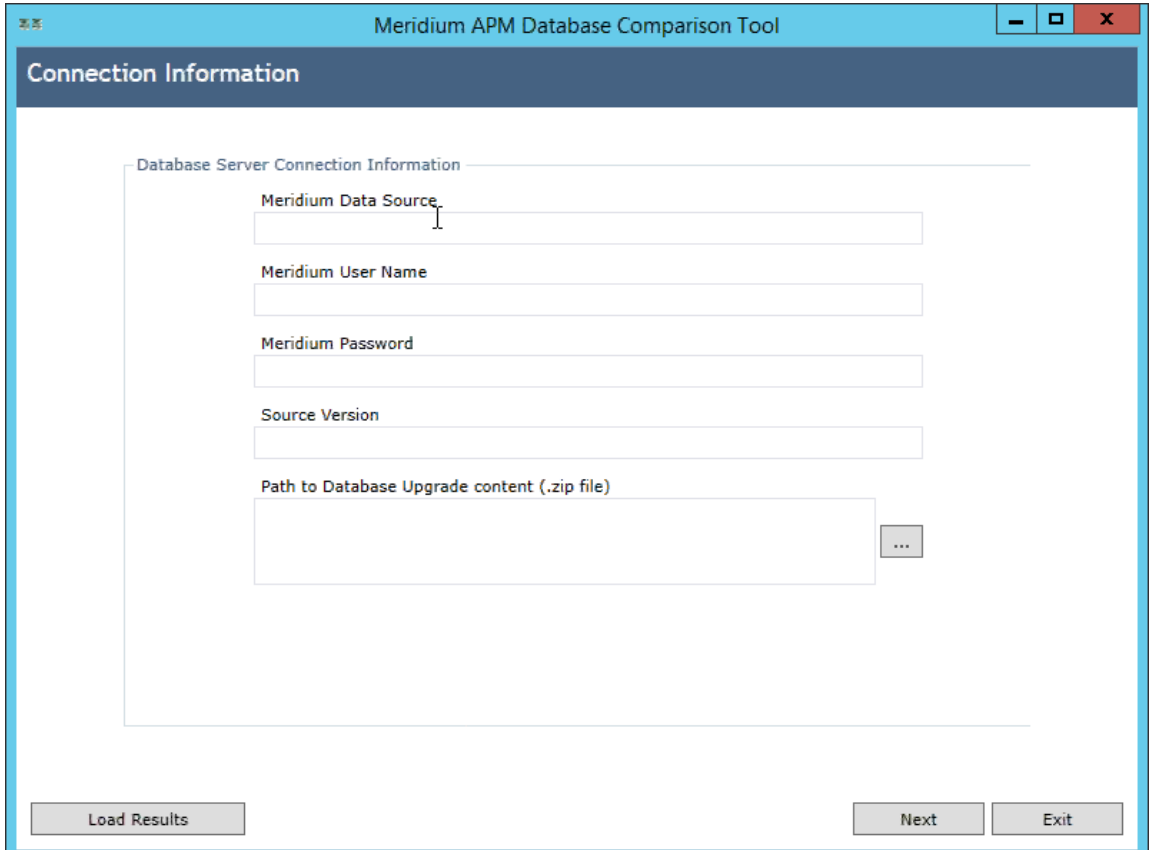

- 2. In the **Meridium Data Source** box, enter the predefined data source that points to your upgraded GE Digital APM database.
- 3. Enter the name of a GE Digital APM Security User defined in your database.
- 4. Enter the password for that Security User.
- 5. Enter the version of the upgraded source database. For V4.0.0.0.0, this value would be 4000000.
- 6. In the **Path to Database Upgrade content** box, ensure that the correct path to the content is provided.

The path identifies the location of the baseline .zip file for the upgraded version. The default path is C:\Meridium\DbUpg, but this path could have been changed manually via the GE Digital APM Server and Add-ons installer when GE Digital APM was installed or upgraded.

7. Select **Next**.

The **Comparison Details** screen appears.

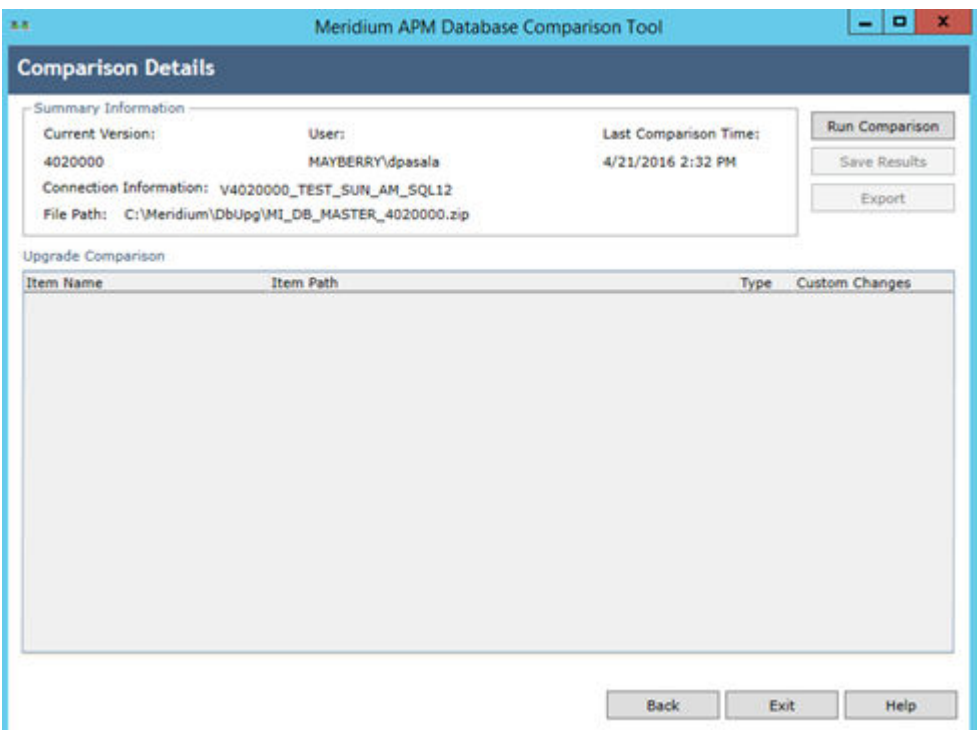

The following information appears in the **Summary Information** section:

• Comparison From: The database versions that will be compared, using the format: <source version> to <target version>

...where

- <source version> is the version of the source database that you are comparing against. The source version on the left should match the value in the **Source Version** box on the **Connection Information** screen.
- <target version> is the version of the database content to which you are upgrading. The target version on the right should match the file that you specified in the Path to Database Upgrade **content** box on the **Connection Information** screen.
- Connection Information: The name of the current database.
- File Path: The path to the Database Upgrade content .zip file.
- User: The credentials of your Windows user.
- Last Comparison Time: The date and time on which the database comparison for this database was last run. If the comparison has never been run for this database, the current date and time is displayed.
- 8. Select **Run Comparison**.

A progress bar appears, displaying the progress of the comparison process. Eventually, a command prompt window will appear, displaying the progress of the various comparison stages.

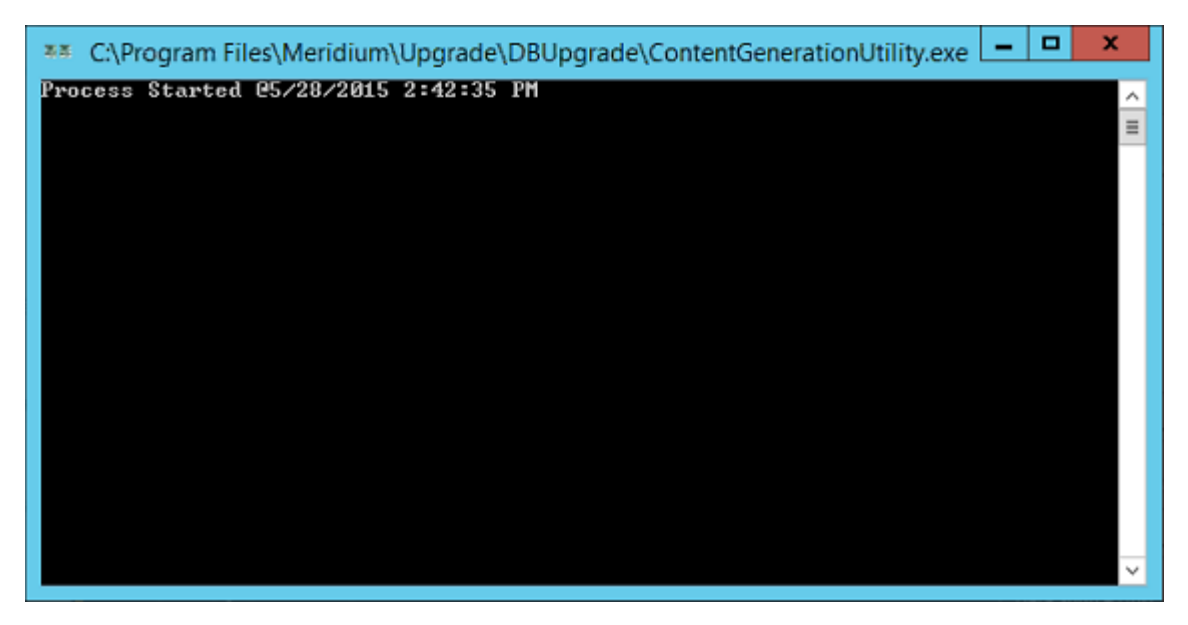

When the process is complete, the command prompt window closes automatically, and the [comparison details](#page-43-0) appear in the Upgrade Comparison section on the Comparison Details screen of the GE Digital APM Database Comparison Tool.

## **About the Post-Upgrade GE Digital APM Database Comparison Tool Comparison Results Grid**

When you perform a post-upgrade database comparison, the results appear in a grid on the **Comparison Details** screen.

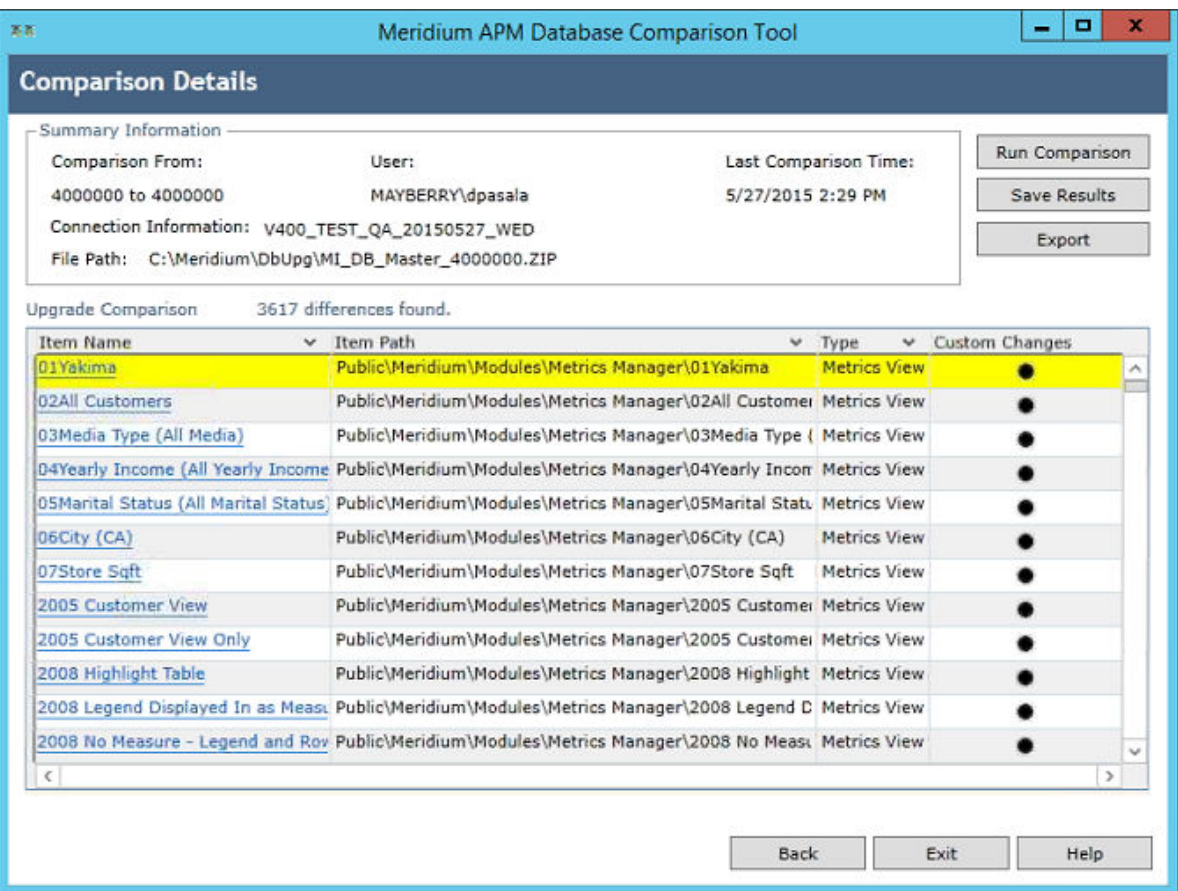

The grid contains the name of each item that was identified as different during the comparison process. The comparison results grid contains the following columns:

- Item Name: The name of the item. You can select any hyperlink in the **Item Name** column to [display](#page-62-0) [more detailed comparison results using WinMerge.](#page-62-0)
- Item Path: If the item is a Catalog item, this column displays the Catalog folder path. If the item is not a Catalog item, this column repeats the item name.
- Type: The type of item.
- Custom Changes: The cells in this column contain black circles indicating that custom changes have been made to the associated item.

You can select any column heading to sort the results by the values in that column. You can also filter the results by selecting  $\bullet$  in any column heading, and then selecting the value by which you want to filter the results. For example, to see only items that are in Entity Families in the results, you would select v in the **Type** column heading, and then select the **Are in These** and **Entity Family** check boxes, as shown in the following image.

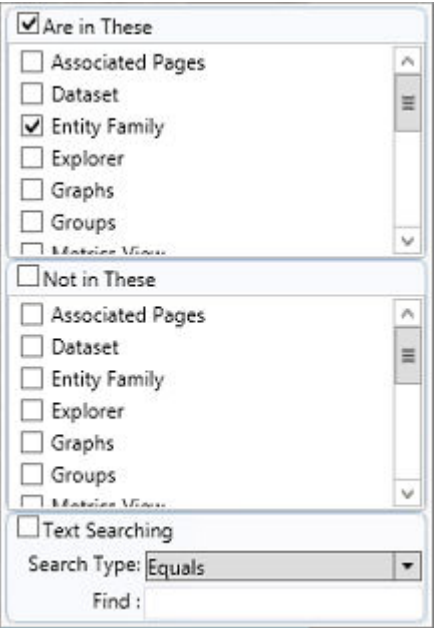

The result would then contain only queries, as shown in the following image.

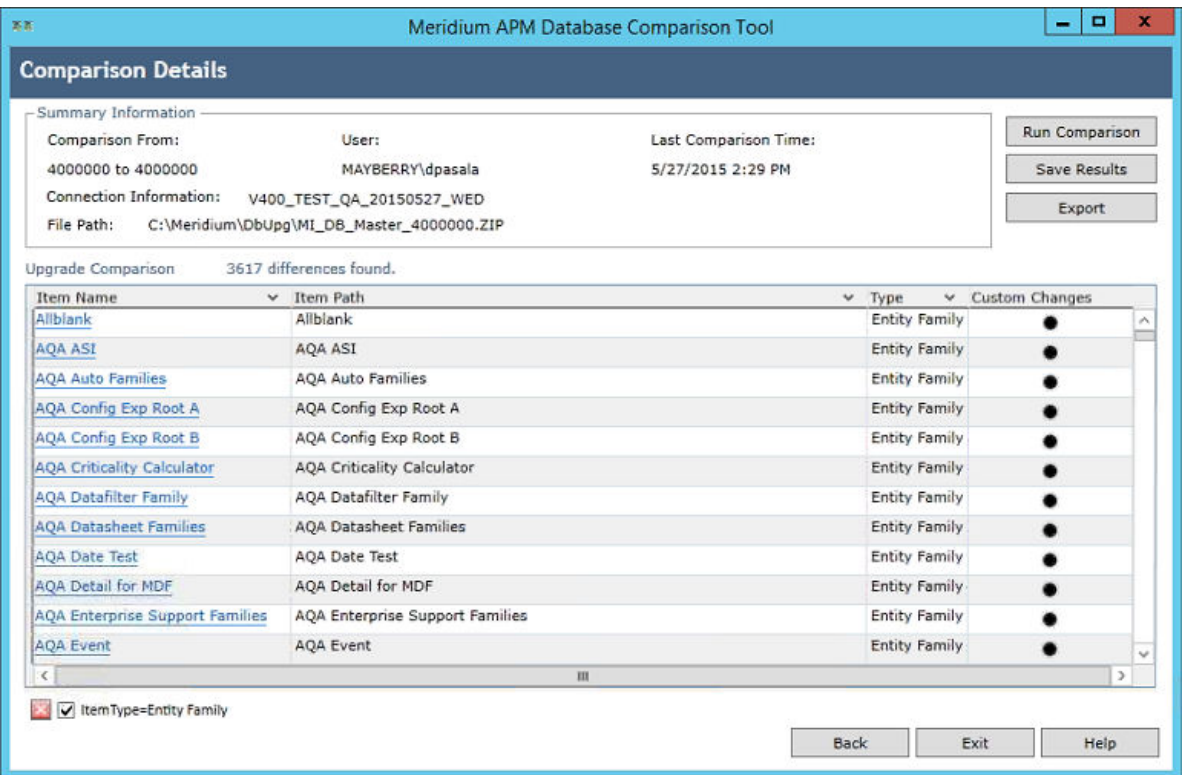

After you apply a filter, it will be displayed below the results, as outlined in red in the following image.

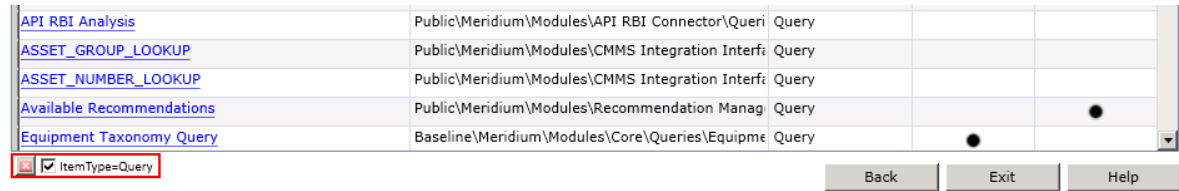

You can remove a filter that you have applied by selecting **Notice That** next to the filter.

## **Revert Items to Baseline**

#### **Before You Begin**

• Create a data source.

#### **Procedure**

1. On the GE Digital APM Server, navigate to Meridium/Upgrade/DBUpgrade, and then open the file RevertToBaselineApp.exe.

The **Revert To Baseline Login Screen** window appears.

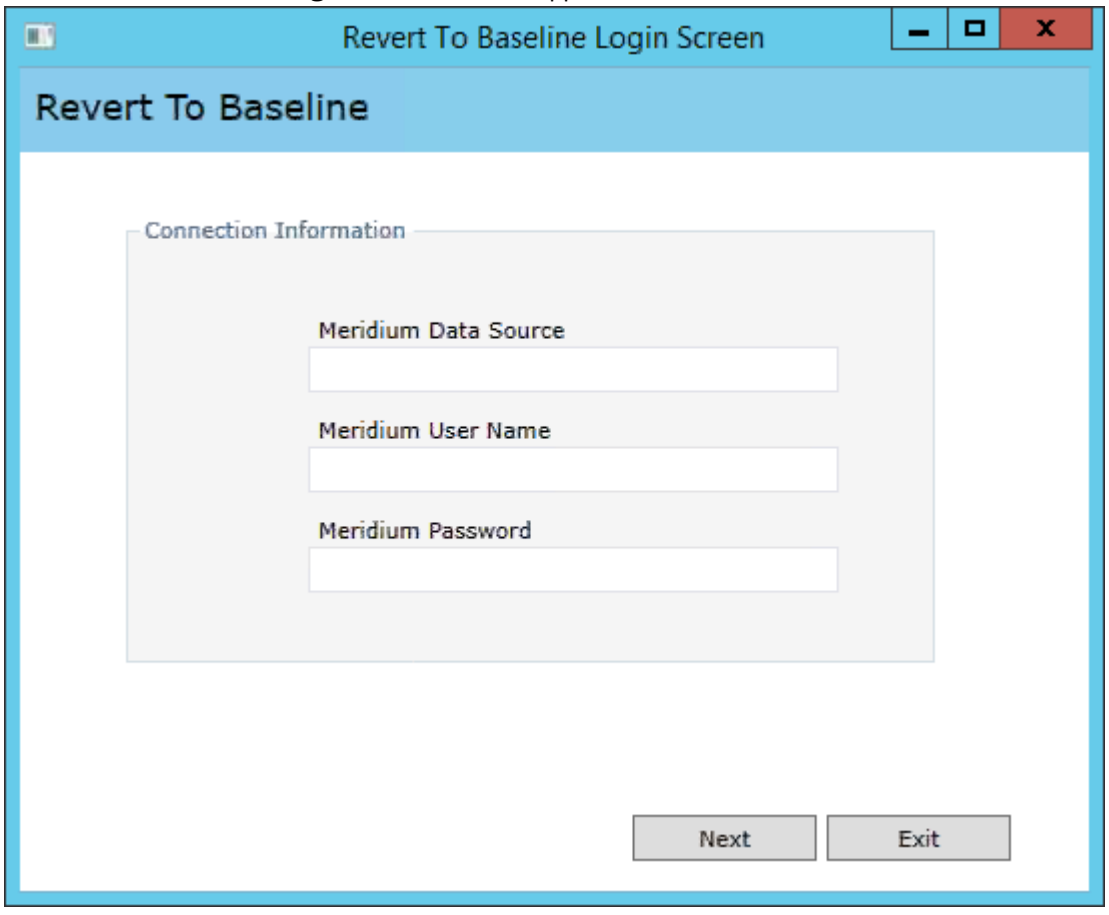

2. Enter a valid data source, user name, and password, and then select **Next**.

**Note:** The value in the **Meridium Data Source** box should match exactly the Data Source ID of the data source.

The **Revert To Baseline** screen appears, displaying the families that you can revert to baseline.

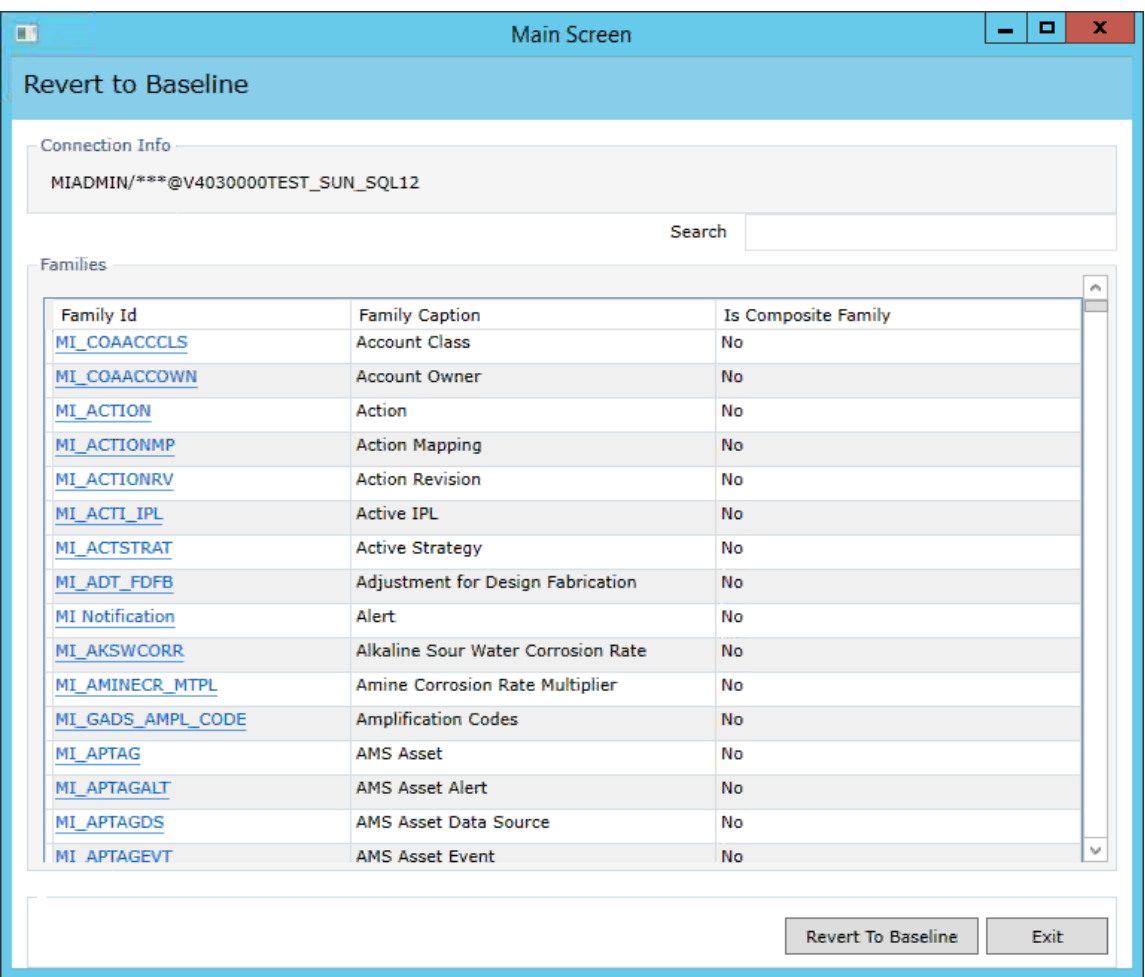

#### 3. Select the row containing the family whose element you want to revert to baseline, and then select **Revert To Baseline**.

**Tip:** You can enter a value in the **Search** box to search for a specific family.

**Note:** If you want to revert records and links for a family for which the value in the **Is Composite Family** column is Yes, you will need to revert the records and links for the parent family of that family. If this is the case, based on the following table, please select the appropriate parent family for the child family whose records and links you want to revert to baseline.

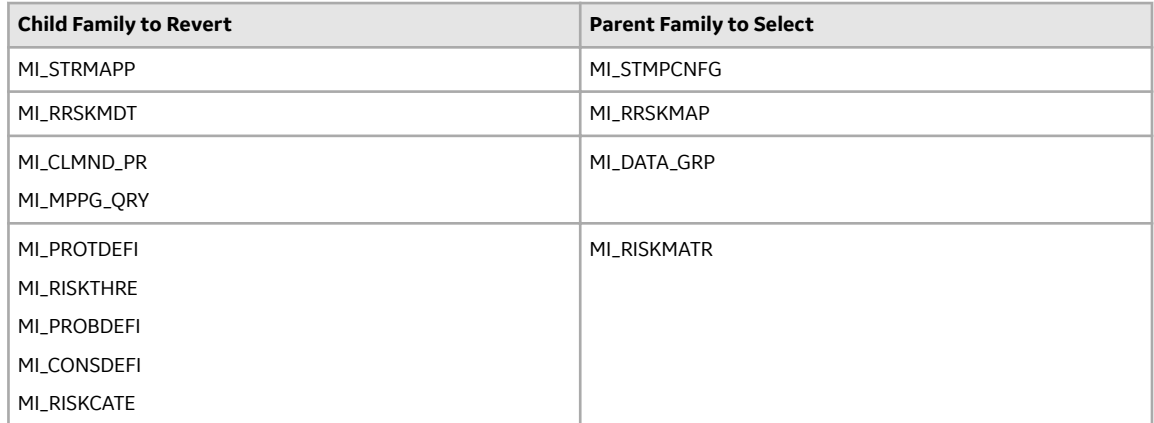

The **Various Options For Revert** window appears.

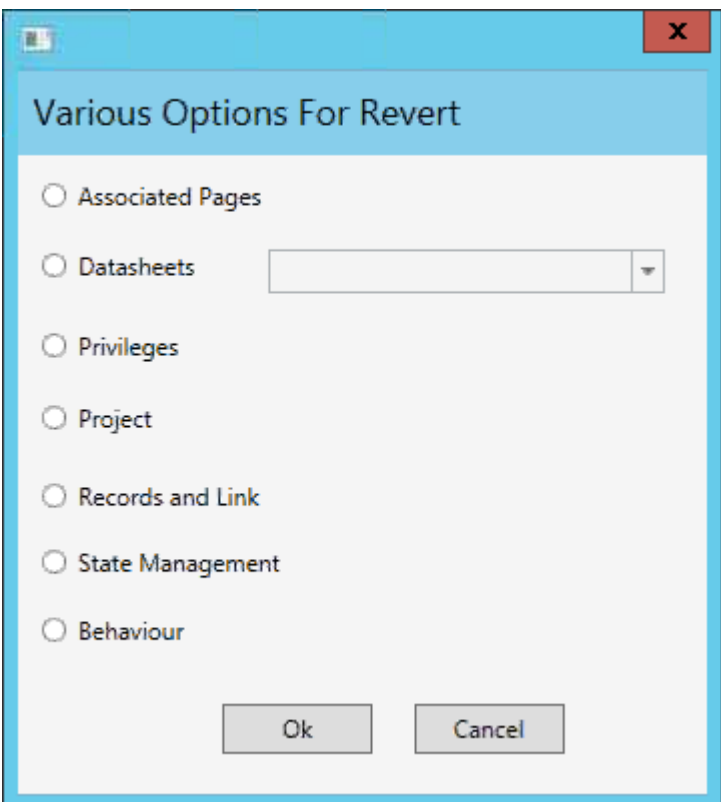

4. Select the check box for the revert to baseline action that you want to execute, and then select **OK**.

**Note:** If you selected the **Datasheets** check box, before selecting **OK**, you will need to select a datasheet in the drop-down list box next to the **Datasheets** check box.

If you selected the **Associated Pages**, **Datasheets**, **Privileges**, **Project**, or **Behavior** check box, the **Success** window appears, displaying a message indicating that the revert to baseline action has been completed. The following image shows the **Success** window after the action of reverting Privileges to baseline has been completed.

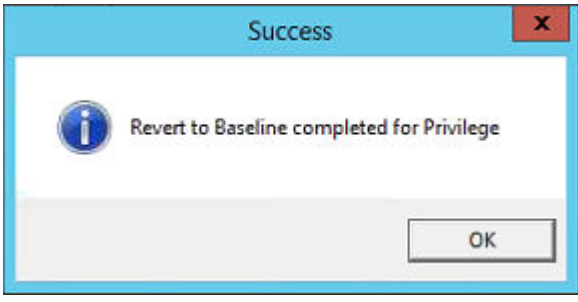

a. Select **OK**.

The **Success** and **Various Options For Revert** windows close.

-or-

If you selected the **Records and Link** check box, the **Revert to Baseline - Records and Links** window appears.

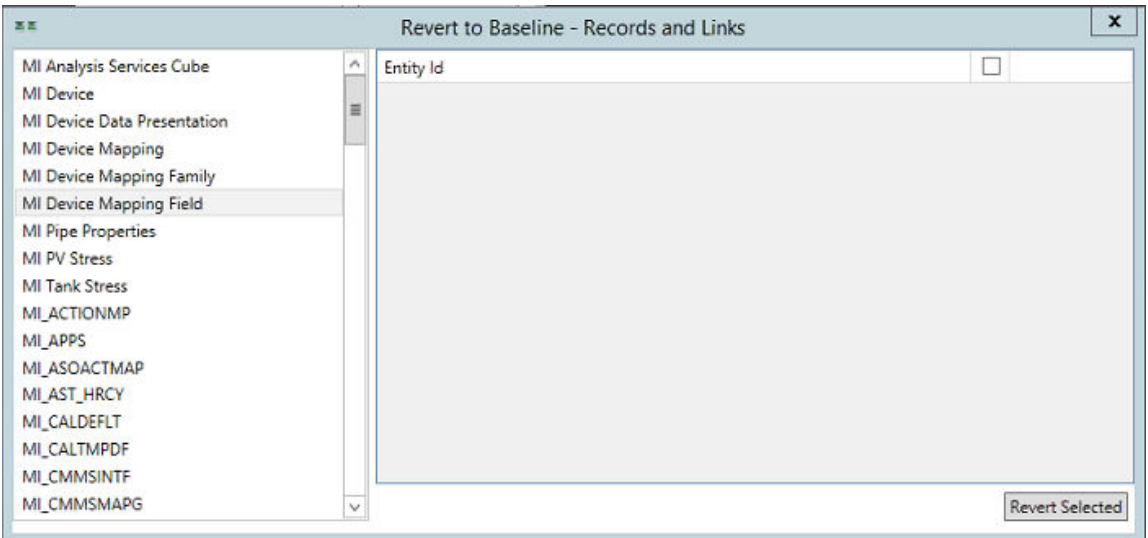

a. In the list on the left side of the window, select the family that contains the records and links that you want to revert to baseline.

The selected records and links appear in the list on the right side of the window.

b. If you want to revert the records and links for records in the family, in the list on the right side of the window, select the check box next to each record that you want to revert to baseline, and then select **Revert Selected**.

-or-

If you want to revert customized template values for the family to baseline, select a family on the left side of the window, and then, in the **My Template Defaults** row that appears, select **Compare**. Then, on the **My Template Defaults** window that appears, select **Revert**.

A message appears, indicating that the selected records and links have been reverted to baseline.

-or-

If you selected the **State Management** check box, the **State Management Mapper** window appears.

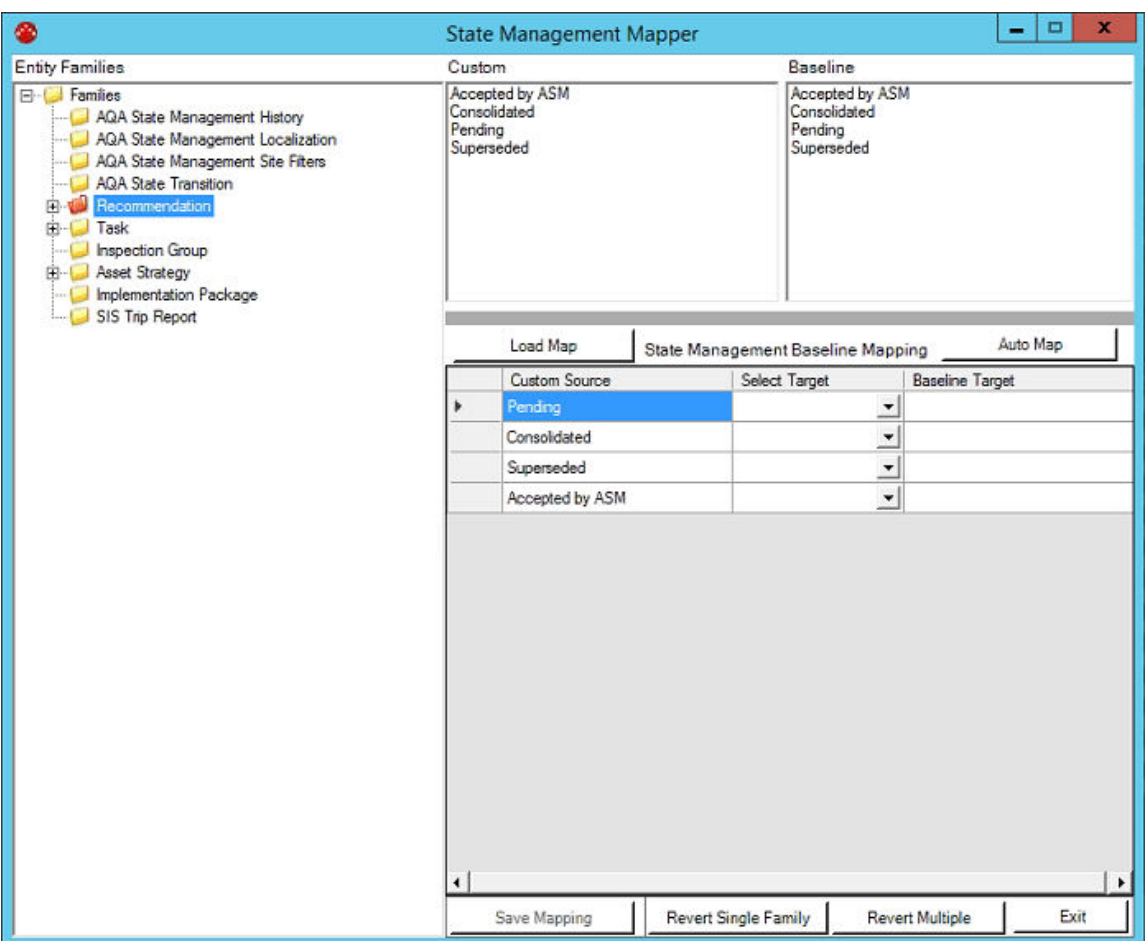

The family of the item that you selected in the Comparison Results grid is highlighted in the tree in the **Entity Families** section of the **State Management Mapper** window. In the **Custom** section, a list of the customized states for the family appears. In the **Baseline** section, a list of the baseline states for the family appears.

The customized states for the family also appear in the **Custom Source** column in the grid in the **State Management Baseline Mapping** section.

a. In the **State Management Baseline Mapping** section, in each cell in the **Select Target** column, select the baseline target for each customized state in the **Custom Source** column.

**Note:** If you select **Auto Map**, the GE Digital APM Database Comparison Tool will automatically assign baseline targets where possible. If you select **Load Map**, a window appears on which you can select a previously saved map of baseline target assignments.

The selected targets appear in the cells in the **Baseline Target** column.

#### b. Select **Revert Single Family** or **Revert Multiple**.

If you selected **Revert Single Family**, a message appears, asking if you want to save the current mapping and revert to it.

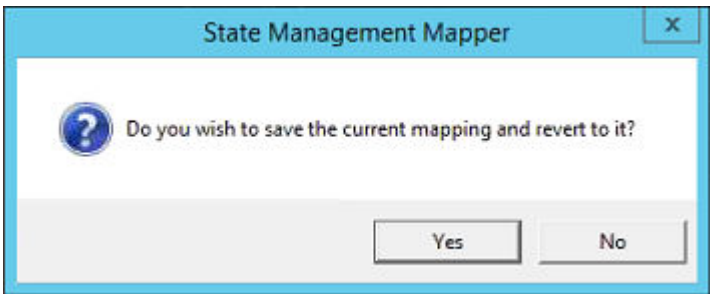

i. Select **Yes**.

A confirmation message appears.

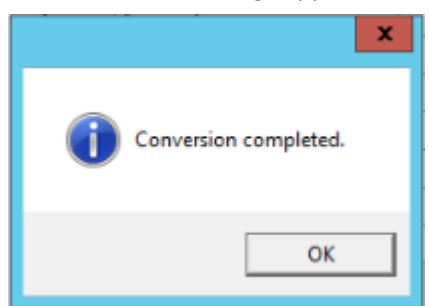

ii. Select **OK**.

The selected states are converted.

-or-

If you selected **Revert Multiple**, the **Browse For Folder** window appears.

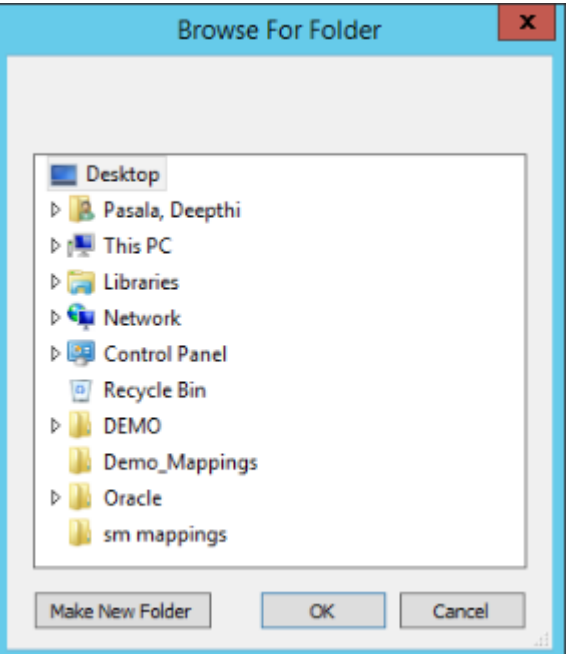

i. Navigate to the folder containing all of the families whose states you want to convert, and then select **OK**.

A message appears, asking you to confirm that you want to continue.

<span id="page-57-0"></span>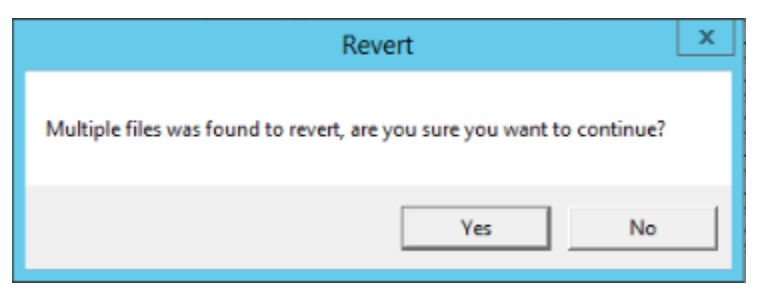

ii. Select **Yes**.

A confirmation message appears.

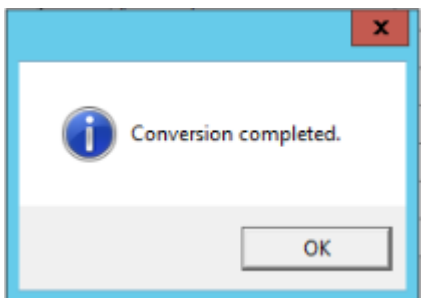

iii. Select **OK**.

The selected states are converted.

5. As needed, repeat steps 1 through 2 to revert additional items to baseline.

## **Save the Results to a .ZIP File**

#### **About This Task**

After running the [pre-](#page-38-0) or [post-u](#page-45-0)pgrade version of the GE Digital APM Database Comparison Tool, if you save comparison results to a .ZIP file using the following instructions, you can [reload those results at a](#page-58-0) [later time.](#page-58-0) These instructions assume that you have already launched the GE Digital APM Database Comparison Tool.

#### **Procedure**

1. On the **Comparison Details** screen, select **Save Results**.

The **Select file to save result** window appears. The folder path is set by default to C: \Meridium \DbUpg.

<span id="page-58-0"></span>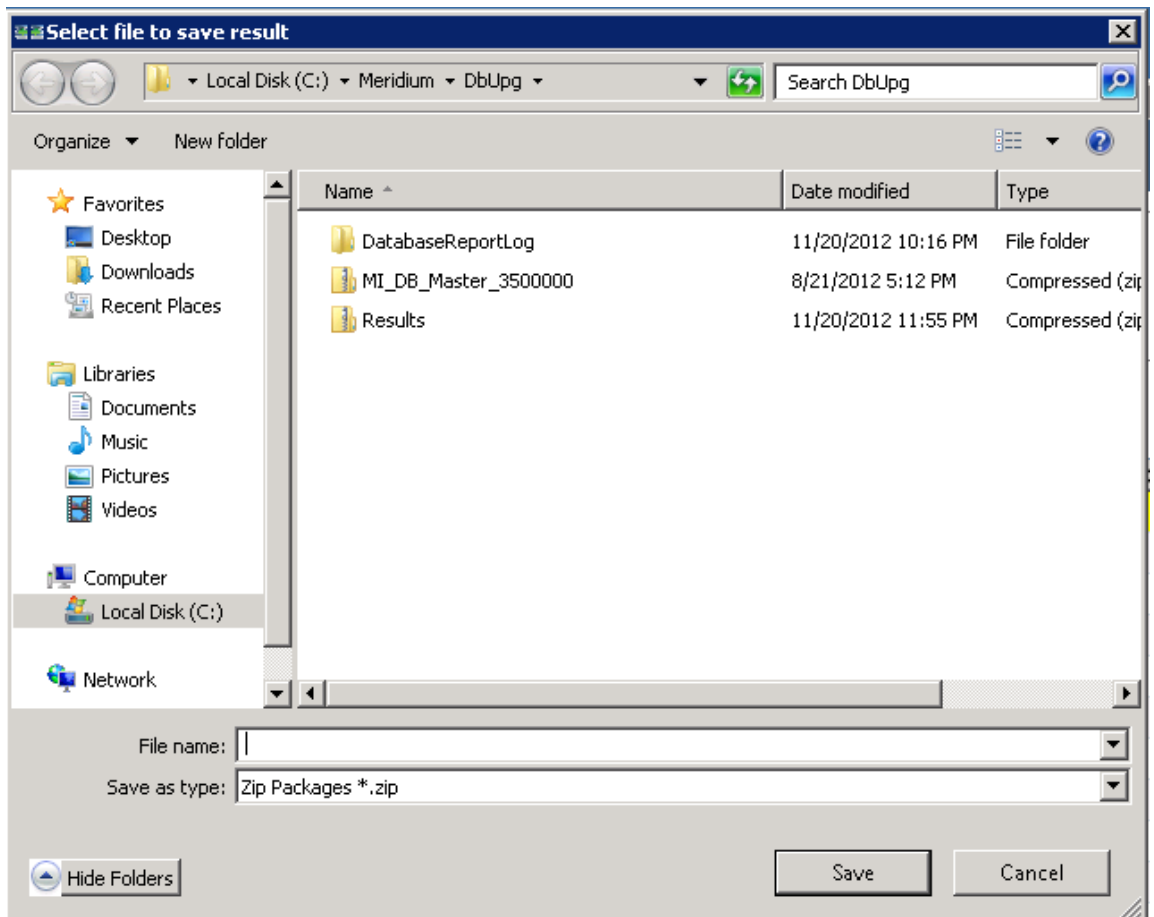

- 2. If you want to save the results to a location other than  $C$ : /Meridium/DbUpg, navigate to the location where you want to save the results.
- 3. In File name box, enter a name for the .zip file.
- 4. Select **Save**.

The results are saved to the .zip file with the specified name in the specified location.

## **Reload Previous Comparison Results**

#### **About This Task**

Using the [pre-](#page-38-0) or [post-](#page-45-0)upgrade version of the GE Digital APM Database Comparison Tool, if you have saved previous comparison results to a .ZIP file, you can reload those results by following these instructions. These instructions assume that you have already launched the GE Digital APM Database Comparison Tool.

#### **Procedure**

1. On the **Connection Information** screen, select **Load Results**.

The **Select export of result** window appears. By default, the folder path is set to C:\Meridium \DbUpg.

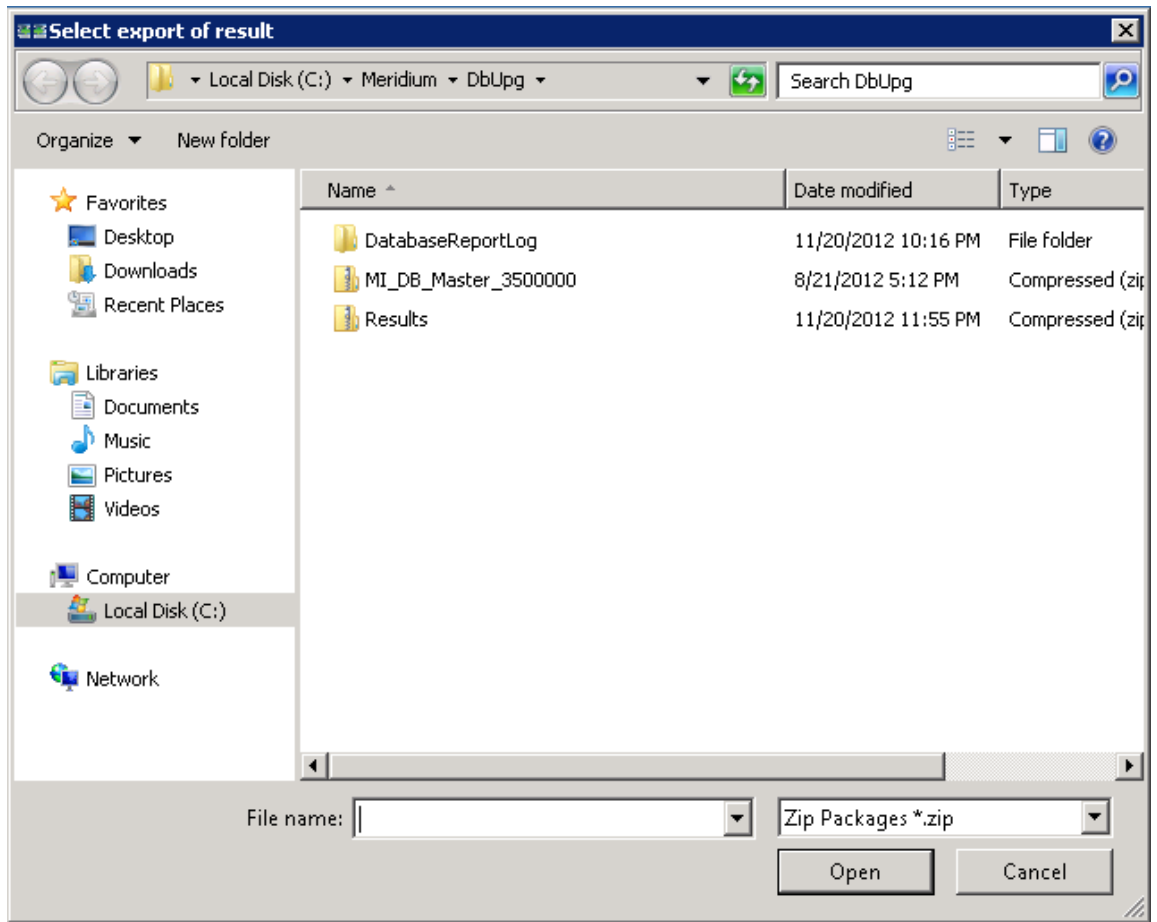

- 2. If the results that you want to reload are stored in a location other than C:/Meridium/DbUpg, navigate to the location containing the exported results.
- 3. Select the .zip file containing the results that you want to reload, and then select **Open**. A progress bar appears, indicating the progress of the loading process.

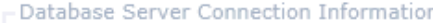

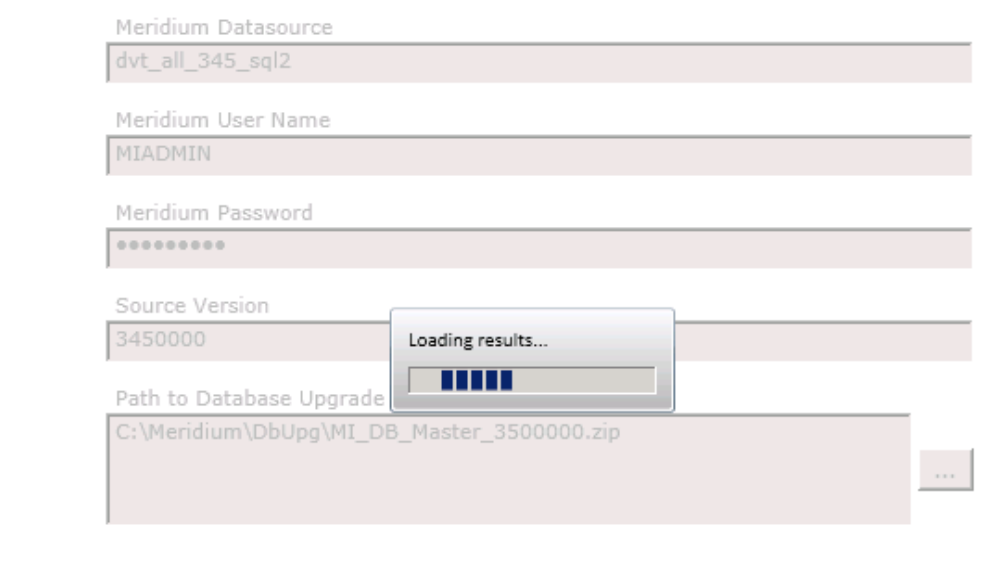

When the process is complete, the comparison results appear on the **Comparison Details** screen.

| EOX<br><b>EXMeridium APM Database Comparison Tool</b> |                                                                                         |              |                         |                |
|-------------------------------------------------------|-----------------------------------------------------------------------------------------|--------------|-------------------------|----------------|
| <b>Comparison Details</b>                             |                                                                                         |              |                         |                |
| - Summary Information                                 |                                                                                         |              |                         |                |
| Comparison From:                                      | User:                                                                                   |              | Last Comparison Time:   | Run Comparison |
| 3450000 to 3500000                                    | MAYBERRY\aduncan                                                                        |              | 11/20/2012 11:54 PM     | Save Results   |
|                                                       |                                                                                         |              |                         | Export         |
| 2053 differences found.<br>Upgrade Comparison         |                                                                                         |              |                         |                |
| Item Name<br>$\checkmark$                             | Item Path                                                                               | $~\vee$ Type | <b>Baseline Changes</b> | Custom Changes |
| 01Yakima                                              | Public\Meridium\Modules\Metrics Mana Metrics View                                       |              |                         |                |
| 02All Customers                                       | Public\Meridium\Modules\Metrics Mana Metrics View                                       |              |                         |                |
| O3Media Type (All Media)                              | Public\Meridium\Modules\Metrics Mana Metrics View                                       |              |                         |                |
| 04Yearly Income (All Yearly Income                    | Public\Meridium\Modules\Metrics Mana Metrics View                                       |              |                         |                |
|                                                       | 05Marital Status (All Marital Status) Public\Meridium\Modules\Metrics Mana Metrics View |              |                         |                |
| 06City (CA)                                           | Public\Meridium\Modules\Metrics Mana Metrics View                                       |              |                         |                |
| 07Store Sqft                                          | Public\Meridium\Modules\Metrics Manal Metrics View                                      |              |                         |                |
| 2005 Customer View                                    | Public\Meridium\Modules\Metrics Mana Metrics View                                       |              |                         |                |
| 2005 Customer View Only                               | Public\Meridium\Modules\Metrics Mana Metrics View                                       |              |                         |                |
| 2008 Highlight Table                                  | Public\Meridium\Modules\Metrics Mana Metrics View                                       |              |                         |                |
|                                                       | 2008 Legend Displayed In as Measu Public\Meridium\Modules\Metrics Mana Metrics View     |              |                         |                |
|                                                       | 2008 No Measure - Legend and Rov Public\Meridium\Modules\Metrics Mana Metrics View      |              |                         |                |
|                                                       | 2008 One Measure - On LegendCold Public\Meridium\Modules\Metrics Mana Metrics View      |              |                         |                |
| <b>Action Test Case</b>                               | Public\Meridium\Modules\Metrics Mana Metrics View                                       |              |                         |                |
|                                                       |                                                                                         |              | Back                    | Exit<br>Help   |

## <span id="page-61-0"></span>**Export Comparison Results to an Excel File**

#### **About This Task**

If you have run a database comparison using the [pre-](#page-38-0) or [post-u](#page-45-0)pgrade version of the GE Digital APM Database Comparison Tool and want to make the result available to users who do not have access to the GE Digital APM Server, you can save the results to a Microsoft Excel file. The Excel file will contain the data that appears in the grid on the **Comparison Details** screen of the GE Digital APM Database Comparison Tool. It will not present a detailed side-by-side comparison.

These instructions assume that you have already launched the GE Digital APM Database Comparison Tool.

#### **Procedure**

#### 1. On the **Comparison Details** screen, select **Export**.

The **Select file to save result** window appears. By default, the folder path is set to C: \Meridium \DbUpg.

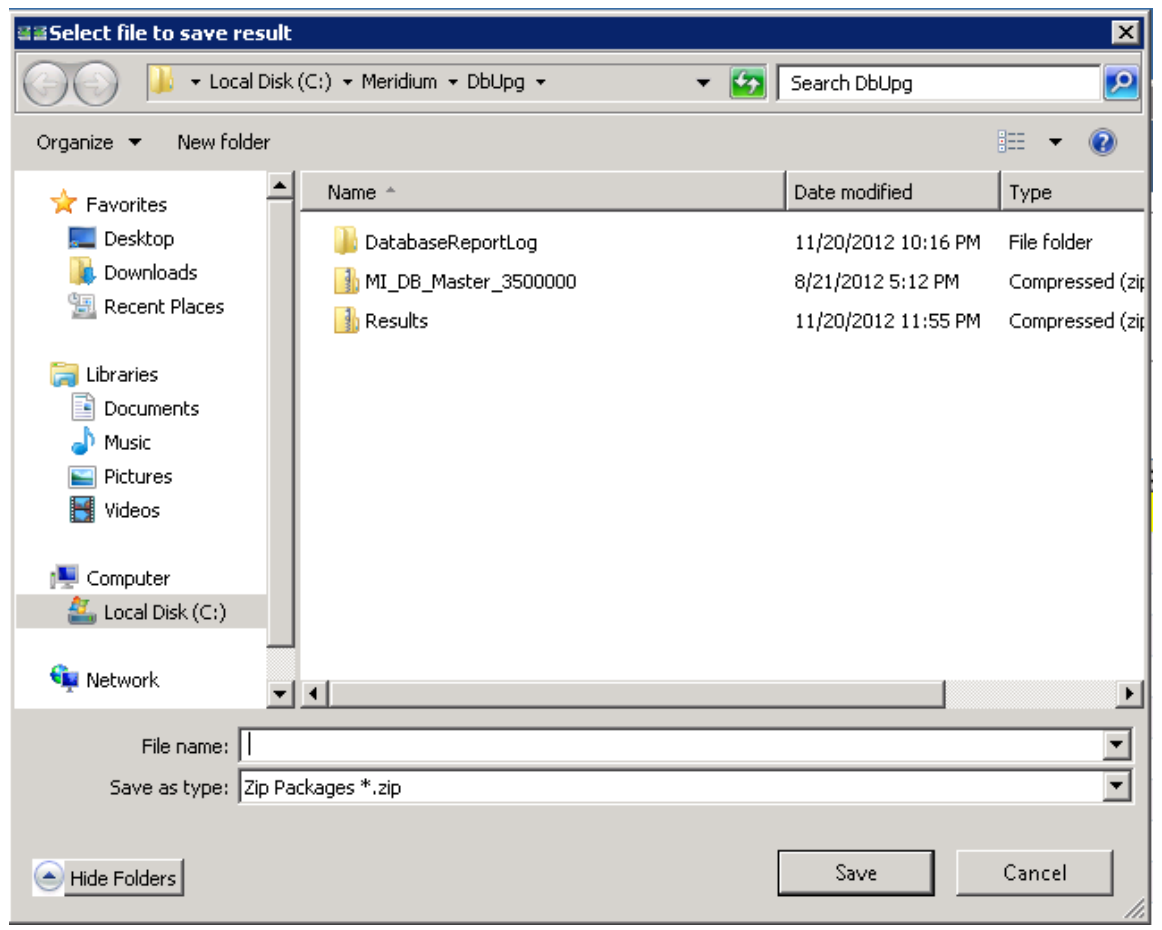

- 2. If you want to export the results to a location other than  $C$ : /Meridium/DbUpq, navigate to the location to which you want to export the results.
- 3. In **File name** box, enter a name for the Excel Ɖle and then select **Save**. The results are saved to the Excel file with the specified name in the specified location, and a message appears, indicating that the file was saved successfully. The content of the Excel file will look similar to this:

<span id="page-62-0"></span>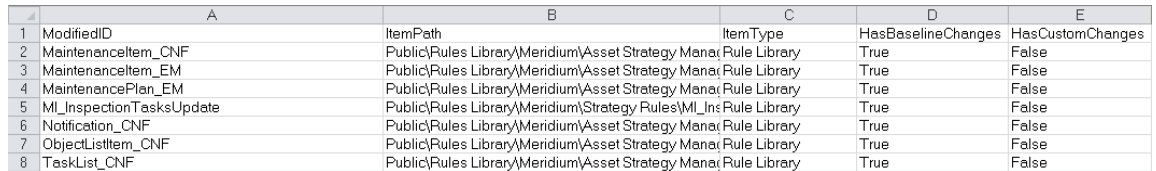

The file contains one worksheet, ExportToExcel, with the following columns of information:

- ModifiedID: Displays the value that appeared in the **Item Name** column in the GE Digital APM Database Comparison Tool.
- ItemPath: Displays the value that appeared in the **Item Path** column in the GE Digital APM Database Comparison Tool.
- ItemType: Displays the value that appeared in the **Type** column in the GE Digital APM Database Comparison Tool.
- HasBaselineChanges: Displays a value indicating whether or not a black circle appeared in the **Baseline Changes** column in the GE Digital APM Database Comparison Tool. If no black circle appeared, then the value is False. If a black circle appeared, then the value is True.
- HasCustomChanges: Displays a value indicating whether or not a black circle appeared in the **Custom Changes** column in the GE Digital APM Database Comparison Tool. If no black circle appeared, the value is False. If a black circle appeared, the value is True.

## **View Detailed Differences in WinMerge**

#### **About This Task**

In the [comparison results grid,](#page-43-0) for any item in the grid, you can access a detailed comparison of the differences between that item in your customized database and the baseline database for the target version. The detailed differences will be displayed in WinMerge. Information on using WinMerge exceeds the scope of the GE Digital APM documentation, but can be found in the WinMerge Help system.

#### **Procedure**

1. In the comparison results grid, select the hyperlinked name of the item whose differences you want to view.

The **Difference Details** screen appears.

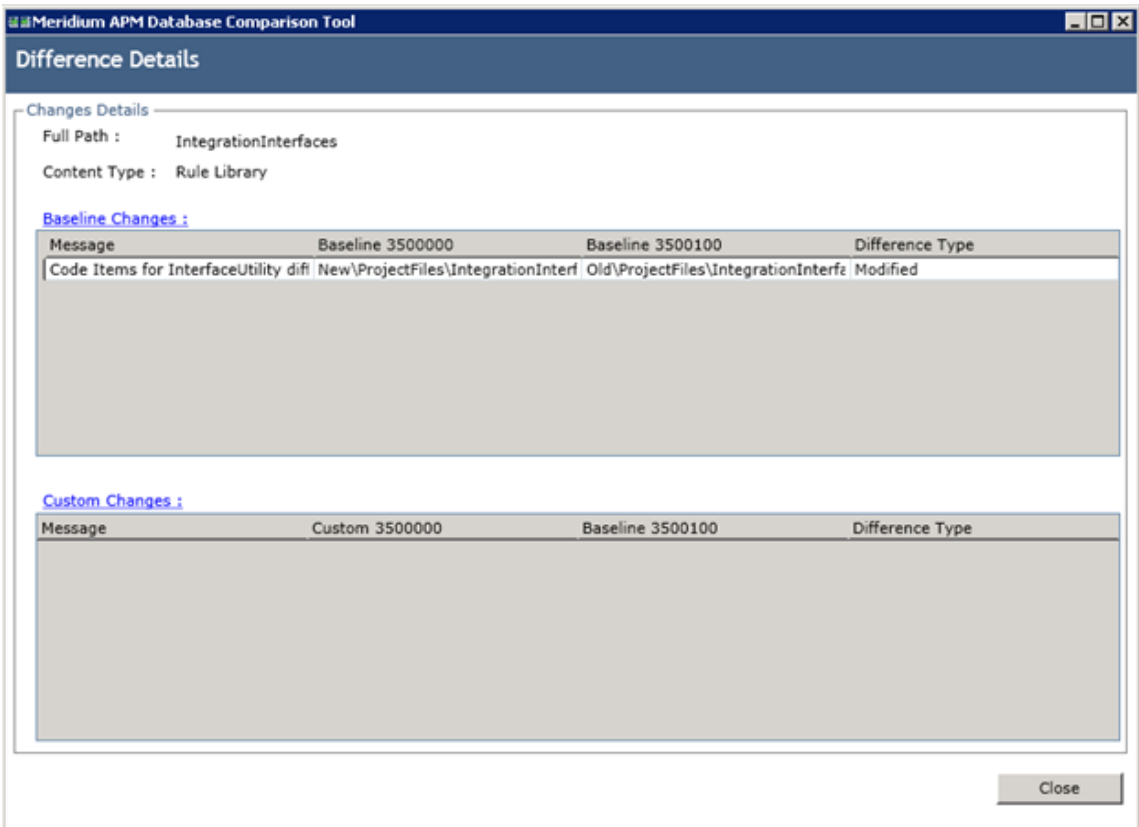

2. If diƇerences are referenced in the upper section, select **Baseline Changes**. If differences are referenced in the upper section, select **Baseline Changes**.

-or-

If differences are referenced in the lower section, select **Custom Changes**.

The sections shown in the following images can be accessed via the appropriate tabs:

• In this section, the XML code for the item exists in one file per version (e.g., an entity family).

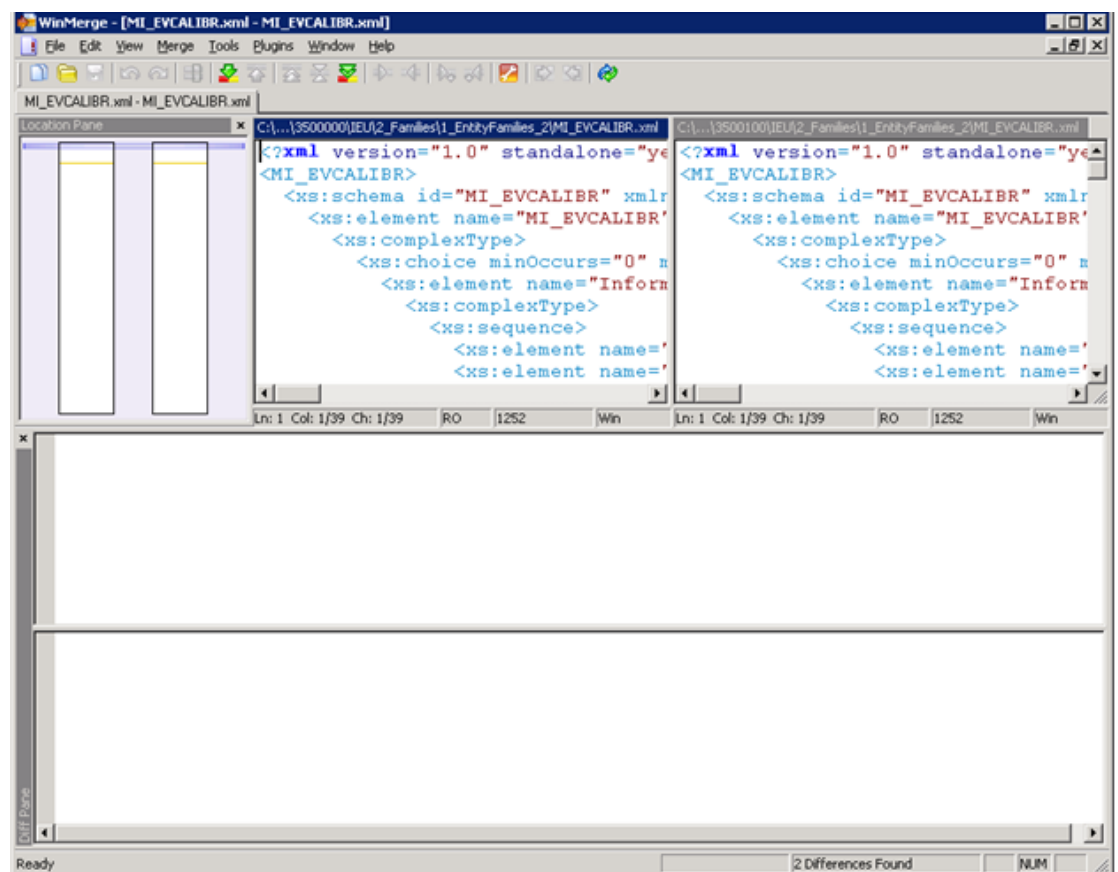

In this section, the item exists in multiple files per version (e.g., a query), which you can use to select the two specific files that you want to compare.

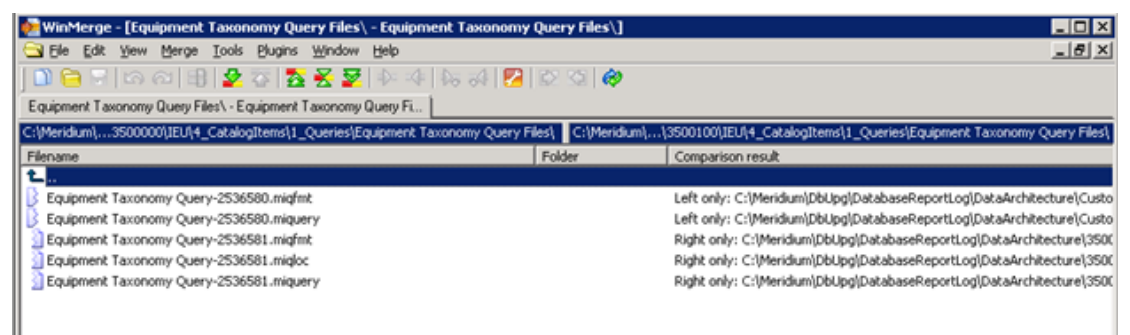

- 3. In the section displaying the detailed differences, scroll through the differences using WinMerge tools.
- 4. In the section that allows you to select two specific files that you want to compare, select the two files, right-click, and then select **Compare**.

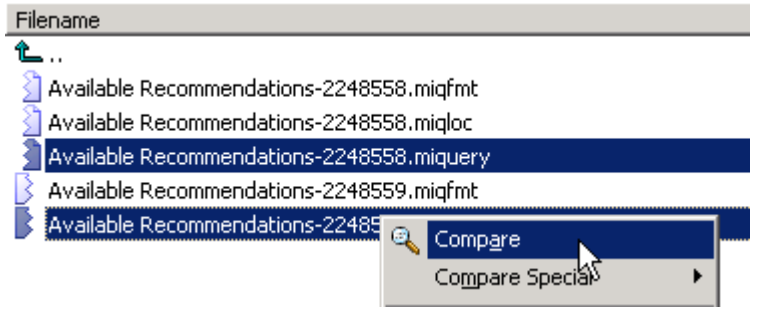

WinMerge appears, displaying the results of the comparison.

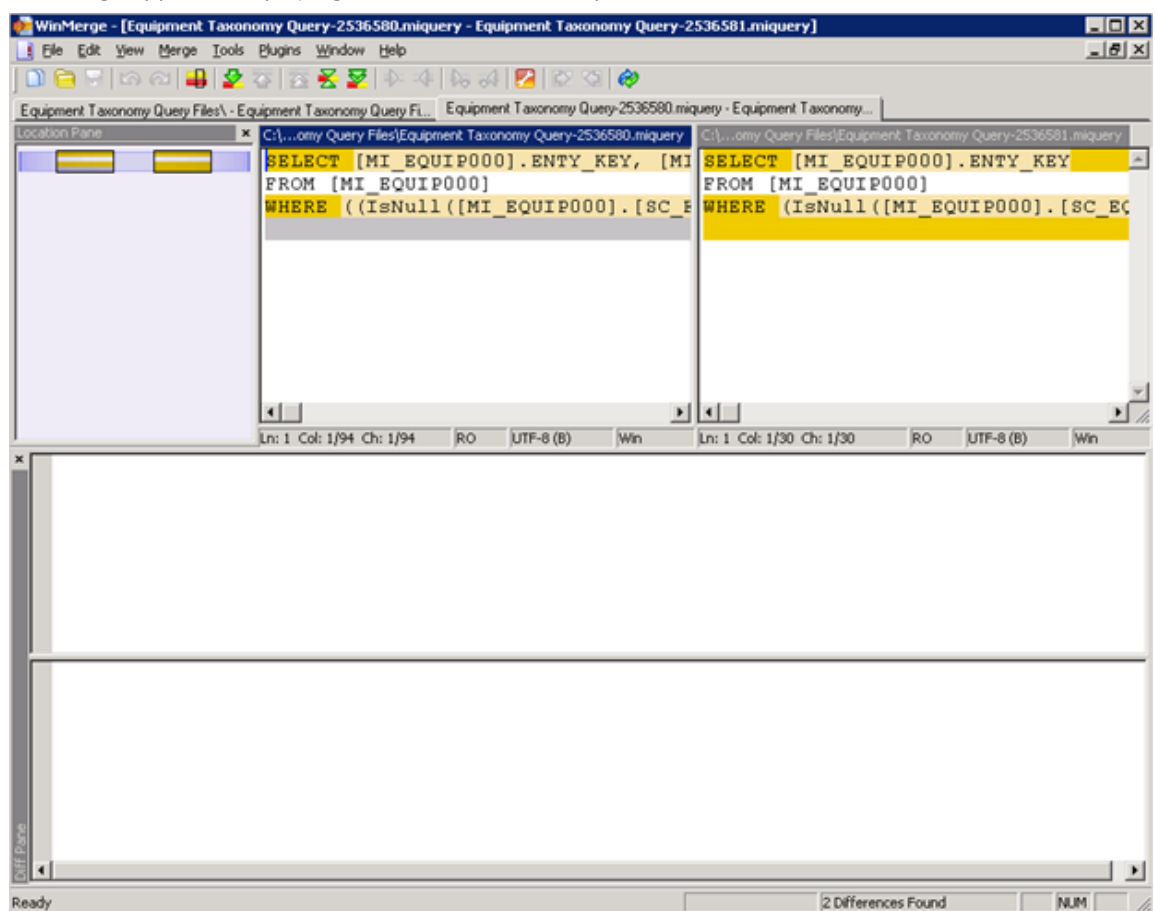

## **Chapter**

# **3**

## **Module Upgrade**

## **Topics:**

- [Action Management Upgrade](#page-68-0)
- [APM Connect Upgrade](#page-69-0)
- [Advanced Visualization](#page-69-0) [Upgrade](#page-69-0)
- [Asset Criticality Analysis](#page-70-0) [Upgrade](#page-70-0)
- [Asset Health Manager Upgrade](#page-71-0)
- [Asset Strategy Implementation](#page-73-0) [Upgrade](#page-73-0)
- [Asset Strategy Management](#page-74-0) [Upgrade](#page-74-0)
- [Asset Strategy Optimization](#page-75-0) [Upgrade](#page-75-0)
- [Calibration Management](#page-76-0) [Upgrade](#page-76-0)
- [Compliance Management](#page-86-0) [Upgrade](#page-86-0)
- [eLog Upgrade](#page-93-0)
- Failure Modes and Effects [Analysis Upgrade](#page-94-0)
- [Generation Availability Analysis](#page-95-0) [Upgrade](#page-95-0)
- [Generation Availability Analysis](#page-95-0) [Wind Upgrade](#page-95-0)
- [Hazards Analysis Upgrade](#page-96-0)
- [Inspection Management](#page-99-0) [Upgrade](#page-99-0)
- [Layers of Protection Analysis](#page-121-0) [Upgrade](#page-121-0)
- [Life Cycle Cost Analysis](#page-125-0) [Upgrade](#page-125-0)
- [Management of Change](#page-127-0) [Upgrade](#page-127-0)
- [Metrics and Scorecards](#page-129-0) [Upgrade](#page-129-0)
- [Policy Designer Upgrade](#page-153-0)
- [Production Loss Analysis](#page-173-0) [Upgrade](#page-173-0)
- [Reliability Analytics Upgrade](#page-174-0)
- [Reliability Centered](#page-177-0) [Maintenance Upgrade](#page-177-0)
- [Reports Upgrade](#page-178-0)
- [Risk Based Inspection 580](#page-178-0) [Upgrade](#page-178-0)
- [Risk Based Inspection 581](#page-196-0) [Upgrade](#page-196-0)
- [Root Cause Analysis Upgrade](#page-212-0)
- [Rounds Designer Upgrade](#page-216-0)
- [Rounds Pro Upgrade](#page-234-0)
- [R Scripts Upgrade](#page-235-0)
- [SIS Management Upgrade](#page-237-0)
- [Thickness Monitoring Upgrade](#page-246-0)

## <span id="page-68-0"></span>**Action Management Upgrade**

## **Upgrade or Update Recommended Actions to V5.0.3.0.0**

Upgrading or updating to the V5.0.3.0.0 is a two-step process. You need to first upgrade to GE Digital APM V4.6.2.0.0 or later and then follow the steps to upgrade or update to V5.0.3.0.0.

The following table provides you the reference to procedures to upgrade from an earlier GE Digital APM version to the latest version.

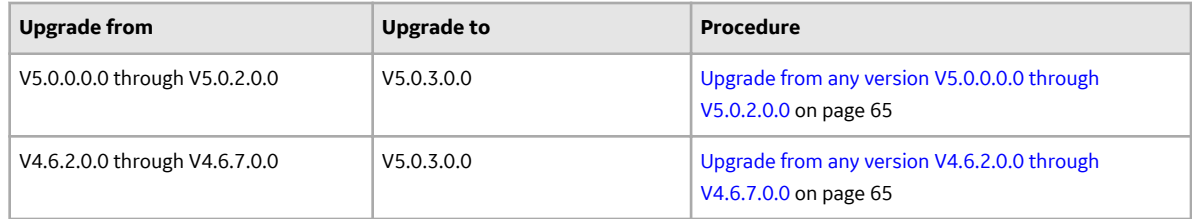

## **Upgrade from any version V5.0.0.0.0 through V5.0.2.0.0**

This module will be upgraded to V5.0.3.0.0 automatically when you upgrade the components in the basic GE Digital APM system architecture. No additional steps are required.

## **Upgrade from any version V4.6.2.0.0 through V4.6.7.0.0**

This module will be upgraded to V5.0.3.0.0 automatically when you upgrade the components in the basic GE Digital APM system architecture. No additional steps are required.

## **Action Management Upgrade**

#### **Upgrade or Update Recommended Actions to V5.0.3.0.0**

Upgrading or updating to the V5.0.3.0.0 is a two-step process. You need to first upgrade to GE Digital APM V4.6.2.0.0 or later and then follow the steps to upgrade or update to V5.0.3.0.0.

The following table provides you the reference to procedures to upgrade from an earlier GE Digital APM version to the latest version.

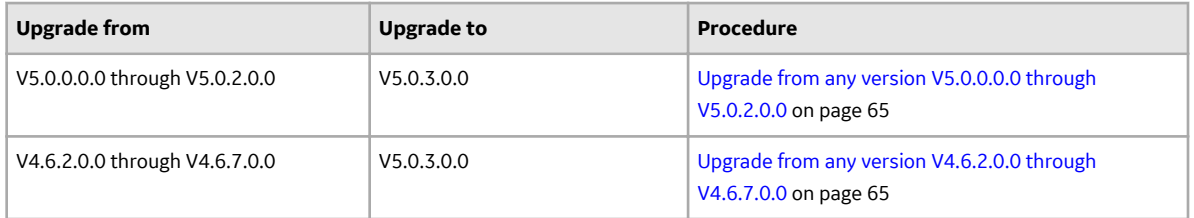

#### **Upgrade from any version V5.0.0.0.0 through V5.0.2.0.0**

This module will be upgraded to V5.0.3.0.0 automatically when you upgrade the components in the basic GE Digital APM system architecture. No additional steps are required.

#### <span id="page-69-0"></span>**Upgrade from any version V4.6.2.0.0 through V4.6.7.0.0**

This module will be upgraded to V5.0.3.0.0 automatically when you upgrade the components in the basic GE Digital APM system architecture. No additional steps are required.

## **APM Connect Upgrade**

## **Upgrade APM Connect and Adapters**

For information on how to upgrade, refer to the corresponding module documentation:

- APM Connect
- Maximo Adapters
- OT Connect
- SAP Adapters
	- Upgrade SAP
	- Upgrade SAP PI

## **Advanced Visualization Upgrade**

## **Upgrade or Update Advanced Visualization to V5.0.3.0.0**

The following table provides you the reference to procedures to upgrade from an earlier Advanced Visualization version to the latest version.

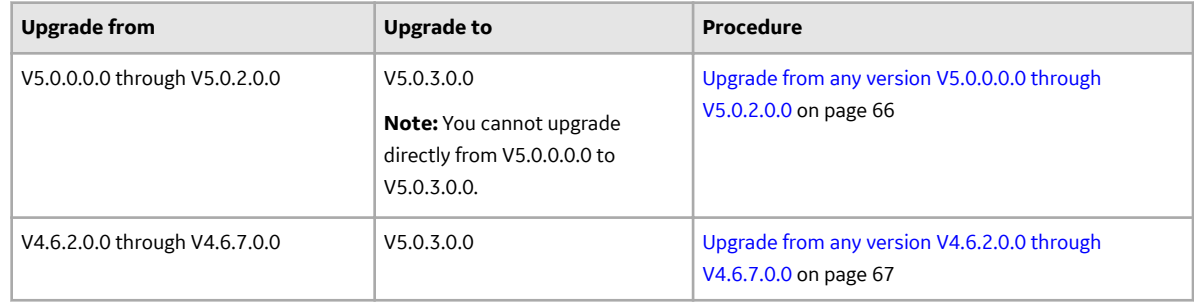

## **Upgrade from any version V5.0.0.0.0 through V5.0.2.0.0**

Advanced Visualization is not upgraded automatically when you upgrade the components in the basic GE Digital APM system architecture.

#### **About This Task**

The following instructions provide details on upgrading or updating Advanced Visualization to V5.0.3.0.0. Any content that was created inUpgrade from any version V5.0.0.0.0 through V5.0.2.0.0 will persist through this process and will be available post upgrade.

**Note:** You cannot upgrade directly from V5.0.0.0.0 to V5.0.3.0.0.

#### <span id="page-70-0"></span>**Procedure**

- 1. Uninstall Advanced Visualization.
- 2. Install Advanced Visualization.

## **Upgrade from any version V4.6.2.0.0 through V4.6.7.0.0**

This module will be updated to V5.0.3.0.0 automatically when you update the components in the basic GE Digital APM system architecture. No additional steps are required.

## **Asset Criticality Analysis Upgrade**

## **Upgrade or Update ACA to V5.0.3.0.0**

Upgrading or updating to the V5.0.3.0.0 is a two-step process. You need to first upgrade to GE Digital APM V4.6.2.0.0 or later and then follow the steps to upgrade or update to V5.0.3.0.0.

The following table provides you the reference to procedures to upgrade from an earlier GE Digital APM version to the latest version.

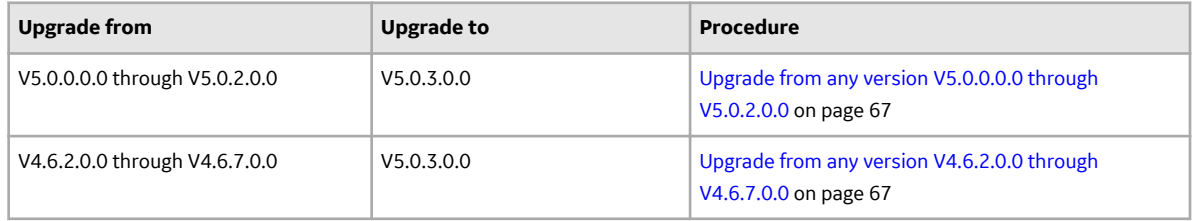

## **Upgrade from any version V5.0.0.0.0 through V5.0.2.0.0**

This module will be upgraded to V5.0.3.0.0 automatically when you upgrade the components in the basic GE Digital APM system architecture. No additional steps are required.

## **Upgrade from any version V4.6.2.0.0 through V4.6.7.0.0**

This module will be updated to V5.0.3.0.0 automatically when you update the components in the basic GE Digital APM system architecture. No additional steps are required.

## **Asset Criticality Analysis Upgrade**

#### **Upgrade or Update ACA to V5.0.3.0.0**

Upgrading or updating to the V5.0.3.0.0 is a two-step process. You need to first upgrade to GE Digital APM V4.6.2.0.0 or later and then follow the steps to upgrade or update to V5.0.3.0.0.

The following table provides you the reference to procedures to upgrade from an earlier GE Digital APM version to the latest version.

<span id="page-71-0"></span>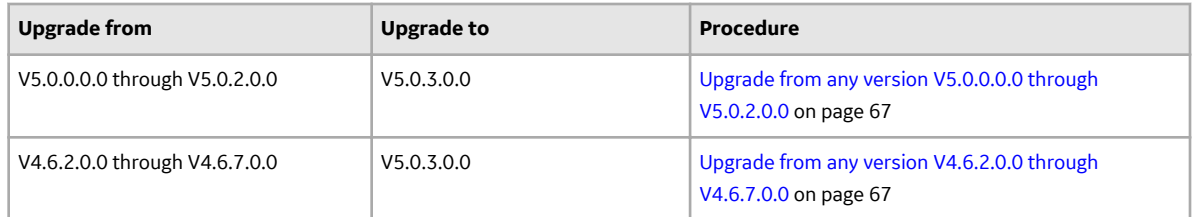

#### **Upgrade from any version V5.0.0.0.0 through V5.0.2.0.0**

This module will be upgraded to V5.0.3.0.0 automatically when you upgrade the components in the basic GE Digital APM system architecture. No additional steps are required.

#### **Upgrade from any version V4.6.2.0.0 through V4.6.7.0.0**

This module will be updated to V5.0.3.0.0 automatically when you update the components in the basic GE Digital APM system architecture. No additional steps are required.

## **Asset Health Manager Upgrade**

## **Upgrade or Update Asset Health Manager to V5.0.3.0.0**

Upgrading or updating to the V5.0.3.0.0 is a two-step process. You need to first upgrade to GE Digital APM V4.6.2.0.0 or later and then follow the steps to upgrade or update to V5.0.3.0.0.

The following table provides you the reference to procedures to upgrade from an earlier GE Digital APM version to the latest version.

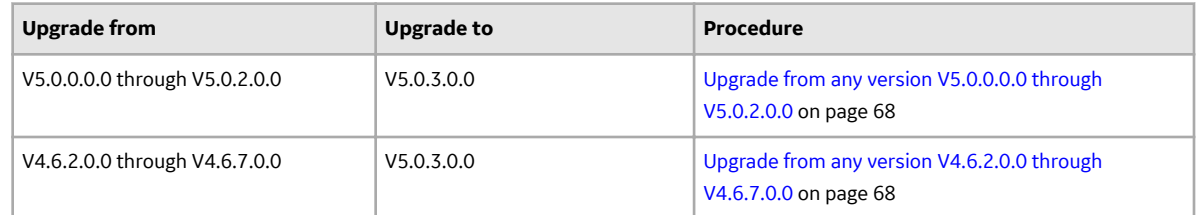

## **Upgrade from any version V5.0.0.0.0 through V5.0.2.0.0**

This module will be upgraded to V5.0.3.0.0 automatically when you upgrade the components in the basic GE Digital APM system architecture. No additional steps are required.

## **Upgrade from any version V4.6.2.0.0 through V4.6.7.0.0**

The following tables outline the steps that you must complete to upgrade this module to V5.0.3.0.0. These instructions assume that you have completed the steps for upgrading the basic GE Digital APM system architecture.

These tasks may be completed by multiple people in your organization. We recommend, however, that the tasks be completed in the order in which they are listed.
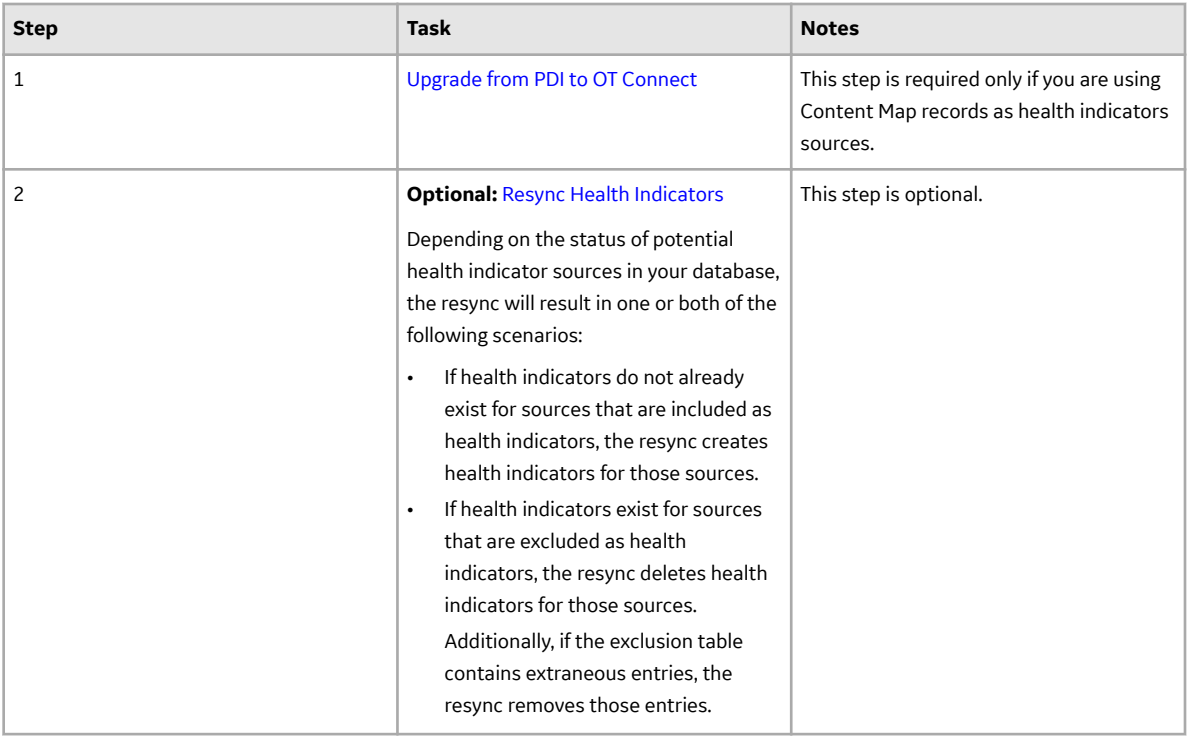

### **Asset Health Manager Upgrade**

### **Upgrade or Update Asset Health Manager to V5.0.3.0.0**

Upgrading or updating to the V5.0.3.0.0 is a two-step process. You need to first upgrade to GE Digital APM V4.6.2.0.0 or later and then follow the steps to upgrade or update to V5.0.3.0.0.

The following table provides you the reference to procedures to upgrade from an earlier GE Digital APM version to the latest version.

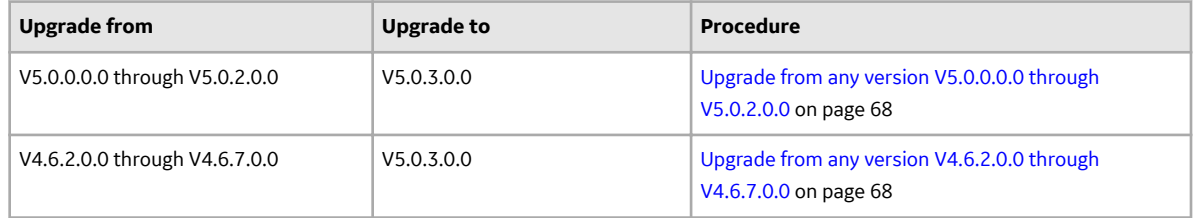

#### **Upgrade from any version V5.0.0.0.0 through V5.0.2.0.0**

This module will be upgraded to V5.0.3.0.0 automatically when you upgrade the components in the basic GE Digital APM system architecture. No additional steps are required.

#### **Upgrade from any version V4.6.2.0.0 through V4.6.7.0.0**

The following tables outline the steps that you must complete to upgrade this module to V5.0.3.0.0. These instructions assume that you have completed the steps for upgrading the basic GE Digital APM system architecture.

These tasks may be completed by multiple people in your organization. We recommend, however, that the tasks be completed in the order in which they are listed.

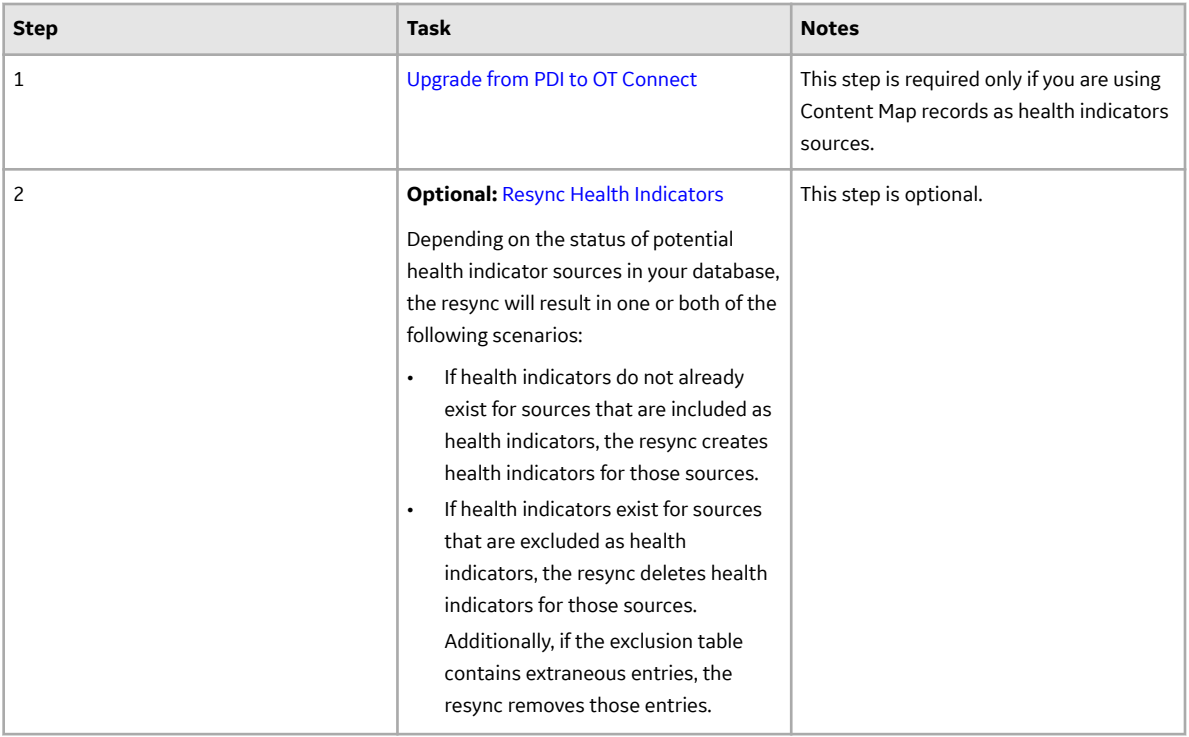

# **Asset Strategy Implementation Upgrade**

# **Upgrade or Update Asset Strategy Implementation (ASI) to V5.0.3.0.0**

Upgrading or updating to the V5.0.3.0.0 is a two-step process. You need to first upgrade to GE Digital APM V4.6.2.0.0 or later and then follow the steps to upgrade or update to V5.0.3.0.0.

The following table provides you the reference to procedures to upgrade from an earlier GE Digital APM version to the latest version.

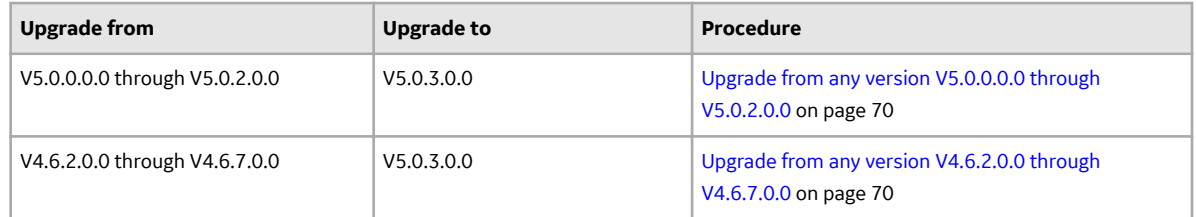

## **Upgrade from any version V5.0.0.0.0 through V5.0.2.0.0**

This module will be upgraded to V5.0.3.0.0 automatically when you upgrade the components in the basic GE Digital APM system architecture. No additional steps are required.

## **Upgrade from any version V4.6.2.0.0 through V4.6.7.0.0**

The following tables outline the steps that you must complete to upgrade this module to V5.0.3.0.0. These instructions assume that you have completed the steps for upgrading the basic GE Digital APM system architecture.

<span id="page-74-0"></span>These tasks may be completed by multiple people in your organization. We recommend, however, that the tasks be completed in the order in which they are listed.

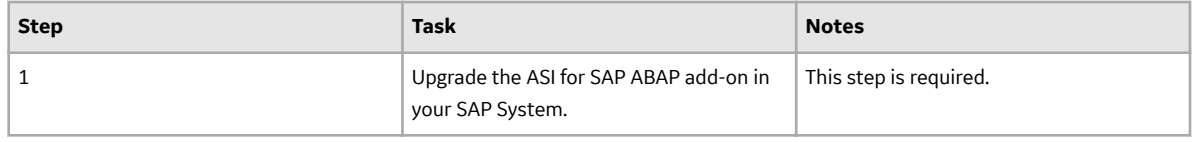

# **Asset Strategy Management Upgrade**

## **Upgrade or Update ASM to V5.0.3.0.0**

Upgrading or updating to the V5.0.3.0.0 is a two-step process. You need to first upgrade to GE Digital APM V4.6.2.0.0 or later and then follow the steps to upgrade or update to V5.0.3.0.0.

The following table provides you the reference to procedures to upgrade from an earlier GE Digital APM version to the latest version.

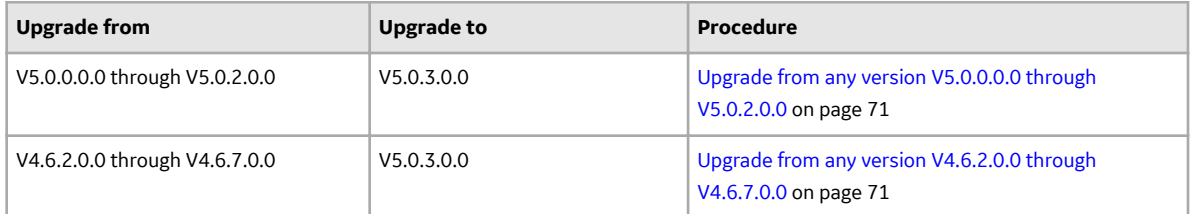

## **Upgrade from any version V5.0.0.0.0 through V5.0.2.0.0**

This module will be upgraded to V5.0.3.0.0 automatically when you upgrade the components in the basic GE Digital APM system architecture. No additional steps are required.

## **Upgrade from any version V4.6.2.0.0 through V4.6.7.0.0**

This module will be upgraded to V5.0.3.0.0 automatically when you upgrade the components in the basic GE Digital APM system architecture. No additional steps are required.

## **Asset Strategy Management Upgrade**

### **Upgrade or Update ASM to V5.0.3.0.0**

Upgrading or updating to the V5.0.3.0.0 is a two-step process. You need to first upgrade to GE Digital APM V4.6.2.0.0 or later and then follow the steps to upgrade or update to V5.0.3.0.0.

The following table provides you the reference to procedures to upgrade from an earlier GE Digital APM version to the latest version.

<span id="page-75-0"></span>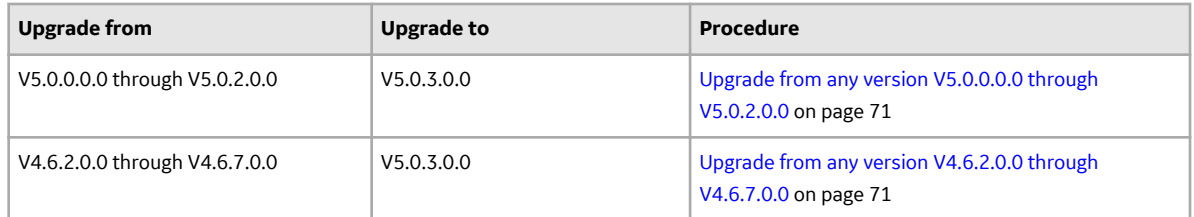

#### **Upgrade from any version V5.0.0.0.0 through V5.0.2.0.0**

This module will be upgraded to V5.0.3.0.0 automatically when you upgrade the components in the basic GE Digital APM system architecture. No additional steps are required.

#### **Upgrade from any version V4.6.2.0.0 through V4.6.7.0.0**

This module will be upgraded to V5.0.3.0.0 automatically when you upgrade the components in the basic GE Digital APM system architecture. No additional steps are required.

# **Asset Strategy Optimization Upgrade**

## **Upgrade or Update ASO to V5.0.3.0.0**

Upgrading or updating to the V5.0.3.0.0 is a two-step process. You need to first upgrade to GE Digital APM V4.6.2.0.0 or later and then follow the steps to upgrade or update to V5.0.3.0.0.

The following table provides you the reference to procedures to upgrade from an earlier GE Digital APM version to the latest version.

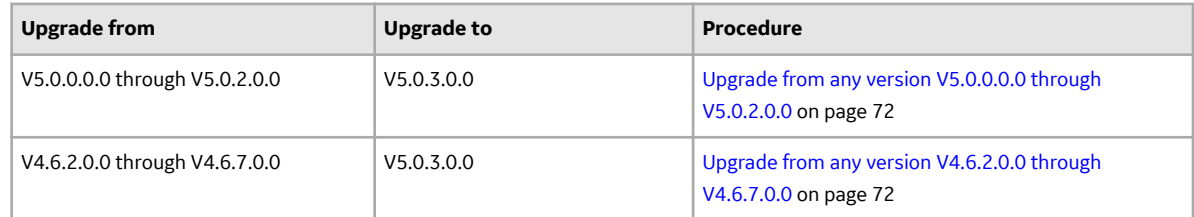

### **Upgrade from any version V5.0.0.0.0 through V5.0.2.0.0**

This module will be upgraded to V5.0.3.0.0 automatically when you upgrade the components in the basic GE Digital APM system architecture. No additional steps are required.

### **Upgrade from any version V4.6.2.0.0 through V4.6.7.0.0**

This module will be updated to V5.0.3.0.0 automatically when you update the components in the basic GE Digital APM system architecture. No additional steps are required.

### **Asset Strategy Optimization Upgrade**

#### **Upgrade or Update ASO to V5.0.3.0.0**

Upgrading or updating to the V5.0.3.0.0 is a two-step process. You need to first upgrade to GE Digital APM V4.6.2.0.0 or later and then follow the steps to upgrade or update to V5.0.3.0.0.

<span id="page-76-0"></span>The following table provides you the reference to procedures to upgrade from an earlier GE Digital APM version to the latest version.

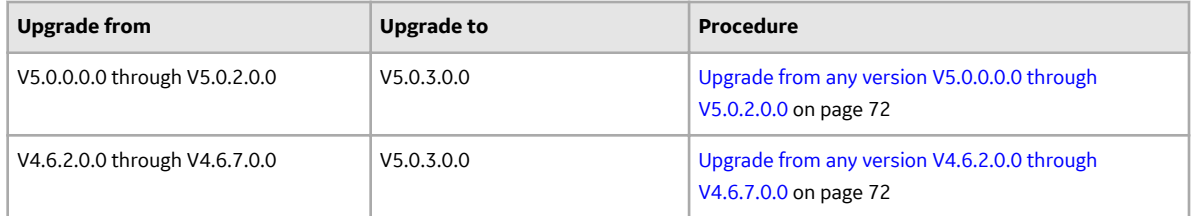

### **Upgrade from any version V5.0.0.0.0 through V5.0.2.0.0**

This module will be upgraded to V5.0.3.0.0 automatically when you upgrade the components in the basic GE Digital APM system architecture. No additional steps are required.

### **Upgrade from any version V4.6.2.0.0 through V4.6.7.0.0**

This module will be updated to V5.0.3.0.0 automatically when you update the components in the basic GE Digital APM system architecture. No additional steps are required.

# **Calibration Management Upgrade**

### **Upgrade or Update Calibration Management to V5.0.3.0.0**

Upgrading or updating to the V5.0.3.0.0 is a two-step process. You need to first upgrade to GE Digital APM V4.6.2.0.0 or later and then follow the steps to upgrade or update to V5.0.3.0.0.

The following table provides you the reference to procedures to upgrade from an earlier GE Digital APM version to the latest version.

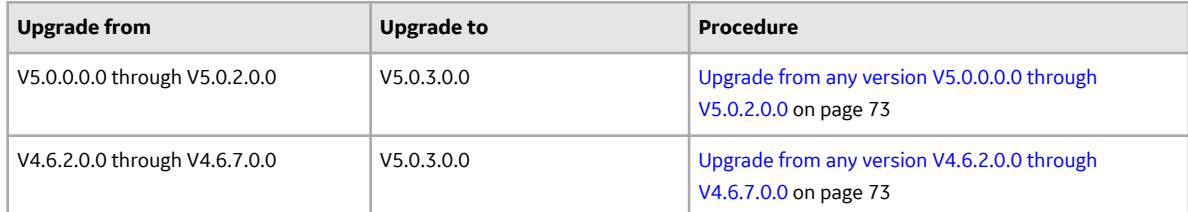

## **Upgrade from any version V5.0.0.0.0 through V5.0.2.0.0**

This module will be upgraded to V5.0.3.0.0 automatically when you upgrade the components in the basic GE Digital APM system architecture. No additional steps are required.

### **Upgrade from any version V4.6.2.0.0 through V4.6.7.0.0**

The following tables outline the steps that you must complete to upgrade this module to V5.0.3.0.0. These instructions assume that you have completed the steps for upgrading the basic GE Digital APM system architecture.

These tasks may be completed by multiple people in your organization. We recommend, however, that the tasks be completed in the order in which they are listed.

When you upgrade:

- The Calibration Strategy and Device Type fields in each Calibration Profile are populated automatically.
- If using a GE Druck calibrator, in a Calibration Template that was created before the upgrade, if the value in the Temperature Element Type field is None, you must modify the value. Otherwise, you will not be able to link the Calibration Template to an Asset.

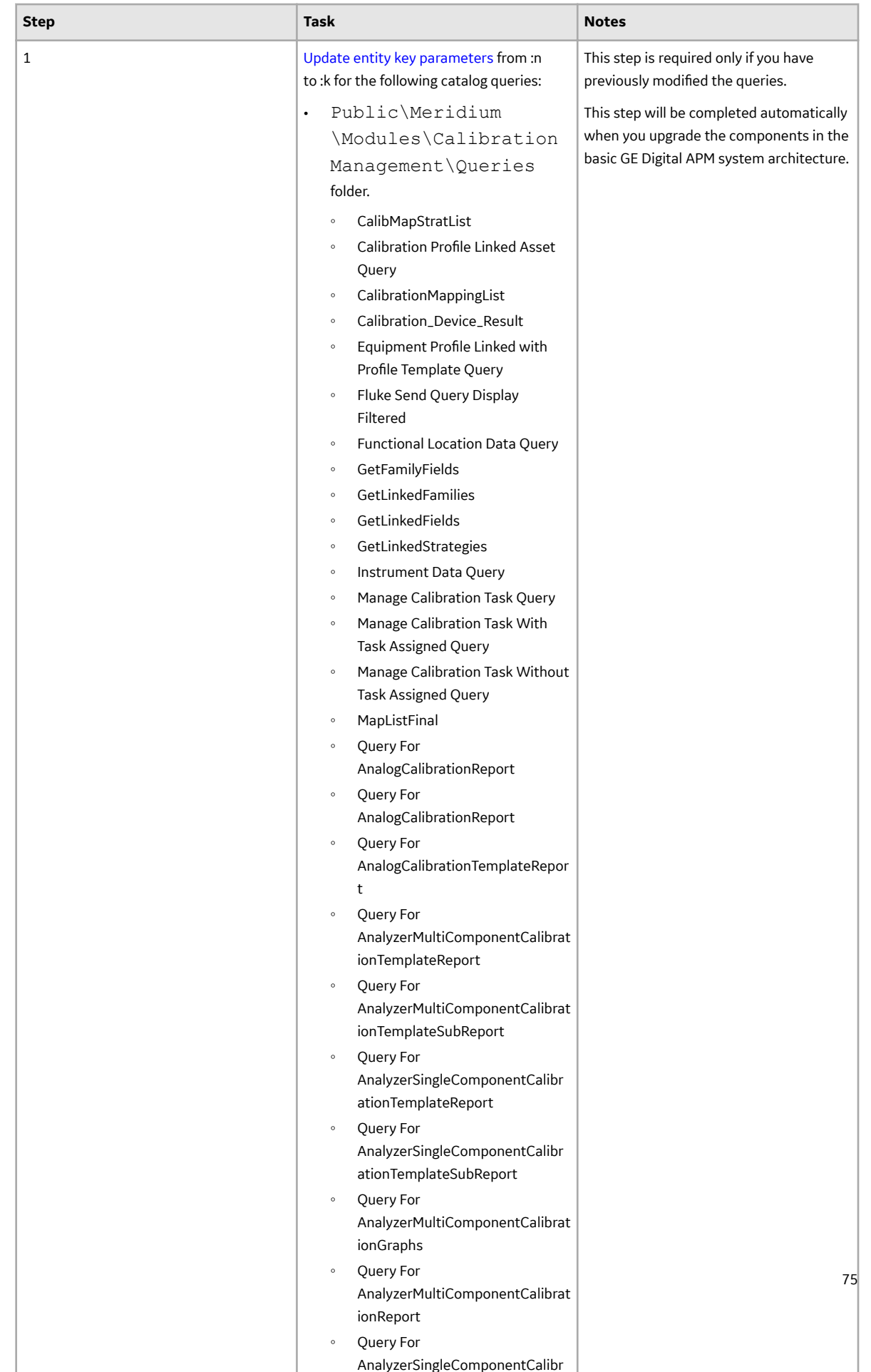

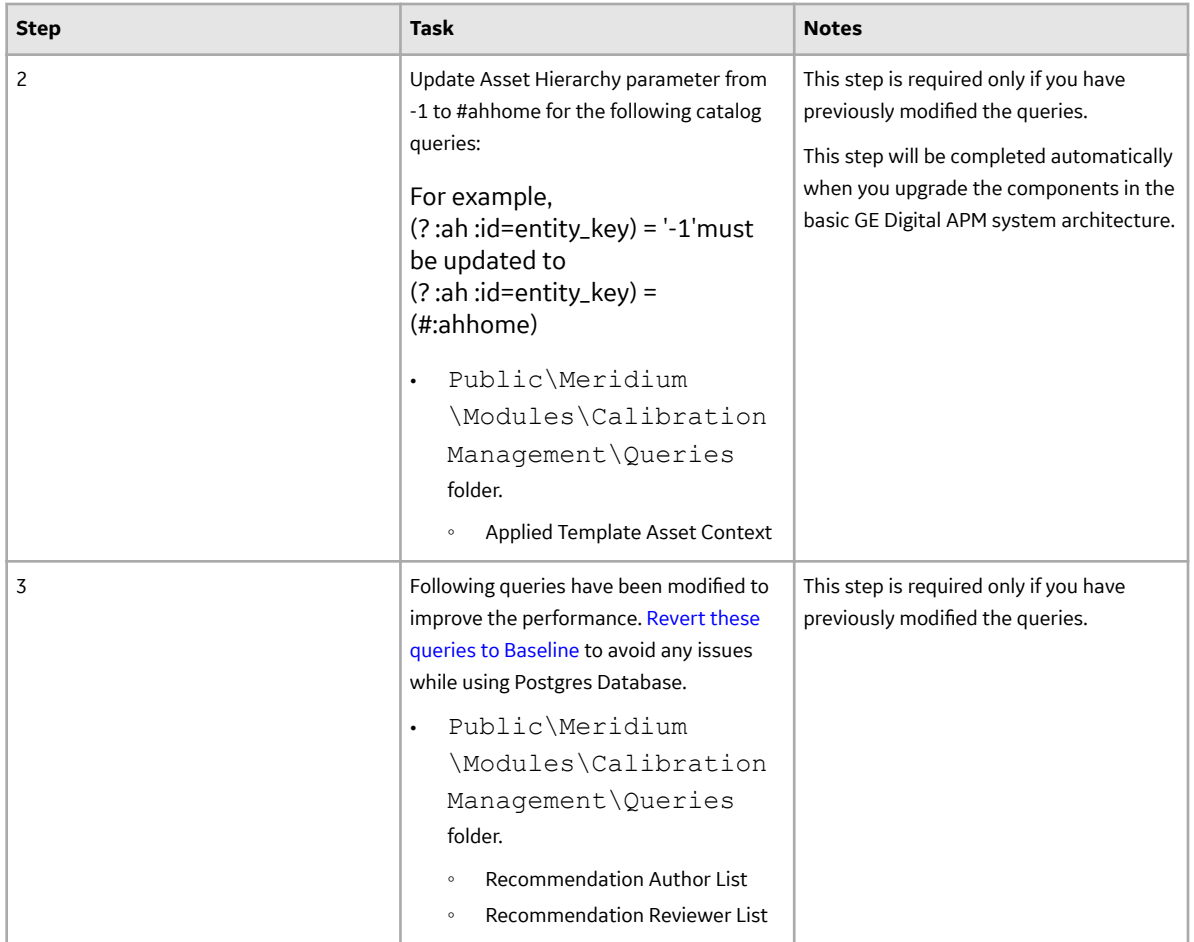

# **Install the Meridium Device Service**

### **About This Task**

**Important:** You must repeat this procedure on each machine to which you will connect a calibrator.

The Meridium Device Service can be installed as part of the workflow when you try to send data to calibrator or verify the settings of the calibrator.

#### **Procedure**

1. Access the **Calibration Management Overview** page.

**Note:** A calibrator does not need to be connected.

2. Select the **Calibration Tools** tab.

The **Calibration Tools** section appears, displaying a list of test equipment and standard gas cylinders.

- 3. In the upper-right corner of the page, select **Calibrator Settings**. The **Calibrator Settings** window appears.
- 4. In the **Select Device** box, select the required device.
- 5. If you selected the CMX Calibration Management software, enter values in the following fields:
	- If you want to test the connection of the CMX Calibration Management software, select the **Perform Connection Test** check box.

• In the **Device Service Settings Service Port** box, enter the value of the service port number that you have configured. The default value in the **Device Service Settings Service Port** box is 2014.

If you selected a Fluke documenting process calibrator, enter values in the following fields:

• In the **COM Port** box, select the communication port number to which the calibrator is connected.

**Important:** GE Digital APM supports port numbers in the range of COM1 through COM4. If the communication port number of the calibrator does not fall within this range, you must change the value in the Device Manager, or connect the calibrator to a different port.

• If you want to test the connection of the Fluke documenting process calibrator, select the **Perform Connection Test** check box.

**Note:** The **Baud Rate** box contains the value 9600. You cannot change this value.

• In the **Device Service Settings Service Port** box, enter the value of the service port number that you have configured. The default value in the Device Service Settings Service Port box is 2014.

If you selected a GE Druck documenting process calibrator, enter values in the following fields:

- If you want to test the connection of the GE Druck documenting process calibrator, select the **Perform Connection Test** check box.
- In the **Device Service Settings Service Port** box, enter the value of the service port number that you have configured. The default value in the Device Service Settings Service Port box is 2014.

#### 6. Select **Done**.

The **Calibrator Settings** window appears, indicating that the Meridium Device Service is not installed.

7. Select **Download**.

The file **MeridiumDevices.exe** is downloaded.

8. Run MeridiumDevices.exe, and then follow the instructions in the installer.

The Meridium Device Service is installed.

### **Update the Query Parameter Type**

#### **About This Task**

After the database for GE Digital APM is upgraded, if the entity key fields are of the type string, you must modify the catalog query parameters to use the correct type by performing the following steps:

#### **Procedure**

- 1. Access the **Query** page.
- 2. Select **Browse**.

The **Select a query from the catalog** window appears.

- 3. Navigate to the folder containing the query that you want to update, and select the link for the query. The **Results** workspace appears.
- 4. Select the **SQL** tab. The **SQL** workspace appears, where you can modify the SQL code.
- 5. Modify all the entity key numeric parameters to :k.

For example, (? :n) must be updated to (? :k).

6. Select **Save**.

The modified query is saved.

# <span id="page-81-0"></span>**Revert the Calibration Management Queries to Baseline**

This action is required only if you have modified the Calibration Management queries.

### **About This Task**

If you have modified the Calibration Management queries, perform the following steps to revert the query to baseline.

#### **Procedure**

- 1. Access the Catalog page.
- 2. Navigate to the Public folder for the query that you want to revert. For Calibration Management, the public queries are stored in the following folder: Public\Meridium\Modules\Calibration Management\Queries
- 3. Select the check box next to the query that you want to revert, and then select  $\blacksquare$ . The **Confirm Delete** window appears, prompting you to confirm if you want to delete the selected query.
- 4. Select **OK**.
	- The selected query is deleted.
- 5. Navigate to the Baseline folder for queries.

For Calibration Management, the baseline queries are stored in the following folder: Baseline/Meridium/Modules/Calibration Management/Queries

- 6. Select the check box next to the query that you want to revert, and then select  $\Box$ . The **Catalog Folder Browser** window appears.
- 7. Navigate to the folder containing the public query that you deleted in step 3.
- 8. Select **OK**.

A success message appears indicating that the selected item has been copied successfully.

9. Repeat Steps 2-8 for each query that you want to revert to baseline.

# **Calibration Management Upgrade**

#### **Upgrade or Update Calibration Management to V5.0.3.0.0**

Upgrading or updating to the V5.0.3.0.0 is a two-step process. You need to first upgrade to GE Digital APM V4.6.2.0.0 or later and then follow the steps to upgrade or update to V5.0.3.0.0.

The following table provides you the reference to procedures to upgrade from an earlier GE Digital APM version to the latest version.

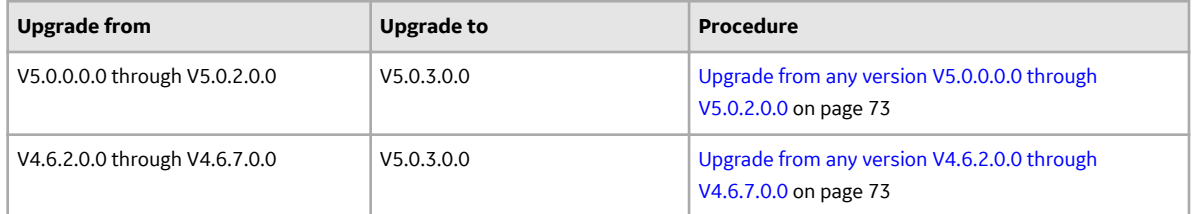

#### **Upgrade from any version V5.0.0.0.0 through V5.0.2.0.0**

This module will be upgraded to V5.0.3.0.0 automatically when you upgrade the components in the basic GE Digital APM system architecture. No additional steps are required.

#### **Upgrade from any version V4.6.2.0.0 through V4.6.7.0.0**

The following tables outline the steps that you must complete to upgrade this module to V5.0.3.0.0. These instructions assume that you have completed the steps for upgrading the basic GE Digital APM system architecture.

These tasks may be completed by multiple people in your organization. We recommend, however, that the tasks be completed in the order in which they are listed.

When you upgrade:

- The Calibration Strategy and Device Type fields in each Calibration Profile are populated automatically.
- If using a GE Druck calibrator, in a Calibration Template that was created before the upgrade, if the value in the Temperature Element Type field is None, you must modify the value. Otherwise, you will not be able to link the Calibration Template to an Asset.

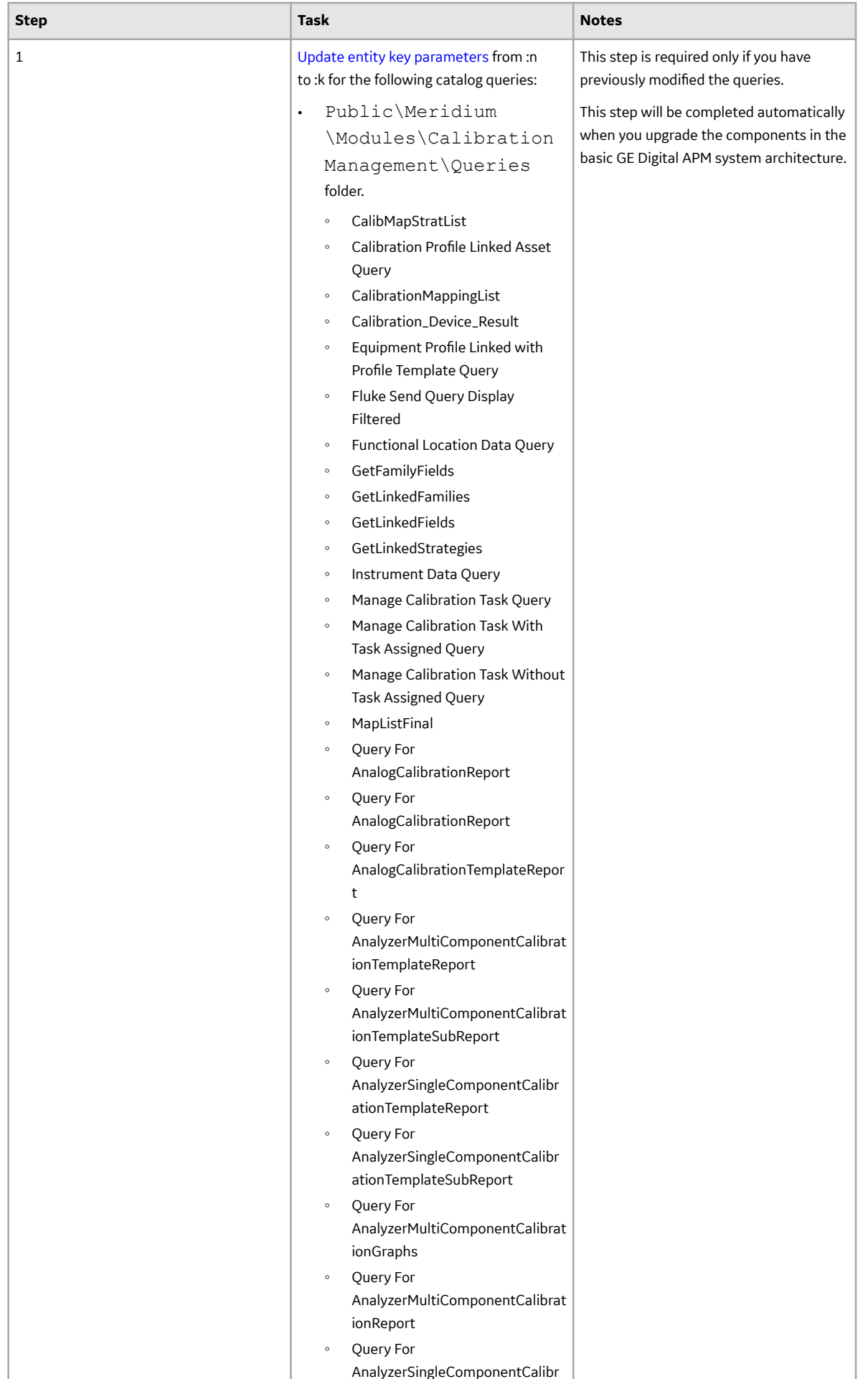

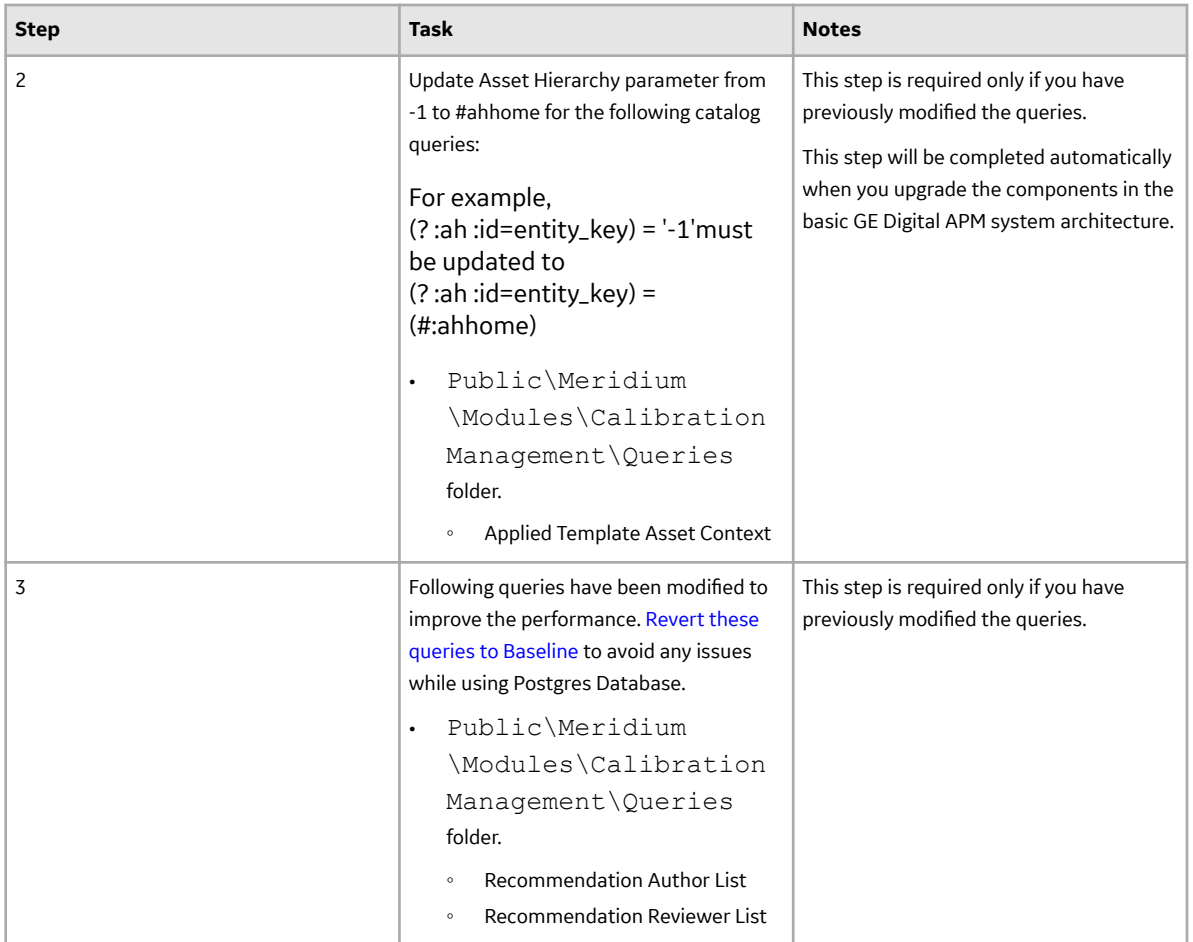

### **Install the Meridium Device Service**

#### **About This Task**

**Important:** You must repeat this procedure on each machine to which you will connect a calibrator.

The Meridium Device Service can be installed as part of the workflow when you try to send data to calibrator or verify the settings of the calibrator.

#### **Procedure**

1. Access the **Calibration Management Overview** page.

**Note:** A calibrator does not need to be connected.

2. Select the **Calibration Tools** tab.

The **Calibration Tools** section appears, displaying a list of test equipment and standard gas cylinders.

- 3. In the upper-right corner of the page, select **Calibrator Settings**. The **Calibrator Settings** window appears.
- 4. In the **Select Device** box, select the required device.
- 5. If you selected the CMX Calibration Management software, enter values in the following fields:
	- If you want to test the connection of the CMX Calibration Management software, select the **Perform Connection Test** check box.

• In the **Device Service Settings Service Port** box, enter the value of the service port number that you have configured. The default value in the **Device Service Settings Service Port** box is 2014.

If you selected a Fluke documenting process calibrator, enter values in the following fields:

• In the **COM Port** box, select the communication port number to which the calibrator is connected.

**Important:** GE Digital APM supports port numbers in the range of COM1 through COM4. If the communication port number of the calibrator does not fall within this range, you must change the value in the Device Manager, or connect the calibrator to a different port.

• If you want to test the connection of the Fluke documenting process calibrator, select the **Perform Connection Test** check box.

**Note:** The **Baud Rate** box contains the value 9600. You cannot change this value.

• In the **Device Service Settings Service Port** box, enter the value of the service port number that you have configured. The default value in the Device Service Settings Service Port box is 2014.

If you selected a GE Druck documenting process calibrator, enter values in the following fields:

- If you want to test the connection of the GE Druck documenting process calibrator, select the **Perform Connection Test** check box.
- In the **Device Service Settings Service Port** box, enter the value of the service port number that you have configured. The default value in the Device Service Settings Service Port box is 2014.

#### 6. Select **Done**.

The **Calibrator Settings** window appears, indicating that the Meridium Device Service is not installed.

7. Select **Download**.

The file **MeridiumDevices.exe** is downloaded.

8. Run MeridiumDevices.exe, and then follow the instructions in the installer.

The Meridium Device Service is installed.

#### **Update the Query Parameter Type**

### **About This Task**

After the database for GE Digital APM is upgraded, if the entity key fields are of the type string, you must modify the catalog query parameters to use the correct type by performing the following steps:

#### **Procedure**

- 1. Access the **Query** page.
- 2. Select **Browse**.

The **Select a query from the catalog** window appears.

- 3. Navigate to the folder containing the query that you want to update, and select the link for the query. The **Results** workspace appears.
- 4. Select the **SQL** tab. The **SQL** workspace appears, where you can modify the SQL code.
- 5. Modify all the entity key numeric parameters to :k.

For example, (? :n) must be updated to (? :k).

6. Select **Save**. The modified query is saved.

#### **Revert the Calibration Management Queries to Baseline**

This action is required only if you have modified the Calibration Management queries.

#### **About This Task**

If you have modified the Calibration Management queries, perform the following steps to revert the query to baseline.

#### **Procedure**

- 1. Access the Catalog page.
- 2. Navigate to the Public folder for the query that you want to revert. For Calibration Management, the public queries are stored in the following folder: Public\Meridium\Modules\Calibration Management\Queries
- 3. Select the check box next to the query that you want to revert, and then select  $\blacksquare$ . The **Confirm Delete** window appears, prompting you to confirm if you want to delete the selected query.
- 4. Select **OK**. The selected query is deleted.
- 5. Navigate to the Baseline folder for queries. For Calibration Management, the baseline queries are stored in the following folder: Baseline/Meridium/Modules/Calibration Management/Queries
- 6. Select the check box next to the query that you want to revert, and then select  $\mathbb{B}^1$ .
	- The **Catalog Folder Browser** window appears.
- 7. Navigate to the folder containing the public query that you deleted in step 3.
- 8. Select **OK**.

A success message appears indicating that the selected item has been copied successfully.

9. Repeat Steps 2-8 for each query that you want to revert to baseline.

# **Compliance Management Upgrade**

## **Upgrade or Update Compliance Management to V5.0.3.0.0**

Upgrading or updating to the V5.0.3.0.0 is a two-step process. You need to first upgrade to GE Digital APM V4.6.2.0.0 or later and then follow the steps to upgrade or update to V5.0.3.0.0.

The following table provides you the reference to procedures to upgrade from an earlier GE Digital APM version to the latest version.

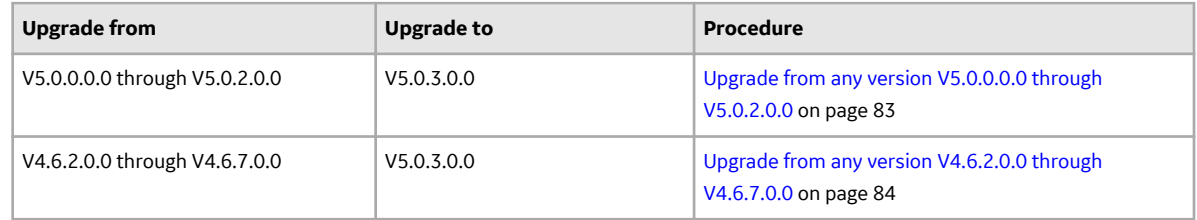

**Upgrade from any version V5.0.0.0.0 through V5.0.2.0.0**

<span id="page-87-0"></span>This module will be upgraded to V5.0.3.0.0 automatically when you upgrade the components in the basic GE Digital APM system architecture. No additional steps are required.

## **Upgrade from any version V4.6.2.0.0 through V4.6.7.0.0**

The following tables outline the steps that you must complete to upgrade this module to V5.0.3.0.0. These instructions assume that you have completed the steps for upgrading the basic GE Digital APM system architecture.

These tasks may be completed by multiple people in your organization. We recommend, however, that the tasks be completed in the order in which they are listed.

After you upgrade to the latest version of GE Digital APM, following updates are automatically available:

- The MI Compliance Approver security role caption will be updated to MI Inspection Plan Approver.
- All security users who belong to the MI RBI Analyst security group will belong to the MI Inspection Plan Approver security role.
- The MI Inspection Plan Approver security role will have the MI ASM Analyst security group assigned.
- Compliance Recommendation Revision family will be renamed to Recommendation Revision. The datasheet for this family will be renamed to Recommendation Revision.
- The query Compliance Recommendation by Plan for Compliance will be renamed to Recommendation by Plan.
- The relationship family caption Has Compliance Recommendation will be updated to Inspection Plan Has Recommendation.

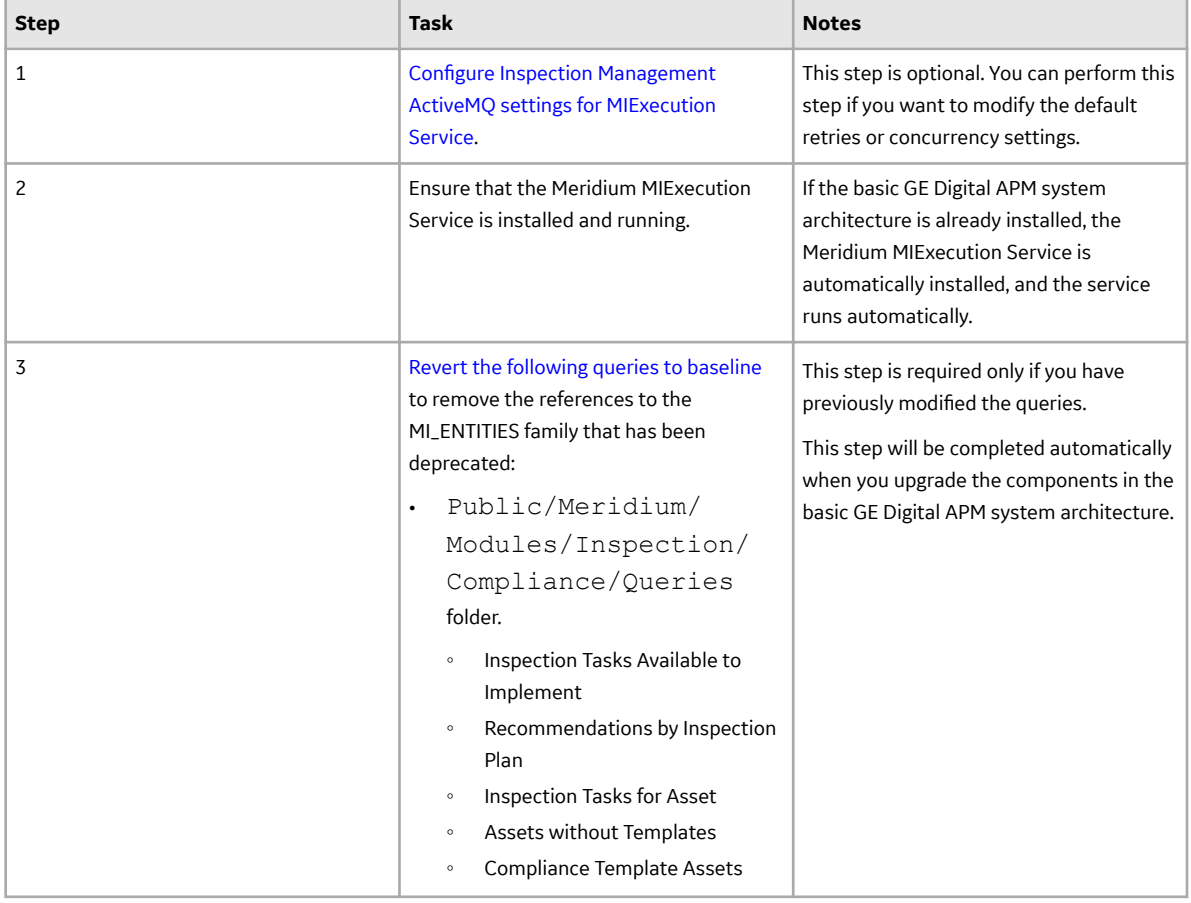

# <span id="page-88-0"></span>**Configure Inspection Management ActiveMQ settings for MIExecution Service**

The MIExecution Service, on each GE Digital APM Server serves RBI, Inspection and Thickness Monitoring module queues. This service is configured to use a single shared ActiveMQ queue service across APM. Available queue configuration options include retries and concurrency limit.

### **Procedure**

1. On the GE Digital APM Server, access the folder that contains the MIExecution Service files.

**Note:** If you have installed GE Digital APM in the default location, you can locate the folder in C:\Program Files\Meridium\ApplicationServer\mi-execution

- 2. Access the appsettings.json file in an application that can be used to modify JSON files (for example, Notepad++).
- 3. In the file, locate the following text:

```
"Queue Config": {
                           "Queues": [
\left\{ \begin{array}{cc} 0 & 0 & 0 \\ 0 & 0 & 0 \\ 0 & 0 & 0 \\ 0 & 0 & 0 \\ 0 & 0 & 0 \\ 0 & 0 & 0 \\ 0 & 0 & 0 \\ 0 & 0 & 0 \\ 0 & 0 & 0 \\ 0 & 0 & 0 \\ 0 & 0 & 0 \\ 0 & 0 & 0 \\ 0 & 0 & 0 & 0 \\ 0 & 0 & 0 & 0 \\ 0 & 0 & 0 & 0 \\ 0 & 0 & 0 & 0 & 0 \\ 0 & 0 & 0 & 0 & 0 \\ 0 & 0 & 0 & 0 & 0 \\ 0 & 0 & 0 & 0 & 0 \\ 0 & 0"Name": "MI_IM_Queue",
                                         "ConcurrencyLimit": 8,
                                        "Retries": 5
 }
[[]
 }
```
**Note:** ConcurrencyLimit indicates the maximum number of messages that will be consumed concurrently. Retries indicates the number of times it retries to send the messages to ActiveMQ if it fails.

- 4. Update the key values as desired.
- 5. Save and close the file.

The updated settings will be applied when the MIExecution Service is stopped and restarted.

## **Revert the Compliance Management Query to Baseline**

This action is required only if you want to use the RBI Inspection Grouping functionality.

### **About This Task**

If you have modified the Recommended Actions by Selected Plans query, perform the following steps to revert the query to baseline:

### **Procedure**

- 1. Access the Catalog page.
- 2. Navigate to the following Public folder: Public/Meridium/Modules/Inspection/Compliance/Queries/
- 3. Select the check box next to the Recommended Actions by Selected Plans query, and then select  $\blacksquare$ . The **Confirm Delete** window appears, asking you to confirm if you want to delete the selected query.
- 4. Select **OK**. The selected query is deleted.
- 5. Navigate to the following Baseline folder.

Baseline/Meridium/Modules/Inspection/Compliance/Queries/

- 6. Select the check box next to the Recommended Actions by Selected Plans query, and then select  $\Box$ . The **Catalog Folder Browser** window appears.
- 7. Navigate to the Public folder containing the query that you deleted in step 3.
- 8. Select **OK**.

A success message appears indicating that the selected item has been copied successfully.

### **Compliance Recommendation - Revert to Baseline**

### **About This Task**

The default datasheet for Compliance Recommendation family has been updated and it includes the Certification and the Chamber fields.

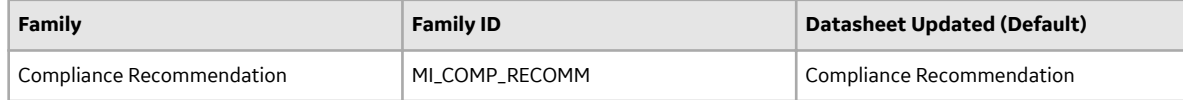

If you have customized the default datasheet for the Compliance Recommendation family, and want to view Certification and Chamber-related data, then you must do one of the following:

- Using Family Management, edit the default datasheet for the Compliance Recommendation family. Next, add the Certification, Chamber, and Applicable Regulation fields in the datasheet.
- Run Revert to Baseline for each family.

**Important:** Running this utility overwrites your current datasheet and replaces it with the baseline version. You must be a super user in GE Digital APM to run the Revert to Baseline utility.

#### **Procedure**

- 1. Log in to the server where GE Digital APM is installed.
- 2. Navigate to <Installation Directory>\Meridium\Upgrade\DBUpgrade.
- 3. Run the RevertToBaselineApp.exe file as administrator.

The **Revert To Baseline Login** window appears.

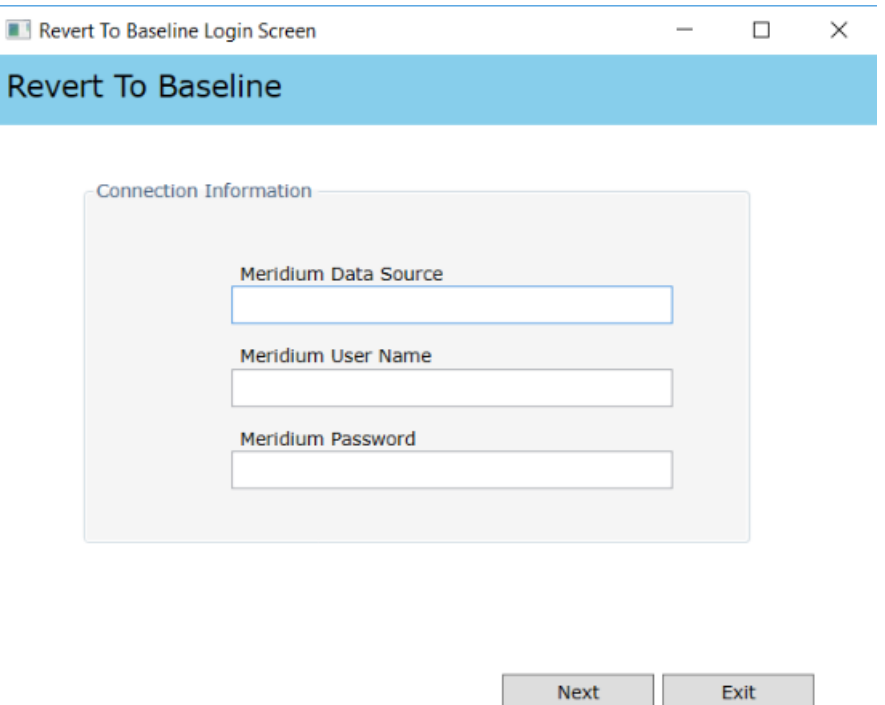

- 4. In the **Meridium Data Source** box, enter the data source name that you want to access.
- 5. Enter your login credentials, and then select **Next**. The available families that can be reverted to baseline appear.
- 6. Select the Compliance Recommendation family, and then select **Revert to Baseline**. The **Various Options For Revert** window appears.

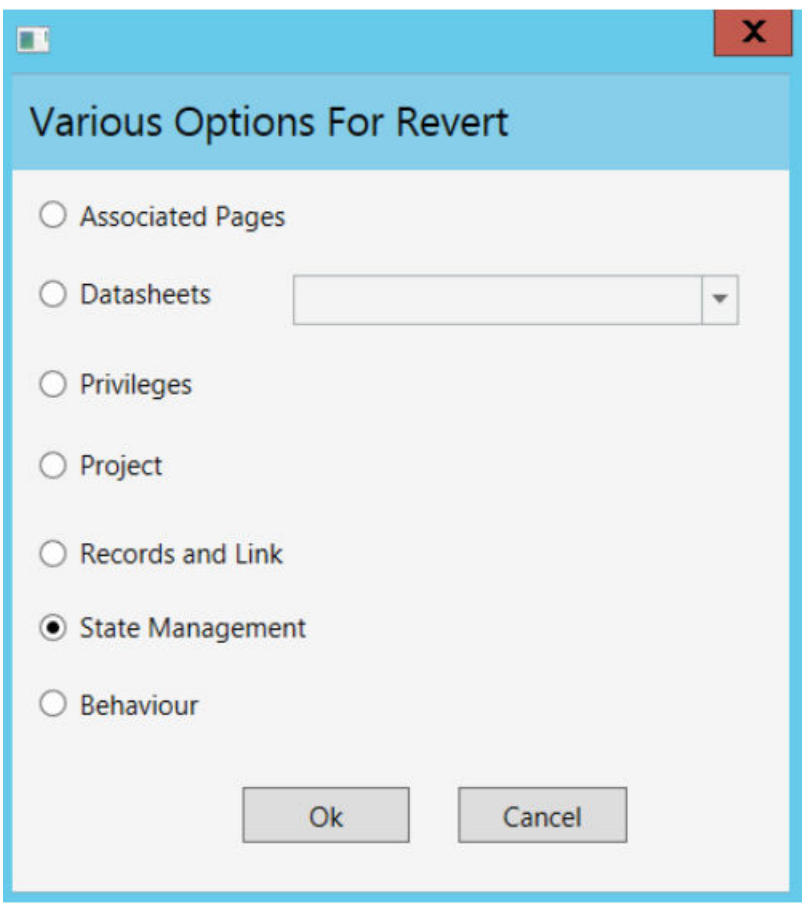

7. Select **Datasheets**.

Select the Default Datasheet from the drop-down list, and then select **Ok**.

### **Compliance Strategy Template Datasheet - Revert to Baseline**

#### **About This Task**

The default datasheet for Compliance Strategy Template family has been updated. The field Policy Name is included and the deprecated field Policy Key is removed from the datasheet.

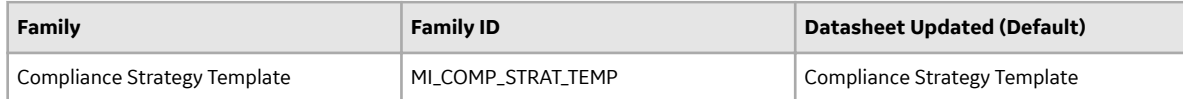

If you have customized the default datasheet for Compliance Strategy Template family, then you must do one of the following:

- Using Family Management, edit the default datasheet for the Compliance Strategy Template family. Replace the Policy field to Policy Name field in the datasheet.
- Run Revert to Baseline for each family.

**Important:** Running this utility overwrites your current datasheet and replaces it with the baseline version. You must be a super user in GE Digital APM to run the Revert to Baseline utility.

### **Procedure**

- 1. Log in to the server where GE Digital APM is installed.
- 2. Navigate to *<Installation Directory>*\Meridium\Upgrade\DBUpgrade.
- 3. Run the RevertToBaselineApp.exe file as administrator.

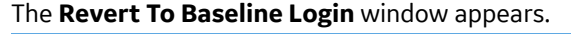

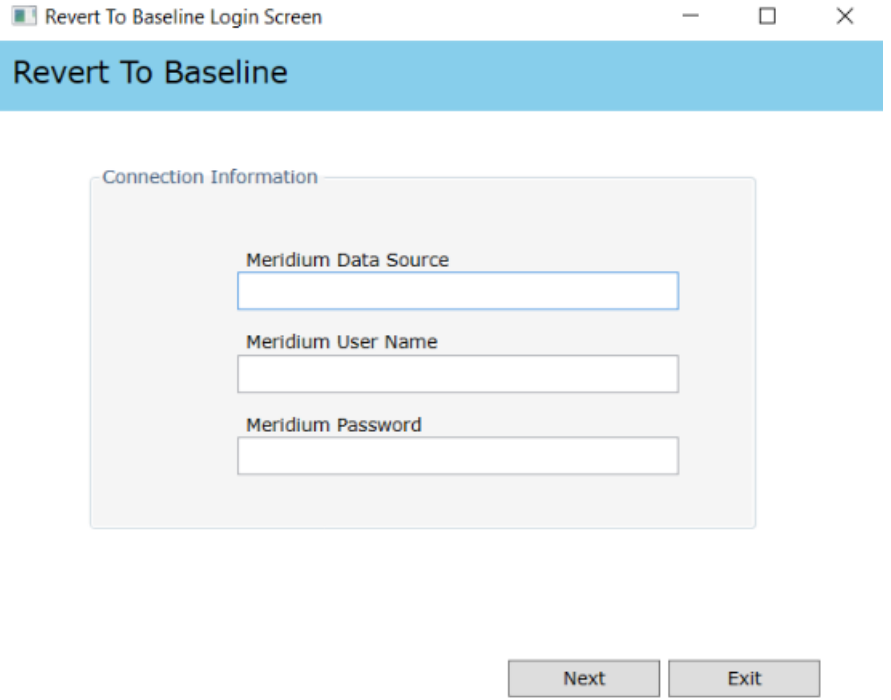

- 4. In the **Meridium Data Source** box, enter the data source name that you want to access.
- 5. Enter your login credentials, and then select **Next**. The available families that can be reverted to baseline appear.
- 6. Select the Compliance Strategy Template family, and then select **Revert to Baseline**. The **Various Options For Revert** window appears.

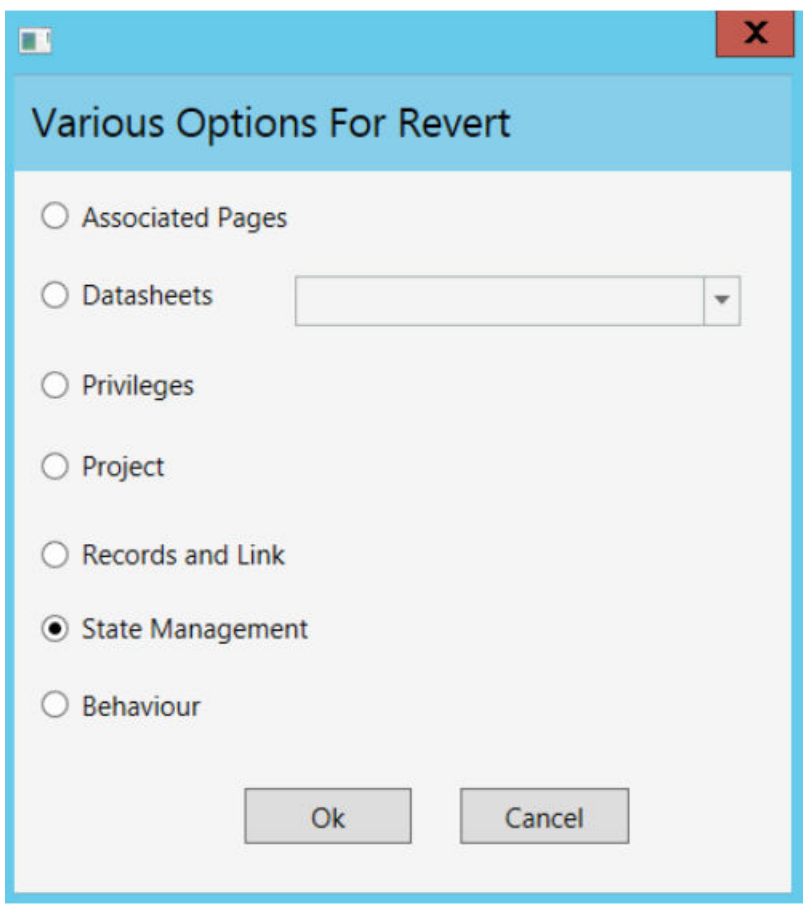

7. Select **Datasheets**. Select the Default Datasheet from the drop-down list, and then select **Ok**.

# **eLog Upgrade**

# **Upgrade or Update eLog to V5.0.3.0.0**

Upgrading or updating to the V5.0.3.0.0 is a two-step process. You need to first upgrade to GE Digital APM V4.6.2.0.0 or later and then follow the steps to upgrade or update to V5.0.3.0.0.

The following table provides you the reference to procedures to upgrade from an earlier GE Digital APM version to the latest version.

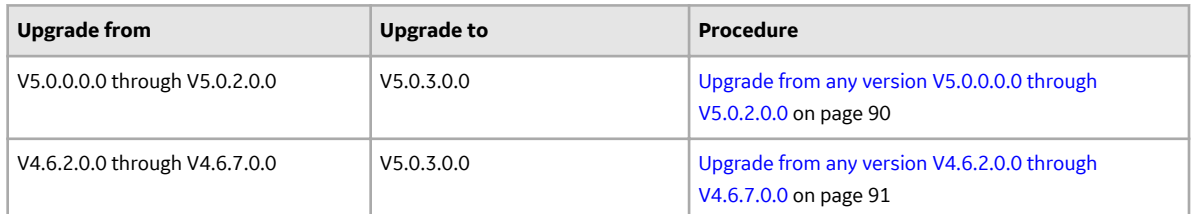

# **Upgrade from any version V5.0.0.0.0 through V5.0.2.0.0**

<span id="page-94-0"></span>This module will be upgraded to V5.0.3.0.0 automatically when you upgrade the components in the basic GE Digital APM system architecture. No additional steps are required.

## **Upgrade from any version V4.6.2.0.0 through V4.6.7.0.0**

This module will be upgraded to V5.0.3.0.0 automatically when you upgrade the components in the basic GE Digital APM system architecture. No additional steps are required.

# **Failure Modes and EƇects Analysis Upgrade**

## **Upgrade or Update FMEA to V5.0.3.0.0**

Upgrading or updating to the V5.0.3.0.0 is a two-step process. You need to first upgrade to GE Digital APM V4.6.2.0.0 or later and then follow the steps to upgrade or update to V5.0.3.0.0.

The following table provides you the reference to procedures to upgrade from an earlier GE Digital APM version to the latest version.

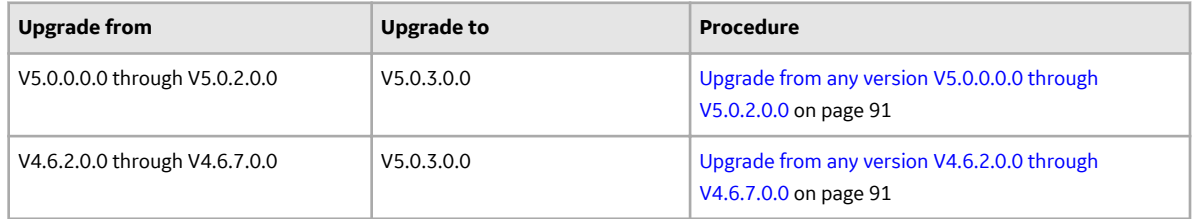

## **Upgrade from any version V5.0.0.0.0 through V5.0.2.0.0**

This module will be upgraded to V5.0.3.0.0 automatically when you upgrade the components in the basic GE Digital APM system architecture. No additional steps are required.

## **Upgrade from any version V4.6.2.0.0 through V4.6.7.0.0**

This module will be upgraded to V5.0.3.0.0 automatically when you upgrade the components in the basic GE Digital APM system architecture. No additional steps are required.

# **Failure Modes and EƇects Analysis Upgrade**

### **Upgrade or Update FMEA to V5.0.3.0.0**

Upgrading or updating to the V5.0.3.0.0 is a two-step process. You need to first upgrade to GE Digital APM V4.6.2.0.0 or later and then follow the steps to upgrade or update to V5.0.3.0.0.

The following table provides you the reference to procedures to upgrade from an earlier GE Digital APM version to the latest version.

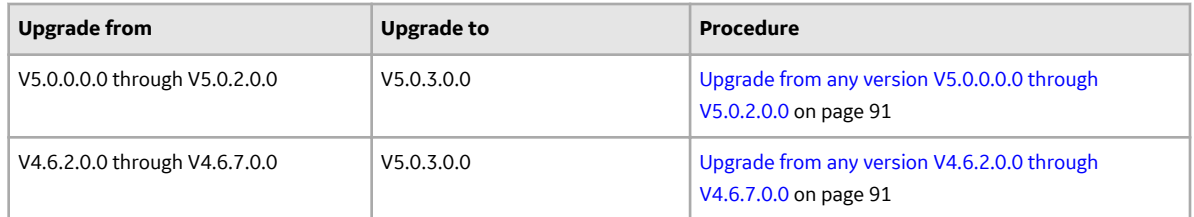

#### **Upgrade from any version V5.0.0.0.0 through V5.0.2.0.0**

This module will be upgraded to V5.0.3.0.0 automatically when you upgrade the components in the basic GE Digital APM system architecture. No additional steps are required.

#### **Upgrade from any version V4.6.2.0.0 through V4.6.7.0.0**

This module will be upgraded to V5.0.3.0.0 automatically when you upgrade the components in the basic GE Digital APM system architecture. No additional steps are required.

# **Generation Availability Analysis Upgrade**

### **Upgrade or Update GAA to V5.0.3.0.0**

Upgrading or updating to the V5.0.3.0.0 is a two-step process. You need to first upgrade to GE Digital APM V4.6.2.0.0 or later and then follow the steps to upgrade or update to V5.0.3.0.0.

The following table provides you the reference to procedures to upgrade from an earlier GE Digital APM version to the latest version.

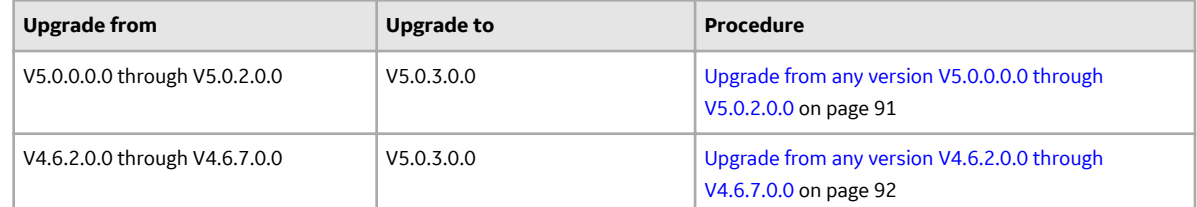

### **Upgrade from any version V5.0.0.0.0 through V5.0.2.0.0**

This module will be upgraded to V5.0.3.0.0 automatically when you upgrade the components in the basic GE Digital APM system architecture. No additional steps are required.

### **Upgrade from any version V4.6.2.0.0 through V4.6.7.0.0**

This module will be upgraded to V5.0.3.0.0 automatically when you upgrade the components in the basic GE Digital APM system architecture. No additional steps are required.

# **Generation Availability Analysis Wind Upgrade**

### **Upgrade or Update GAA Wind to V5.0.3.0.0**

Upgrading or updating to the V5.0.3.0.0 is a two-step process. You need to first upgrade to GE Digital APM V4.6.2.0.0 or later and then follow the steps to upgrade or update to V5.0.3.0.0.

The following table provides you the reference to procedures to upgrade from an earlier GE Digital APM version to the latest version.

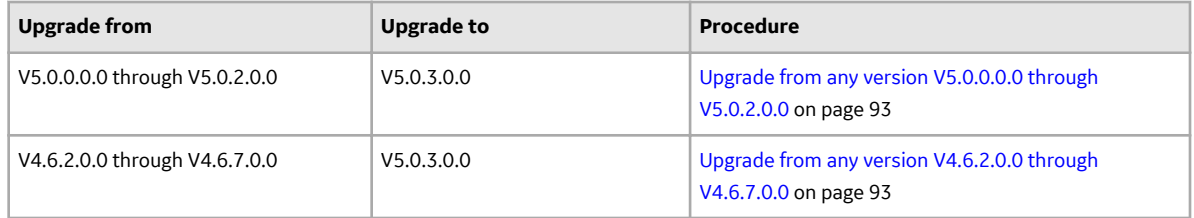

## **Upgrade from any version V5.0.0.0.0 through V5.0.2.0.0**

This module will be upgraded to V5.0.3.0.0 automatically when you upgrade the components in the basic GE Digital APM system architecture. No additional steps are required.

## **Upgrade from any version V4.6.2.0.0 through V4.6.7.0.0**

This module will be upgraded to V5.0.3.0.0 automatically when you upgrade the components in the basic GE Digital APM system architecture. No additional steps are required.

# **Hazards Analysis Upgrade**

## **Upgrade or Update Hazards Analysis to V5.0.3.0.0**

Upgrading or updating to the V5.0.3.0.0 is a two-step process. You need to first upgrade to GE Digital APM V4.6.2.0.0 or later and then follow the steps to upgrade or update to V5.0.3.0.0.

The following table provides you the reference to procedures to upgrade from an earlier GE Digital APM version to the latest version.

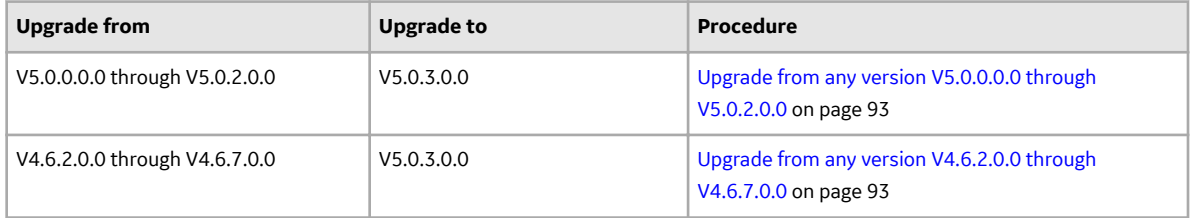

## **Upgrade from any version V5.0.0.0.0 through V5.0.2.0.0**

This module will be upgraded to V5.0.3.0.0 automatically when you upgrade the components in the basic GE Digital APM system architecture. No additional steps are required.

## **Upgrade from any version V4.6.2.0.0 through V4.6.7.0.0**

The following tables outline the steps that you must complete to upgrade this module to V5.0.3.0.0. These instructions assume that you have completed the steps for upgrading the basic GE Digital APM system architecture.

These tasks may be completed by multiple people in your organization. We recommend, however, that the tasks be completed in the order in which they are listed.

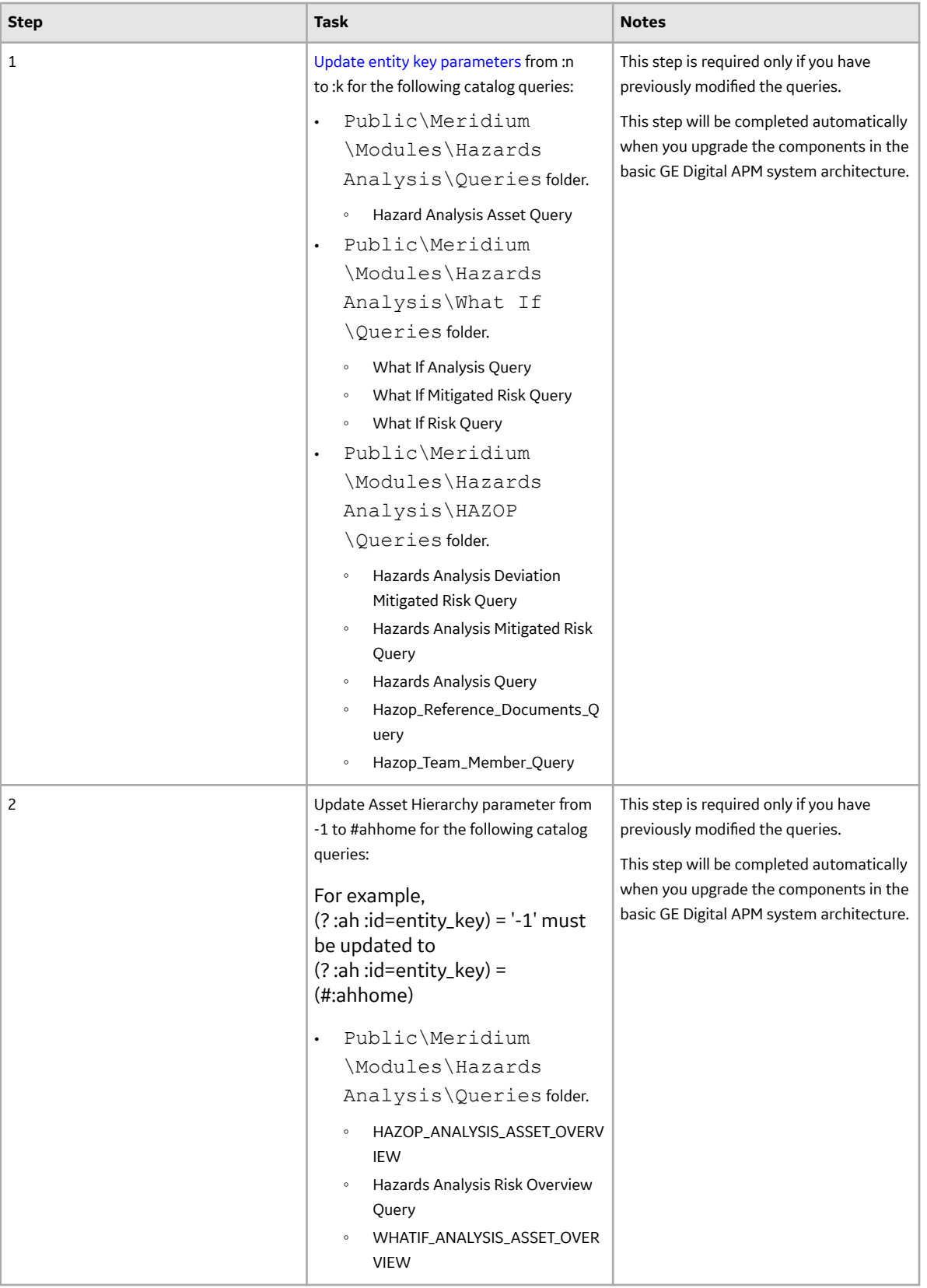

<span id="page-98-0"></span>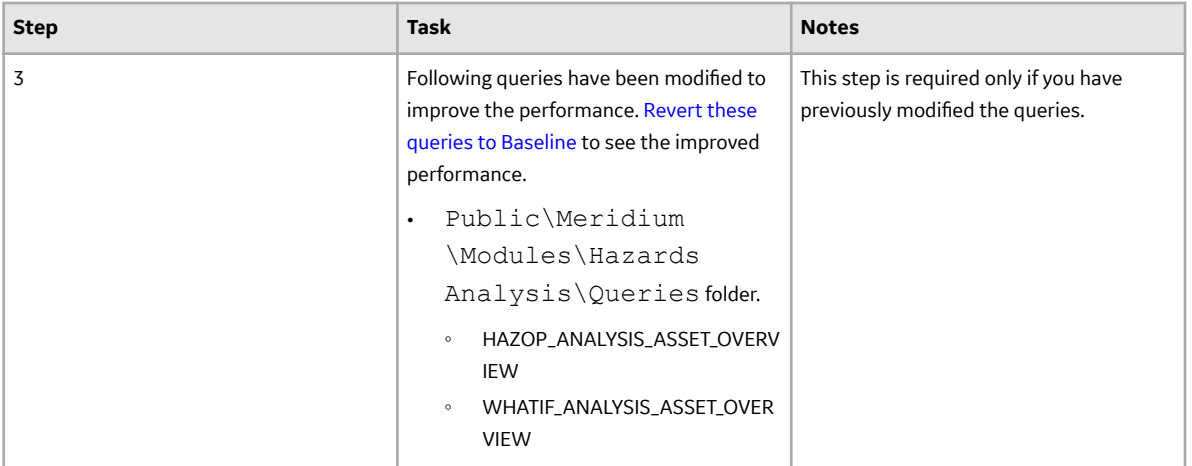

# **Update the Query Parameter Type**

### **About This Task**

After the database for GE Digital APM is upgraded, if the entity key fields are of the type string, you must modify the catalog query parameters to use the correct type by performing the following steps:

### **Procedure**

- 1. Access the **Query** page.
- 2. Select **Browse**. The **Select a query from the catalog** window appears.
- 3. Navigate to the folder containing the query that you want to update, and select the link for the query. The **Results** workspace appears.
- 4. Select the **SQL** tab. The **SQL** workspace appears, where you can modify the SQL code.
- 5. Modify all the entity key numeric parameters to :k.

For example, (? :n) must be updated to (? :k).

6. Select **Save**. The modified query is saved.

### **Revert the Hazard Analysis Queries to Baseline**

This action is required only if you have modified the Hazard Analysis queries.

### **About This Task**

If you have modified the Hazard Analysis queries, perform the following steps to revert the query to baseline.

#### **Procedure**

- 1. Access the Catalog page.
- 2. Navigate to the Public folder for the query that you want to revert. For Hazard Analysis, the public queries are stored in the following folder: Public\Meridium\Modules\Hazards Analysis\Queries
- 3. Select the check box next to the query that you want to revert, and then select  $\boxed{\blacksquare}$ .

The **Confirm Delete** window appears, prompting you to confirm if you want to delete the selected query.

- 4. Select **OK**. The selected query is deleted.
- 5. Navigate to the Baseline folder for queries.

For Hazard Analysis, the baseline queries are stored in the following folder:

Baseline/Meridium/Modules/Hazards Analysis/Queries

- 6. Select the check box next to the query that you want to revert, and then select  $\Box$ . The **Catalog Folder Browser** window appears.
- 7. Navigate to the folder containing the public query that you deleted in step 3.
- 8. Select **OK**.

A success message appears indicating that the selected item has been copied successfully.

9. Repeat Steps 2-8 for each query that you want to revert to baseline.

# **Inspection Management Upgrade**

### **Upgrade or Update Inspection Management to V5.0.3.0.0**

Upgrading or updating to the V5.0.3.0.0 is a two-step process. You need to first upgrade to GE Digital APM V4.6.2.0.0 or later and then follow the steps to upgrade or update to V5.0.3.0.0.

The following table provides you the reference to procedures to upgrade from an earlier GE Digital APM version to the latest version.

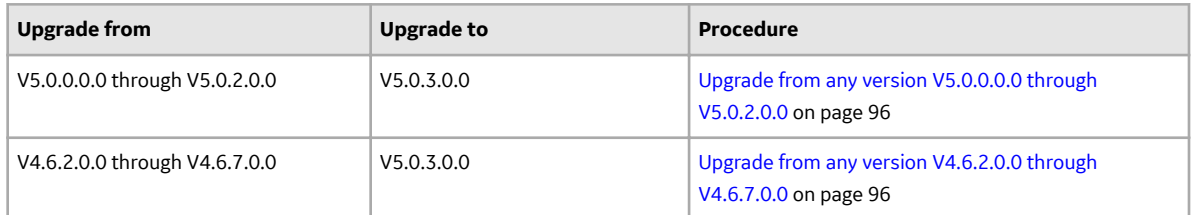

## **Upgrade from any version V5.0.0.0.0 through V5.0.2.0.0**

This module will be upgraded to V5.0.3.0.0 automatically when you upgrade the components in the basic GE Digital APM system architecture. No additional steps are required.

### **Upgrade from any version V4.6.2.0.0 through V4.6.7.0.0**

The following tables outline the steps that you must complete to upgrade this module to V5.0.3.0.0. These instructions assume that you have completed the steps for upgrading the basic GE Digital APM system architecture.

These tasks may be completed by multiple people in your organization. We recommend, however, that the tasks be completed in the order in which they are listed.

Note: If you are using Inspection Field Data Collection for Offline Inspections, please follow the upgrade steps to install the latest app on mobile devices used for Inspection Field Data Collection.

After you upgrade:

A new Human Resource role, Contract Inspector (ID: CONTRACT INSPECTOR) is now available in MI\_RESOURCE\_ROLE system code table. This is to facilitate the enhancement where a Contract Inspector can now update the Status field in Inspection records to Pending Approval without being the user defined in the Inspection Report Owner field if they are also a Team Member in the associated Inspection record.

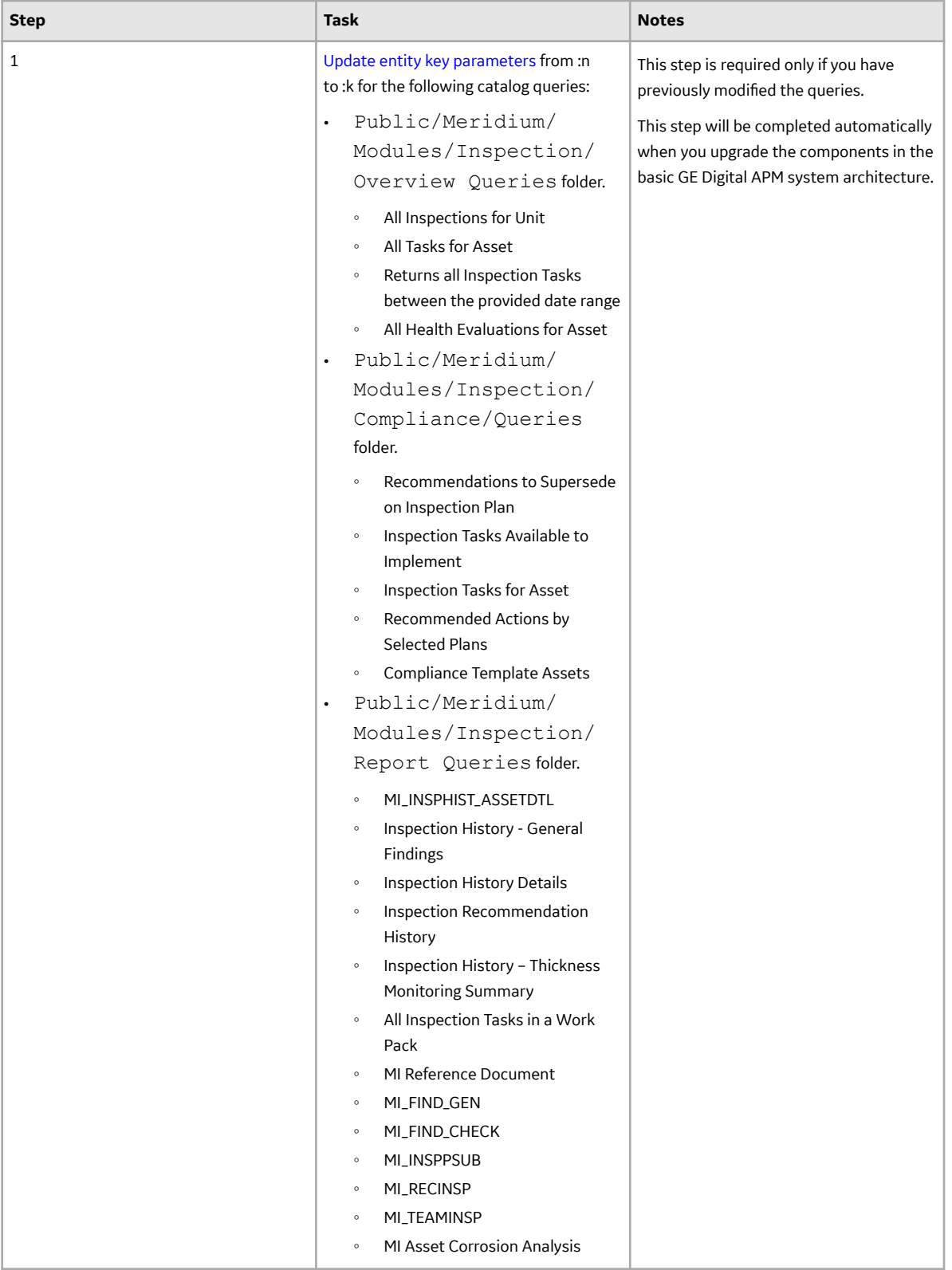

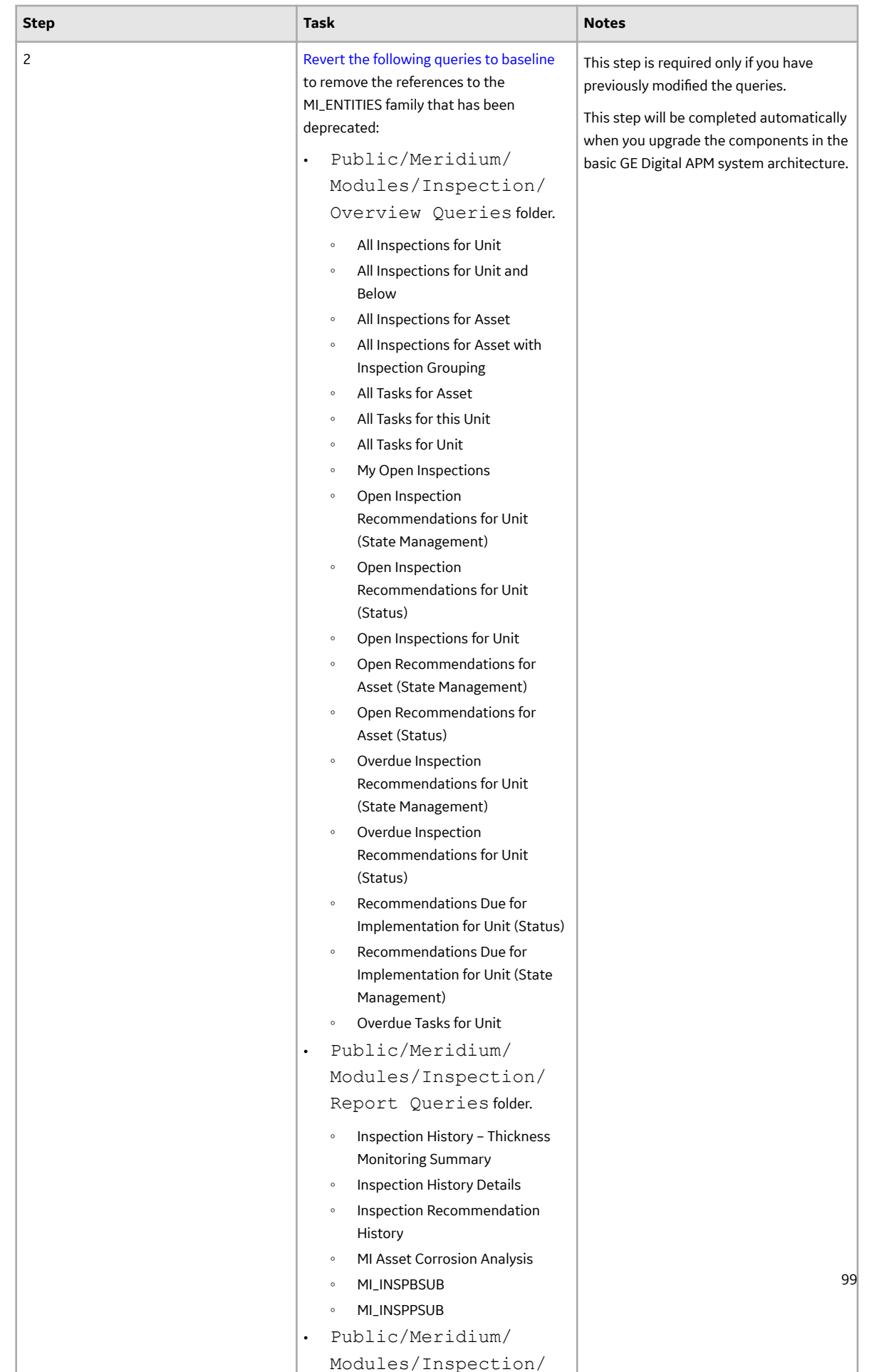

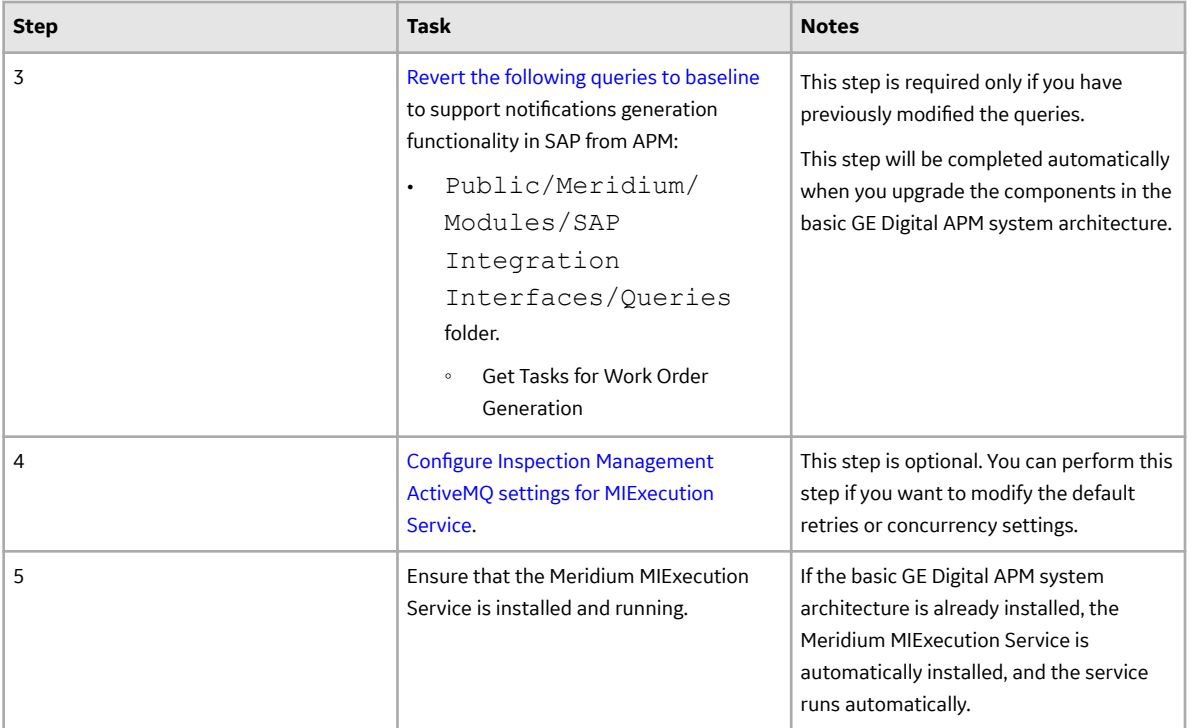

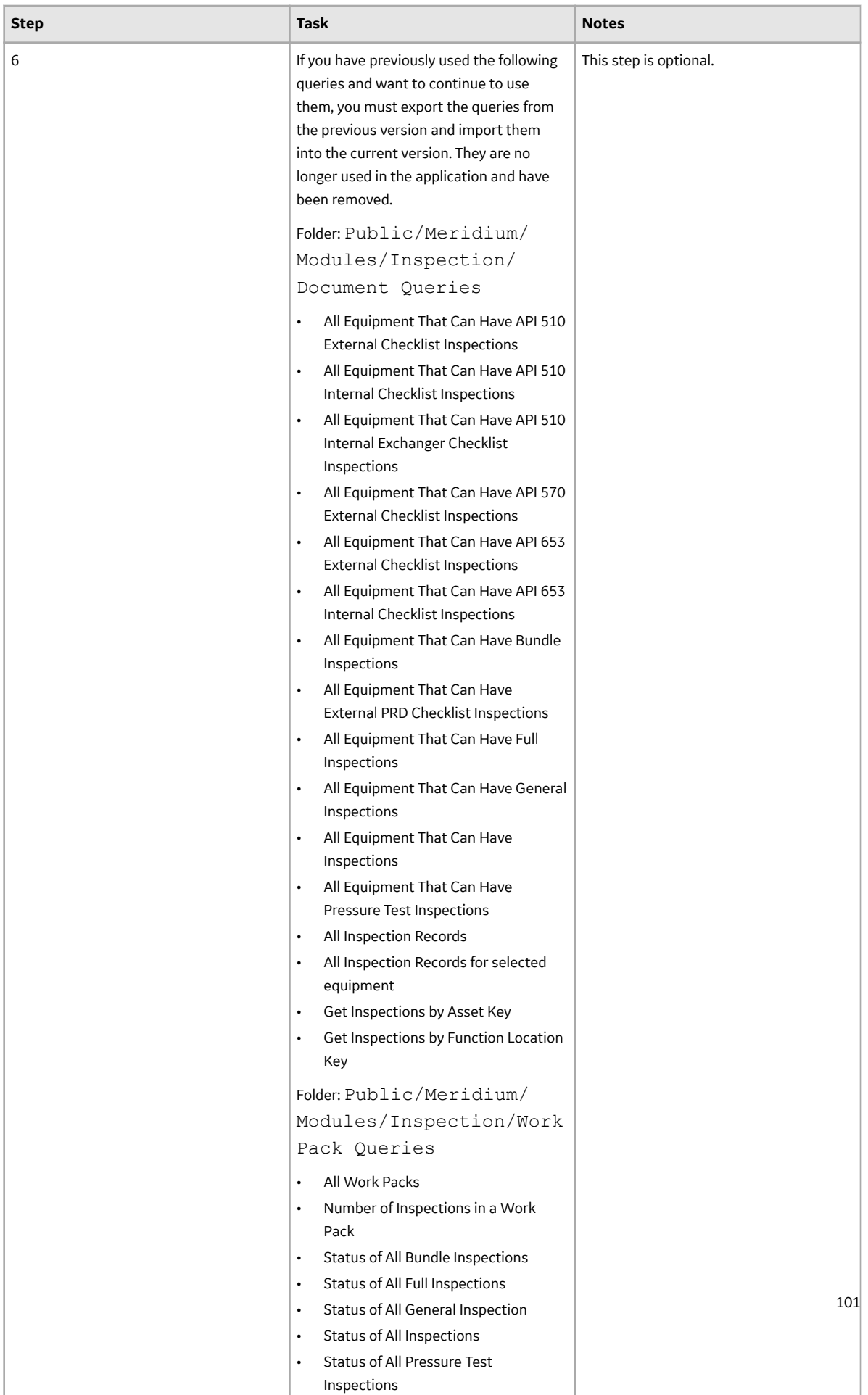

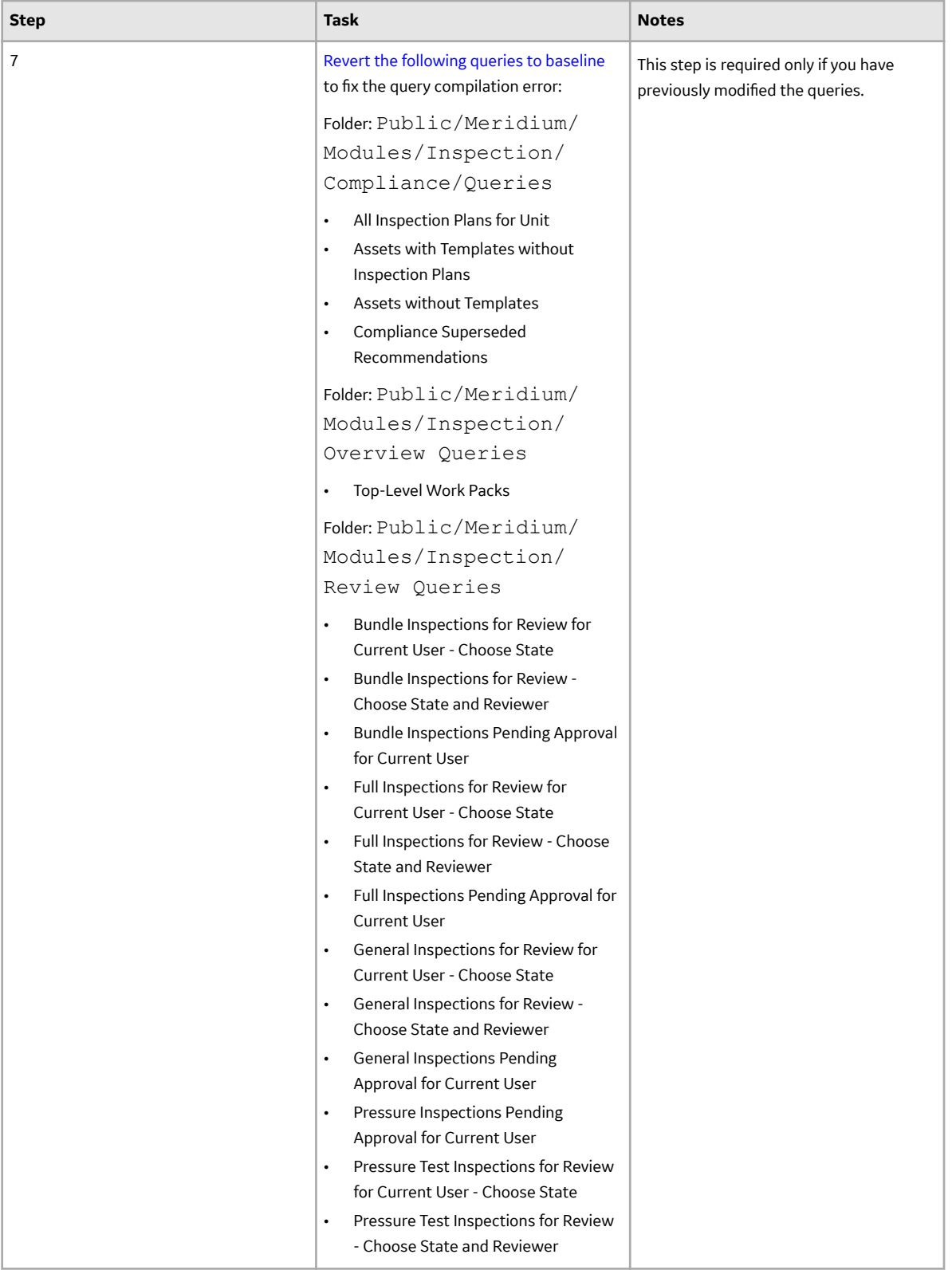

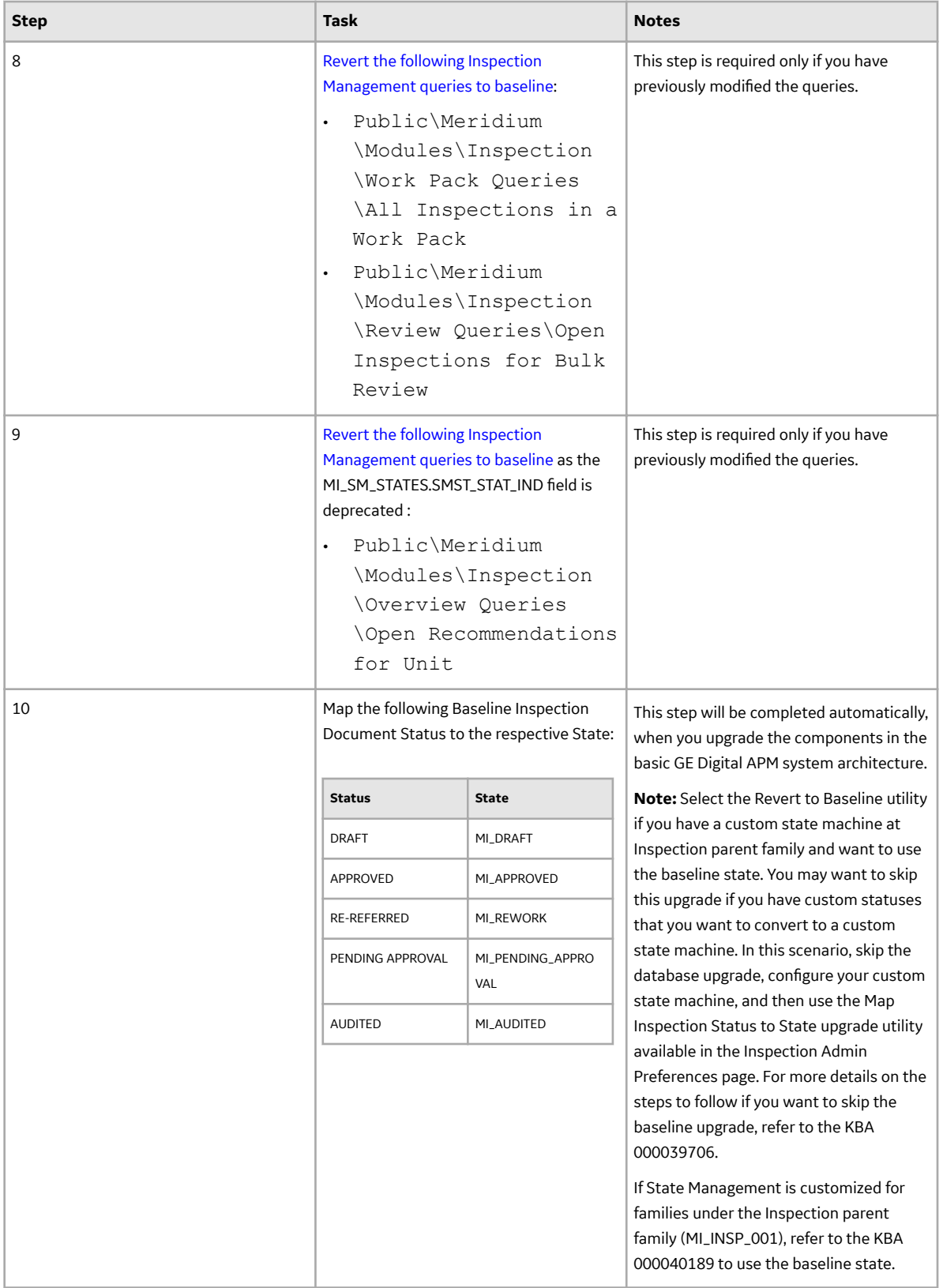

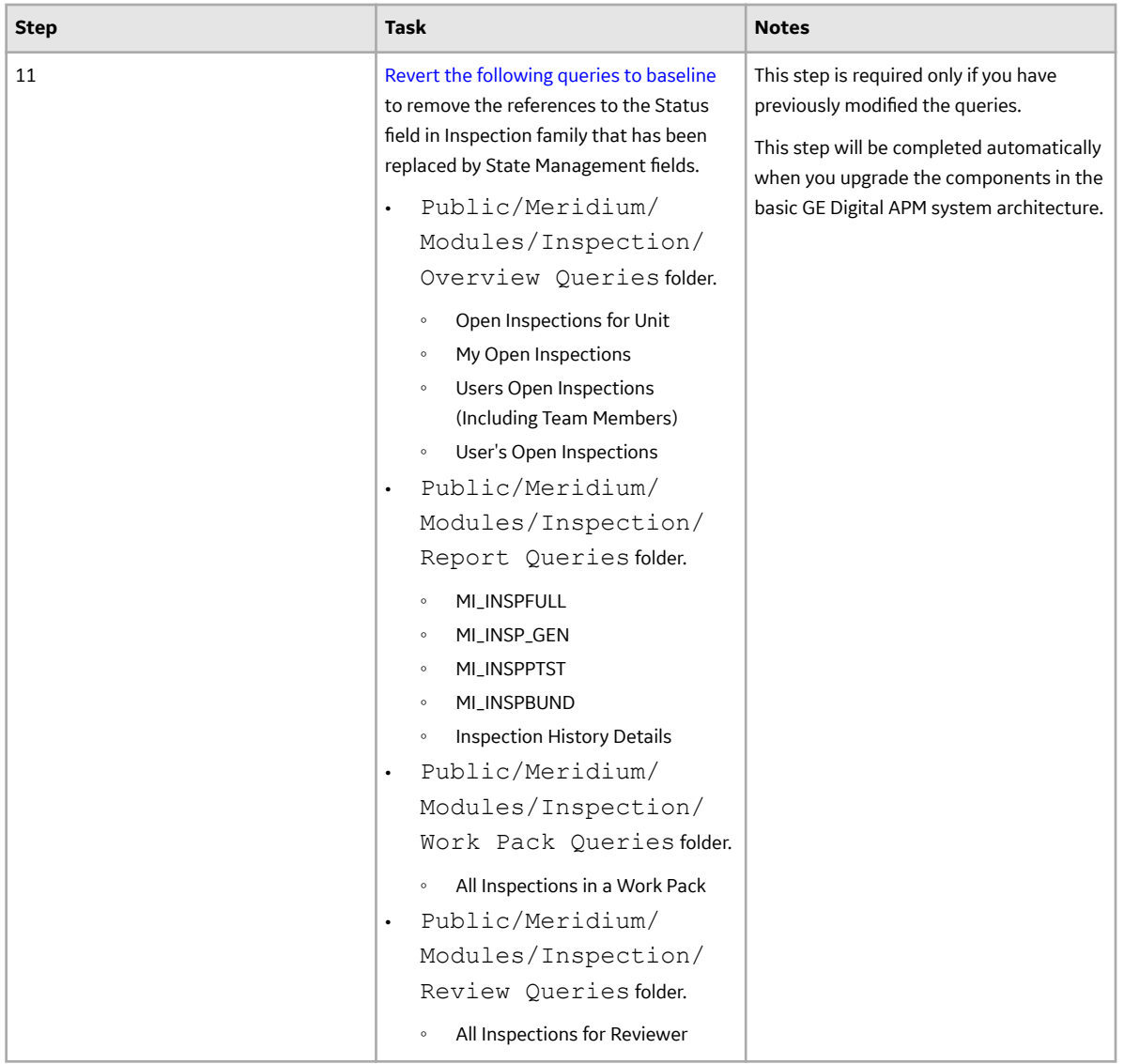
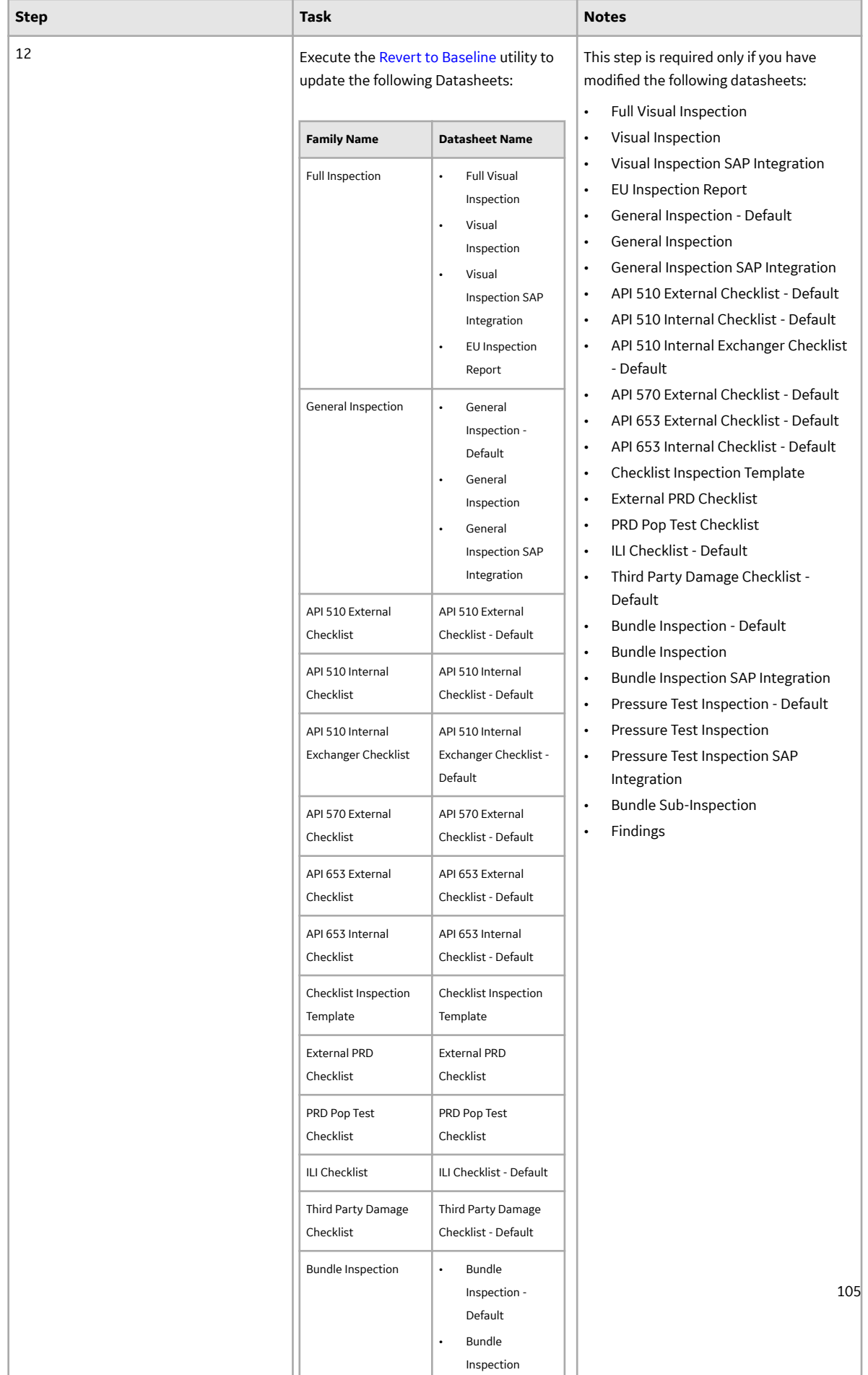

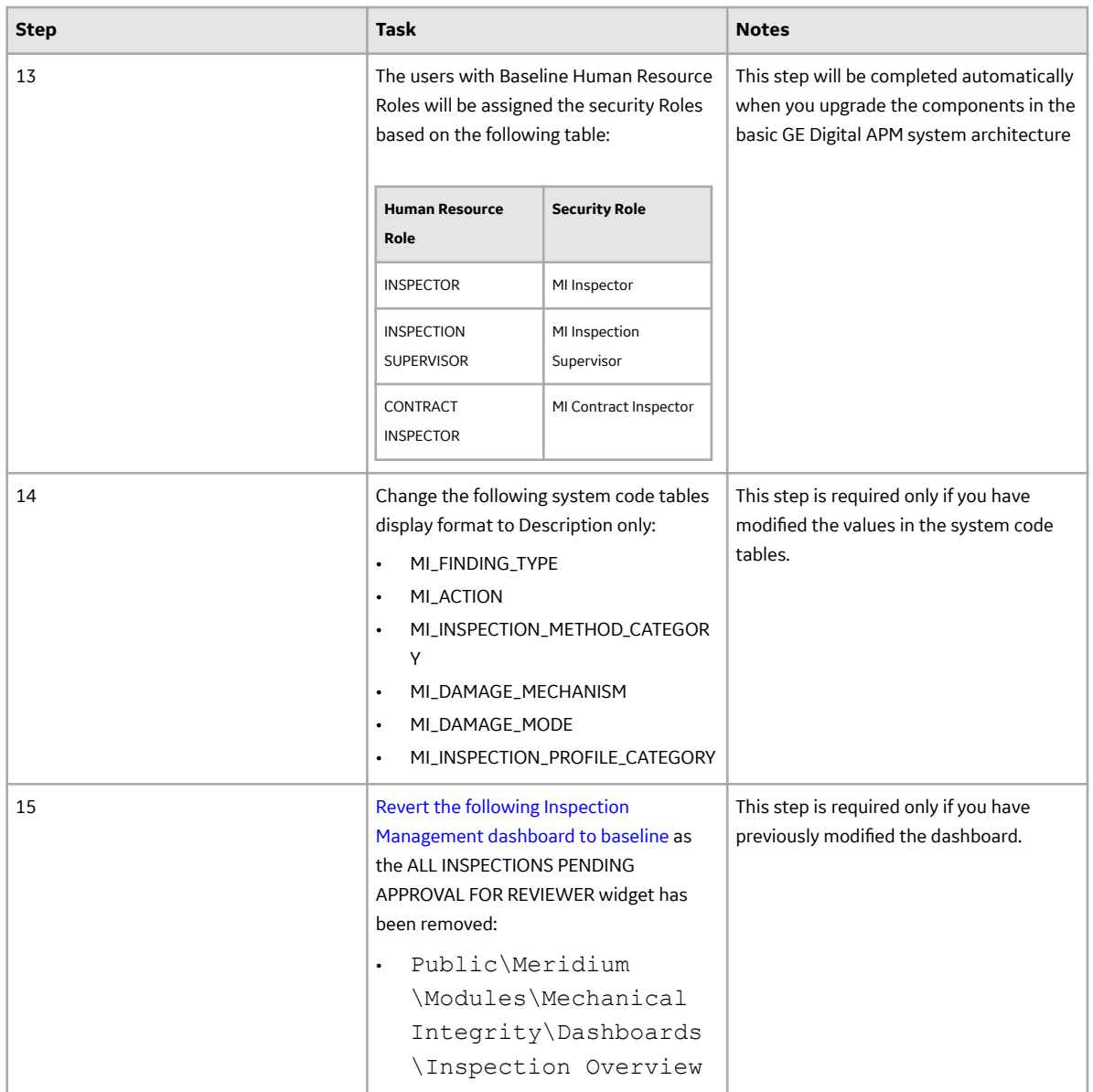

### **Revert Inspection Management Queries to Baseline**

This action is required only if you have modified the Inspection Management queries.

### **About This Task**

If you have modified the Inspection Management query, perform the steps to revert the query to baseline.

### **Procedure**

- 1. Access the Catalog page.
- 2. Navigate to the Public folder for the query that you want to revert. The queries are stored in specific sub-folders within the Public/Meridium/Modules/ Inspection/ folder.
- 3. Select the check box next to the query that you want to revert, and then select  $\boxed{\blacksquare}$ .

The **Confirm Delete** window appears, asking you to confirm if you want to delete the selected query.

- <span id="page-110-0"></span>4. Select **OK**. The selected query is deleted.
- 5. Navigate to the Baseline folder for queries.

The baseline queries are stored in specific sub-folders within the Baseline/Meridium/Modules/ Inspection/ folder.

- 6. Select the check box next to the query that you want to revert, and then select  $\Box$ . The **Catalog Folder Browser** window appears.
- 7. Navigate to the folder containing the public query that you deleted in step 3.
- 8. Select **OK**.

A success message appears indicating that the selected Item has been copied successfully.

9. Repeat Steps 2-8 for each query that you want to revert to baseline.

### **Inspection Datasheets - Revert to Baseline**

### **About This Task**

The default datasheets on Inspection families supported for Inspection Field Data Collection have been updated to include fields to track download information:

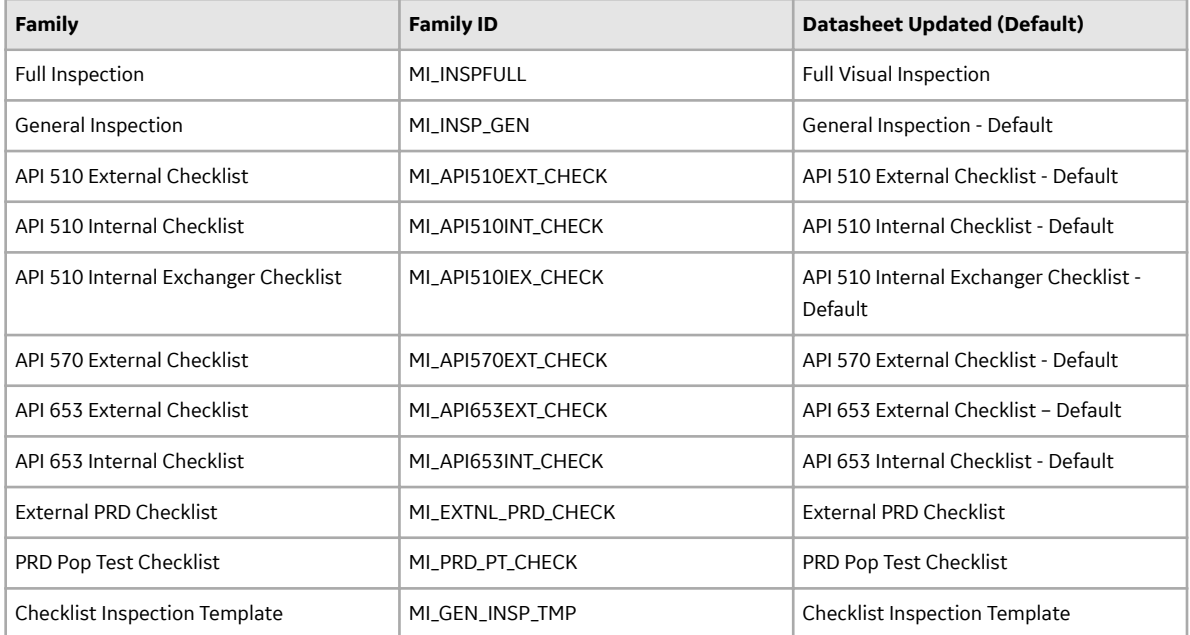

If you have customized the default datasheet for any of these families and want to see the download data for Inspection Field Data Collection must do one of the following:

- Using Family Management, edit the default datasheet of each family. Add a new section, Download Information with the following fields:
	- Downloaded
	- Last Downloaded By
	- Last Downloaded Date
	- Last Synced Back By
	- Last Synced Date
- Run Revert to Baseline for each family.

**Important:** Running this utility overwrites your current datasheet and replaces it with the baseline version. You must be a super user in GE Digital APM to run the Revert to Baseline utility.

### **Procedure**

- 1. Log in to the server where GE Digital APM is installed.
- 2. Navigate to <Installation Directory>\Meridium\Upgrade\DBUpgrade.
- 3. Run the RevertToBaselineApp.exe file as administrator.

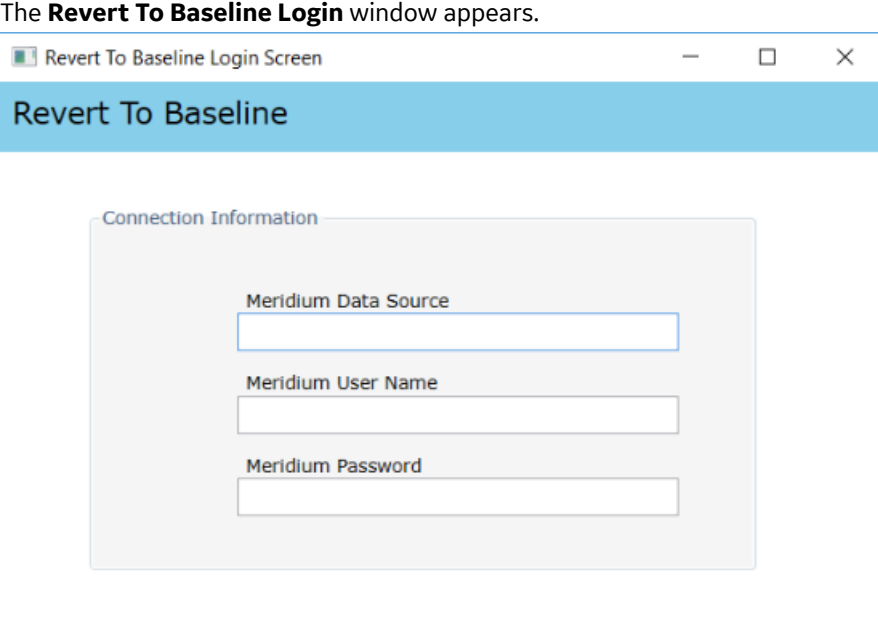

4. In the **Meridium Data Source** box, enter the data source name that you want to access.

Next

Exit

- 5. Enter your login credentials, and then select **Next**. The available families that can be reverted to baseline appear.
- 6. Select the Inspection family that you want to update, and then select **Revert to Baseline**. The **Various Options For Revert** window appears.

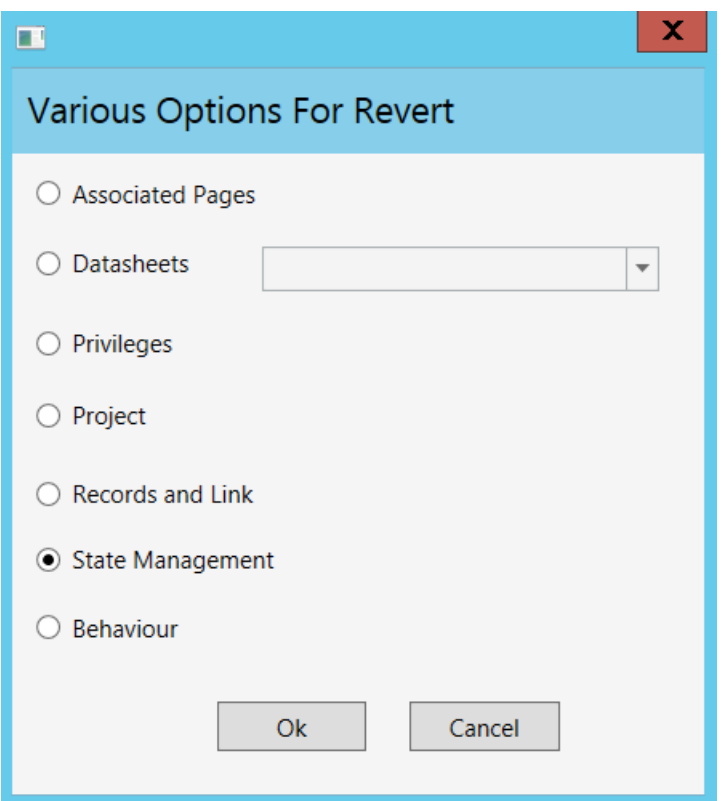

- 7. Select **Datasheets**.
	- Select the Default Datasheet from the drop-down, and then select **Ok**.
- 8. Repeat steps 6-7 for each Inspection Family.

# **Update the Query Parameter Type**

After the database upgrade for GE Digital APM, if the entity key fields are of the type string, you must modify the catalog query parameters to use the correct type by performing the following steps.

### **Procedure**

- 1. Access the **Query** page.
- 2. Select **Browse**.

The **Select a query from the catalog** window appears.

- 3. Navigate to the folder containing the query that you want to update, and select the link for the query. The **Results** workspace appears.
- 4. Select the **SQL** tab. The **SQL** workspace appears, where you can modify the SQL code.
- 5. Modify all the entity key numeric parameters to key.

For example, (? :n) must be updated to (? :k).

6. Select **Save**. The modified query is saved.

## **Inspection Recommendation State Management - Revert to Baseline**

### **About This Task**

The Inspection Recommendation state management is now available with a new state configuration for the approval workflow. This state configuration allows Inspection Recommendation approval workflow to use the State field, instead of the Status field. For more information about the new state configuration, refer to the topic. If you are using a customized state configuration for the approval workflow and want to use the functionality of the new state management without impacting the current approval workflow, you must map the existing states to the new states using the Revert to Baseline utility. You can run this utility in any of the following conditions:

- You are using customized state configuration for the approval workflow and want to use the new state configuration.
- You have a customized state configuration for the approval workflow, but using the recommendation status for the approval workflow, and want to use the new state configuration.

**Important:** Running this utility overrites your current state configuration. After you transition to the new state configuration, you cannot revert to the old state configuration.

### **Before You Begin**

- You must be a super user in GE Digital APM.
- The State Configuration for Inspection Recommendation must be enabled.

### **Procedure**

- 1. Log in to the server where GE Digital APM is installed.
- 2. Navigate to <Installation Directory>\Meridium\Upgrade\DBUpgrade.
- 3. Run the RevertToBaselineApp.exe file as administrator.

The **Revert To Baseline Login** window appears.

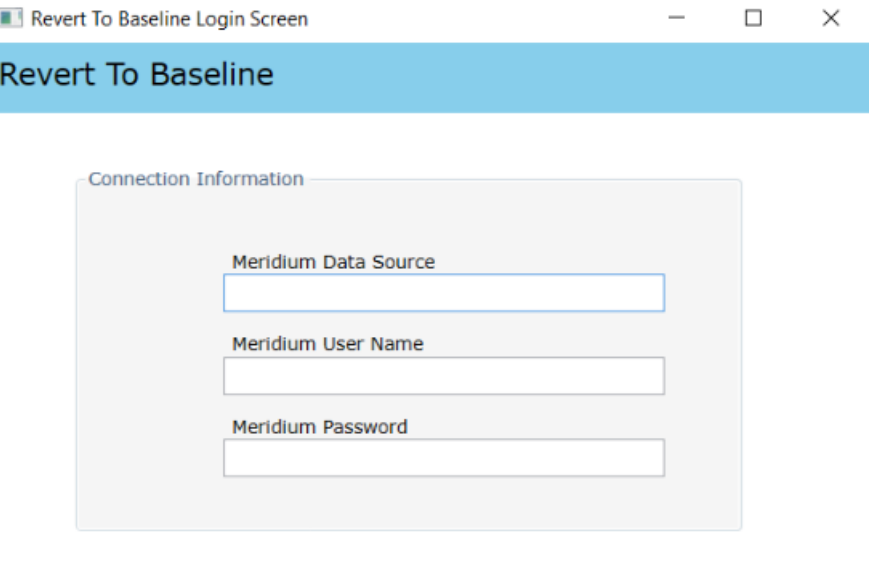

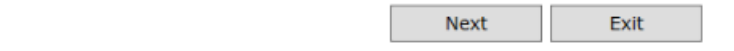

- 4. In the **Meridium Data Source** box, enter the data source name that you want to access.
- 5. Enter your login credentials, and then select **Next**. The available families that can be reverted to baseline appear.

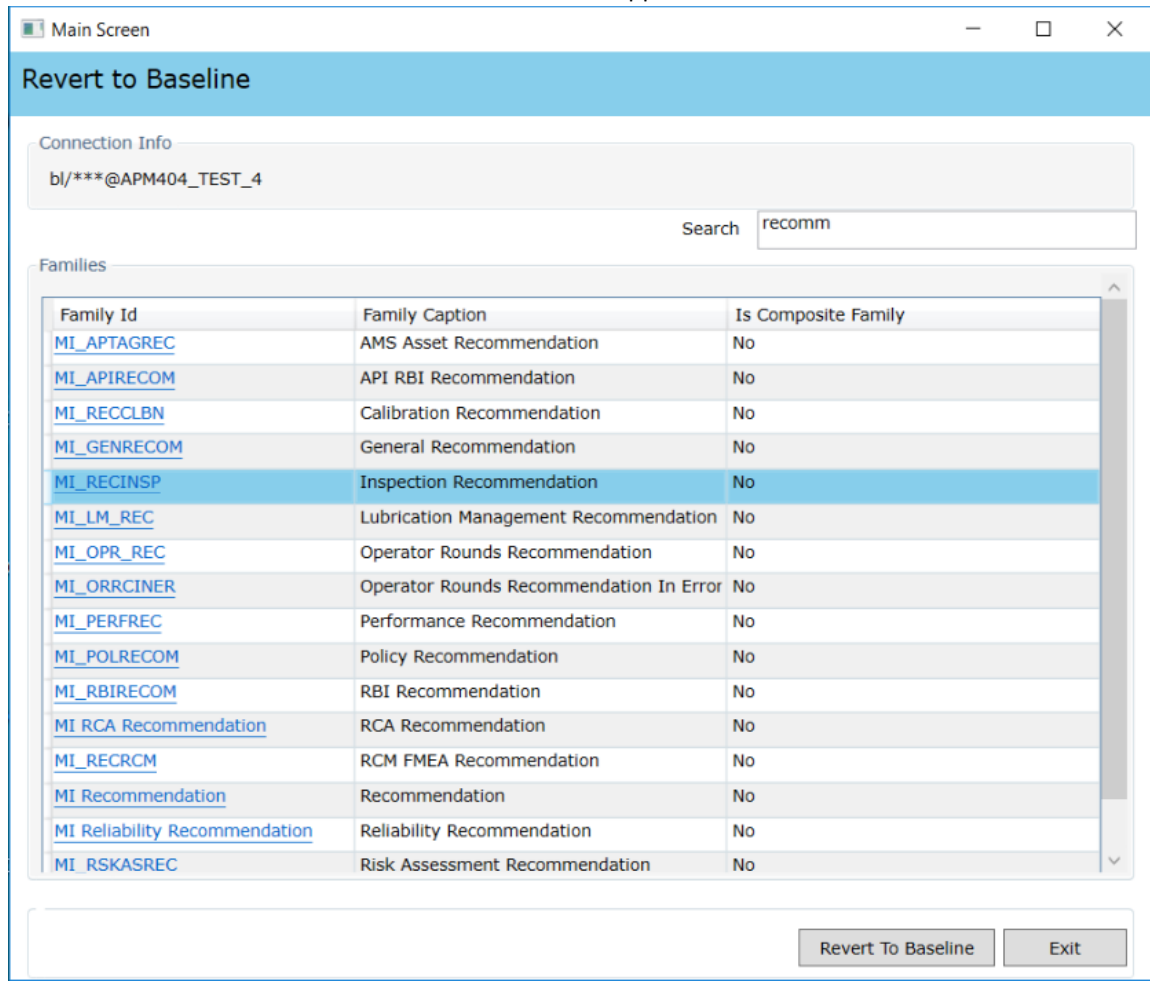

6. Select the Inspection Recommendation family, and then select **Revert to Baseline**. The **Various Options For Revert** window appears.

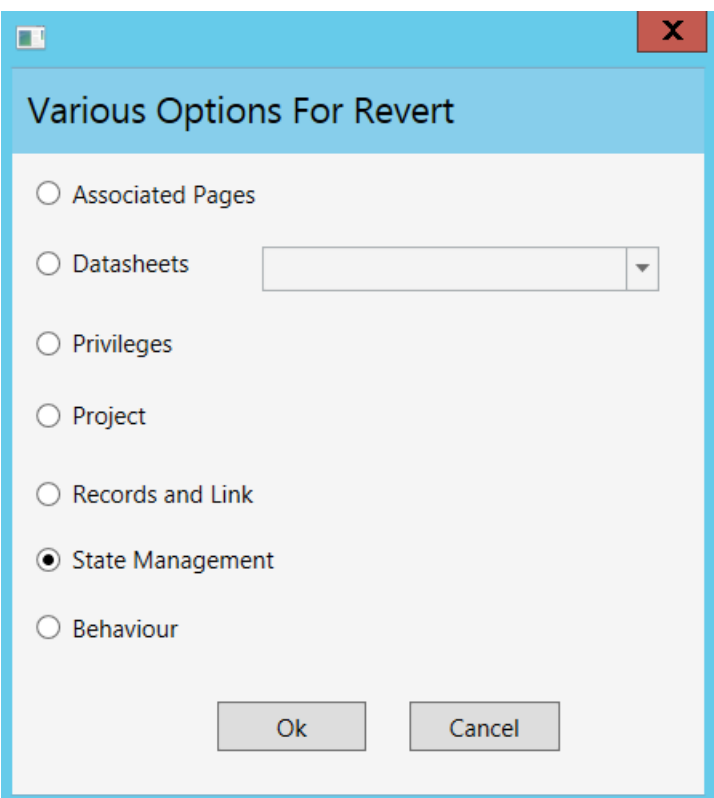

7. Select **State Management**, and then select **Ok**. The **State Management Mapper** window appears.

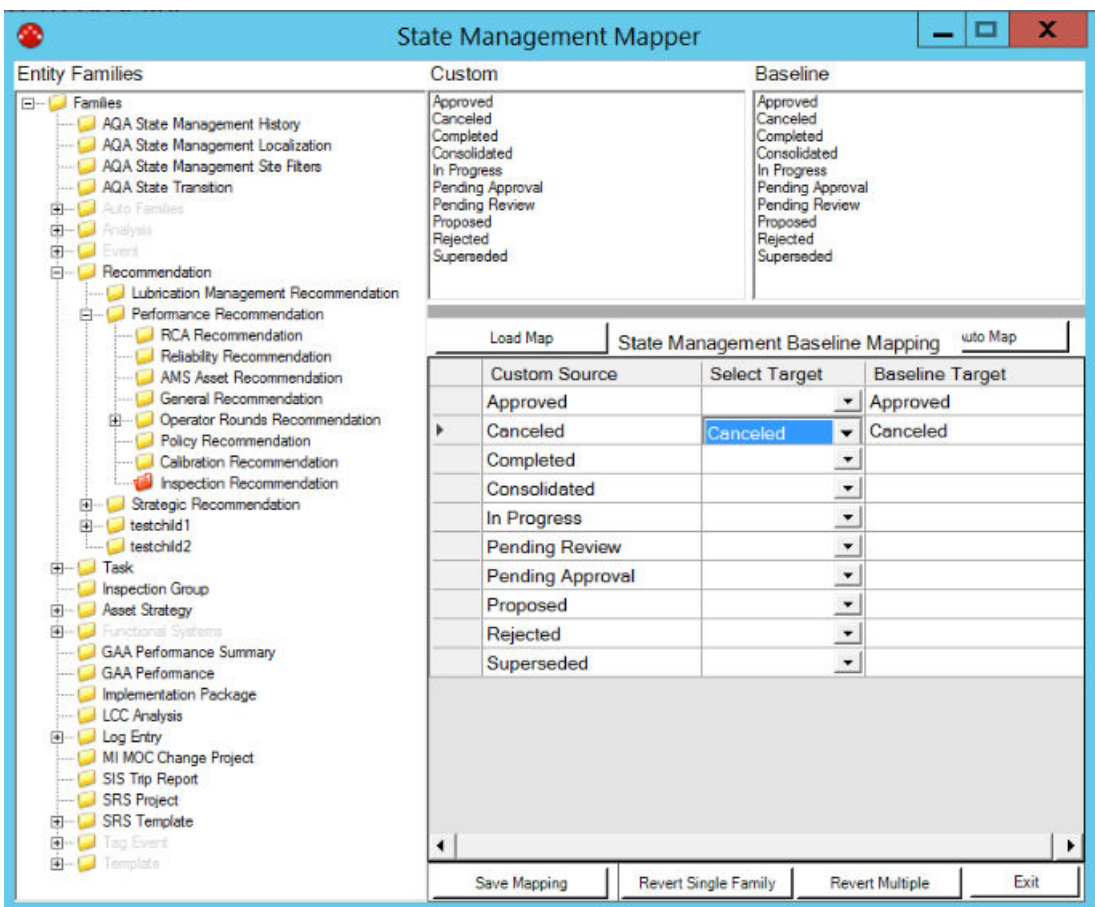

### 8. In the **Entity Families** pane, select **Inspection Recommendation**.

The State Management Baseline Mapping table appears and contains the following columns:

- Custom Source: Contains all the existing states that are available for mapping to the new states.
- Select Target: Allows you to select the new states that you want to map to the existing states.
- Baseline Target: Displays the newly mapped states corresponding to the existing states.
- 9. Using the **Select Target** column, select the state that you want to map to the existing state.

**Note:** You can use the **Auto Map** button to automatically map the existing states to the new states based on the state name.

- 10. Repeat step 9 for all the existing states.
- 11. Select **Save Mapping**.
- 12. Browse for the path where you want to save the mapping file, and then select **Save**. A .xml file containing the state mappings is saved.
- 13. Select **Revert Single Family**.
- 14. Select the state mapping file that you saved in step 12, and then select OK. The mapping operation starts. After the operation is successfully completed, a success message appears.
- 15. Select **Exit**.

The Revert to Baseline utility is closed.

# **Configure GE Digital APM to Create Task Revisions**

### **About This Task**

You can configure GE Digital APM to create records that track changes to Task record values, so that you can keep a historical record of Task data on a given date and time. Throughout this documentation, GE Digital refers to these revision-tracking records as Task Revision records. The family caption, however, is not necessarily Task Revision.

GE Digital APM provides the following Task Revision families, but you can create your own:

- Task Revision
- Inspection Task Revision

GE Digital assumes that you do not want a Task Revision record to be created when you create a new Task record or update an existing Task record. If, however, you want these Task Revision records to be created, you will need to perform the following step.

### **Procedure**

Configure the Has Task Revision relationship to include the Task family as the predecessor and its Task Revision subfamily as the successor.

### **Results**

When you create or modify a task, a Task Revision is created and linked to the task.

### **About Configuring the Has Task Revision Relationship**

The Has Task Revision relationship family is used to link Task Revisions to Tasks. If a relationship definition exists between a Task family and its Task Revision subfamily, when you create a Task record in that family, the GE Digital APM system will automatically create a Task Revision and link it to the Task. The Task Revision serves as a historical record of the Task data on a given date and time. If you later update the Task, a new Task Revision will be created.

GE Digital assumes that you do not want a Task Revision to be created when you create a new Task or update an existing Task. If, however, you do want these Task Revisions to be created, you will need to configure the Has Task Revision relationship to include the required families. No relationship definitions are configured for this family in the baseline GE Digital APM database.

The following table provides an example of a relationship definition that you might configure for the Has Task Revision relationship if you are using the root Task family.

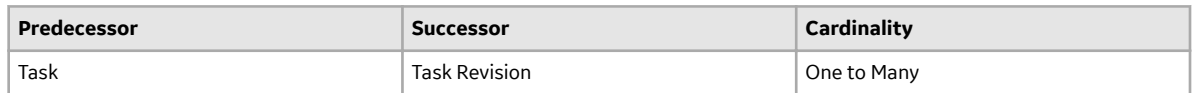

### **Inspection Task Revision**

GE Digital assumes that you do not want an Inspection Task Revision to be created when you create a new Inspection Task or update an existing Inspection Task. If, however, you do want these Inspection Task Revisions to be created, you will need to configure the Has Task Revision relationship to include the required families. No relationship definitions are configured for this family in the baseline Inspection Management product.

The following table provides an example of a relationship definition that you might configure for the Has Task Revision relationship if you are using the Inspection Task family.

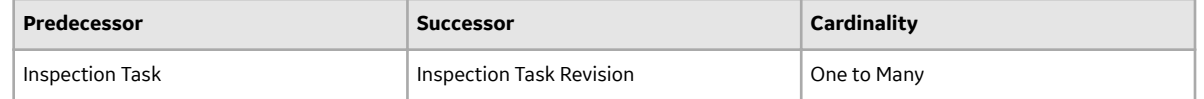

# **Configure Inspection Management ActiveMQ settings for MIExecution Service**

The MIExecution Service,on each GE Digital APM Server serves RBI, Inspection and Thickness Monitoring module queues. This service is configured to use a single shared ActiveMQ queue service across APM. Available queue configuration options include retries and concurrency limit.

### **Procedure**

1. On the GE Digital APM Server, access the folder that contains the MIExecution Service files.

**Note:** If you have installed GE Digital APM in the default location, you can locate the folder in C:\Program Files\Meridium\ApplicationServer\mi-execution

- 2. Access the appsettings.json file in an application that can be used to modify JSON files (for example, Notepad++).
- 3. In the file, locate the following text:

```
"Queue Config": {
        "Queues": [
\{"Name": "MI IM Queue",
          "ConcurrencyLimit": 100,
           "Retries": 5,
              "LimitPerTenantRequired": true
 }
        ]
 }
```
**Note:** ConcurrencyLimit indicates the maximum number of messages that will be consumed concurrently. Retries indicates the number of times it retries to send the messages to ActiveMQ if it fails. LimitPerTenantRequired indicates whether Maximum Concurrency limit per Tenant is specified in scheduler service for the queue.

- 4. Update the key values as desired.
- 5. Save and close the file.

The updated settings will be applied when the MIExecution Service is stopped and restarted.

# **Inspection Management Security Groups and Roles**

The following table lists the baseline Security Groups available for users within this module, as well as the baseline Roles to which those Security Groups are assigned.

**Important:** Assigning a Security User to a Role grants that user the privileges associated with all of the Security Groups that are assigned to that Role. To avoid granting a Security User unintended privileges, before assigning a Security User to a Role, be sure to review all of the privileges associated with the Security Groups assigned to that Role. Also, be aware that additional Roles, as well as Security Groups assigned to existing Roles, can be added via Security Manager.

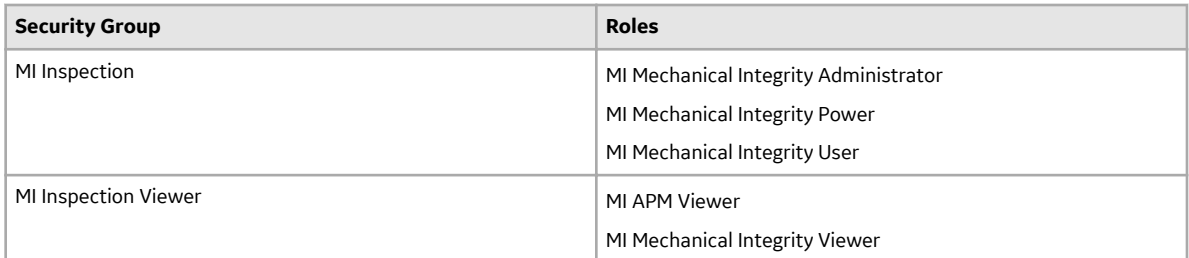

The following roles can be assigned to a group or user:

- Inspector
- Inspection Supervisor
- SC Recommendations Implementer
- SC Recommendations Reviewer

These roles are used in State Management.

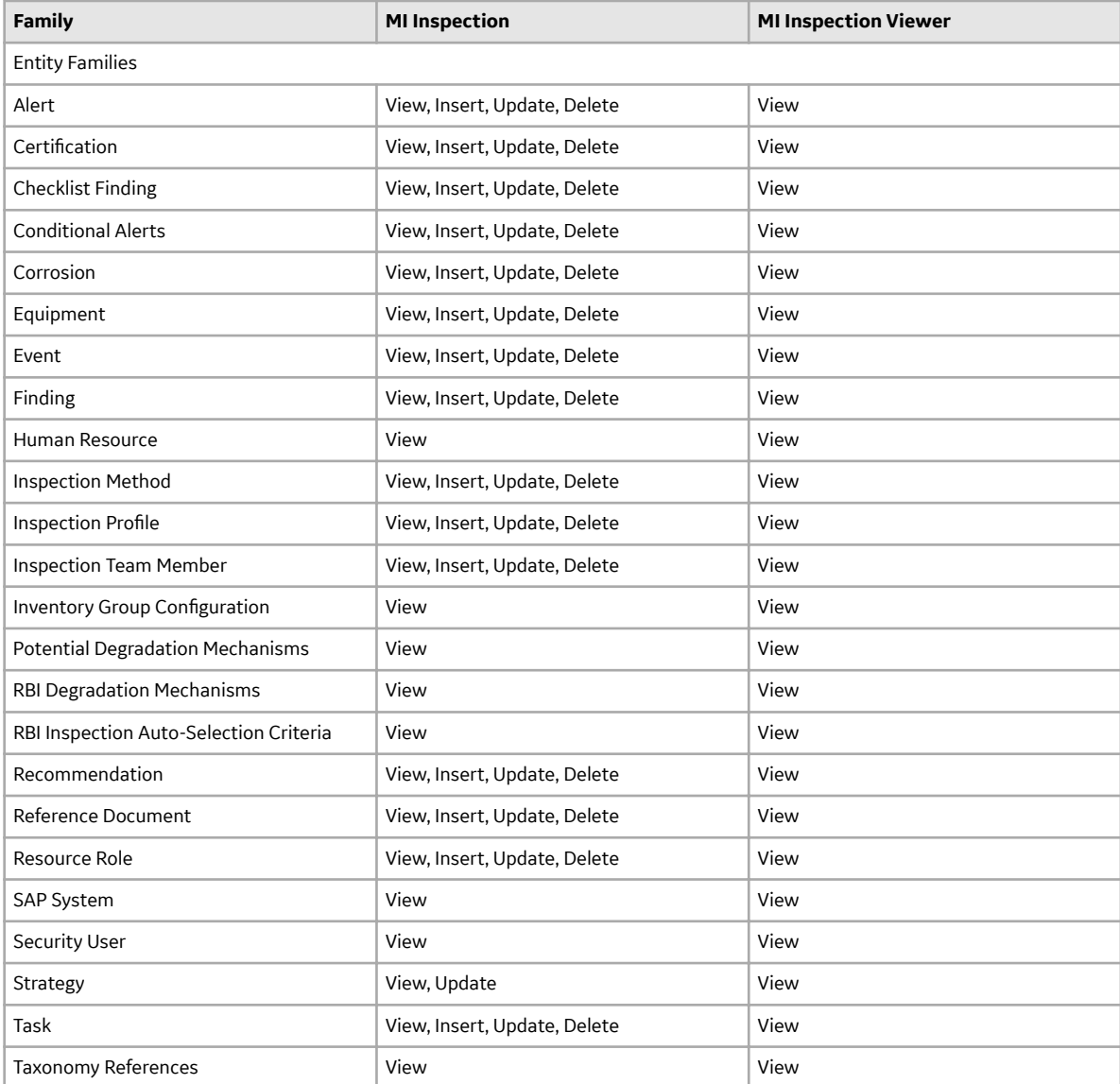

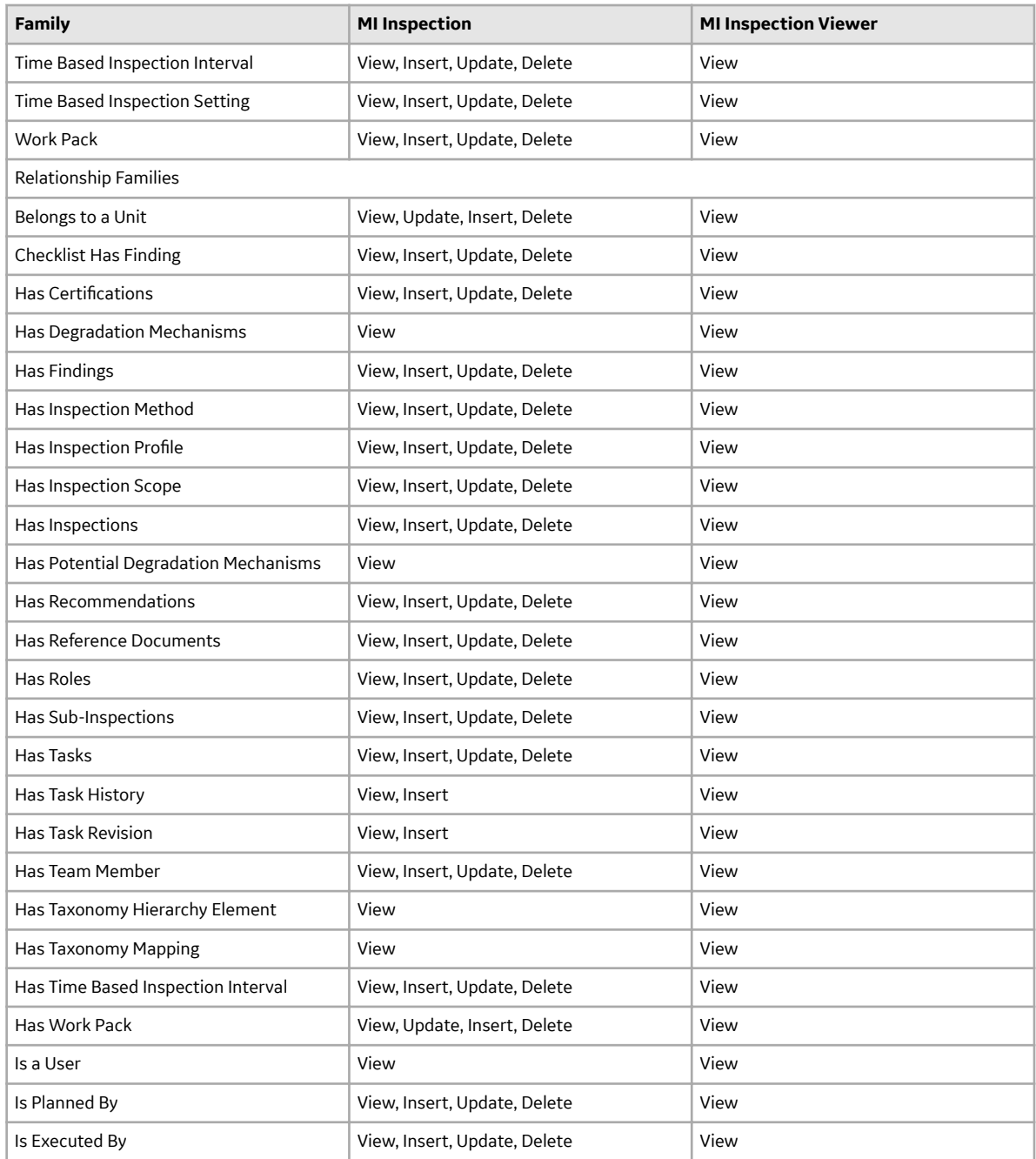

**Note:** Security privileges for all modules and catalog folders can be found in the APM documentation.

Note that:

- The family-level privileges granted to the following families are also spread to all of their subfamilies:
	- Event
	- Taxonomy References
- The Has Task History relationship family is inactive in the baseline GE Digital APM database.
- In addition to the families listed in the preceding table, members of the MI Inspection Security Group have View privileges to additional families to facilitate integration with the Risk Based Inspection module. Since these families are not used elsewhere in Inspection Management, they are not listed in this table.

<span id="page-121-0"></span>**Note:** As part of implementing Inspection Management, you will decide whether you want to link Inspection records to Equipment records, Functional Location records, or both. If you want to link Inspection records to Functional Location records, you will need to grant members of the MI Inspection Security Group at least View privileges to the Functional Location family and the Functional Location Has Equipment relationship family. All new users are automatically assigned to the Everyone user group.

## **Revert Inspection Management Dashboard to Baseline**

### **Before You Begin**

This action is required only if you have modified the Inspection Management dashboard.

### **About This Task**

If you have modified the Inspection Management dashboard, perform the following steps to revert the dashboard to baseline.

### **Procedure**

- 1. Access the Catalog page.
- 2. Navigate to the Public folder for the dashboard that you want to revert.

The dashboards are stored within the Public/Meridium/Modules/Mechanical Integrity/ Dashboards/ folder.

- 3. Select the check box next to the dashboard that you want to revert, and then select  $\blacksquare$ . The **Confirm Delete** window appears, asking you to confirm if you want to delete the selected dashboard.
- 4. Select **OK**. The selected dashboard is deleted.
- 5. Navigate to the Baseline folder for dashboards.

The baseline dashboards are stored within the Public/Meridium/Modules/Mechanical Integrity/Dashboards/ folder.

- 6. Select the check box next to the dashboard that you want to revert, and then select  $\Box$ The **Catalog Folder Browser** window appears.
- 7. Navigate to the folder containing the public dashboard that you deleted in step 3.
- 8. Select **OK**. A success message appears indicating that the selected item has been copied successfully.
- 9. Repeat Steps 2-8 for each dashboard that you want to revert to baseline.

# **Layers of Protection Analysis Upgrade**

# **Upgrade or Update LOPA to V5.0.3.0.0**

Upgrading or updating to the V5.0.3.0.0 is a two-step process. You need to first upgrade to GE Digital APM V4.6.2.0.0 or later and then follow the steps to upgrade or update to V5.0.3.0.0.

The following table provides you the reference to procedures to upgrade from an earlier GE Digital APM version to the latest version.

<span id="page-122-0"></span>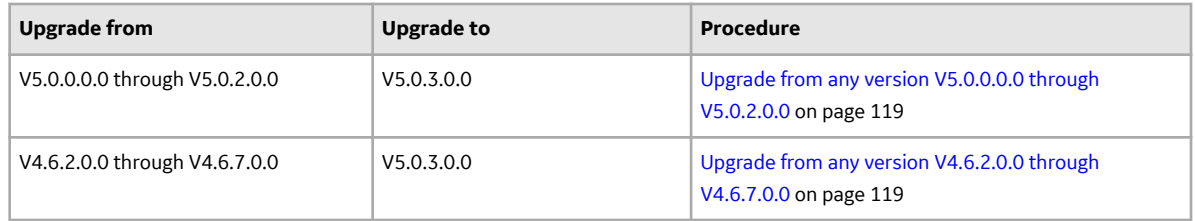

# **Upgrade from any version V5.0.0.0.0 through V5.0.2.0.0**

This module will be upgraded to V5.0.3.0.0 automatically when you upgrade the components in the basic GE Digital APM system architecture. No additional steps are required.

# **Upgrade from any version V4.6.2.0.0 through V4.6.7.0.0**

The following tables outline the steps that you must complete to upgrade this module to V5.0.3.0.0. These instructions assume that you have completed the steps for upgrading the basic GE Digital APM system architecture.

These tasks may be completed by multiple people in your organization. We recommend, however, that the tasks be completed in the order in which they are listed.

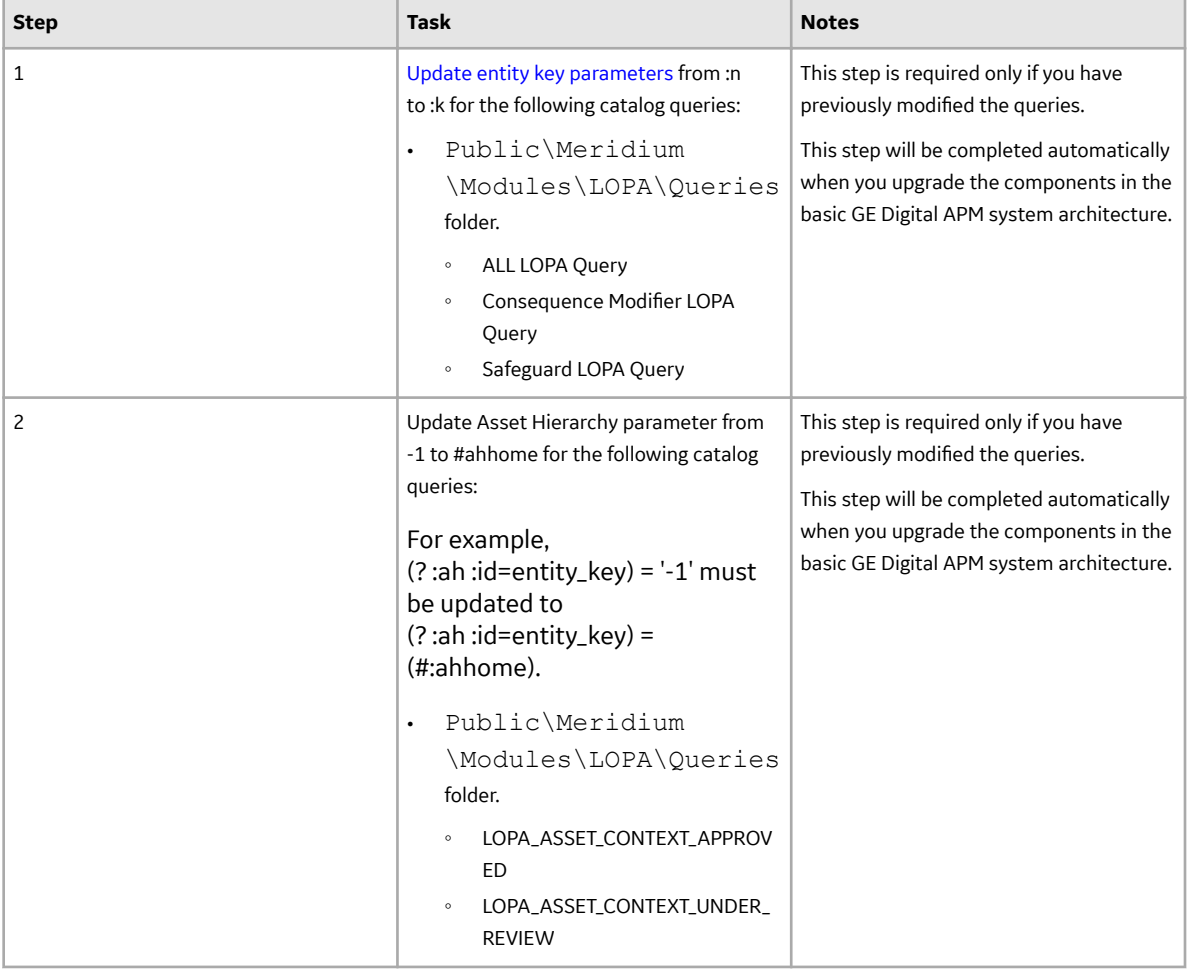

# <span id="page-123-0"></span>**Update the Query Parameter Type**

### **About This Task**

After the database for GE Digital APM is upgraded, if the entity key fields are of the type string, you must modify the catalog query parameters to use the correct type by performing the following steps:

### **Procedure**

- 1. Access the **Query** page.
- 2. Select **Browse**.

The **Select a query from the catalog** window appears.

- 3. Navigate to the folder containing the query that you want to update, and select the link for the query. The **Results** workspace appears.
- 4. Select the **SQL** tab. The **SQL** workspace appears, where you can modify the SQL code.
- 5. Modify all the entity key numeric parameters to :k.

For example, (? :n) must be updated to (? :k).

6. Select **Save**. The modified query is saved.

# **Layers of Protection Analysis Upgrade**

### **Upgrade or Update LOPA to V5.0.3.0.0**

Upgrading or updating to the V5.0.3.0.0 is a two-step process. You need to first upgrade to GE Digital APM V4.6.2.0.0 or later and then follow the steps to upgrade or update to V5.0.3.0.0.

The following table provides you the reference to procedures to upgrade from an earlier GE Digital APM version to the latest version.

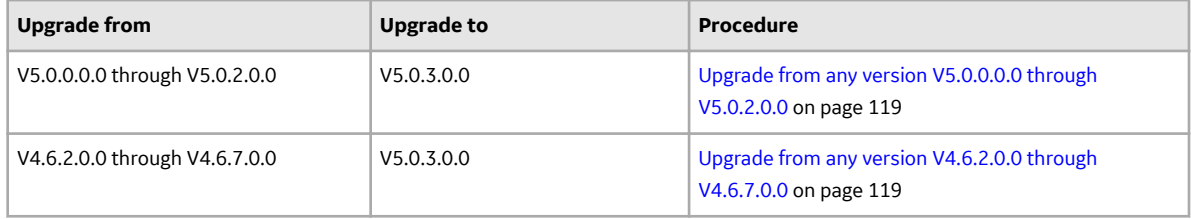

### **Upgrade from any version V5.0.0.0.0 through V5.0.2.0.0**

This module will be upgraded to V5.0.3.0.0 automatically when you upgrade the components in the basic GE Digital APM system architecture. No additional steps are required.

### **Upgrade from any version V4.6.2.0.0 through V4.6.7.0.0**

The following tables outline the steps that you must complete to upgrade this module to V5.0.3.0.0. These instructions assume that you have completed the steps for upgrading the basic GE Digital APM system architecture.

These tasks may be completed by multiple people in your organization. We recommend, however, that the tasks be completed in the order in which they are listed.

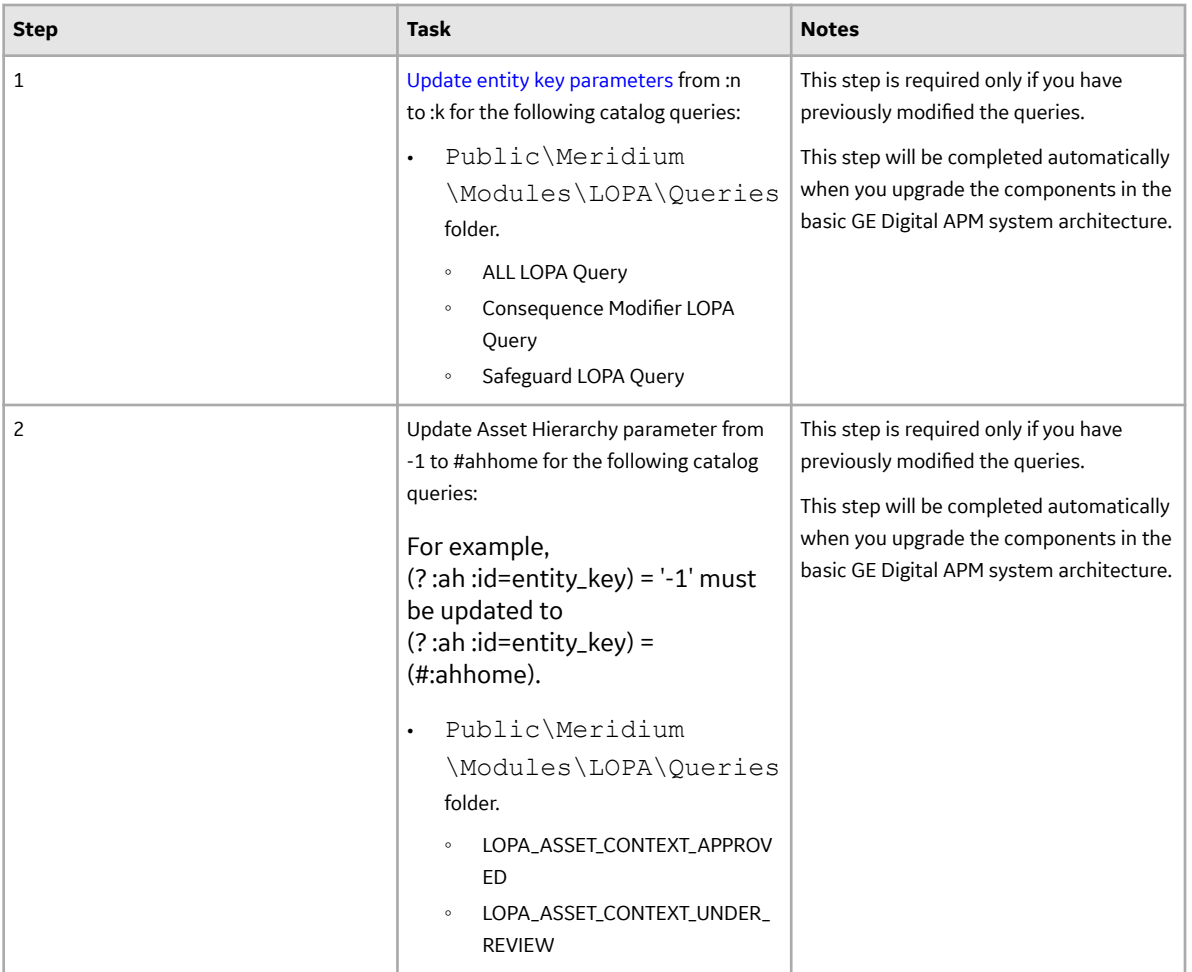

### **Update the Query Parameter Type**

### **About This Task**

After the database for GE Digital APM is upgraded, if the entity key fields are of the type string, you must modify the catalog query parameters to use the correct type by performing the following steps:

### **Procedure**

- 1. Access the **Query** page.
- 2. Select **Browse**.

The **Select a query from the catalog** window appears.

- 3. Navigate to the folder containing the query that you want to update, and select the link for the query. The **Results** workspace appears.
- 4. Select the **SQL** tab. The **SQL** workspace appears, where you can modify the SQL code.
- 5. Modify all the entity key numeric parameters to :k.

For example, (? :n) must be updated to (? :k).

6. Select **Save**. The modified query is saved.

# <span id="page-125-0"></span>**Life Cycle Cost Analysis Upgrade**

# **Upgrade or Update LCC to V5.0.3.0.0**

Upgrading or updating to the V5.0.3.0.0 is a two-step process. You need to first upgrade to GE Digital APM V4.6.2.0.0 or later and then follow the steps to upgrade or update to V5.0.3.0.0.

The following table provides you the reference to procedures to upgrade from an earlier GE Digital APM version to the latest version.

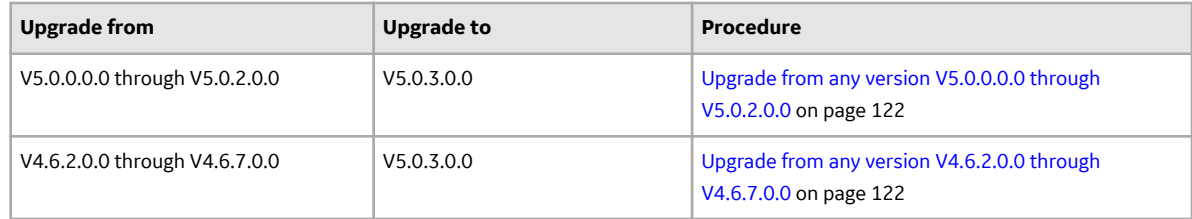

# **Upgrade from any version V5.0.0.0.0 through V5.0.2.0.0**

This module will be upgraded to V5.0.3.0.0 automatically when you upgrade the components in the basic GE Digital APM system architecture. No additional steps are required.

### **Upgrade from any version V4.6.2.0.0 through V4.6.7.0.0**

The following tables outline the steps that you must complete to upgrade this module to V5.0.3.0.0. These instructions assume that you have completed the steps for upgrading the basic GE Digital APM system architecture.

These tasks may be completed by multiple people in your organization. We recommend, however, that the tasks be completed in the order in which they are listed.

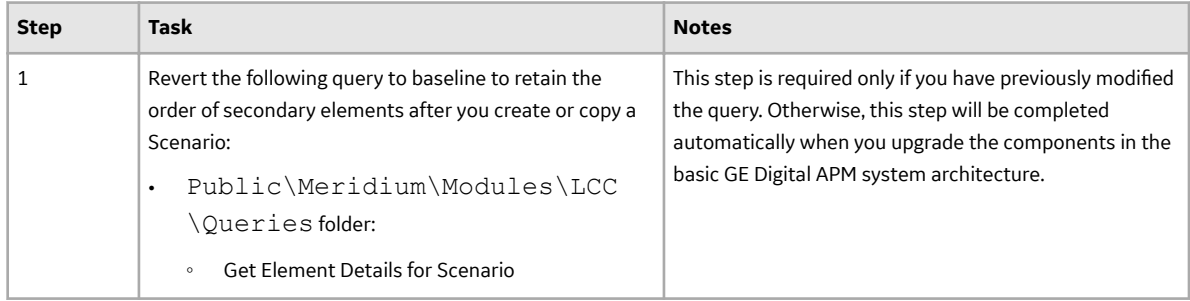

To revert queries to baseline:

- 1. Access the Catalog page.
- 2. Navigate to the Public folder for the query that you want to revert: Public/Meridium/Modules/ *<module name>*/Queries
- 3. Select the check box next to the query that you want to revert, and then select  $\blacksquare$ . The **Confirm Delete** window appears, asking you to confirm if you want to delete the selected query.
- 4. Select **OK**. The selected query is deleted.
- 5. Navigate to the module-specific Baseline folder for queries: Baseline/Meridium/Modules/ *<module name>*/Queries
- 6. Select the check box next to the query that you want to revert, and then select  $\Box$ . The **Catalog Folder Browser** window appears.
- 7. Navigate to the folder containing the public query that you deleted in step 3.
- 8. Select **OK**.
- A message appears, indicating that the selected item has been copied successfully.
- 9. Repeat steps 2-8 for each query that you want to revert to baseline.

# **Life Cycle Cost Analysis Upgrade**

### **Upgrade or Update LCC to V5.0.3.0.0**

Upgrading or updating to the V5.0.3.0.0 is a two-step process. You need to first upgrade to GE Digital APM V4.6.2.0.0 or later and then follow the steps to upgrade or update to V5.0.3.0.0.

The following table provides you the reference to procedures to upgrade from an earlier GE Digital APM version to the latest version.

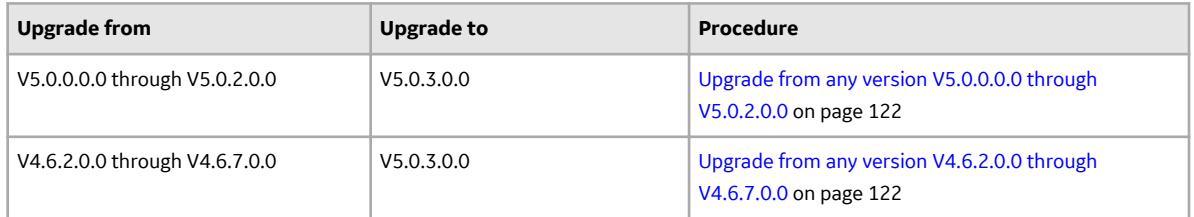

### **Upgrade from any version V5.0.0.0.0 through V5.0.2.0.0**

This module will be upgraded to V5.0.3.0.0 automatically when you upgrade the components in the basic GE Digital APM system architecture. No additional steps are required.

### **Upgrade from any version V4.6.2.0.0 through V4.6.7.0.0**

The following tables outline the steps that you must complete to upgrade this module to V5.0.3.0.0. These instructions assume that you have completed the steps for upgrading the basic GE Digital APM system architecture.

These tasks may be completed by multiple people in your organization. We recommend, however, that the tasks be completed in the order in which they are listed.

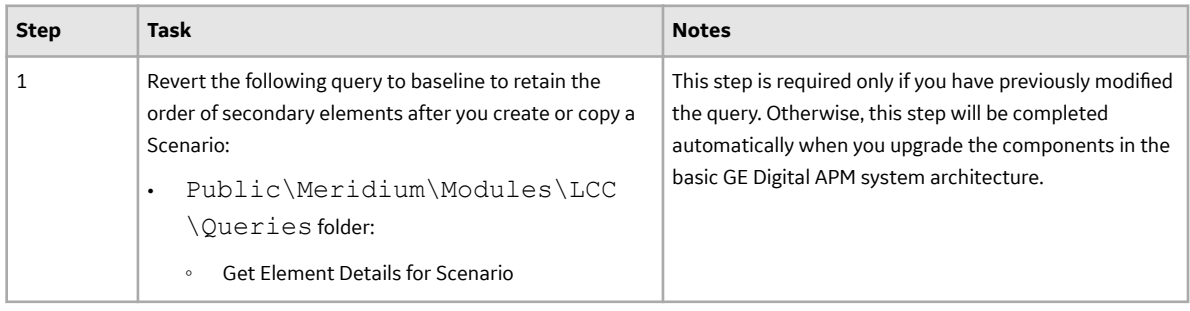

To revert queries to baseline:

1. Access the Catalog page.

- 2. Navigate to the Public folder for the query that you want to revert: Public/Meridium/Modules/ *<module name>*/Queries
- 3. Select the check box next to the query that you want to revert, and then select  $\blacksquare$ . The **Confirm Delete** window appears, asking you to confirm if you want to delete the selected query.
- 4. Select **OK**. The selected query is deleted.
- 5. Navigate to the module-specific Baseline folder for queries: Baseline/Meridium/Modules/ *<module name>*/Queries
- 6. Select the check box next to the query that you want to revert, and then select  $\Box$ . The **Catalog Folder Browser** window appears.
- 7. Navigate to the folder containing the public query that you deleted in step 3.
- 8. Select **OK**. A message appears, indicating that the selected item has been copied successfully.
- 9. Repeat steps 2-8 for each query that you want to revert to baseline.

# **Management of Change Upgrade**

# **Upgrade or Update MoC to V5.0.3.0.0**

Upgrading or updating to the V5.0.3.0.0 is a two-step process. You need to first upgrade to GE Digital APM V4.6.2.0.0 or later and then follow the steps to upgrade or update to V5.0.3.0.0.

The following table provides you the reference to procedures to upgrade from an earlier GE Digital APM version to the latest version.

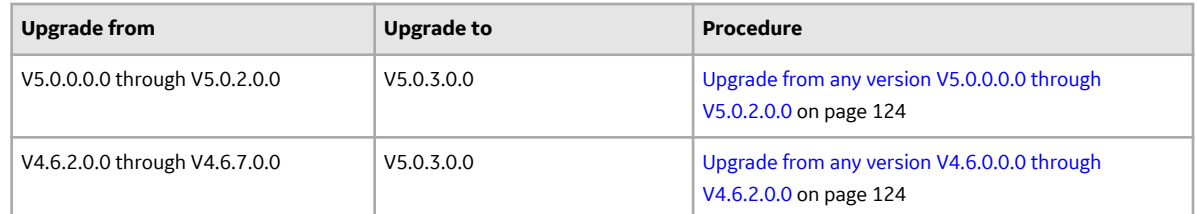

# **Upgrade from any version V5.0.0.0.0 through V5.0.2.0.0**

This module will be upgraded to V5.0.3.0.0 automatically when you upgrade the components in the basic GE Digital APM system architecture. No additional steps are required.

# **Upgrade from any version V4.6.0.0.0 through V4.6.2.0.0**

The following tables outline the steps that you must complete to upgrade this module to V5.0.3.0.0. These instructions assume that you have completed the steps for upgrading the basic GE Digital APM system architecture.

These tasks may be completed by multiple people in your organization. We recommend, however, that the tasks be completed in the order in which they are listed.

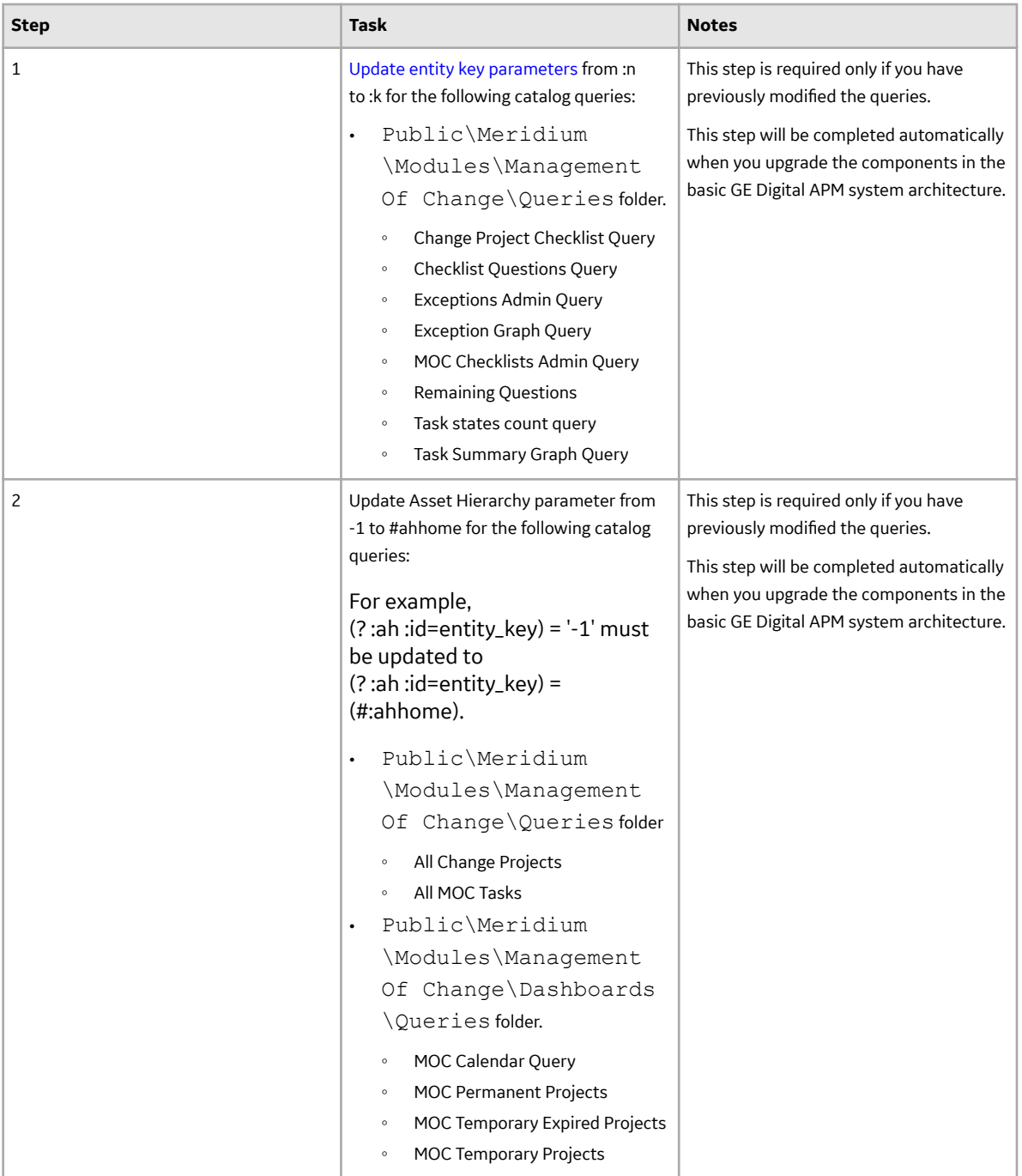

# **Update the Query Parameter Type**

### **About This Task**

After the database for GE Digital APM is upgraded, if the entity key fields are of the type string, you must modify the catalog query parameters to use the correct type by performing the following steps:

### **Procedure**

- 1. Access the **Query** page.
- 2. Select **Browse**. The **Select a query from the catalog** window appears.
- 3. Navigate to the folder containing the query that you want to update, and select the link for the query. The **Results** workspace appears.
- 4. Select the **SQL** tab. The **SQL** workspace appears, where you can modify the SQL code.
- 5. Modify all the entity key numeric parameters to :k.

For example, (? :n) must be updated to (? :k).

6. Select **Save**. The modified query is saved.

# **Metrics and Scorecards Upgrade**

# **Upgrade or Update Metrics and Scorecards to V5.0.3.0.0**

Upgrading or updating to the V5.0.3.0.0 is a two-step process. You need to first upgrade to GE Digital APM V4.6.2.0.0 or later and then follow the steps to upgrade or update to V5.0.3.0.0.

The following table provides you the reference to procedures to upgrade from an earlier GE Digital APM version to the latest version.

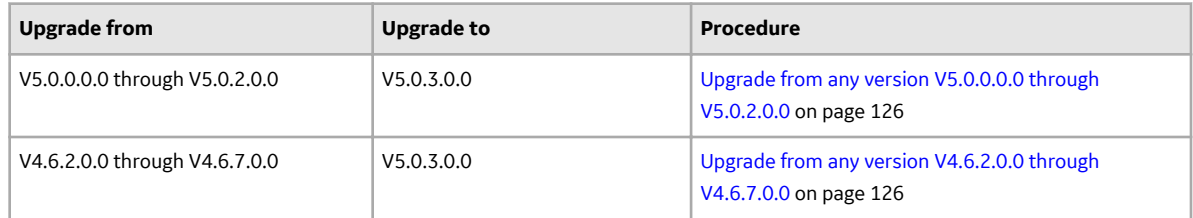

# **Upgrade from any version V5.0.0.0.0 through V5.0.2.0.0**

This module will be upgraded to V5.0.3.0.0 automatically when you upgrade the components in the basic GE Digital APM system architecture. No additional steps are required.

### **Upgrade from any version V4.6.2.0.0 through V4.6.7.0.0**

The following tables outline the steps that you must complete to upgrade this module to V5.0.3.0.0. These instructions assume that you have completed the steps for upgrading the basic GE Digital APM system architecture.

These tasks may be completed by multiple people in your organization. We recommend, however, that the tasks be completed in the order in which they are listed.

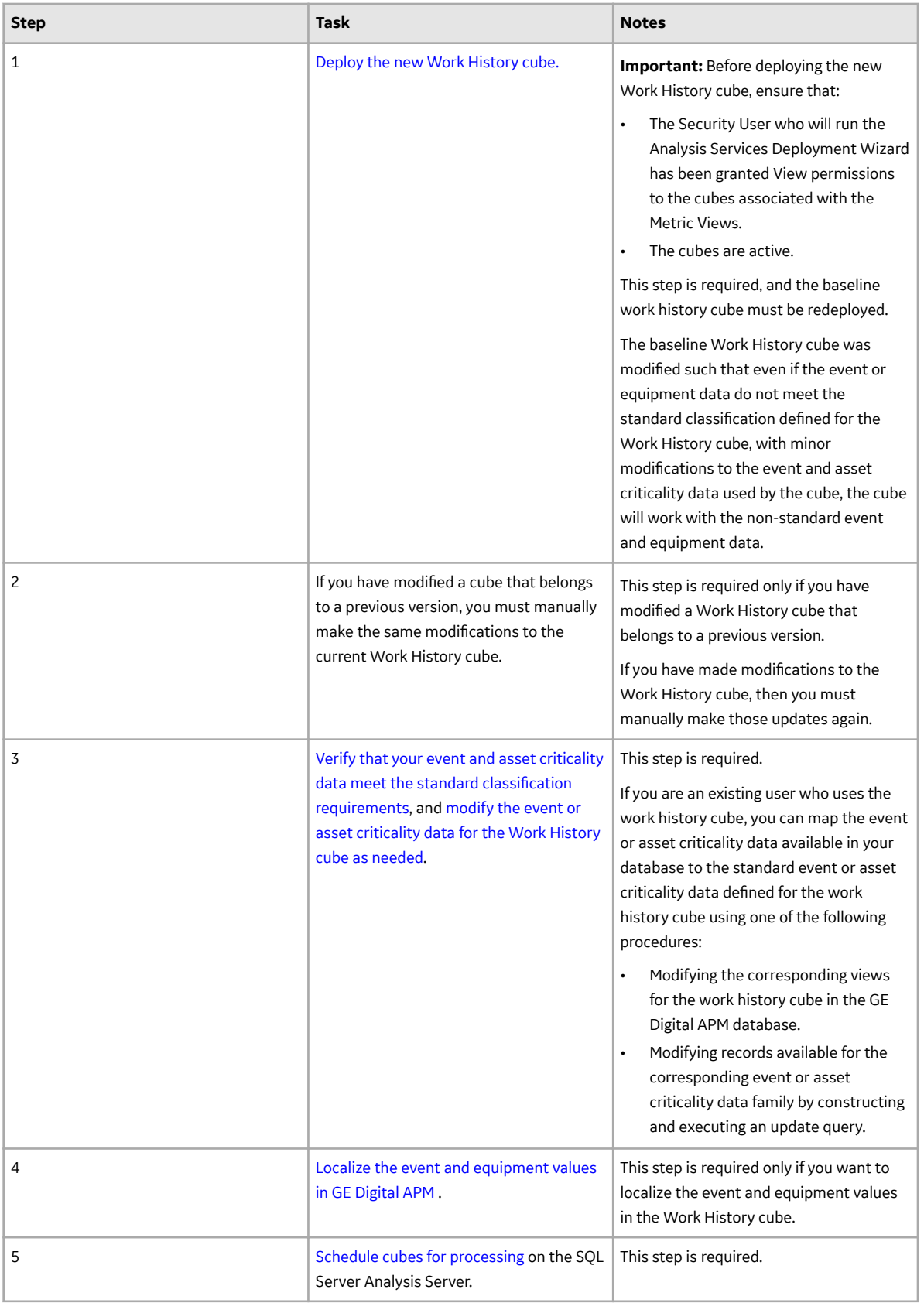

# <span id="page-131-0"></span>**About Configuring a Cube for Usage Metrics Tracking**

You can track the activity of the users in your system. Usage metrics are stored in the MI\_SEC\_LOG\_EVENTS system table. When a user logs in to GE Digital APM, actions of the user are stored in batches for that session in the MI\_SEC\_LOG\_EVENTS table.

The MI\_SEC\_LOG\_EVENTS table records the following events:

- Successful logins
- Failed logins
- Password changes
- User account creation, activation, deactivation, modification
- Session expiry

The following table describes the columns that exist in the MI\_SEC\_LOG\_EVENTS table:

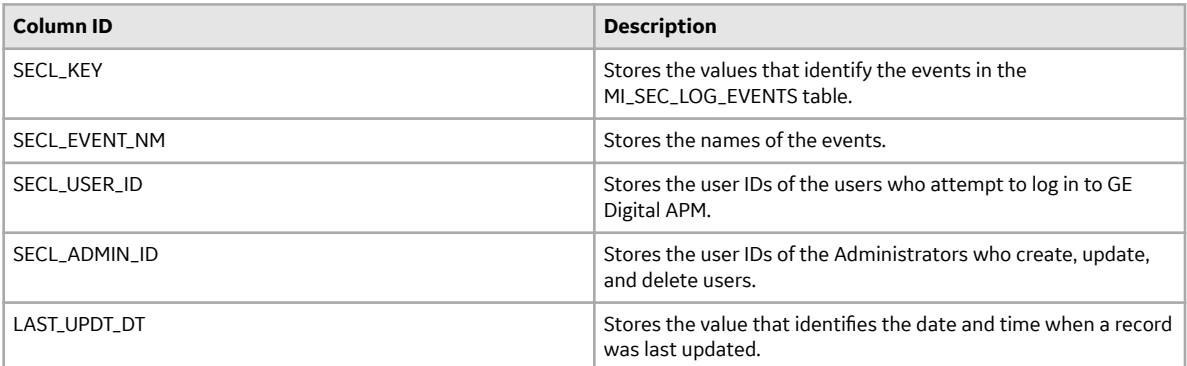

**Note:** Usage metrics are recorded only for activities performed via GE Digital APM. Usage metrics are not recorded for activities performed in the GE Digital APM Administrative applications.

To view the usage metrics that have been tracked for your system, you must create a cube based upon the MI\_SEC\_LOG\_EVENTS table. After you create the cube, you must join the MI\_SEC\_LOG\_EVENTS and the MIV\_MI\_IS\_A\_USER tables. You must also join the MIV\_MI\_IS\_A\_USER and MIV\_MI\_HUMAN\_RESOURCE tables.

**Note:** Before you use the cube in the Metrics and Scorecards module, you must enable usage metrics tracking via the **Monitoring** page in Configuration Manager.

# **About Scheduling Cubes for Processing**

An Analysis Services cube is a combination of measures and dimensions that together determine how a set of data can be viewed and analyzed. A cube is a static object and initially represents the data that existed in Analysis Services for the selected measures and dimensions when the cube was created. To keep a cube current, it must be processed regularly, whereby the cube is updated with the most current data in Analysis Services.

To make sure that a cube always provides users with the most current data, you should schedule it for processing regularly, usually on a daily basis. One way to process cubes and shared dimensions successfully is to do so manually on the Analysis Server. Using this method, you can process shared dimensions first, and then process the related cubes. Processing cubes manually, however, is not a viable option if you have many cubes that you want to process on a daily basis.

Instead, a preferable option would be to schedule cubes for processing using Data Transformation Services (DTS). This functionality is available in the SQL Server Business Intelligence Development Studio, which is included in SQL Server Standard Edition. For details on creating a DTS package that can be used to process objects according to a custom schedule, see your SQL Server documentation.

### **Install SQL Server Analysis Services on the Server**

SQL Server Analysis Services is the foundation for the GE Digital APM Metrics and Scorecards module because it serves as a storage and management mechanism for cubes, which can then be accessed and viewed via GE Digital APM. To support Metrics and Scorecards features, SQL Server Analysis Services must be installed on the machine that will serve as the Analysis Server. The Analysis Server must be set up as a machine that is separate from the GE Digital APM Application Server.

### **Where Does This Software Need to Be Installed?**

SQL Server Analysis Services must be installed on the machine that will function as the Analysis Server. You do not need to install any SQL Server components on the Application Server to support the Metrics and Scorecards functionality.

### **Performing the Installation**

SQL Server Analysis Services can be installed using the SQL Server Standard Edition installation package, which you may have received from GE Digital APM or from a third-party vendor, depending upon the licensing options you selected when you purchased the GE Digital APM product. Instructions for performing the installation can be found in the documentation included in the SQL Server Standard Edition installation package.

### **Creating the Analysis Services Database, Data Source, and Cubes**

In addition to creating the Analysis Services database, data source, and cubes, the cubes must be processed before they will be available for use in the GE Digital APM system. For details on completing these tasks, consult your SQL Server documentation.

# **Migrate SQL Server Cubes**

### **About This Task**

If you are upgrading from a previous version of GE Digital APM and you have existing Metrics and Scorecards objects (e.g., Metric Views and KPIs) that are based upon SQL Server 2005 or SQL Server 2008 R2 Analysis Services cubes, you may be able to migrate your cubes while maintaining the proper functioning of your existing GE Digital APM objects.

• If you have SQL Server 2008, SQL Server 2012, or SQL Server 2014 cubes, you must migrate them to SQL Server 2016.

The following workflow provides a general overview of the process for migrating cubes from an older version of SQL Server Analysis Services to a newer version of SQL Server Analysis Services. For more details, you should see your SQL Server documentation.

**Important:** Depending upon the complexity of your cubes, you may or may not be able to migrate them successfully. We recommend that you attempt to migrate them using the following procedure. If you review the cubes after the migration and determine that the migration was not successful, the cubes will need to be rebuilt. In that case, any KPIs and Metric Views that were based upon those cubes must also be rebuilt.

### **Procedure**

1. On the SQL Server Analysis Services Server where the older version of SQL Server Analysis Services is installed, open the **SQL Server Management Studio** window.

- <span id="page-133-0"></span>2. Connect to the SQL Sever Analysis Services database that you want to upgrade.
- 3. In the **Object Explorer** pane, right-click **Databases**, and select **Backup**. The **Backup Database - <Database Name>** window appears, where <Database Name> is the name of the database that you want to upgrade.
- 4. To the right of the **Backup Ɖle** box, select the **Browse** button, and specify the location where the database will be backed up.
- 5. Specify any additional settings, and then select **OK**. The selected database is saved to an .ABF file in the specified location.
- 6. Open the **SQL Server Management Studio** window for the new version of SQL Server Analysis Services.
- 7. In the **Object Explorer** pane, right-click **Databases**, and select **New Database**. The **New Database** window appears.
- 8. In the **Database name** box, enter a name for the database that you are migrating to the new version of SQL Server Analysis Services.
- 9. Specify any additional settings, and then select **OK**. The specified database is created, and a corresponding node appears in the **Object Explorer** pane.
- 10. Right-click the node representing the new database, and then select **Restore**. The **Restore Database** window appears.
- 11. In the **Backup** Ɖle enter the Ɖle path or select the **Browse** button and navigate to the database Ɖle that you backed up in step 5.
- 12. Specify an additional settings, and then select **OK**. Your SQL Server Analysis Services database is migrated to the new SQL Server Analysis Services version.
- 13. In the GE Digital APM, in the Metrics and Scorecards module, modify the remaining properties of each Analysis Services Cube record, including selecting the appropriate new SQL Server Analysis Server. You can do by using the **Manage Cubes** page in the Metrics and Scorecards module.
- 14. View existing objects (e.g. Metric Views and KPIs) that are based upon the migrated cubes to ensure that the correct data is being displayed. If the correct data is not displayed, rebuild the cubes and the objects that are based upon them. For details on rebuilding cubes, see your SQL Server documentation.

# **Deploy the Work History Cube**

### **Procedure**

- 1. Copy the Cubes folder from the Release CD to the SQL Server Analysis Services server.
- 2. On the SQL Server Analysis Services server, in the Cubes folder, select the Work History folder. The following files and folders appear:
	- Work\_History.asdatabase
	- Work\_History.configsettings
	- Work\_History.deploymentoptions
	- Work\_History.deploymenttargets
	- Work\_History.asassemblylocations
	- MDXFunctions folder
- 3. Run the Analysis Services Deployment Wizard program. The **Welcome** page appears.
- 4. Select **Next**.
- 5. When the wizard prompts you to choose the database file, navigate to the  $Work$  History folder, and then select the Work History. asdatabase file.

<span id="page-134-0"></span>6. Perform all steps of the wizard to deploy the Work History database to the SQL Server Analysis Services server.

**Note:** For more information, refer to the MSDN documentation regarding Analysis Services Deployment Wizard.

# **About Modifying the Work History Cube**

The baseline Work History cube provided with the Metrics and Scorecards module uses the following standard classifications for event and asset criticality data. If the event or asset criticality data in your database cannot be classified as one of following the standard IDs, the data, by default, will be classified as *Unknown*.

- Event Type
	- Standard Event Types
		- ID: Miscellaneous; Caption: Miscellaneous
		- ID: PM/PdM; Caption: PM/PdM
		- ID: Repair; Caption: Repair
		- ID: Unknown; Caption: Unknown
- Event Breakdown Indicator
	- Standard Event Breakdown Indicators
		- ID: N, Caption: N
		- ID: Y, Caption: Y
		- ID: Unknown, Caption: Unknown
- Event Priority
	- Standard Event Priorities
		- ID: 1, Caption: Very Low
		- ID: 2, Caption: Low
		- ID: 3, Caption: Medium
		- ID: 4, Caption: High
		- ID: 5, Caption: Emergency
		- ID: Unknown, Caption: Unknown
- Event Detection Method
	- Standard Event Detection Methods
		- ID: 0001, Caption: Continuous Condition Monitoring
		- ID: 0002, Caption: Corrective Maintenance
		- ID: 0003, Caption: Formal Inspection
		- ID: 0004, Caption: Operator Routine Observation
		- ID: 0005, Caption: Periodic Condition Monitoring
		- ID: 0006, Caption: Preventive Maintenance
		- ID: 0007, Caption: Production Interference
		- ID: 0008, Caption: Radar Operator Observation
		- ID: Unknown, Caption: Unknown
- Asset Criticality Data
	- Standard Asset Criticality Data
		- ID: A, Caption: High
		- ID: B, Caption: Medium
		- ID: C, Caption: Low

◦ ID: Unknown, Caption: Unknown

### <span id="page-135-0"></span>**Modify the Event or Asset Criticality Data for Work History Cube**

If the event or asset criticality data in your database does not match with the standard IDs used for the work history cube, then you have to modify the corresponding views on the server or map the event or asset criticality data to the standard event or asset criticality data using the corresponding families.

#### **Modify the Non-Standard Event Type Data Using the View**

### **Before You Begin**

- Log in to SQL Server Management Studio and connect to the database.
- Verify the standard classification defined for event or asset criticality data.

#### **Procedure**

1. In the **Views**, select MIV\_MI\_FAC\_WORK\_HSTY view, and then run the following query to check if the Event Type data matches the standard classification defined.

SELECT distinct MI\_EVENT\_TYP\_CHR from MI\_EVENT

- 2. Verify if the results match the standard event type IDs defined by the Work History cube.
- 3. If the results do not match, then modify the case statement CASE MI\_EVENT\_TYP\_CHR in the view to display the standard event type IDs.

#### **Example**

Suppose the distinct Event Types returned by the query run in Step 1 are *Miscellaneous*, *Repair* ,*PM/PdM*, and *Inspection* and if *Inspection* event in your data should be *PM/PdM* event, then modify the CASE statement in the View as follows:

```
CASE MI_EVENT_TYP_CHR
  WHEN 'Miscellaneous' THEN 'Miscellaneous'
  WHEN 'PM/PdM' THEN 'PM/PdM'
  WHEN 'Repair' THEN 'Repair'
  WHEN 'Inspection' THEN 'PM/PdM'
  ELSE 'Unknown'
END AS EventType
```
### **Modify the Non-Standard Event Priority Data Using the View**

#### **Before You Begin**

- Log in to SQL Server Management Studio and connect to the database.
- Verify the standard classification defined for event or asset criticality data.

#### **Procedure**

1. In the **Views**, select MIV\_MI\_FAC\_WORK\_HSTY view, and then run the following queries to check if the Event priority data matches the standard classification defined.

SELECT distinct MI\_EVWKHIST\_ORDR\_PRTY\_C from MI\_EVWKHIST

SELECT distinct MI\_EVWKHIST\_RQST\_PRTY\_C from MI\_EVWKHIST

- 2. Verify if the results match the standard event priority IDs defined by the Work History cube.
- 3. If the results do not match, then modify the case statement CASE ISNULL(MI\_EVWKHIST\_ORDR\_PRTY\_C, MI\_EVWKHIST\_RQST\_PRTY\_C) in the view to display the standard event priority IDs.

#### **Example**

Suppose the distinct Event Priorities returned by the query are *1*, *2*,*3*, *4*,*5*, and *M* and if *M* in your data should be event priority *3*, then you should modify the CASE statement in View as:

```
CASE ISNULL(MI_EVWKHIST_ORDR_PRTY_C, 
MI_EVWKHIST_RQST_PRTY_C)
WHEN 'Very Low' THEN '1'
WHEN 'Low' THEN '2'
WHEN 'Medium' THEN '3'
WHEN 'High' THEN '4'
WHEN 'Emergency' THEN '5'
WHEN '1' THEN '1'
WHEN '2' THEN '2'
WHEN '3' THEN '3'
WHEN '4' THEN '4'
WHEN '5' THEN '5'
WHEN 'M' THEN '3'
ELSE 'Unknown'
END AS Priority
```
### **Modify the Non-Standard Event Detection Method Data Using the View**

#### **Before You Begin**

- Log in to SQL Server Management Studio and connect to the database.
- Verify the standard classification defined for event or asset criticality data.

#### **Procedure**

1. In the **Views**, select MIV\_MI\_FAC\_WORK\_HSTY view, and then run the following queries to check if the Event detection method data matches the standard classification defined.

SELECT distinct MI\_EVWKHIST\_DETCT\_MTHD\_CD\_C from MI\_EVWKHIST

- 2. Verify if the results match the standard event detection method IDs defined by the Work History cube.
- 3. If the results do not match, then modify the case statement CASE MI\_EVWKHIST\_DETCT\_MTHD\_CD\_C in the view to display standard event detection method IDs.

# **Example** Suppose distinct Event Detection Methods returned by the query are *0001*, *0002*,*0003*, *0004*,*0005*,*0006*,*0007*,*0008*, and *0009* and if *0009* in your data should be *0001* event detection method, then you should modify the CASE statement in View as: CASE MI\_EVWKHIST\_DETCT\_MTHD\_CD\_C WHEN 'Continous Condition Monitoring' THEN '0001' WHEN 'Corrective Maintenance' THEN '0002' WHEN 'Formal Inspection' THEN '0003' WHEN 'Operator Routine Observation' THEN '0004' WHEN 'Periodic Condition Monitoring' THEN '0005' WHEN 'Preventive Maintenance' THEN '0006' WHEN 'Production Interference' THEN '0007' WHEN 'Radar operator Observation' THEN '0008' WHEN '0001' THEN '0001' WHEN '0002' THEN '0002' WHEN '0003' THEN '0003' WHEN '0004' THEN '0004' WHEN '0005' THEN '0005' WHEN '0006' THEN '0006' WHEN '0007' THEN '0007' WHEN '0008' THEN '0008' WHEN '0009' THEN '0001' ELSE 'Unknown' END AS DetectionMethod

### **Modify the Non-Standard Event Breakdown Data Using the View**

#### **Before You Begin**

- Log in to SQL Server Management Studio and connect to the database.
- Verify the standard classification defined for event or asset criticality data.

#### **Procedure**

1. In the **Views**, select MIV\_MI\_FAC\_WORK\_HSTY view and then run the following query to check if the Event Breakdown data matches the standard classification defined.

SELECT distinct MI\_EVWKHIST\_BRKDN\_IND\_F from MI\_EVWKHIST

- 2. Verify if the results match the standard event breakdown IDs defined by the Work History cube.
- 3. If the results do not match, then modify the case statement CASE MI\_EVWKHIST\_BRKDN\_IND\_F in the view to display the standard event breakdown IDs.

#### **Example**

Suppose the distinct Event Breakdown returned by the query is *Y*, *N*, and *No* and if *No* in your data is should be *N* event breakdown, then you should modify the CASE statement in View as:

```
CASE MI_EVWKHIST_BRKDN_IND_F
  WHEN 'Y' THEN 'Y'
  WHEN 'N' THEN 'N'
  WHEN 'No' THEN 'N'
  ELSE 'Unknown'
END AS Breakdown
```
### **Modify the Non-Standard Equipment Criticality Data Using the View**

#### **Before You Begin**

- Log in to SQL Server Management Studio and connect to the database.
- Verify the standard classification defined for event or asset criticality data.

#### **Procedure**

1. In the **Views**, select MIV\_MI\_FAC\_EQUIPMENT view, and then run the following queries to check if the Equipment Criticality data matches the standard classification defined.

SELECT distinct MI\_EQUIP000\_CRITI\_MTHD\_IND\_C from MI\_EQUIP000

- 2. Verify if the results match the standard equipment criticality IDs defined by the Work History cube.
- 3. If the results do not match, then modify the case statement CASE MI\_EQUIP000\_CRITI\_IND\_C in the view to display standard equipment criticality IDs.

#### **Example**

Suppose distinct Equipment Criticality returned by the query in Step 1 is *A*, *B*, *C*, and *H* and if *H* in your data is actually *A* equipment criticality ID, then you should modify the CASE statement in the View as:

```
CASE MI EQUIP000 CRITI IND C
WHEN 'HIGH' THEN 'A'
WHEN 'Medium' THEN 'B'
WHEN 'Low' THEN 'C'
WHEN 'A' THEN 'A'
WHEN 'B' THEN 'B'
WHEN 'C' THEN 'C'
WHEN 'H' THEN 'A'
ELSE 'Unknown'
END AS EquipmentCriticality
```
### **Modify the Non-Standard Functional Location Criticality Data Using the View**

### **Before You Begin**

- Log in to SQL Server Management Studio and connect to the database.
- Verify the standard classification defined for event or asset criticality data.

### **Procedure**

1. In the **Views**, select MIV\_MI\_FAC\_FNC\_LOC view, and then run the following queries to check if the Functional Location Criticality data matches the standard classification defined.

SELECT distinct MI\_FNCLOC00\_CRTCAL\_IND\_C from MI\_FNCLOC00

- 2. Verify if the results match the standard functional location criticality IDs defined by the Work History cube.
- 3. If the results do not match, then modify the case statement CASE A.MI\_FNCLOC00\_CRTCAL\_IND\_C in the view to display standard functional location criticality IDs.

### **Example**

Suppose the distinct functional location criticality returned by the query in Step 1 is *A*, *B*,*C*, and *M* and if *M* in your data should be *B* functional location criticality ID, then you should modify the CASE statement in the View as:

```
CASE A.MI_FNCLOC00_CRTCAL_IND_C
WHEN 'HIGH' THEN 'A'
WHEN 'Medium' THEN 'B'
```

```
WHEN 'Low' THEN 'C'
WHEN 'A' THEN 'A'
WHEN 'B' THEN 'B'
WHEN 'C' THEN 'C'
WHEN 'M' THEN 'B'
ELSE 'Unknown'
END AS FunctionalLocationCriticality
```
### **Map the Non-Standard Event Type Data to Standard Event Type IDs Using Queries for Event Type Dimension Family**

This topic describes how to map the event type data available in your database to the standard event type data defined for a work history cube.

### **Procedure**

- 1. In the **Applications** menu, navigate to the **TOOLS** section, and then select **Queries**. The **Query** page appears.
- 2. Select **Create New**. The **Select a Family or Query** window appears.
- 3. Search for the Event Type Dimension family, and then select **Add**. The **Design** workspace appears.
- 4. Select the **SQL** tab. The **SQL** workspace appears.
- 5. Run the query SELECT [MI\_DIM\_EVENT\_TYPE]. [EventType] "EventType", [MI\_DIM\_EVENT\_TYPE]. [EventTypeCaption] "EventTypeCaption" FROM [MI\_DIM\_EVENT\_TYPE].

The standard event type data available in GE Digital APM appears in the query results.

- 6. Run the query SELECT distinct MI\_EVENT\_TYP\_CHR\_from MI\_EVENT. The event type data available in your database appears in the query results.
- 7. Verify if the event type data returned by the query in Step 6 matches the standard event type IDs returned by the query in Step 5.
- 8. If the results do not match, perform the following steps to map the event type data available in your database with the standard event type ID available in GE Digital APM:
	- a) In the **SQL** workspace, enter the following update query:

```
UPDATE [MI_DIM_EVENT_TYPE] SET [MI_DIM_EVENT_TYPE].[EventTypeCaption]
= '<New Data>' WHERE [MI_DIM_EVENT_TYPE].[EventTypeCaption] =
'<Standard Data Caption>'
```
### **Note:** In this query:

- <New Data> denotes the event type data that you want to map to the standard event type ID available in GE Digital APM.
- <Standard Data Caption> denotes the captions corresponding to the standard event type data available in GE Digital APM.
- b) Replace <New Data> with a value that you want to map with the standard event type data available in GE Digital APM.
- c) Replace <Standard Data Caption> with the caption available for the corresponding event type ID to which the new event type data will be mapped.
- d) Run the query.

The **Execute Query** window appears.

e) Select **Yes**.

The event type data is mapped to the standard event type ID defined for the work history cube.

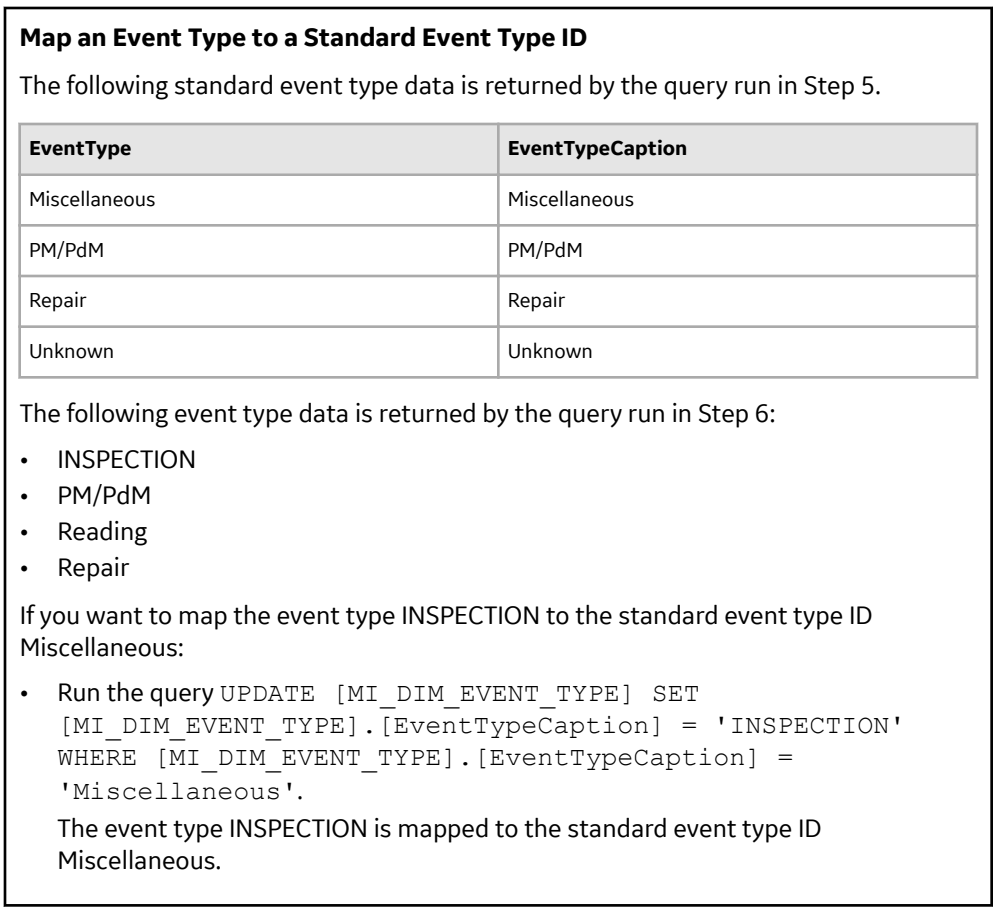

### **Map the Non-Standard Event Priority Data to Standard Event Priority IDs Using Queries for Event Priority Dimension Family**

This topic describes how to map the event priority data available in your database to the standard event priority data defined for a work history cube.

### **Procedure**

- 1. In the **Applications** menu, navigate to the **TOOLS** section, and then select **Queries**.. The **Query** page appears.
- 2. Select **Create New**. The **Select a Family or Query** window appears.
- 3. Search for the Event Priority Dimension family, and then select **Add**. The **Design** workspace appears.
- 4. Select the **SQL** tab. The **SQL** workspace appears.

5. Run the query SELECT [MI\_DIM\_EVENT\_PRIORITY].[Priority] "Priority", [MI\_DIM\_EVENT\_PRIORITY].[PriorityCaption] "PriorityCaption" FROM [MI\_DIM\_EVENT\_PRIORITY].

The standard event priority data available in GE Digital APM appears in the query results.

- 6. Run the following queries:
	- SELECT distinct MI\_EVWKHIST\_BRKDN\_IND\_F from MI\_EVWKHIST
	- SELECT distinct MI\_EVWKHIST\_RQST\_PRTY\_C from MI\_EVWKHIST

The event priority data available in your database appears in the query results.

- 7. Verify if the event priority data returned by the query in Step 6 matches the standard event priority IDs returned by the query in Step 5.
- 8. If the results do not match, perform the following steps to map the event priority data available in your database with the standard event priority ID available in GE Digital APM:
	- a) In the **SQL** workspace, enter the following update query:

```
UPDATE [MI_DIM_EVENT_PRIORITY] SET [MI_DIM_EVENT_PRIORITY].
[PriorityCaption] = '<New Data>' WHERE [MI_DIM_EVENT_PRIORITY].
[PriorityCaption] = '<Standard Data Caption>'
```
**Note:** In this query:

- <New Data> denotes the event priority data that you want to map to the standard event priority ID available in GE Digital APM.
- <Standard Data Caption> denotes the captions corresponding to the standard event priority data available in GE Digital APM.
- b) Replace <New Data> with a value that you want to map with the standard event priority data available in GE Digital APM.
- c) Replace <Standard Data Caption> with the caption available for the corresponding event priority ID to which the new event priority data will be mapped.
- d) Run the query.
	- The **Execute Query** window appears.
- e) Select **Yes**.

The event priority data is mapped to the standard event priority ID defined for the work history cube.

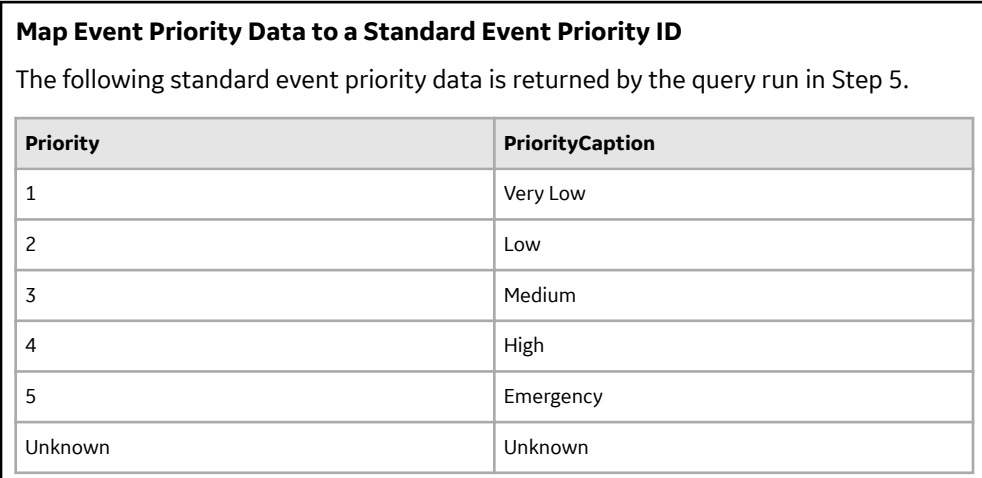

The following event priority data is returned by the query run in Step 6:

- 1
- 2

```
• 3
  \overline{A}If you want to map the event priority data 1 to the standard event priority ID 5:
• Run the query UPDATE [MI_DIM_EVENT_PRIORITY] SET
   [MI_DIM_EVENT_PRIORITY].[PriorityCaption] = '1' WHERE
   [MI_DIM_EVENT_PRIORITY].[PriorityCaption] = 'Emergency'.
  The event priority data 1 is mapped to the standard event priority ID 5.
```
### **Map the Non-Standard Event Detection Methods to Standard Event Detection Method IDs Using Queries for Event Detection Method Dimension Family**

This topic describes how to map the event detection methods available in your database to the standard event detection methods defined for a work history cube.

### **Procedure**

- 1. In the **Applications** menu, navigate to the **TOOLS** section, and then select **Queries**. The **Query** page appears.
- 2. Select **Create New**. The **Select a Family or Query** window appears.
- 3. Search for the Event Detection Method Dimension family, and then select **Add**. The **Design** workspace appears.
- 4. Select the **SQL** tab. The **SQL** workspace appears.
- 5. Run the query SELECT [MI\_DIM\_EVENT\_DETECTION]. [DetectionMethod] "DetectionMethod", [MI\_DIM\_EVENT\_DETECTION].[DetectionMethodCaption] "DetectionMethodCaption" FROM [MI\_DIM\_EVENT\_DETECTION]. The standard event detection methods available in GE Digital APM appears in the query results.
- 6. Run the query SELECT distinct MI\_EVWKHIST\_DETCT\_MTHD\_CD\_C\_from MI\_EVWKHIST. The event detection methods available in your database appears in the query results.
- 7. Verify if the event detection methods returned by the query in Step 6 match the standard event detection method IDs returned by the query in Step 5.
- 8. If the results do not match, perform the following steps to map the event detection methods available in your database with the standard event detection method ID available in GE Digital APM:
	- a) In the **SQL** workspace, enter the following update query:

```
UPDATE [MI_DIM_EVENT_DETECTION] SET [MI_DIM_EVENT_DETECTION].
[DetectionMethod] = '<New Data>' WHERE [MI DIM EVENT DETECTION].
[DetectionMethod] = '<Standard Data Caption>'
```
### **Note:** In this query:

- <New Data> denotes the event detection method that you want to map to the standard event detection method ID available in GE Digital APM.
- <Standard Data Caption> denotes the captions corresponding to the standard event detection method available in GE Digital APM.
- b) Replace <New Data> with a value that you want to map with the standard event detection method available in GE Digital APM.
- c) Replace <Standard Data Caption> with the caption available for the corresponding event detection method ID to which the new event detection method will be mapped.
- d) Run the query.

The **Execute Query** window appears.
#### e) Select **Yes**.

The event detection method is mapped to the standard event detection method ID defined for the work history cube.

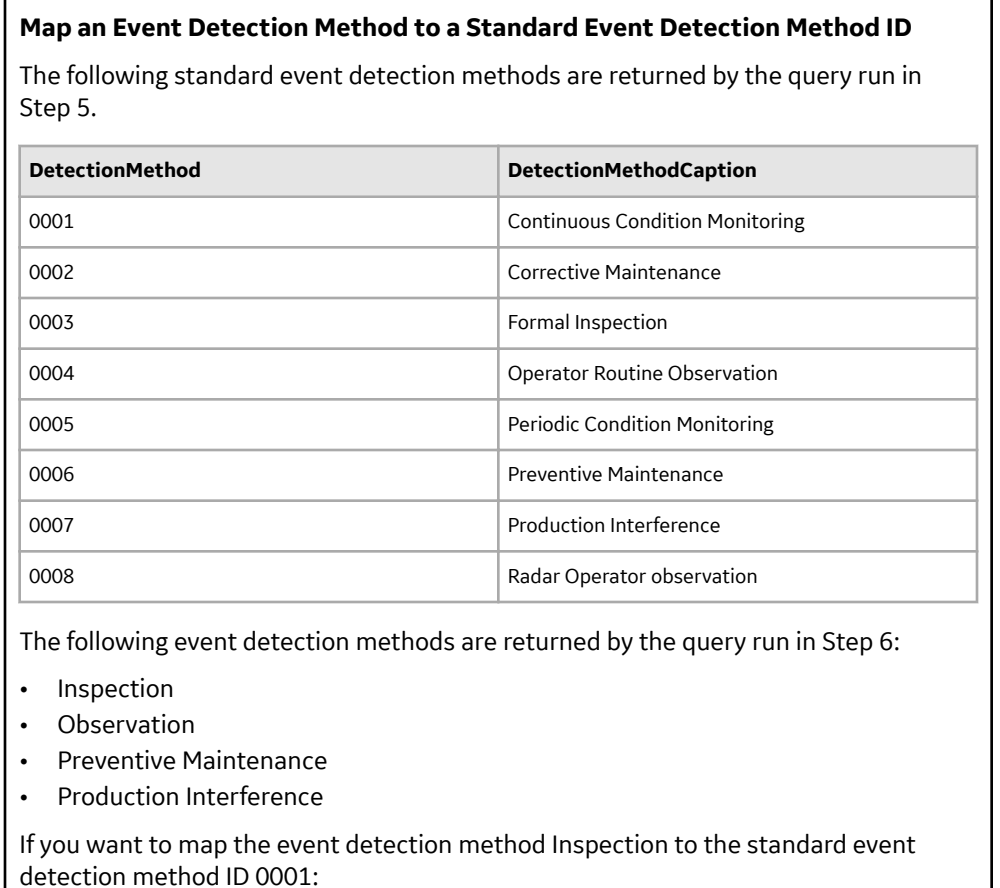

Run the query UPDATE [MI\_DIM\_EVENT\_DETECTION] SET [MI\_DIM\_EVENT\_DETECTION].[DetectionMethod] = 'Inspection' WHERE [MI DIM EVENT DETECTION]. [DetectionMethod] = '0001'. The event detection method Inspection is mapped to the standard event detection method ID 0001.

### **Map the Non-Standard Event Breakdown Data to Standard Event Breakdown IDs Using Queries for Event Breakdown Dimension Family**

This topic describes how to map the event breakdown data available in your database to the standard event breakdown data defined for a work history cube.

- 1. In the **Applications** menu, navigate to the **TOOLS** section, and then select **Queries**. The **Query** page appears.
- 2. Select **Create New**. The **Select a Family or Query** window appears.
- 3. Search for the Event Breakdown Dimension family, and then select **Add**. The **Design** workspace appears.
- 4. Select the **SQL** tab.

The **SQL** workspace appears.

5. Run the query SELECT [MI\_DIM\_EVENT\_BREAKDOWN]. [Breakdown] "Breakdown", [MI\_DIM\_EVENT\_BREAKDOWN].[BreakdownCaption] "BreakdownCaption" FROM [MI\_DIM\_EVENT\_BREAKDOWN].

The standard event breakdown data available in GE Digital APM appears in the query results.

- 6. Run the query SELECT distinct MI\_EVWKHIST\_BRKDN\_IND\_F from MI\_EVWKHIST. The event breakdown data available in your database appears in the query results.
- 7. Verify if the event breakdown data returned by the query in Step 6 matches the standard event breakdown IDs returned by the query in Step 5.
- 8. If the results do not match, perform the following steps to map the event breakdown data available in your database with the standard event breakdown ID available in GE Digital APM:
	- a) In the **SQL** workspace, enter the following update query:

```
UPDATE [MI_DIM_EVENT_BREAKDOWN] SET [MI_DIM_EVENT_BREAKDOWN].
[BreakdownCaption] = '<New Data>' WHERE [MI_DIM_EVENT_BREAKDOWN].
[BreakdownCaption] = '<Standard Data Caption>'
```
**Note:** In this query:

- <New Data> denotes the event breakdown data that you want to map to the standard event breakdown ID available in GE Digital APM.
- <Standard Data Caption> denotes the captions corresponding to the standard event breakdown data available in GE Digital APM.
- b) Replace <New Data> with a value that you want to map with the standard event breakdown data available in GE Digital APM.
- c) Replace <Standard Data Caption> with the caption available for the corresponding event breakdown ID to which the new event breakdown data will be mapped.
- d) Run the query.

The **Execute Query** window appears.

e) Select **Yes**.

The event breakdown data is mapped to the standard event breakdown ID defined for the work history cube.

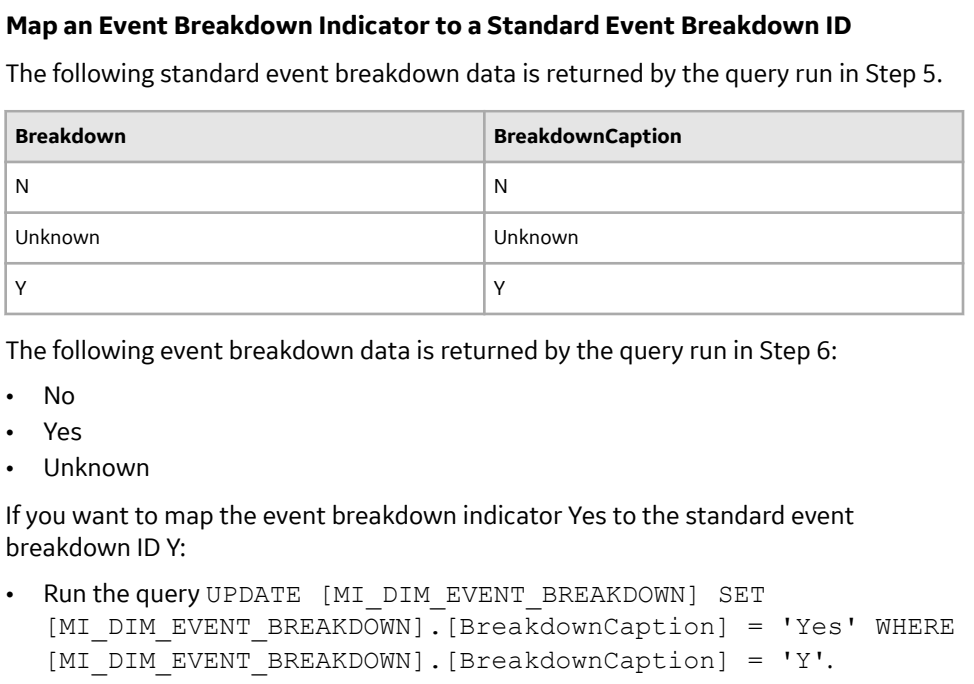

The event breakdown indicator Yes is mapped to the standard event breakdown ID Y.

### **Map the Non-Standard Asset Criticality Data to Standard Asset Criticality IDs Using Queries for Asset Criticality Dimension Family**

This topic describes how to map the asset criticality data available in your database to the standard asset criticality IDs defined for a work history cube.

### **Procedure**

- 1. In the **Applications** menu, navigate to the **TOOLS** section, and then select **Queries**. The **Query** page appears.
- 2. Select **Create New**. The **Select a Family or Query** window appears.
- 3. Search for the Asset Criticality Dimension family, and then select **Add**. The **Design** workspace appears.
- 4. Select the **SQL** tab. The **SQL** workspace appears.
- 5. Run the query SELECT [MI\_DIM\_ASSET\_CRITICALITY]. [Criticality] "Criticality", [MI\_DIM\_ASSET\_CRITICALITY].[CriticalityCaption] "CriticalityCaption" FROM [MI\_DIM\_ASSET\_CRITICALITY]. The standard asset criticality data available in GE Digital APM appears in the query results.
- 6. Run the following queries:
	- For equipment criticality data, run the query SELECT distinct MI\_EQUIP000\_CRITI\_MTHD\_IND\_C\_from MI\_EQUIP000. The equipment criticality data available in your database appears in the query results.
	- For functional location criticality data, run the query SELECT distinct MI\_FNCLOC00\_CRTCAL\_IND\_C\_from MI\_FNCLOC00.

The functional location criticality data available in your database appears in the query results.

- 7. Verify if the asset criticality data returned by the query in Step 6 matches the standard asset criticality IDs returned by the query in Step 5.
- 8. If the results do not match, perform the following steps to map the asset criticality data available in your database with the standard asset criticality ID available in GE Digital APM:
	- a) In the **SQL** workspace, enter the following update query:

```
UPDATE [MI_DIM_ASSET_CRITICALITY] SET [MI_DIM_ASSET_CRITICALITY].
[CriticalityCaption] = '<New Data>' WHERE [MI_DIM_ASSET_CRITICALITY].
[CriticalityCaption] = '<Standard Data Caption>'
```
### **Note:** In this query:

- <New Data> denotes the asset criticality data that you want to map to the standard asset criticality ID available in GE Digital APM.
- <Standard Data Caption> denotes the captions corresponding to the standard asset criticality data available in GE Digital APM.
- b) Replace <New Data> with a value that you want to map with the standard asset criticality data available in GE Digital APM.
- c) Replace <Standard Data Caption> with the caption available for the corresponding asset criticality ID to which the new asset criticality data will be mapped.
- d) Run the query. The **Execute Query** window appears.

#### e) Select **Yes**.

The asset criticality data is mapped to the standard asset criticality ID defined for the work history cube.

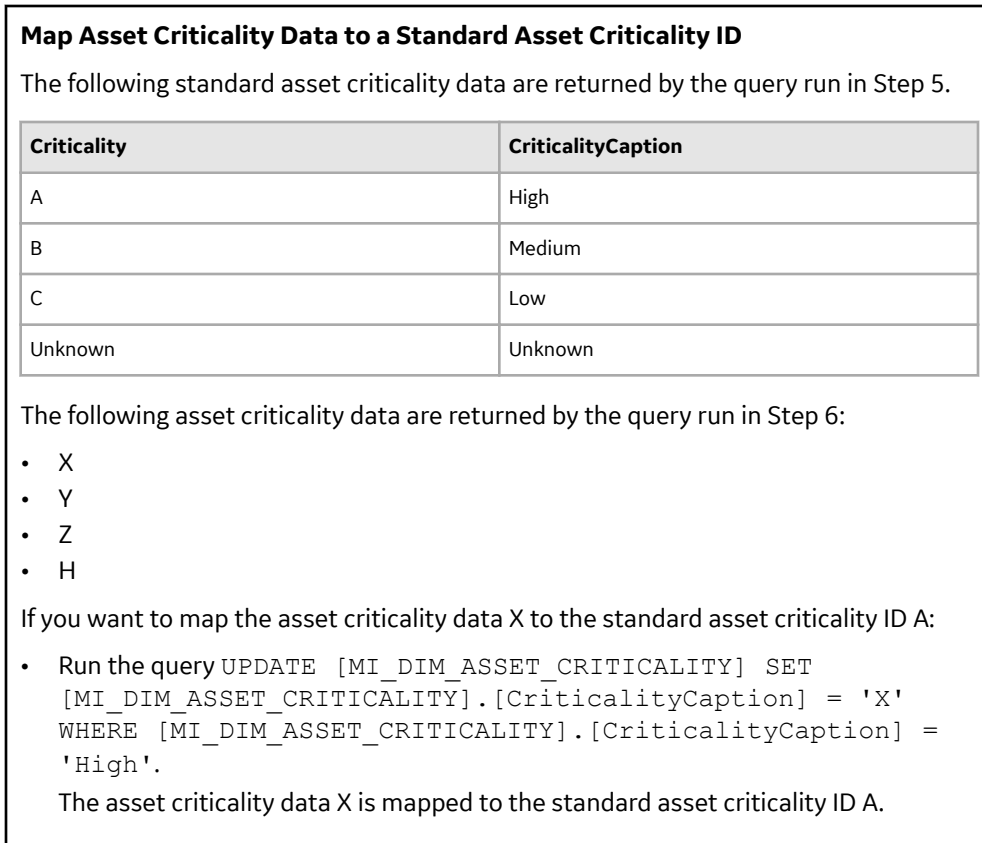

## **Localize the Event or Asset Criticality Values**

By default, the Meridium Work History cube displays the event and asset criticality data in English. However, you can modify the event or asset criticality values to other languages supported by GE Digital APM. The examples in this topic explain how to modify event and asset criticality values, and how you can verify, in GE Digital APM, that those modifications have been implemented.

### **Before You Begin**

• Log in to SQL Server Management Studio and connect to the database.

### **Example: Localize the Event Type Values**

- 1. In the **Tables**, select the table MI\_DIM\_EVENT\_TYPE. The table values appear, displaying the event type ID and the event caption.
- 2. In the **EventTypeCaption** column, select the cell for the event type that you want to localize, and then manually modify the caption.
- 3. Save the modification, and then process the cube.
- 4. Log in to GE Digital APM.
- 5. Access the **Metrics and Scorecards** page and create a new Metric View. The design page for the Metric View appears.
- 6. In the Metric Views design page, in the **Rows/X-Axis** subsection, select . The **Add to Rows** window appears.
- 7. In the **Event Type**, select **Event Type-Breakdown**, and then select **Event Type**. The caption for the event breakdown values appears in the language to which you have modified.

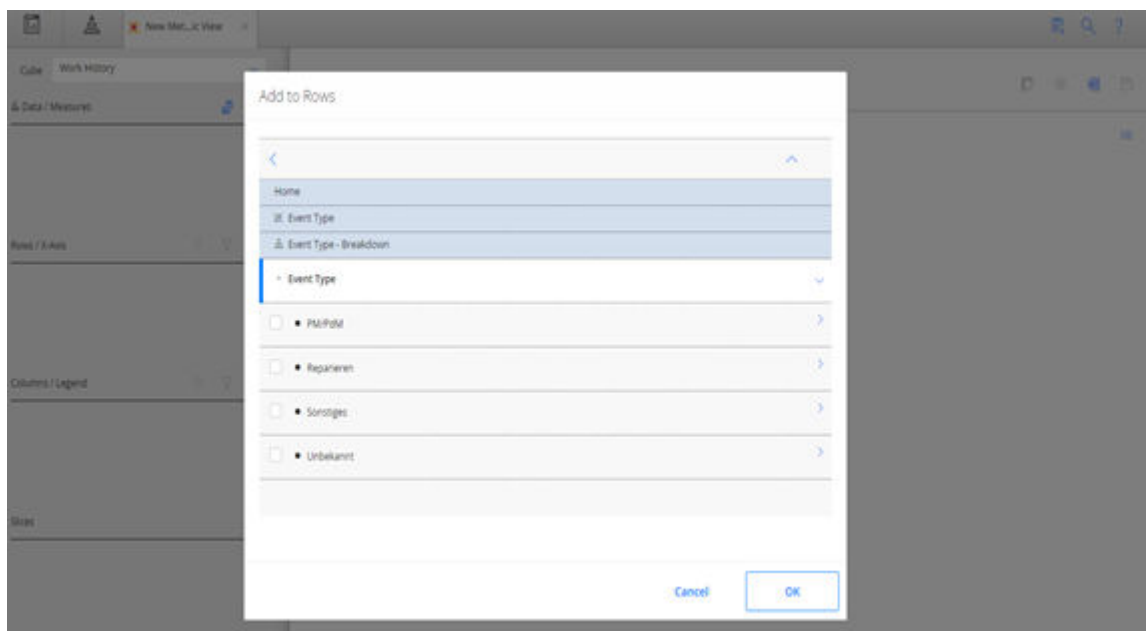

#### **Example: Localize the Event Breakdown Values**

- 1. In the **Tables**, select the table MI\_DIM\_EVENT\_BREAKDOWN. The table values appear, displaying the breakdown ID and the breakdown caption.
- 2. In the **BreakdownCaption** column, select the cell for the breakdown that you want to localize, and then manually modify the caption.
- 3. Save the modification, and then process the cube.
- 4. Log in to GE Digital APM.
- 5. Access the **Metrics and Scorecards** page and create a new Metric View. The design page for the Metric View appears.
- 6. In the Metric Views design page, in the **Rows/X-Axis** subsection, select . The **Add to Rows** window appears.
- 7. In the **Event Type**, select **Event Type-Breakdown**, and then select **Breakdown**. The caption for the event type values appears in the language to which you have modified.

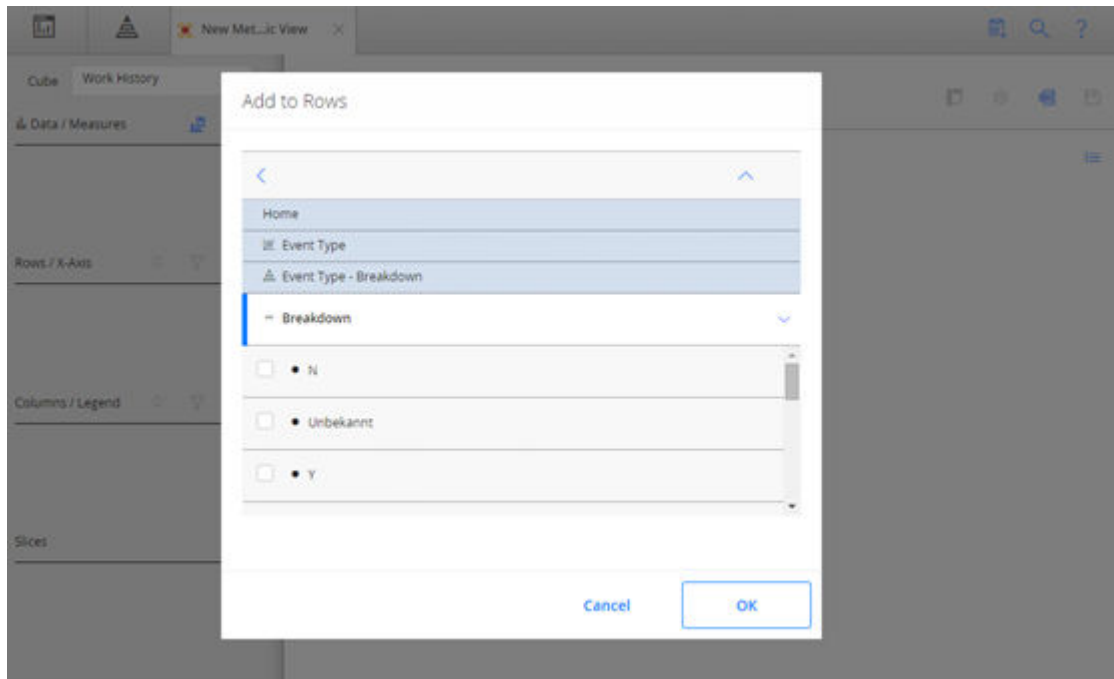

#### **Example: Localize the Event Priority Values**

- 1. In the **Tables**, select the table MI\_DIM\_EVENT\_PRIORITY. The table values appear, displaying the Priority ID and the Priority caption.
- 2. In the **PriorityCaption** column, select the cell for the priority caption that you want to localize, and then manually modify the caption.
- 3. Save the modification, and then process the cube.
- 4. Log in to GE Digital APM.
- 5. Access the **Metrics and Scorecards** page and create a new Metric View. The design page for the Metric View appears.
- 6. In the Metric Views design page, in the **Rows/X-Axis** subsection, select . The **Add to Rows** window appears.
- 7. In the **Event Priority**, select **Priority**, and then select **Priority**. The caption for the priorities appears in the language to which you have modified.

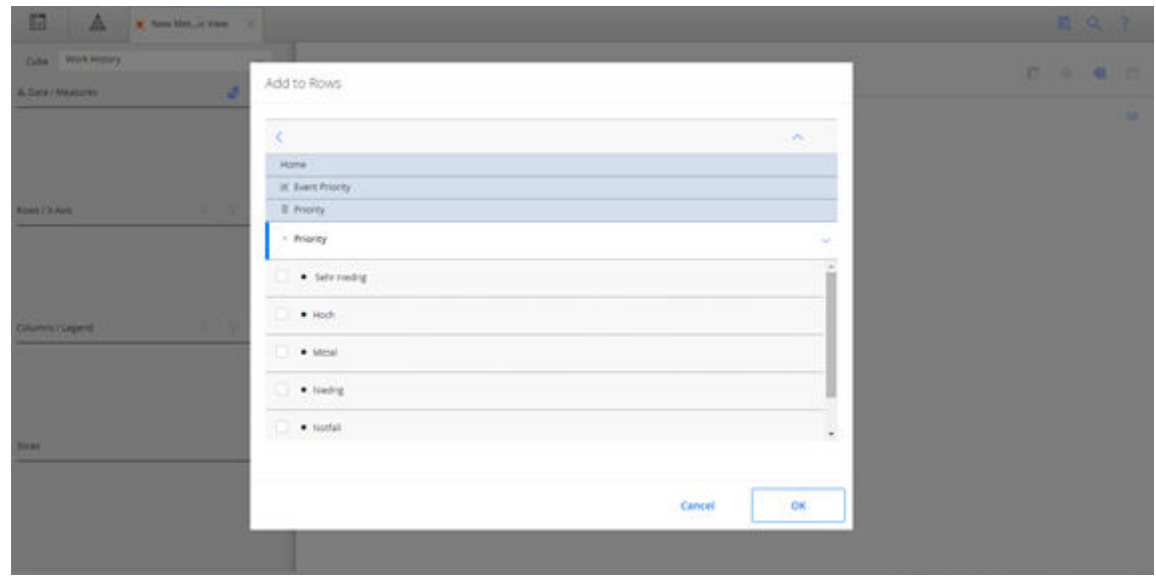

### **Example: Localize Event Detection Method Values**

- 1. In the **Tables**, select the table MI\_DIM\_EVENT\_DETECTION\_METHOD. The table values appear, displaying the event type ID and the event caption.
- 2. In the **DetectionMethodCaption** column, select the cell for the detection method that you want to localize, and then manually modify the caption.
- 3. Save the modification, and then process the cube.
- 4. Log in to GE Digital APM.
- 5. Access the **Metrics and Scorecards** page and create a new Metric View. The design page for the Metric View appears.
- 6. In the Metric Views design page, in the **Rows/X-Axis** subsection, select . The **Add to Rows** window appears.
- 7. In the **Event Detection**, select **Detection**, and then select **Detection Method**. The caption of the Detection Method values appear in the language to which it was modified.

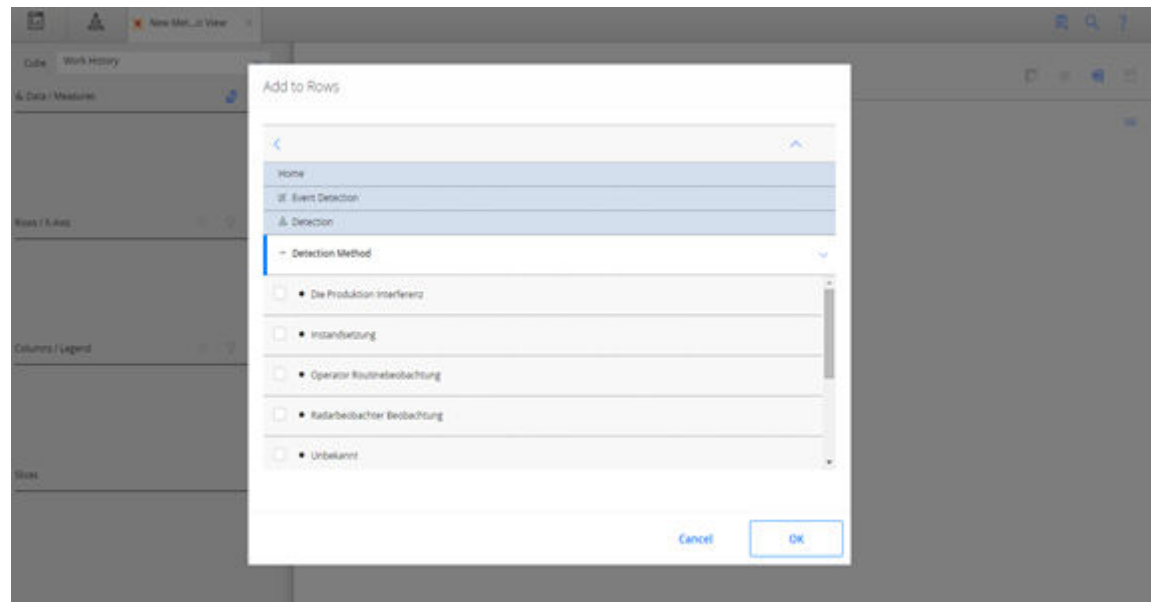

### **Example: Localize Equipment Criticality Values**

- 1. In the **Tables**, select the table MI\_DIM\_ASSET\_CRITICALITY. The table values appear, displaying the Criticality ID and the Criticality caption.
- 2. In the **CriticalityCaption** column, select the cell for the caption that you want to localize, and then manually modify the caption.
- 3. Save the modification, and then process the cube.
- 4. Log in to GE Digital APM.
- 5. Access the **Metrics and Scorecards** page and create a new Metric View. The design page for the Metric View appears.
- 6. In the Metric Views design page, in the **Rows/X-Axis** subsection, select . The **Add to Rows** window appears.
- 7. In the **Equipment**, select **Criticality**, and then select **Criticality**. The caption of the criticality values appear in the language to which it was modified.

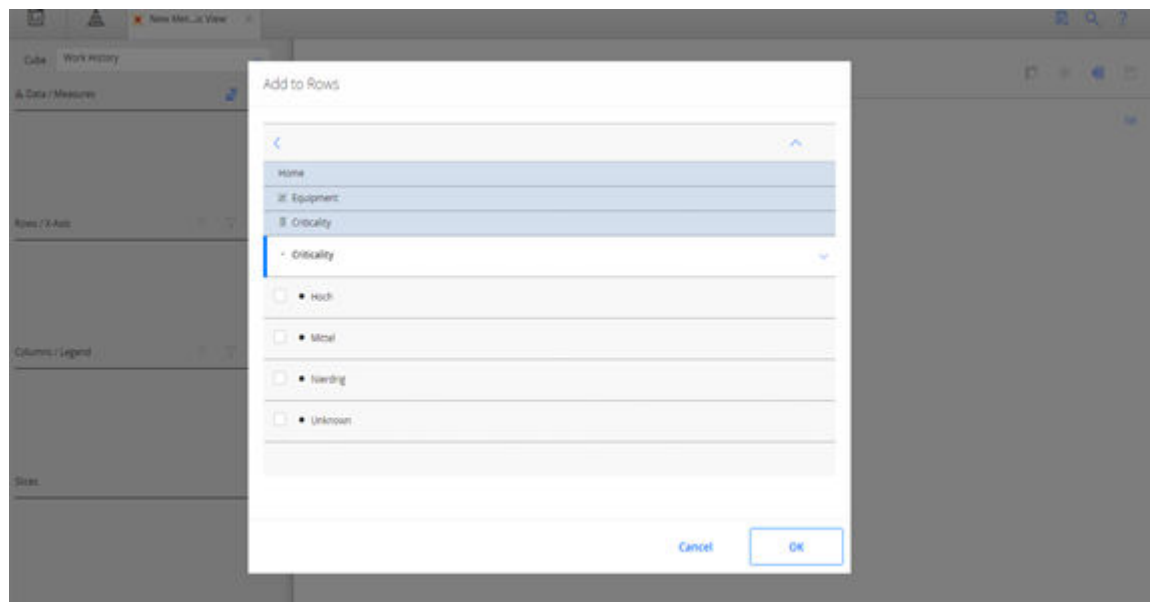

### **Example: Localize Functional Location Criticality Values**

- 1. In the **Tables**, select the table MI\_DIM\_ASSET\_CRITICALITY. The table values appear, displaying the criticality ID and the criticality caption.
- 2. In the **CriticalityCaption** column, select the cell for the caption that you want to localize, and then manually modify the caption.
- 3. Save the modification, and then process the cube.
- 4. Log in to GE Digital APM.
- 5. Access the **Metrics and Scorecards** page and create a new Metric View. The design page for the Metric View appears.
- 6. In the Metric Views design page, in the **Rows/X-Axis** subsection, select . The **Add to Rows** window appears.
- 7. In the **Functional Location**, select **Criticality**, and then select **Criticality**. The caption of the functional location criticality values appear in the language to which it was modified.

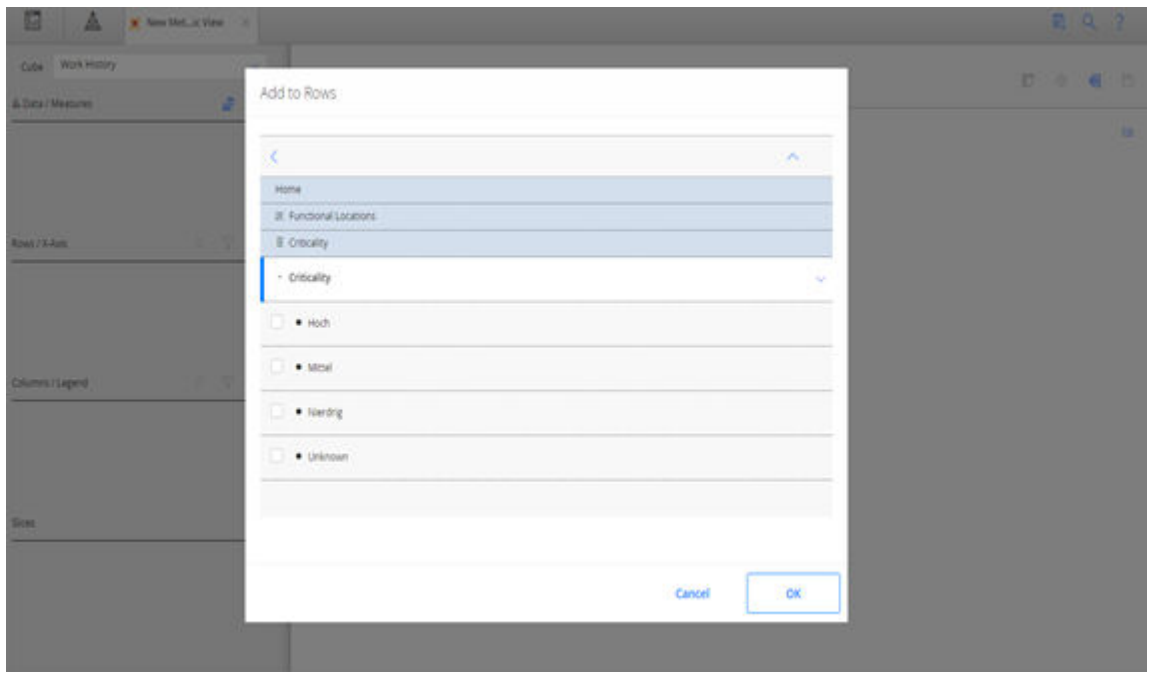

# **Policy Designer Upgrade**

## **Upgrade or Update Policy Designer to V5.0.3.0.0**

Upgrading or updating to the V5.0.3.0.0 is a two-step process. You need to first upgrade to GE Digital APM V4.6.2.0.0 or later and then follow the steps to upgrade or update to V5.0.3.0.0.

The following table provides you the reference to procedures to upgrade from an earlier GE Digital APM version to the latest version.

**Note:** If your GE Digital APM database contains a large number of Policy Execution History records, the upgrade may take a long time or may time out. To avoid this issue, only the most recent 3,000,000 records are upgraded. You can choose to remove some or all the Policy Execution History records before the upgrade. For information, refer to [Improve Upgrade Performance o](#page-8-0)n page 5.

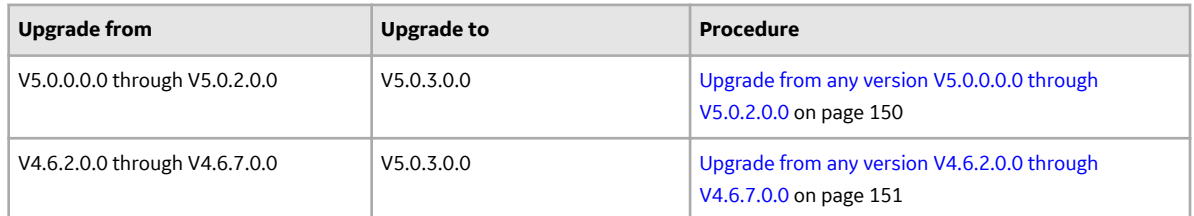

### **Upgrade from any version V5.0.0.0.0 through V5.0.2.0.0**

This module will be upgraded to V5.0.3.0.0 automatically when you upgrade the components in the basic GE Digital APM system architecture. No additional steps are required.

# <span id="page-154-0"></span>**Upgrade from any version V4.6.2.0.0 through V4.6.7.0.0**

The following tables outline the steps that you must complete to upgrade this module to V5.0.3.0.0. These instructions assume that you have completed the steps for upgrading the basic GE Digital APM system architecture.

These tasks may be completed by multiple people in your organization. We recommend, however, that the tasks be completed in the order in which they are listed.

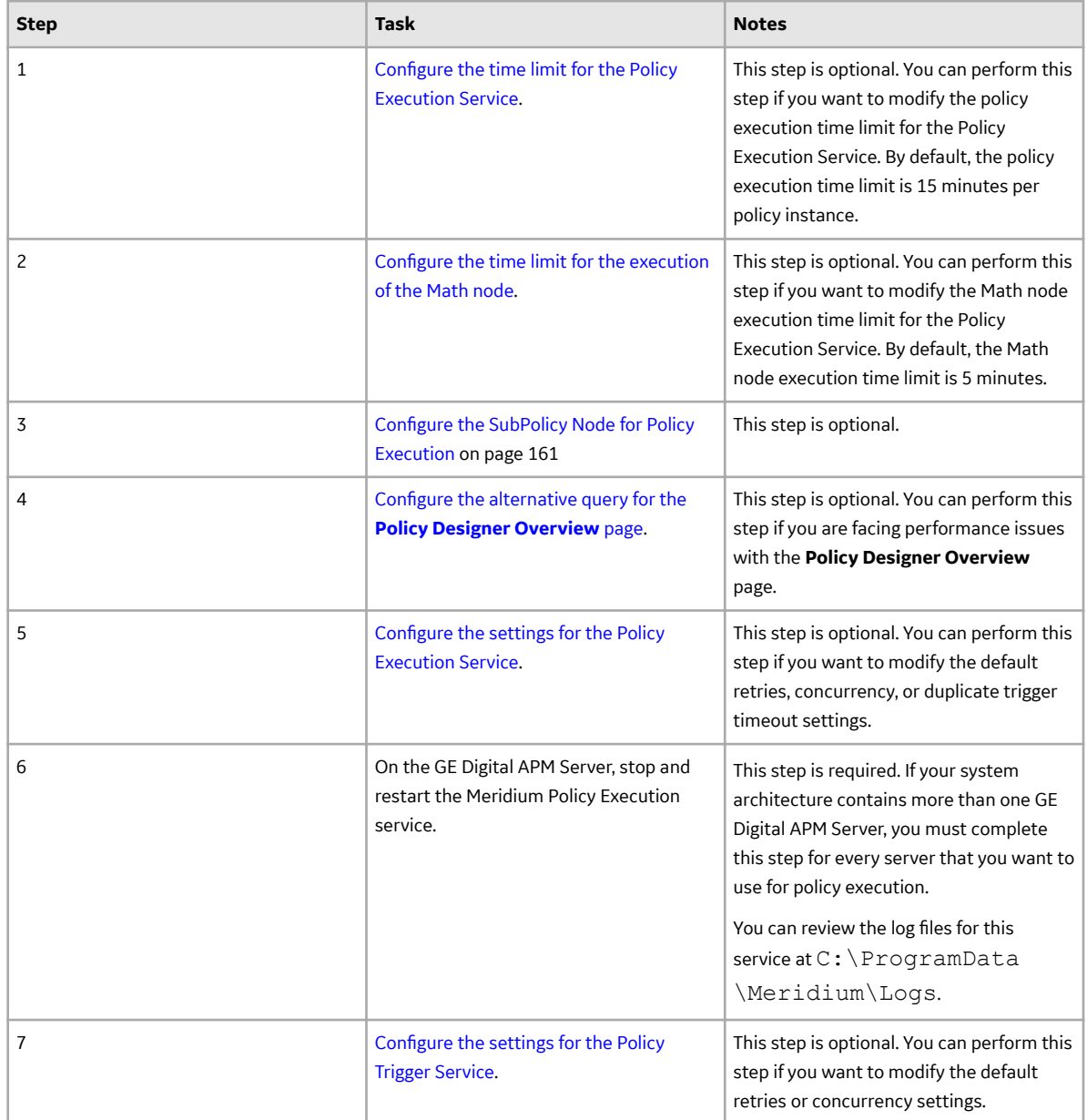

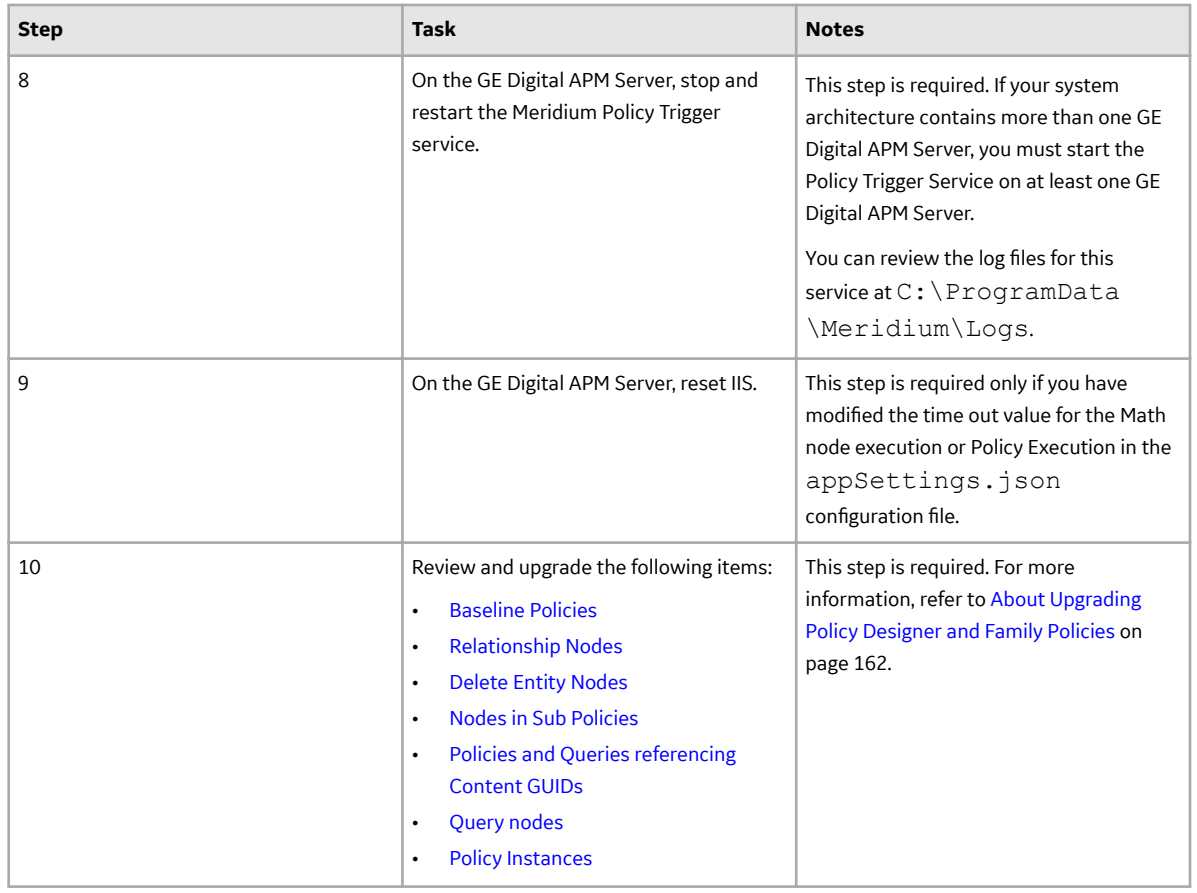

### **About the Asset Health Services**

When you deploy the Asset Health Manager, OT Connect, and Policy Designer modules together, the services used by each module interact with each other in various ways. This topic summarizes those services and describes a standard system architecture containing the components used by all three modules.

### **Services Summary**

The following services are used by the Asset Health Manager, OT Connect, and Policy Designer modules:

- Asset Health Indicator Service: Automatically updates the following field values in a Health Indicator record when reading values related to the health indicator source record (for example, an OT Source Tag or Measurement Location record) change:
	- Alert Level
	- Last Reading Date
	- Last Char Reading Value (for records that accept character values)
	- Last Numeric Reading Value (for records that accept numeric values)

This service also facilitates the automatic creation of Health Indicator records for configured sources. • Policy Trigger Service: When an input to a policy (that is, an associated record in the GE Digital APM database or reading value in the process historian) changes, when a policy schedule is due, or a user submits an Execute Now request, a message is added to the policy trigger queue. The Policy Trigger Service monitors the trigger queue. When it receives a message, it determines which policy instances should be executed for the message, and then it sends corresponding messages to the policy

execution queue. Even if your GE Digital APM system is configured with multiple Policy Execution servers, only one policy execution queue is used.

- Policy Execution Service: The Policy Execution Service handles the execution of policies. Specifically, the Policy Execution Service monitors the policy execution queue and executes the policy instances that are added to it. If the GE Digital APM system is configured with multiple Policy Execution servers, when each Policy Execution Service completes the execution of a policy instance, it will execute the next instance from the shared policy execution queue. In this way, the policy execution load is automatically balanced across all available Policy Execution Services.
- OT Connect Service: Monitors the subscribed tags (that is, tags that are used in policies and health indicators) and when data changes occur on these tags adds messages to the appropriate queues. This service also facilitates the automatic import and synchronization of tags from a configured OT Source. For more information, refer to the OT Connect section of the documentation.

### **Standard System Architecture Configuration**

The following diagram illustrates the machines in the GE Digital APM system architecture when the Policy Designer, OT Connect, and Asset Health Manager (AHM) modules are used together. This image depicts the standard configuration, where the OPC Server software and the OT Connect Adapter Service are on the same machine.

**Note:** In this example configuration, only one machine of each type is illustrated. Your specific architecture may include multiple GE Digital APM Servers, [multiple OPC](#page-162-0) [Servers,](#page-162-0) or [multiple GE Digital APM Servers used for policy executions.](#page-162-0)

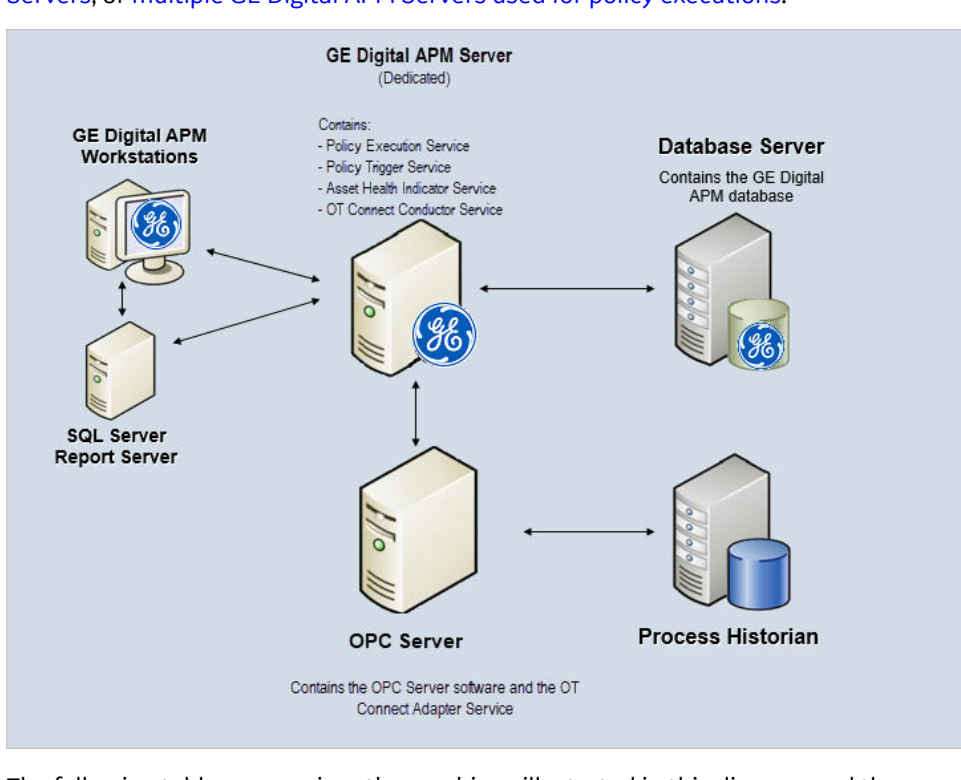

The following table summarizes the machines illustrated in this diagram and the software and services that you will install when you complete the first-time deployment steps for Asset Health Manager, OT Connect, and Policy Designer.

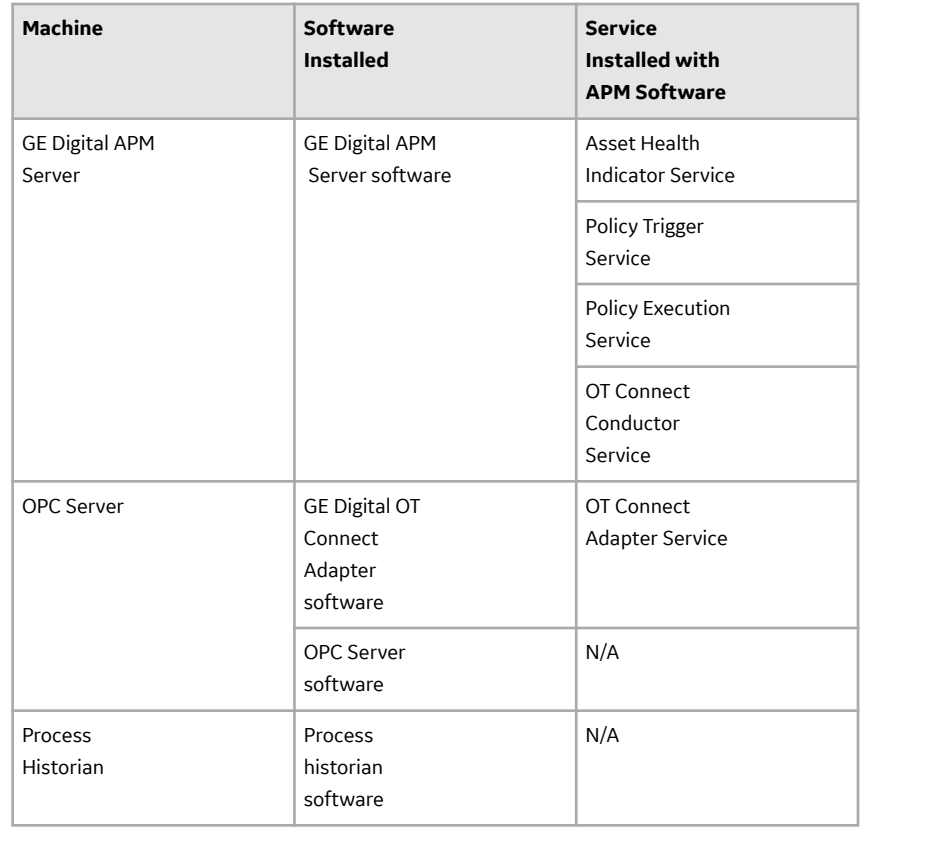

### **About Policy Execution**

Policy designers can configure a policy to be executed on a schedule or automatically when records or reading values associated with the policy are updated. Policies may also be executed on demand. This topic describes the ways that the items configured in the first-time deployment workflow facilitate each type of policy execution.

**Note:** Only the active instances of active policies are executed.

### **Automatic Execution**

When any record or reading value is updated by the GE Digital APM Server, or when a reading value for a tag associated with one or more policies is updated on the process historian, a message is added to the policy trigger queue. The Policy Trigger Service monitors the trigger queue. When it receives a message, it determines which policy instances should be executed for the message, if any. Only active policy instances associated with the record or reading update will be executed. The Policy Trigger Service then sends corresponding messages to the policy execution queue for each relevant policy instance. Finally, a Policy Execution Service executes each policy instance that was added to the policy execution queue in turn.

### **Scheduled Execution**

When a scheduled policy is due, a scheduled job adds a message to the policy trigger queue. The Policy Trigger Service monitors the trigger queue and sends messages to the policy execution queue for each active instance of the policy. Finally, a Policy Execution Service executes each active instance that was added to the policy execution queue in turn.

#### <span id="page-158-0"></span>**On Demand Execution**

When you request a policy or policy instance execution from the Policy Designer user interface, or select a hyperlink configured to execute a policy or policy instance, a message is added to the policy trigger queue. The Policy Trigger Service monitors the trigger queue and sends messages to the policy execution queue for each active instance of the policy. Finally, a Policy Execution Service executes each active instance that was added to the policy execution queue in turn.

### **Configure Queue Settings for Policy Execution Service**

### **About This Task**

The Policy Execution Service processes messages from queues, which are managed by ActiveMQ. The Policy Execution Service provides the following queue configuration options:

- **Retries**
- Redelivery attempts and interval
- Concurrency limit

Increasing the concurrency limit allows the policy execution service to process more messages in parallel, resulting in higher throughput of policy executions, provided that the system has available resources. Reducing the concurrency limit reduces the policy execution throughput and the system resources used by policy execution. GE Digital APM recommends that the concurrency limit be less than or equal to the number of logical processors on the GE Digital APM Server used for policy executions.

### **Procedure**

1. On the GE Digital APM Server, access the folder that contains the Policy Execution Service files.

**Note:** If you have installed GE Digital APM in the default location, you can locate the folder in C:\Program Files\Meridium\ApplicationServer\policy-execution.

- 2. Access the appsettings.json file in an application that can be used to modify JSON files (for example, Notepad++).
- 3. In the file, locate the following text:

```
"triggerMessageSettings": {
     "concurrencyLimit": 8,
        "retries": 5,
         "redeliveryAttempts": 3,
         "redeliveryMinInterval": 1,
         "redeliveryMaxInterval": 2440,
         "redeliveryDelta": 5
       },
       "executionMessageSettings": {
        "concurrencyLimit": 8,
         "retries": 5,
         "redeliveryAttempts": 3,
         "redeliveryMinInterval": 1,
         "redeliveryMaxInterval": 2440,
         "redeliveryDelta": 5
       }
```
- 4. Update the key values as desired.
- 5. Save and close the file.

The updated settings will be applied when the Meridium Policy Execution service is stopped and restarted.

# <span id="page-159-0"></span>**Configure Queue Settings for Policy Trigger Service**

### **About This Task**

The Policy Trigger Service processes messages from queues, which are managed by ActiveMQ. The Policy Execution Service provides the following queue configuration options:

- Retries
- Redelivery attempts and interval
- Concurrency limit
- Duplicate Measurement Location reading trigger elimination timeout

### **Procedure**

1. On the GE Digital APM Server, access the folder that contains the Policy Trigger Service files.

**Note:** If you have installed GE Digital APM in the default location, you can locate the folder in C:\Program Files\Meridium\ApplicationServer\policy-trigger.

- 2. Access the appsettings.json file in an application that can be used to modify JSON files (for example, Notepad++).
- 3. In the file, locate the following text:

```
"DuplicateTriggerTimeout": 5000,
"notificationMessageSettings": {
    "concurrencyLimit": 16,
    "retries": 10,
     "redeliveryAttempts": 3,
     "redeliveryMinInterval": 1,
     "redeliveryMaxInterval": 2440,
     "redeliveryDelta": 5
   }
```
- 4. Update the key values as desired.
- 5. Save and close the file.

The updated settings will be applied when the Meridium Policy Trigger service is stopped and restarted.

### **Configure the Time Limit for Policy Execution**

### **About This Task**

The Policy Execution Service limits the amount of time allocated to execute each policy instance. This ensures that the Policy Execution Service queue is not backlogged when a poorly designed policy takes too long to execute. If a policy execution is canceled as a result of the time limit, an error message appears in the policy execution history indicating that the time limit was exceeded. By default, the policy execution time limit is set to 15 minutes per policy instance. The minimum time limit is 1 minute, and the maximum time limit is 1 hour. This topic describes how to modify the Policy Execution Service configuration to change the time limit for policy execution.

### **Procedure**

1. On the GE Digital APM Server, access the folder that contains the Policy Execution Service files.

**Note:** If you have installed GE Digital APM in the default location, you can locate the folder in the following directory:

C:\Program Files\Meridium\ApplicationServer\policy-execution

- <span id="page-160-0"></span>2. Access the appsettings.json file in an application that can be used to modify JSON files (for example, Notepad++).
- 3. In the file, locate the following text:

```
"PolicyExecutionTimeoutMs": 900000
```
4. Replace 900000 with the time limit value in milliseconds, that you want to apply to policy executions.

**Note:** The value you enter should be between the minimum time limit of 60000 milliseconds (that is, 1 minute) and the maximum time limit of 3600000 milliseconds (that is, 1 hour).

5. Save and close the file.

The modified settings are applied when the Policy Execution Service is restarted. If the execution time of a policy instance exceeds the time limit that you have specified, the execution is canceled, and an error message is added to the policy execution history.

6. On the GE Digital APM Server, access the folder that contains the Meridium configuration files.

**Note:** If you have installed GE Digital APM in the default location, you can locate the folder in the following directory:

C:\Program Files\Meridium

- 7. Go to C:\Program Files\Meridium\ApplicationServer\api.
- 8. Access the appsettings file in an application that can be used to modify JSON files (for example, Notepad++).
- 9. Repeat steps 3 through 5.

The modified settings are applied when Meridium Policy Execution service is stopped and restarted on each policy execution server and IIS is reset on the GE Digital APM Server.

### **Configure Execution Time Out Value for Math Node**

### **About This Task**

If the execution of a Math node in a policy takes a very long time, the execution times out after a pre defined duration. By default, the execution times out after 1 minute. However, you can configure the interval after which the execution must time out for the Math node.

- 1. On the Policy Execution Server, go to C:\Program Files\Meridium\ApplicationServer \policy-execution.
- 2. Access the appsettings.json file in an application that can be used to modify JSON files (for example, Notepad++).
- 3. In the file, locate the following text:

```
"MathNodeExecutionTimeout": 60000
```
- 4. Replace 60000 with the interval value in milliseconds at which the execution of the Math node must time out.
- 5. Save and close the file.
- 6. On the GE Digital APM Server, go to C:\Program Files\Meridium\ApplicationServer \api.
- 7. Access the appsettings file in an application that can be used to modify JSON files (for example, Notepad++).
- 8. Repeat steps 3 through 5.

The updated settings will be applied when the Policy Execution Service is stopped and restarted on the Policy Execution Server and IIS is reset on the GE Digital APM Server.

# <span id="page-161-0"></span>**Configure the Default Historical Readings Time Range for the OT Connect Tag node**

### **About This Task**

During policy execution, if a specific time range to retrieve the historical data for the OT Connect Tag node cannot be determined. For example, if there is no collection filter applied to the Historical Readings output from the node, by default, two years of data will be added. However, you can change the default time range by modifying the settings on the Policy Execution Server and GE Digital APM Server.

### **Procedure**

- 1. On the Policy Execution Server, go to C:\Program Files\Meridium\ApplicationServer \policy-execution.
- 2. Access the appsettings.json file in an application that can be used to modify JSON files (for example; Notepad++).
- 3. In the file, locate the following text:

```
"DefaultHdaTimeRangeYrs": 2
```
- 4. Replace 2 with the number of years for which you want to retrieve the historical data of the OT Connect Tag node.
- 5. On the GE Digital APM Server, go to C:\Program Files\Meridium\ApplicationServer \api.
- 6. Access the appsettings.json file in an application that can be used to modify JSON files (for example, Notepad++).
- 7. Repeat steps 3 through 5. The updated settings will be applied when the Policy Execution Service is restarted on the Policy Execution Server and IIS is reset on the GE Digital APM Server.

# **Configure Alternative Query for the Policy Designer Overview Page**

### **About This Task**

To optimize the performance of the **Policy Designer Overview** page in the systems with a large volume of policy execution history records, the Policies tab displays a simplified view which does not display the latest policy execution results. If you want to see the latest results in the Policies list, you can configure the **Policy Designer Overview** page to use the alternative query (Policy Overview – Policies Alternate Query) that is provided in the GE Digital APM Catalog.

**Note:** When you configure an alternative query for **Policy Designer Overview** page, you might face some performance issues.

- 1. Access GE Digital APM using the super user account.
- 2. Access the **Catalog** page.
- 3. In the **Catalog** section, select **Public** > **Meridium** > **Modules** > **Policy Manager** > **Queries**. The **Queries** workspace appears, displaying the catalog items of the Queries folder in a table.
- 4. Select the check box corresponding to the Policy Overview Policies query.

<span id="page-162-0"></span>5. In the same row, select  $\frac{100}{25}$ .

The **Catalog Item Properties** window appears, displaying the properties of the Policy Overview – Policies query.

- 6. In the **Name** box, modify the value to rename the query.
- 7. Select **Done**.

The Policy Overview – Policies query is renamed.

- 8. Select the check box corresponding to the alternative query (Policy Overview Policies Alternate Query).
- 9. In the same row, select  $\frac{100}{100}$ .

The **Catalog Item Properties** window appears, displaying the properties of the alternative query.

10. In the **Name** box, delete the existing value, and then enter Policy Overview – Policies. 11. Select **Done**.

The alternative query is configured for the **Policy Designer Overview** page.

# **Configure Multiple GE Digital APM Servers for Policy Execution**

Depending on the number of policies that you need to manage in your system, you may have multiple GE Digital APM Servers to process policy executions. Based on your company preference for server load balancing, you can configure these servers using global load balancing or isolated load balancing.

Regardless of the approach you use, you must fully configure each GE Digital APM Server according to the steps for deploying the basic GE Digital APM system architecture. In addition, each GE Digital APM Server must be configured to use the same instance of Redis and ActiveMQ.

### **Global Load Balancing**

In global load balancing, you configure all GE Digital APM Servers to process policy executions in a single load-balanced cluster. In this scenario, an increase in policy execution demand can be absorbed across all servers in your system architecture.

In this scenario, you must:

- Configure and start the Policy Trigger Service on at least one GE Digital APM Server.
- Configure and start the Policy Execution Service on all GE Digital APM Servers.

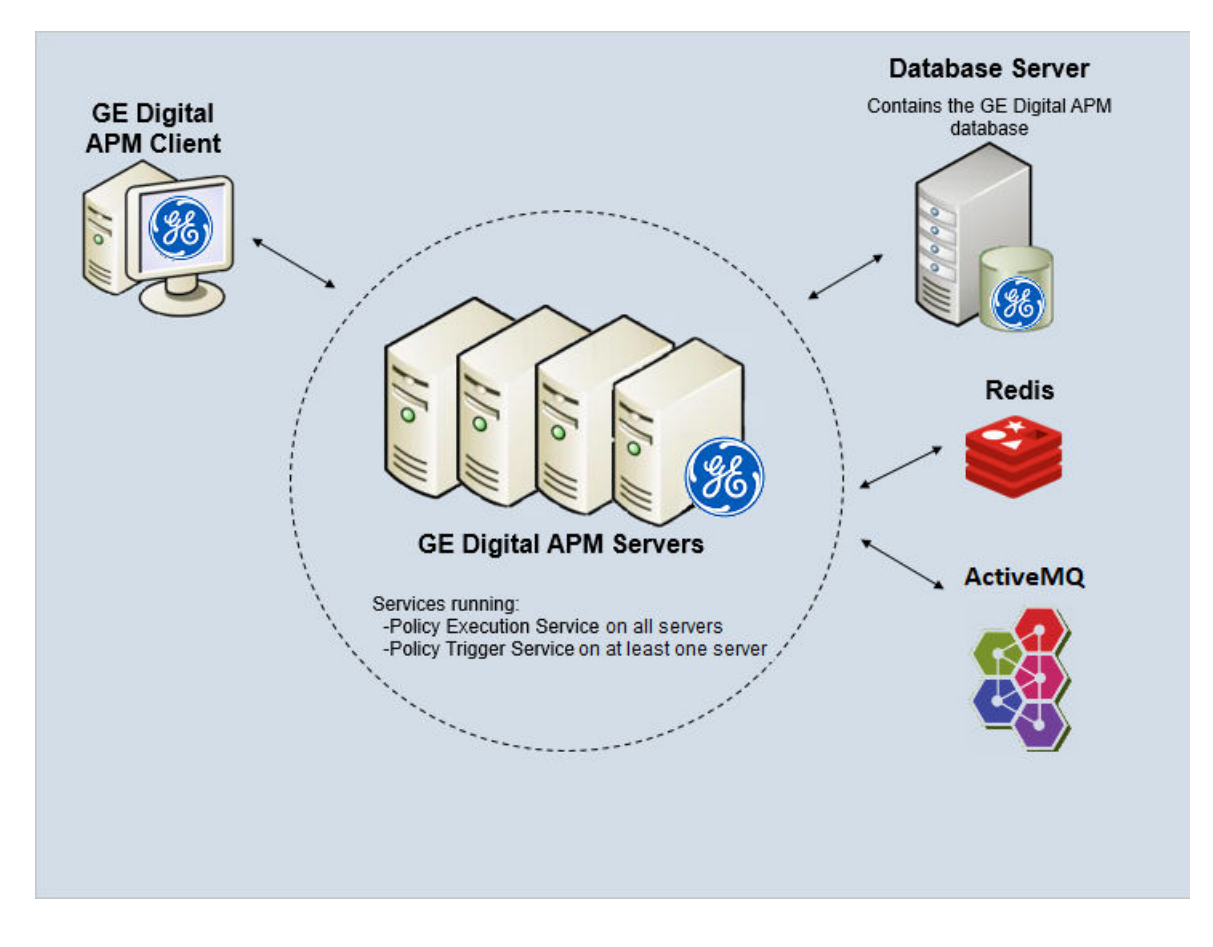

### **Isolated Load Balancing**

In isolated load balancing, you configure designated GE Digital APM Server(s) to process policy executions. In this scenario, the policy execution processes are isolated from other GE Digital APM Server processes, therefore preventing an increase in policy execution activity from negatively impacting other processes.

In this scenario, you must:

- Configure and start the Policy Trigger service on at least one GE Digital APM Server.
- Configure and start the Policy Execution Service on only the GE Digital APM Servers that you want to use to process policy executions.

<span id="page-164-0"></span>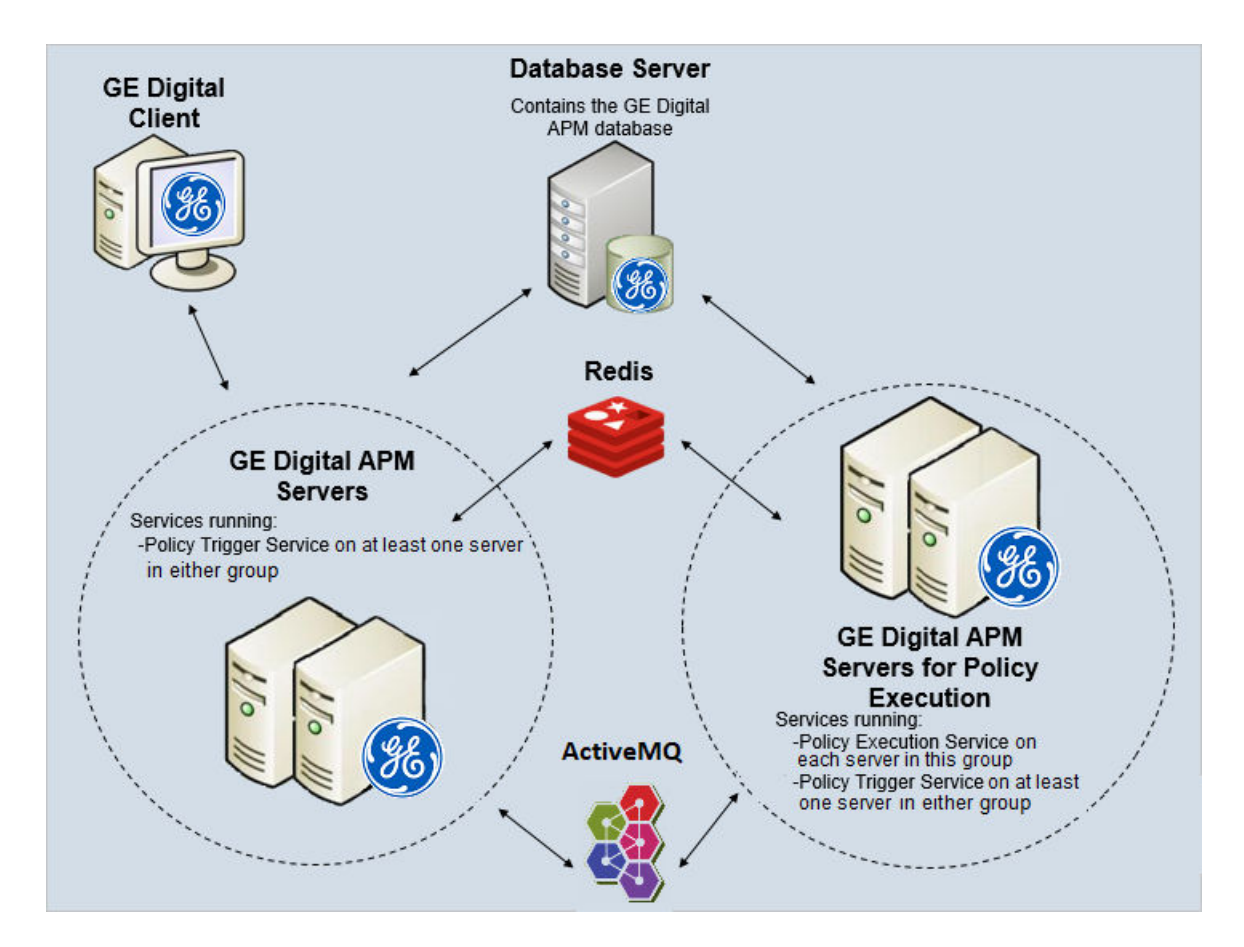

# **Configure the SubPolicy Node for Policy Execution**

### **About This Task**

If the policies contain recursive sub policies in them, the policy does not execute. If the sub policy nesting is more than 10 levels, the policy does not get executed. This topic describes how to modify the Policy Execution Service configuration to change the recursion limit for policy execution.

### **Procedure**

.

1. On the GE Digital APM Server, access the folder that contains the Policy Execution Service files.

**Note:** If you have installed GE Digital APM in the default location, you can locate the folder in the following directory:

C:\Program Files\Meridium\ApplicationServer\policy-execution

- 2. Access the appsettings.json file in an application that can be used to modify JSON files (for example, Notepad++).
- 3. In the file, locate the following text:

"MaxSubPolicyDepth": 10

- 4. Replace 10 with the MaxSubPolicyDepth that you want to apply to policy executions.
- 5. Save and close the file.

<span id="page-165-0"></span>The modified settings are applied when the Policy Execution Service is restarted. If the execution of a sub policy instance exceeds 10, the execution is canceled, and an error message is added to the execution log and execution history.

6. On the GE Digital APM Server, access the folder that contains the Meridium configuration files.

**Note:** If you have installed GE Digital APM in the default location, you can locate the folder in the following directory:

C:\Program Files\Meridium

- 7. Go to C:\Program Files\Meridium\ApplicationServer\api.
- 8. Access the appsettings file in an application that can be used to modify JSON files (for example, Notepad++).
- 9. Repeat steps 3 through 5.

The modified settings are applied when Meridium Policy Execution service is stopped and restarted on each policy execution server and IIS is reset on the GE Digital APM Server.

### **Configure Policy Reference Clean Up Batch Size**

### **About This Task**

When policies and policy instances are inserted, modified or deleted, this may result in changes to very large numbers of related records. In order to optimize the performance for the end user, the related record clean-up is completed in batches by a background task. You can configure the batch size and the frequency for this task. The batch size must be less than 1000 in order to avoid database table locks.

#### **Procedure**

1. On the GE Digital APM Server, access the folder that contains the Policy Execution Service files.

**Note:** If you have installed GE Digital APM in the default location, you can locate the folder in C:\Program Files\Meridium\ApplicationServer\policy-execution.

- 2. Access the appsettings.json file in an application that can be used to modify JSON files (for example, Notepad++).
- 3. In the file, locate the following text:

```
 "PolicyRefCleanupBatchSize": 500,
 "PolicyRefCleanUpFreqSeconds": 15,
```
- 4. Update the key values as desired.
- 5. Save and close the file.

The updated settings will be applied when the Meridium Policy Execution service is stopped and restarted.

### **About Upgrading Policy Designer and Family Policies**

This topic provides some of the significant changes in Policy Designer and Family Policies modules in the current version, along with the impact and action items for each change.

Most of the existing policies, policy instances, policy execution history, family policies, and queries are upgraded automatically. However, due to the complexity of the changes introduced in the current version, some of the records are not upgraded automatically. In that case, errors or warnings appear, and policies and policy instances are deactivated. You must follow the instructions in this document to complete the upgrade.

• **Deprecation of the MI\_ENTITIES table**: The number of references to the MI\_ENTITIES table in the product cause the table and the number of joins to that table grow very large. To enhance scalability, this dependency has been removed. As a result of this change, Delete Entity, Create Relationship, and Delete Relationship nodes require an additional Family ID or Family Key input.

The upgrade process attempts to automatically upgrade policies and family policies that use these nodes to add the required Family IDs. However, due to the complexity of the changes introduced in the current version, some of these records are not upgraded automatically (for example, policies or family policies that use queries referencing the MI\_ENTITIES system table, queries that contain Union statements). In that case, errors or warnings appear, and policies and policy instances are deactivated. If that happens, you must [review the upgrade logs](#page-167-0), [identify the family IDs,](#page-167-0) and then upgrade the following items:

- [Baseline policies](#page-168-0)
- [Create Relationship and Delete Relationship nodes](#page-168-0)
- [Delete Entity nodes](#page-169-0)
- [Nodes used in SubPolicies](#page-169-0)
- [Query nodes](#page-170-0)
- [Policy instances](#page-171-0)
- [Policy Execution History records](#page-173-0)
- **Deprecation of the CONTENT\_GUID field:** The Content GUID output has been removed from all applicable policy nodes. In the Policy Instance and Policy Event families, the Content GUID foreign key fields have been replaced with the entity key foreign key fields. Therefore, before you upgrade, you must identify the Policies, Family Policies, and queries that reference Content GUID. After the upgrade, you must verify that they work as expected.

In addition, the Policy has Policy Instance relationship family has been created to relate the Policy and Policy Instance entity families. Similarly, the Policy Instance has Policy Event relationship family has been created to relate the Policy Instance and the Policy Event entity families.

- **JSON data changes:** The JSON data stored in the Instance Mappings field in Policy Instance records includes the family ID in addition to the entity key of the mapped records.
- **Hyperlinks changes**: Some of the hyperlinks in the execution history include the family ID in addition to the entity key of the linked records.
- **Scheduler changes**: The new Scheduler upgrade utility creates scheduled jobs for active scheduled policies. You may be required to recreate schedules for policies that were deactivated during the upgrade.

**Note:** For a complete list of changes in the Policy Designer and Family Policies modules, refer to the Family Policies and Policy Designer sections of the GE Digital APM V5.0.0.0.0 Release Notes.

### **Limitations:**

If you import Policies or Family Policies from a previous version, and if they use a Create Relationship, Delete Relationship, or Delete Entity node, you may have to modify the policy model. For instructions, refer to [Upgrade Relationship Nodes](#page-168-0) and [Upgrade Delete Entity Nodes](#page-169-0) on page 166.

Similarly, if the Policies or Family Policies that you import use query nodes, you may have to modify the policy model. For instructions, refer to [Upgrade Query Nodes](#page-170-0) on page 167.

**Note:** If you run the post-upgrade utility multiple times, the Upgrade Log will contain multiple conflicting log entries for each policy node. In most cases, this indicates that a policy node was successfully upgraded during the first run of the utility, and no changes were made in subsequent runs.

## <span id="page-167-0"></span>**Access Upgrade Logs**

### **About This Task**

Most of the existing policies, policy instances, policy execution history, family policies, and queries are upgraded automatically. The new Scheduler upgrade utility creates scheduled jobs for these active scheduled policies.

However, due to the complexity of the changes introduced in the current version, some of these records are not upgraded automatically (for example, policies or family policies that use queries referencing the MI\_ENTITIES system table, queries that contain union statements). In that case, errors or warnings appear, and policies and policy instances are deactivated. If that happens, you must review the upgrade logs to identify the required changes and then manually modify the policy models and queries.

These upgrade logs appear in a new field, Upgrade Log, in the Policy and Family Policy records. This field contains information on the upgrade steps that you have performed, including any errors or warnings.

**Note:** If you run the post-upgrade utility multiple times, the Upgrade Log will contain multiple conflicting log entries for each policy node. In most cases, this indicates that a policy node was successfully upgraded during the first run of the utility, and no changes were made in subsequent runs.

This topic describes how to access these upgrade logs.

### **Procedure**

- 1. Access the Policy or the Family Policy for which you want to review the logs.
- 2. Select **Upgrade Logs**. The **Upgrade Logs** workspace appears, displaying the upgrade steps, errors, and warnings, as applicable.

### **Next Steps**

- 1. Resolve any errors in the upgrade logs by modifying the policy model.
- 2. As needed, update queries referenced by the policy.
- 3. Reactivate each Policy.

### **About Identifying Family IDs**

During the upgrade, one of the following methods is used to identify the family IDs used in a Create Relationship, Delete Relationship, or a Delete Entity node:

- If an entity key input to the node is sourced from an input node (for example, an entity node or a Health Indicator node), the family ID is normally identified, and the upgrade will happen automatically, except in the following cases:
	- $\degree$  The entity key input is sourced from an entity node where the family is not configured.
	- The entity key input is sourced from a Point Value node, where the entity key is defined in a policy instance.
	- The family referenced by the node does not exist.
	- The family referenced by the node is not licensed in the APM database.
- If an entity key input to the node is sourced from a query node, the upgrade process attempts to identify the family ID based on the query definition. This process considers entity key fields (that is, <family ID>.ENTY\_KEY) as well as other system fields that contain entity keys of related records, including predecessor and successor key fields for relationships, created or updated by user key fields, site key fields, and so on. This process attempts to ascertain the relevant family ID even if the entity

<span id="page-168-0"></span>key field is defined in a sub query. However, it is not possible to determine the family ID if the query contains a union (among other reasons).

For Create Relationship and Delete Relationship nodes, if the predecessor family ID cannot be determined, the upgrade process will not attempt to determine the successor family ID. If it is not possible to identify the family IDs to use in a Create Relationship, Delete Relationship, or Delete Entity node, a warning message appears in the Upgrade Log field, and the policy is deactivated. Family policies cannot be deactivated, therefore, only the warning message appears in the Upgrade Log field. You must then review these error messages and manually modify the policy models and queries. For instructions on accessing the upgrade log, refer to [Access Upgrade Logs](#page-167-0) on page 164.

To upgrade Create Relationship, Delete Relationship, and Delete Entity nodes where an entity key input is sourced from a Point Value node input in a sub policy, refer to [Upgrade Nodes in SubPolicies](#page-169-0).

**Note:** If the entity key input is sourced from a Point Value node where the entity key is defined in the policy instance, the Upgrade Logs field may contain a warning message indicating that the Point Value node is not mapped to any calling policy. The most common use case for this policy instance configuration is to test a sub policy independently from the calling policy. If the family ID can be determined from the calling policy, the sub policy can be successfully upgraded.

### **Upgrade Baseline Policies**

### **About This Task**

If you modified a baseline Policy or Family Policy, after the upgrade, the changes to the Policy or Family Policy are retained. This topic describes how to ensure that the Policy or Family Policy works as expected after the upgrade.

### **Procedure**

- 1. [Review the upgrade logs](#page-167-0) to check if the upgrade has failed for the modified baseline Policy or Family Policy.
- 2. If there is a warning message in the upgrade log, correct the policy model, and reactivate the Policy.

**Note:** A Family Policy is not deactivated if upgrade fails; therefore, you need not reactivate it.

3. If you cannot correct the policy model, revert the Policy or Family Policy to baseline, and then reapply your changes from the previous version. The baseline Policy or Family Policy is upgraded.

### **Upgrade Create Relationship and Delete Relationship Nodes**

### **About This Task**

For each Create Relationship and Delete Relationship node, the upgrade process attempts to identify the IDs of the predecessor and successor entity families. If, however, the upgrade process fails to [identify the](#page-167-0) [predecessor or successor entity families](#page-167-0), a warning message is logged, and the Policies are deactivated. This topic describes how to upgrade the nodes in such scenarios.

**Note:** Family Policies are not deactivated; only a warning message is logged in the upgrade logs in case of a failure.

- 1. [Review the upgrade logs](#page-167-0) to identify the nodes for which the upgrade has failed.
- 2. For each node, modify the policy model to provide any of the following details as applicable.
- <span id="page-169-0"></span>• If all the records belong to the same family, provide the family ID.
- If all the records do not belong to the same family, provide the family keys of all the associated families.
- 3. If applicable, modify the underlying queries in each node.
- 4. Reactivate the Policy (not required for a Family Policy). The Create Relationship and Delete Relationship nodes are upgraded.

### **Upgrade Delete Entity Nodes**

### **About This Task**

For each Delete Entity node, the upgrade process attempts to identify the ID of the family whose records must be deleted. If, however, the upgrade process fails to identify the ID of the family, and the Policies are deactivated. This topic describes how to upgrade the nodes in such scenarios.

**Note:** Family Policies are not deactivated; only a warning message is logged in the upgrade logs in case of a failure.

### **Procedure**

- 1. [Review the upgrade logs](#page-167-0) to identify the nodes for which the upgrade has failed.
- 2. For each node, modify the policy model to provide any of the following details as applicable.
	- If all the records belong to the same family, provide the family ID.
	- If all the records do not belong to the same family, provide the family keys of all the associated families.
	- If the families are included in the Asset Hierarchy, provide all Asset Families.
- 3. If applicable, modify the underlying queries used in each node.
- 4. Reactivate the Policy (not required for a Family Policy). The Delete Entity nodes are upgraded.

## **Upgrade Create Relationship, Delete Relationship, and Delete Entity Nodes in Sub Policies**

### **About This Task**

If a Create Relationship, Delete Relationship, or a Delete Entity node is used in a Sub Policy, and if entity keys are passed to this node via Point Value nodes representing inputs to the Sub Policy node, the upgrade process attempts to identify the ID of the relevant families from the related query or entity nodes in the calling Policy. This process supports multiple levels of Sub Policies as well.

If, however, the Sub Policy is used by more than one calling Policy, the Create Relationship, Delete Relationship, and Delete Entity nodes in the Sub Policy are upgraded automatically only if all the calling Policies specify entity keys of the same family. If the calling Policies specify entity keys from multiple families, the related node in the Sub Policy is not upgraded; an error message appears in the [upgrade log](#page-167-0) of each calling Policies and Sub Policies, and they are deactivated.

**Note:** Family Policies are not deactivated; only an error message is logged in the upgrade logs in case of a failure.

**Important:** The upgrade fails if there is a circular reference between the calling Policies and Sub Policies. In this case, remove the circular reference before the upgrade process is restarted.

This topic describes how to upgrade the nodes in such scenarios.

### <span id="page-170-0"></span>**Procedure**

- 1. [Review the upgrade logs](#page-167-0) to identify the nodes for which the upgrade has failed.
- 2. If there is a circular reference between the calling Policies and Sub Policies, modify the policy model (and queries as applicable).
- 3. If the calling Policies specify entity keys from multiple families, modify the policy model to specify the entity keys of the families.
- 4. Reactivate the Policy (not required for a Family Policy). The Create Relationship, Delete Relationship, and Delete Entity nodes in the Sub Policy are upgraded.

## **Upgrade Policies and Queries Referencing Content GUID Fields**

### **About This Task**

The Content GUID system field is no longer supported. As a result, the Policy Designer data model has been modified as follows:

- The Content GUID foreign key fields in the Policy Instance and Policy Event families have been replaced with the entity key foreign key fields.
- The Policy has Policy Instance relationship family has been created to relate the Policy and Policy Instance entity families. Similarly, the Policy Instance has Policy Event relationship family has been created to relate the Policy Instance and the Policy Event entity families.

During the upgrade, the fields that have been removed are replaced as specified in the following table.

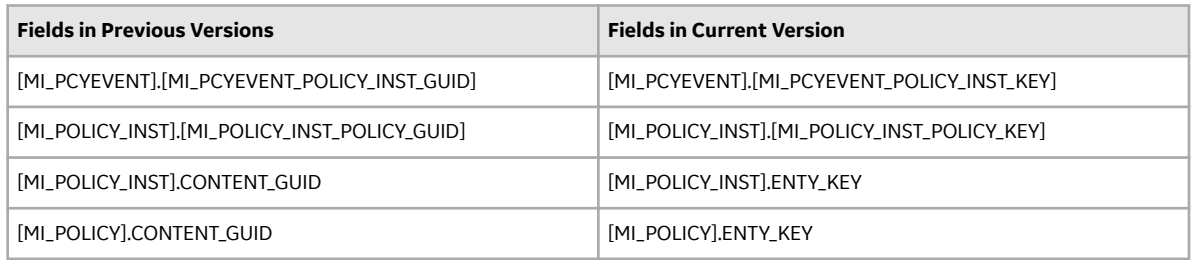

If a Create Entity or Edit Entity node is configured to modify one of the fields in the aforementioned table, the node is modified to reference the new field.

Similarly, if the Content GUID output from a predecessor node is used in a policy node, it is replaced with the entity key output of the predecessor node. This will resolve the scenarios where the Content GUID output from an Entity or Current Entity node referencing the Policy or Policy Instance family was used to update a related Policy Instance or Policy Event record, respectively.

### **Procedure**

- 1. Before the upgrade, identify the Policies and Family Policies that reference Content GUID, along with queries that reference the fields used in previous versions (as listed in the preceding table).
- 2. After the upgrade, verify that all the Policies, Family Policies, and queries work as expected. If not, modify the policy models and queries as needed.

### **Upgrade Query Nodes**

### **About This Task**

If query nodes in Policies and Family Policies use Catalog queries that are no longer valid (for example, queries referencing the MI\_ENTITIES system table), during the upgrade, an error message appears in the upgrade log.

<span id="page-171-0"></span>In addition, if a query column is referenced from a sub query, the column alias may contain extra quotation marks. During the upgrade, these extra quotation marks are removed from the column alias.

#### **Procedure**

- 1. [Review the upgrade logs](#page-167-0) to identify the queries for which the upgrade has failed.
- 2. For each query, modify the query, and if required, the policy model.
- 3. Reactivate the Policy (not required for a Family Policy). The query nodes are upgraded.

### **Upgrade Policy Instances**

### **About This Task**

The Mappings fields of a Policy Instance defines the APM records and other input values that must be evaluated when the Policy Instance is executed. During the upgrade, family IDs for input nodes that represent APM entity records are specified in the Mappings field.

For example, suppose a Policy contains the following input nodes:

- n1: An entity node that references the Equipment family
- n2: A Measurement Location node
- n4: A Predix Time Series node
- n5: A Health Indicator node
- n6: A Point Value node, which can reference a different family in each Policy Instance
- n7: A User node

The following image shows the configuration of these nodes:

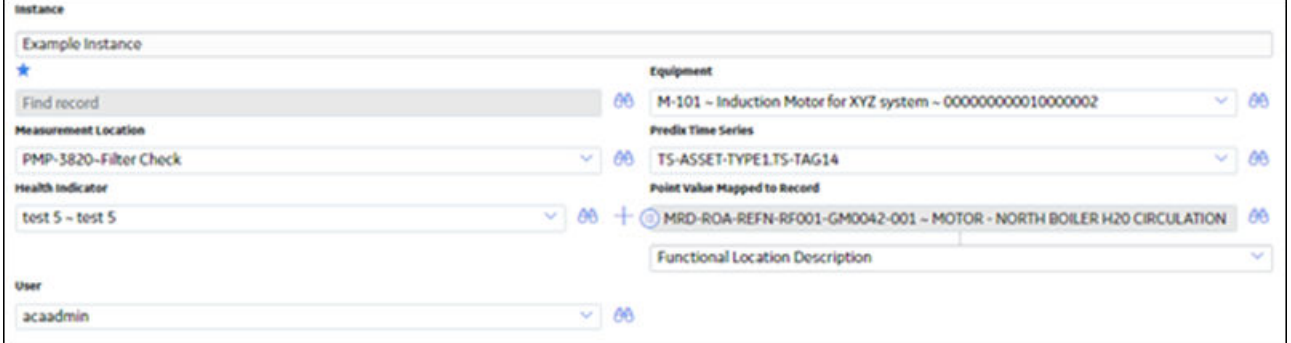

The following table describes the Mappings field before and after the upgrade.

| <b>Before the Upgrade</b>                                                                                                    | <b>After the Upgrade</b>                                                                                                    |
|----------------------------------------------------------------------------------------------------|----------------------------------------------------------------------------------------------------|
| $\mathfrak{t}$<br>"nodeId": null,<br>"entityKey": null,<br>"familyId": null,<br>"fieldId": null,<br>"constant": null<br>$\}$ ,<br>"nodeId": "n1",<br>"entityKey": "64262245942",<br>"fieldId": null,<br>"constant": null<br>$\}$ ,<br>"nodeId": "n2",<br>"entityKey": "64251802979",<br>"fieldId": null,<br>"constant": null<br>$\}$ ,<br>"nodeId": "n4",<br>"entityKey": null,<br>"fieldId": null,<br>"constant": "TS-ASSET-<br>TYPE1.TS-TAG14"<br>$\}$ ,<br>"nodeId": "n5",<br>"entityKey": "64251807817",<br>"fieldId": null,<br>"constant": null<br>$\}$ ,<br>"nodeId": "n6",<br>"entityKey": "64251874565",<br>"fieldId":<br>"MI FNCLOC00 FNC LOC DESC C",<br>"constant": $null$<br>$\frac{1}{2}$<br>"nodeId": "n7",<br>"entityKey": "64251959752",<br>"fieldId": null,<br>"constant": null | L<br>$\mathcal{L}$<br>"nodeId": null,<br>"entityKey": null,<br>"familyId": null,<br>"fieldId": null,<br>"constant": null<br>$\}$ ,<br>"nodeId": "n1",<br>"entityKey": "64262245942",<br>"familyId": "MI EQUIP000",<br>"fieldId": null,<br>"constant": null<br>$\}$ ,<br>"nodeId": "n2",<br>"entityKey": "64251802979",<br>"familyId": "MI MEAS_LOC",<br>"fieldId": null,<br>"constant": null<br>$\}$ ,<br>"nodeId": "n4",<br>"entityKey": null,<br>"familyId": null,<br>"fieldId": null,<br>"constant": "TS-ASSET-<br>TYPE1.TS-TAG14"<br>$\}$ ,<br>"nodeId": "n5",<br>"entityKey": "64251807817",<br>"familyId": "MI HLTH IND",<br>"fieldId": null,<br>"constant": null<br>$\}$ ,<br>"nodeId": "n6",<br>"entityKey": "64251874565",<br>"familyId": "MI FNCLOC00",<br>"fieldId":<br>"MI FNCLOC00 FNC LOC DESC C",<br>$\overline{\phantom{a}}$ "constant": $\overline{\phantom{a}}$ ull $\overline{\phantom{a}}$<br>$\}$ ,<br>$\left\{ \right.$<br>"nodeId": "n7",<br>"entityKey": "64251959752",<br>"familyId": "MI Security<br>User",<br>"fieldId": null,<br>"constant": null<br>$\perp$ |
|                                                                                                    |                                                                                                    |

If, however, the upgrade process fails to identify the family ID of an input node in the policy model, or the family ID of the record specified in a point value input in the Policy Instance, a warning message appears in

<span id="page-173-0"></span>the upgrade log, and the Policy Instance is deactivated. This can happen if the family does not exist or it is not licensed.

**Note:** If the GE Digital APM system contains Policies, Family Policies, or custom Data Loaders that update the value of the Mappings field in Policy Instance records, you must modify them to add the family ID. For assistance, please contact GE Digital Support.

This topic describes how to upgrade Policy Instances if the upgrade fails.

### **Procedure**

- 1. [Review the upgrade logs](#page-167-0) to identify the Policy Instances for which the upgrade has failed.
- 2. For each Policy Instance, modify the policy model or instance to provide the correct family ID.
- 3. Reactivate the Policy Instance. The Policy Instances are upgraded.

## **About the Policy Execution History Upgrade**

### **About This Task**

During the upgrade, the hyperlinks in the policy execution history are now updated to use the family ID of records as applicable. In some cases, the upgrade process fails to identify the family ID. This can happen if the record was deleted or the family is not licensed. This may result in broken links in the policy execution history summary or node-level execution history details.

**Note:** You cannot correct the broken links.

**Note:** If your GE Digital APM database contains a large number of Policy Execution History records, the upgrade may take a long time or may time out. To avoid this issue, only the most recent 3,000,000 records are upgraded. You can choose to remove some or all the Policy Execution History records before the upgrade. For information, refer to [Improve Upgrade Performance o](#page-8-0)n page 5.

# **Production Loss Analysis Upgrade**

### **Upgrade or Update PLA to V5.0.3.0.0**

Upgrading or updating to the V5.0.3.0.0 is a two-step process. You need to first upgrade to GE Digital APM V4.6.2.0.0 or later and then follow the steps to upgrade or update to V5.0.3.0.0.

The following table provides you the reference to procedures to upgrade from an earlier GE Digital APM version to the latest version.

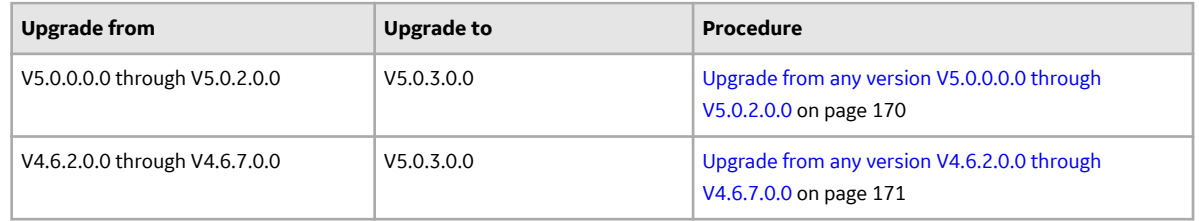

### **Upgrade from any version V5.0.0.0.0 through V5.0.2.0.0**

This module will be upgraded to V5.0.3.0.0 automatically when you upgrade the components in the basic GE Digital APM system architecture. No additional steps are required.

# <span id="page-174-0"></span>**Upgrade from any version V4.6.2.0.0 through V4.6.7.0.0**

This module will be upgraded to V5.0.3.0.0 automatically when you upgrade the components in the basic GE Digital APM system architecture. No additional steps are required.

## **Production Loss Analysis Upgrade**

### **Upgrade or Update PLA to V5.0.3.0.0**

Upgrading or updating to the V5.0.3.0.0 is a two-step process. You need to first upgrade to GE Digital APM V4.6.2.0.0 or later and then follow the steps to upgrade or update to V5.0.3.0.0.

The following table provides you the reference to procedures to upgrade from an earlier GE Digital APM version to the latest version.

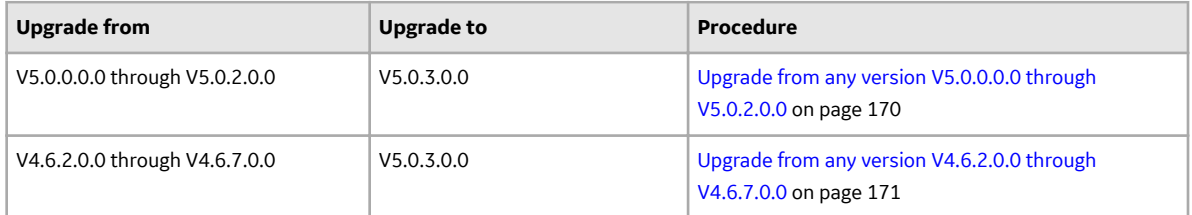

#### **Upgrade from any version V5.0.0.0.0 through V5.0.2.0.0**

This module will be upgraded to V5.0.3.0.0 automatically when you upgrade the components in the basic GE Digital APM system architecture. No additional steps are required.

### **Upgrade from any version V4.6.2.0.0 through V4.6.7.0.0**

This module will be upgraded to V5.0.3.0.0 automatically when you upgrade the components in the basic GE Digital APM system architecture. No additional steps are required.

# **Reliability Analytics Upgrade**

### **Upgrade or Update Reliability Analytics to V5.0.3.0.0**

Upgrading or updating to the V5.0.3.0.0 is a two-step process. You need to first upgrade to GE Digital APM V4.6.2.0.0 or later and then follow the steps to upgrade or update to V5.0.3.0.0.

The following table provides you the reference to procedures to upgrade from an earlier GE Digital APM version to the latest version.

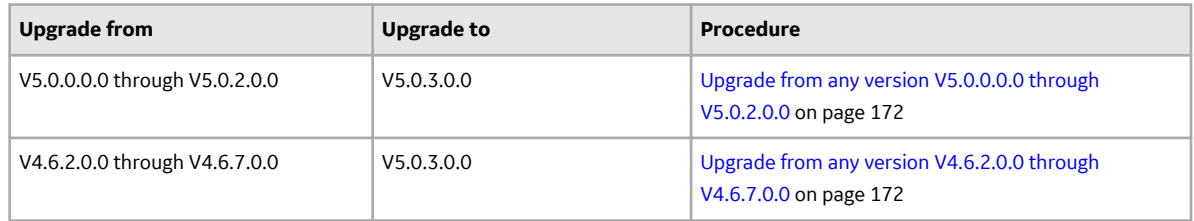

# <span id="page-175-0"></span>**Upgrade from any version V5.0.0.0.0 through V5.0.2.0.0**

This module will be upgraded to V5.0.3.0.0 automatically when you upgrade the components in the basic GE Digital APM system architecture. No additional steps are required.

### **Upgrade from any version V4.6.2.0.0 through V4.6.7.0.0**

The following tables outline the steps that you must complete to upgrade this module to V5.0.3.0.0. These instructions assume that you have completed the steps for upgrading the basic GE Digital APM system architecture.

These tasks may be completed by multiple people in your organization. We recommend, however, that the tasks be completed in the order in which they are listed.

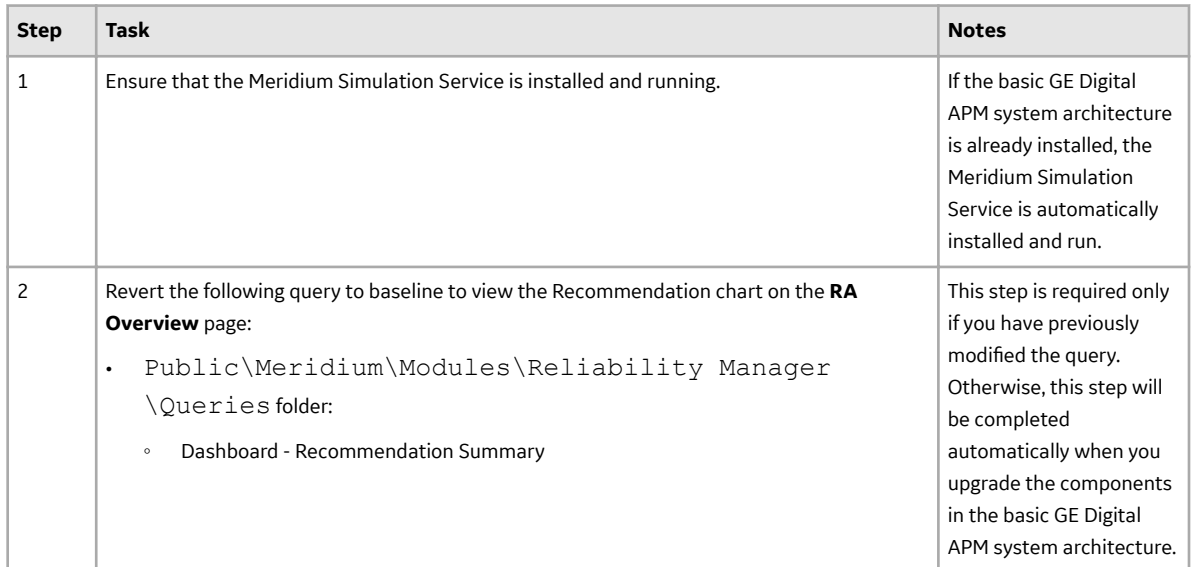

#### To revert queries to baseline:

- 1. Access the Catalog page.
- 2. Navigate to the Public folder for the query that you want to revert: Public/Meridium/Modules/ *<module name>*/Queries
- 3. Select the check box next to the query that you want to revert, and then select  $\blacksquare$ . The **Confirm Delete** window appears, asking you to confirm if you want to delete the selected query.
- 4. Select **OK**. The selected query is deleted.
- 5. Navigate to the module-specific Baseline folder for queries: Baseline/Meridium/Modules/ *<module name>*/Queries
- 6. Select the check box next to the query that you want to revert, and then select  $\Box$ . The **Catalog Folder Browser** window appears.
- 7. Navigate to the folder containing the public query that you deleted in step 3.
- 8. Select **OK**.

A message appears, indicating that the selected item has been copied successfully.

9. Repeat steps 2-8 for each query that you want to revert to baseline.

# **Reliability Analytics Upgrade**

### **Upgrade or Update Reliability Analytics to V5.0.3.0.0**

Upgrading or updating to the V5.0.3.0.0 is a two-step process. You need to first upgrade to GE Digital APM V4.6.2.0.0 or later and then follow the steps to upgrade or update to V5.0.3.0.0.

The following table provides you the reference to procedures to upgrade from an earlier GE Digital APM version to the latest version.

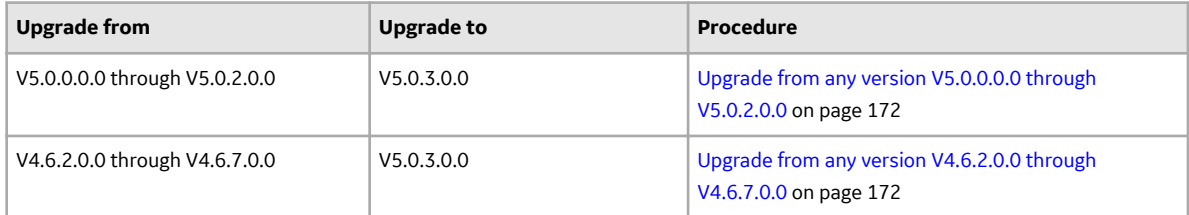

### **Upgrade from any version V5.0.0.0.0 through V5.0.2.0.0**

This module will be upgraded to V5.0.3.0.0 automatically when you upgrade the components in the basic GE Digital APM system architecture. No additional steps are required.

### **Upgrade from any version V4.6.2.0.0 through V4.6.7.0.0**

The following tables outline the steps that you must complete to upgrade this module to V5.0.3.0.0. These instructions assume that you have completed the steps for upgrading the basic GE Digital APM system architecture.

These tasks may be completed by multiple people in your organization. We recommend, however, that the tasks be completed in the order in which they are listed.

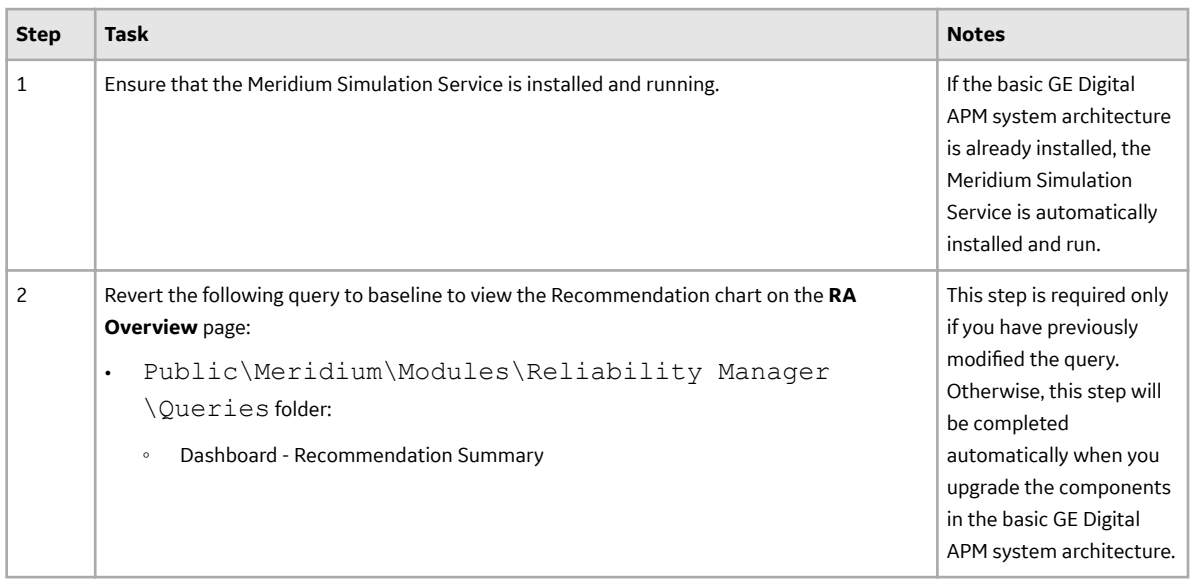

To revert queries to baseline:

- 1. Access the Catalog page.
- 2. Navigate to the Public folder for the query that you want to revert: Public/Meridium/Modules/ *<module name>*/Queries
- <span id="page-177-0"></span>3. Select the check box next to the query that you want to revert, and then select  $\blacksquare$ . The **Confirm Delete** window appears, asking you to confirm if you want to delete the selected query.
- 4. Select **OK**. The selected query is deleted.
- 5. Navigate to the module-specific Baseline folder for queries: Baseline/Meridium/Modules/ *<module name>*/Queries
- 6. Select the check box next to the query that you want to revert, and then select  $\Box$ . The **Catalog Folder Browser** window appears.
- 7. Navigate to the folder containing the public query that you deleted in step 3.
- 8. Select **OK**.
	- A message appears, indicating that the selected item has been copied successfully.
- 9. Repeat steps 2-8 for each query that you want to revert to baseline.

# **Reliability Centered Maintenance Upgrade**

### **Upgrade or Update RCM to V5.0.3.0.0**

Upgrading or updating to the V5.0.3.0.0 is a two-step process. You need to first upgrade to GE Digital APM V4.6.2.0.0 or later and then follow the steps to upgrade or update to V5.0.3.0.0.

The following table provides you the reference to procedures to upgrade from an earlier GE Digital APM version to the latest version.

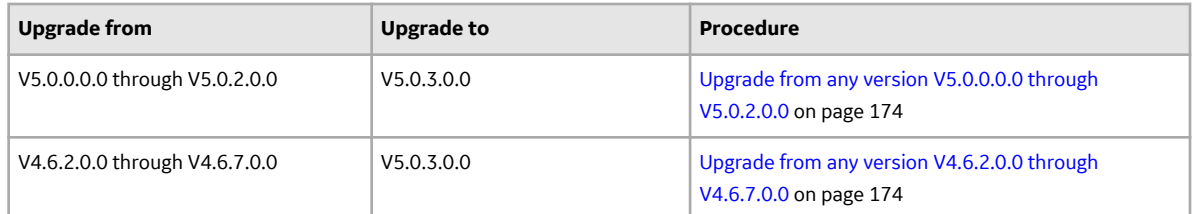

### **Upgrade from any version V5.0.0.0.0 through V5.0.2.0.0**

This module will be upgraded to V5.0.3.0.0 automatically when you upgrade the components in the basic GE Digital APM system architecture. No additional steps are required.

### **Upgrade from any version V4.6.2.0.0 through V4.6.7.0.0**

This module will be upgraded to V5.0.3.0.0 automatically when you upgrade the components in the basic GE Digital APM system architecture. No additional steps are required.

### **Reliability Centered Maintenance Upgrade**

### **Upgrade or Update RCM to V5.0.3.0.0**

Upgrading or updating to the V5.0.3.0.0 is a two-step process. You need to first upgrade to GE Digital APM V4.6.2.0.0 or later and then follow the steps to upgrade or update to V5.0.3.0.0.

The following table provides you the reference to procedures to upgrade from an earlier GE Digital APM version to the latest version.

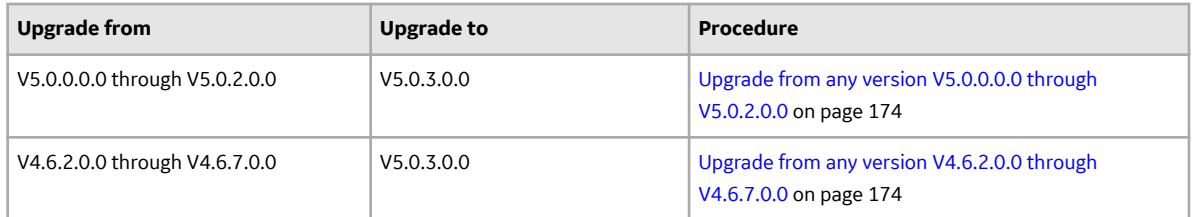

#### **Upgrade from any version V5.0.0.0.0 through V5.0.2.0.0**

This module will be upgraded to V5.0.3.0.0 automatically when you upgrade the components in the basic GE Digital APM system architecture. No additional steps are required.

#### **Upgrade from any version V4.6.2.0.0 through V4.6.7.0.0**

This module will be upgraded to V5.0.3.0.0 automatically when you upgrade the components in the basic GE Digital APM system architecture. No additional steps are required.

# **Reports Upgrade**

### **Upgrade or Update Reports to V5.0.3.0.0**

Upgrading or updating to the V5.0.3.0.0 is a two-step process. You need to first upgrade to GE Digital APM V4.6.2.0.0 or later and then follow the steps to upgrade or update to V5.0.3.0.0.

The following table provides you the reference to procedures to upgrade from an earlier GE Digital APM version to the latest version.

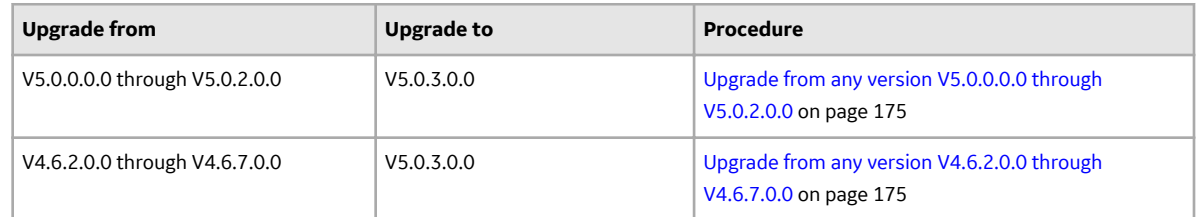

### **Upgrade from any version V5.0.0.0.0 through V5.0.2.0.0**

This module will be upgraded to V5.0.3.0.0 automatically when you upgrade the components in the basic GE Digital APM system architecture. No additional steps are required.

### **Upgrade from any version V4.6.2.0.0 through V4.6.7.0.0**

This module will be upgraded to V5.0.3.0.0 automatically when you upgrade the components in the basic GE Digital APM system architecture. No additional steps are required.

# **Risk Based Inspection 580 Upgrade**

### **Upgrade or Update RBI 580 to V5.0.3.0.0**

Upgrading or updating to the V5.0.3.0.0 is a two-step process. You need to first upgrade to GE Digital APM V4.6.2.0.0 or later and then follow the steps to upgrade or update to V5.0.3.0.0.

The following table provides you the reference to procedures to upgrade from an earlier GE Digital APM version to the latest version.

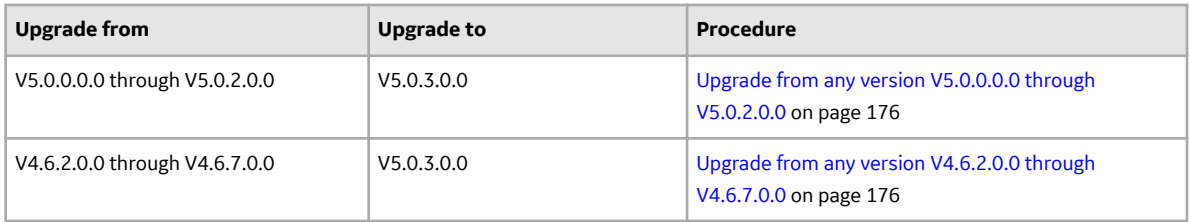

### **Upgrade from any version V5.0.0.0.0 through V5.0.2.0.0**

This module will be upgraded to V5.0.3.0.0 automatically when you upgrade the components in the basic GE Digital APM system architecture. No additional steps are required.

# **Upgrade from any version V4.6.2.0.0 through V4.6.7.0.0**

The following tables outline the steps that you must complete to upgrade this module to V5.0.3.0.0. These instructions assume that you have completed the steps for upgrading the basic GE Digital APM system architecture.

These tasks may be completed by multiple people in your organization. We recommend, however, that the tasks be completed in the order in which they are listed.

After you upgrade:

- All RBI Assets with Active Analyses will have a related Inspection Plan record created.
- All RBI recommendations for an RBI Asset will be related to Inspection Plan record of the RBI Asset.
- The state caption for RBI Recommendation family with State ID MI\_ACCEPTED will be updated to "Approved".
- The Recommendation Methodology field on RBI Recommendation will be updated to RBI 580 where previously the field had the value of "Criticality Calculator".
- All security users who belong to the 'MI RBI Analyst' security group will belong to the MI Inspection Plan Approver security role.
- The MI Inspection Plan Approver security role will have the MI ASM Analyst security group assigned.
- Piping Stress updated
	- In some of the Piping Stress records for B31.3, WPB was misspelled as WFB. These records are now updated based on ASME standards.
	- In some of the Piping Stress records for B31.3 and B31.1 for the year 2014, where the Material Specification field contained the value B366 and B622, the Material Grade had the value NS instead of N/A. These records are now updated based on ASME standards.
- RBI 580 Representative Fluid contents have been updated for the following fluids to match the API 581, 3rd Edition, Addendum 1 specification:
	- C13-16 (Diesel)
	- C17-25 (Gas Oil)
	- C25+ (Resid)
	- C5
	- Chlorine
	- CO
- EO
- H2
- H2O (Water)
- H2S
- HCl
- HF
- MEOH (Methanol)
- NH3
- Phosgene
- Steam

For information on the updated RBI 580 Representative Fluid Contents, refer to the topic.

- The Data Mapping Group record that satisfies the following conditions, along with its child records, will be reverted to baseline:
	- The value in the Source Family field is Criticality RBI Component Exchanger Bundle.
	- The value in the Target Family field is RBI Criticality Analysis.
- In some of the PV Stress records that contain the value SA/AS 1548, SB-187, SB-308, or SB-211 in the Material Specification field, values in the Minimum Yield Strength field are updated based on ASME 2010 standards.

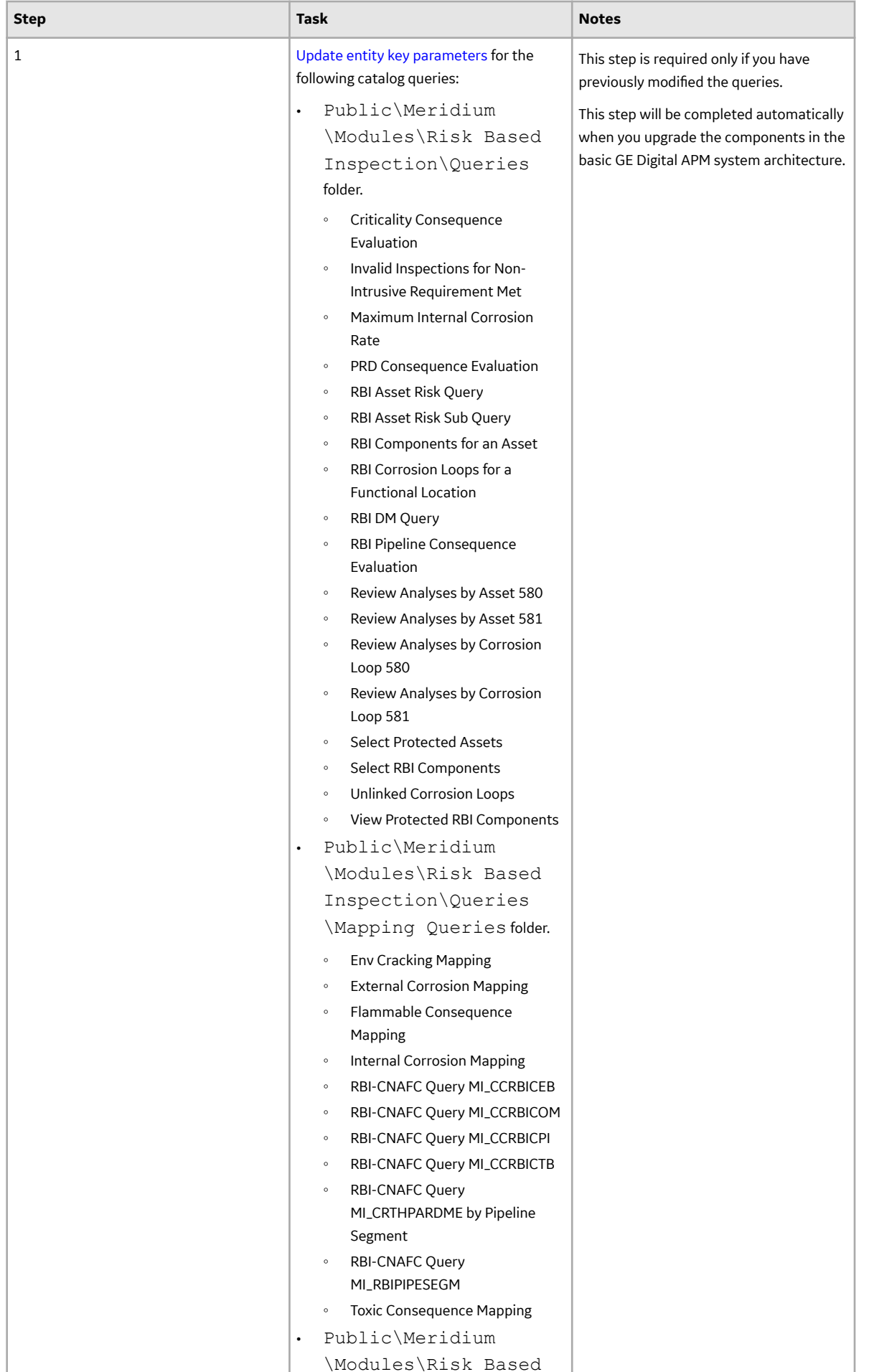

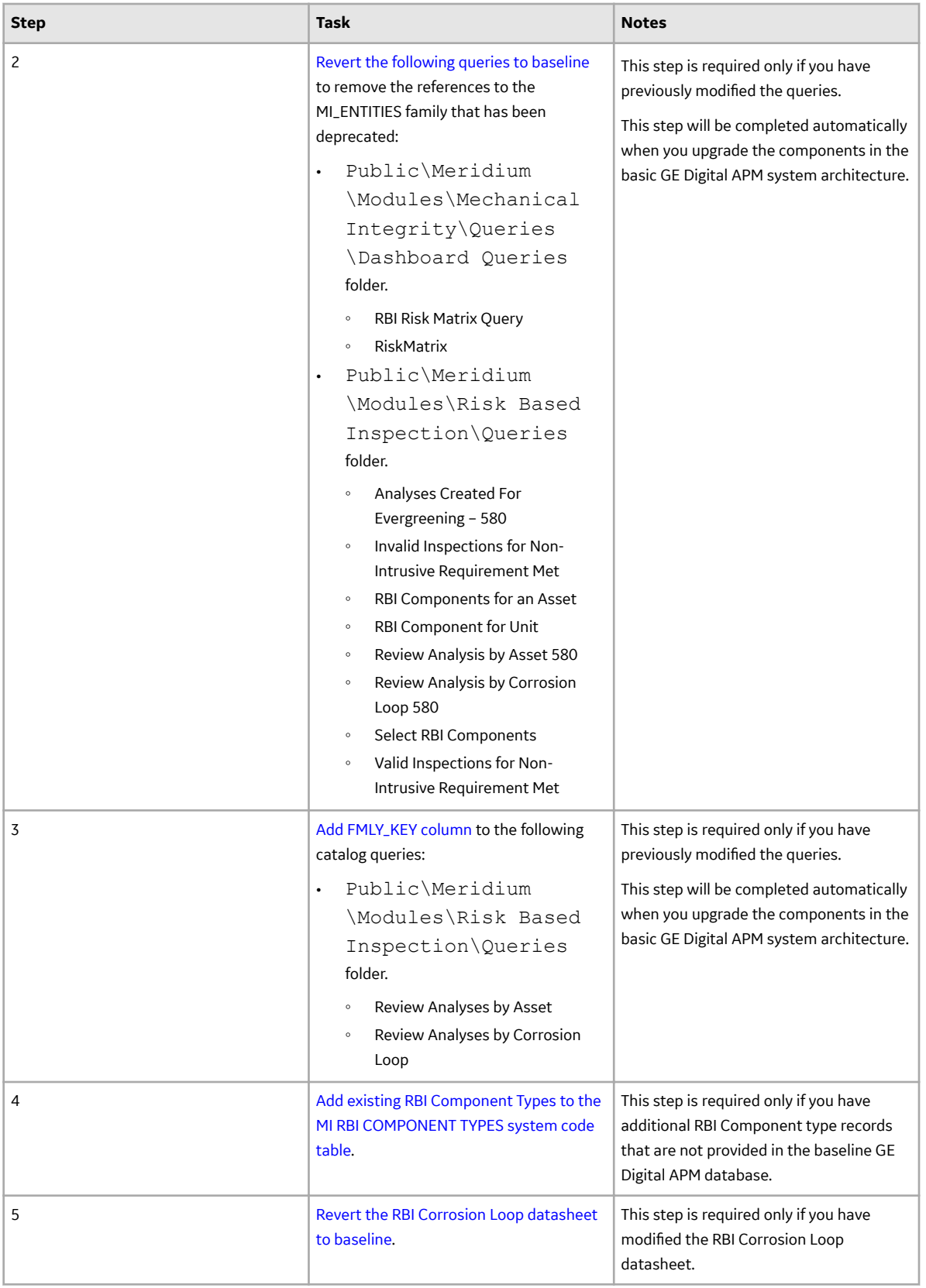

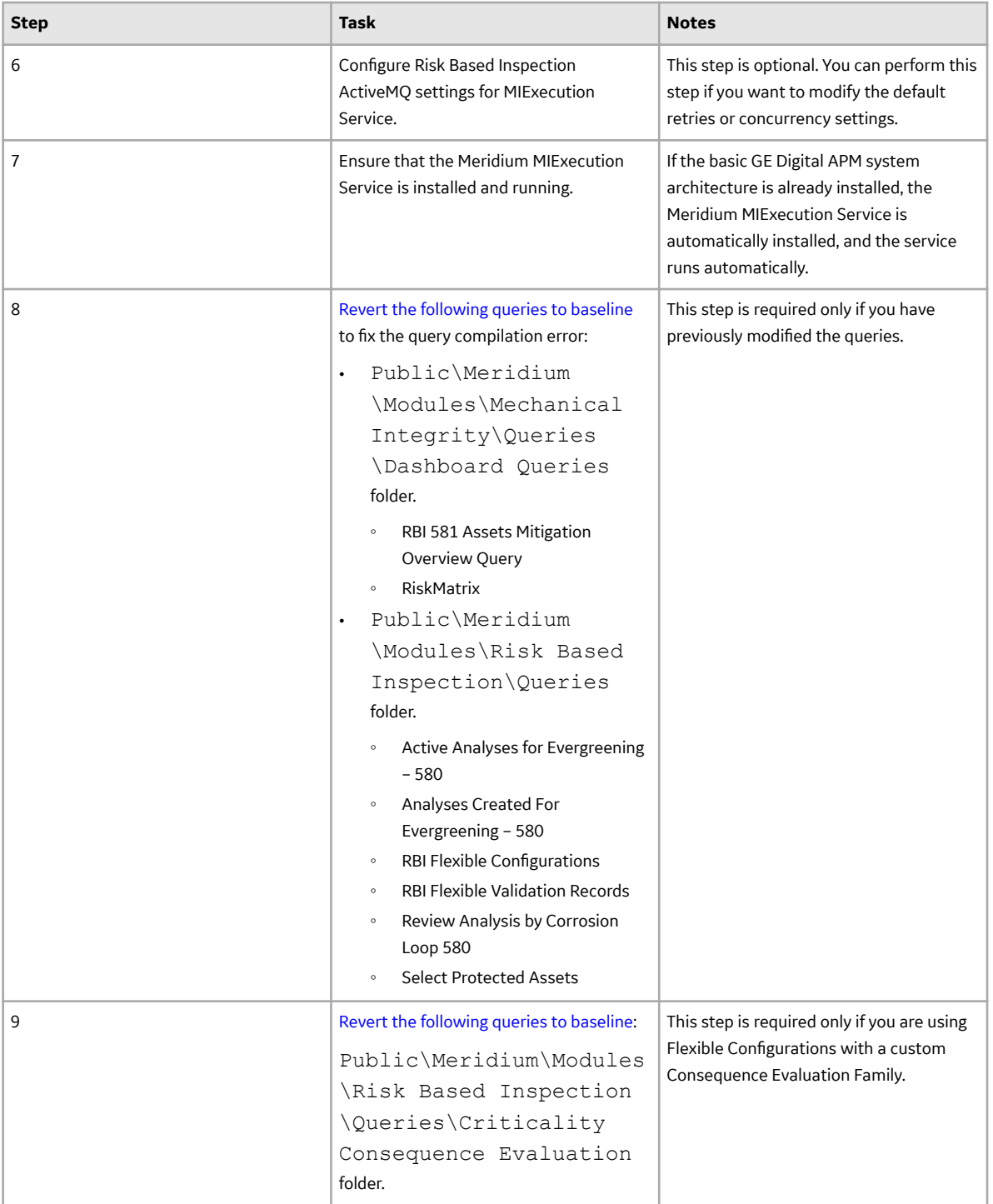

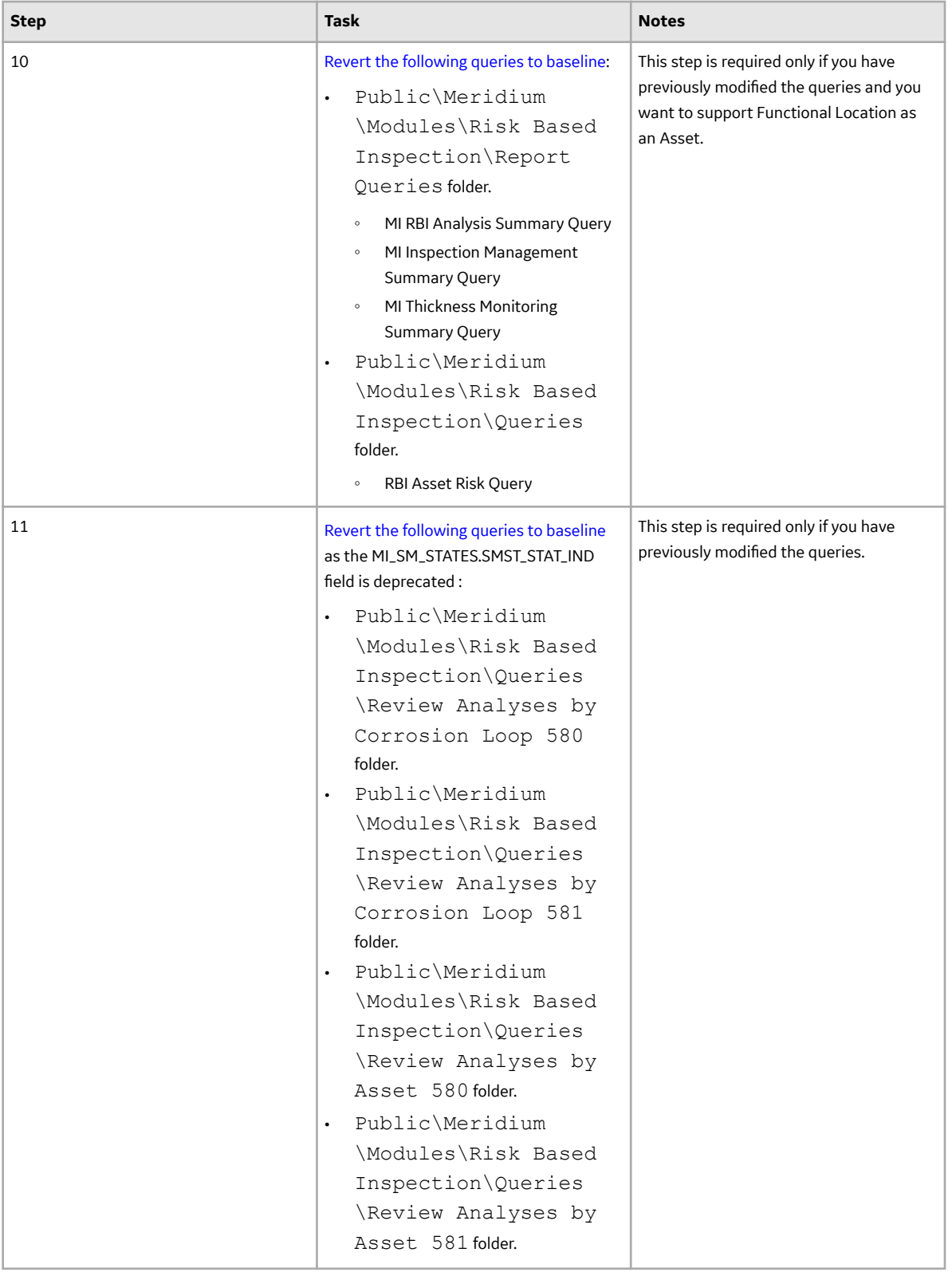

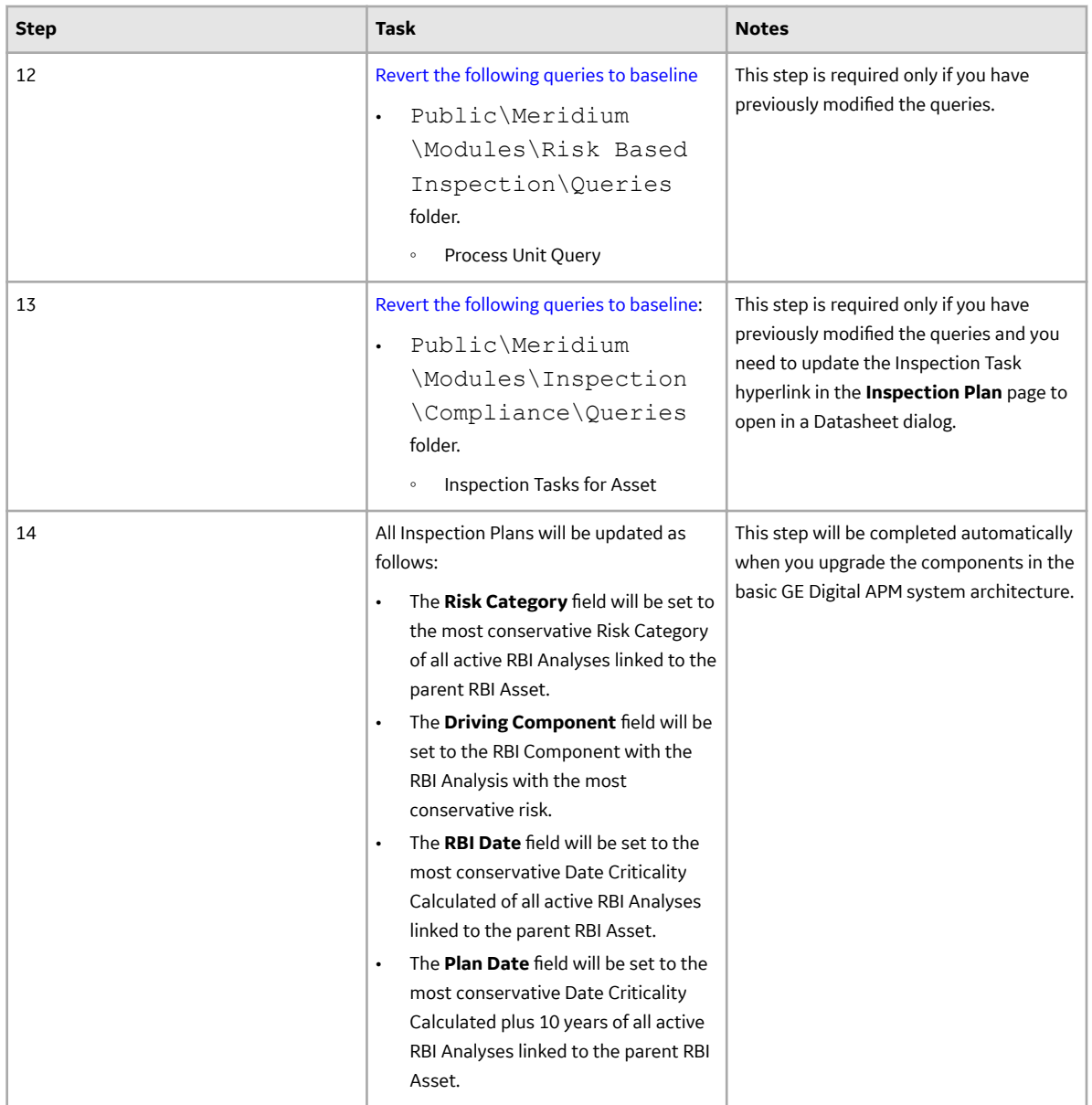

## **Update Query Parameter Type**

After the database upgrade for GE Digital APM, if the entity key fields are used as a parameter, you must modify the catalog query parameters to use the correct type by performing the following steps.

### **Procedure**

- 1. Access the **Query** page.
- 2. Select **Browse**.

The **Select a query from the catalog** window appears.

- 3. Navigate to the folder containing the query that you want to update, and select the link for the query. The **Results** workspace appears.
- 4. Select the **SQL** tab. The **SQL** workspace appears, where you can modify the SQL code.
- <span id="page-186-0"></span>5. Modify all the entity key numeric parameters to keys. For example, (? :n) should be updated as (? :k).
- 6. Select **Save**. The modified query is saved.

## **Revert the Risk Based Inspection Queries to Baseline**

This action is required only if you have modified the Risk Based Inspection queries.

### **About This Task**

If you have modified the Risk Based Inspection query, perform the following steps to revert the query to baseline.

### **Procedure**

- 1. Access the Catalog page.
- 2. Navigate to the Public folder for the query that you want to revert.

```
For Risk Based Inspection 580, the public queries are stored in the following folder:
Public/Meridium/Modules/Risk Based Inspection/Queries
```
- 3. Select the check box next to the query that you want to revert, and then select  $\blacksquare$ . The **Confirm Delete** window appears, asking you to confirm if you want to delete the selected query.
- 4. Select **OK**.

The selected query is deleted.

5. Navigate to the Baseline folder for queries.

For Risk Based Inspection 580, the baseline queries are stored in the following folder: Baseline/Meridium/Modules/Risk Based Inspection/Queries

- 6. Select the check box next to the query that you want to revert, and then select  $\Box$ . The **Catalog Folder Browser** window appears.
- 7. Navigate to the folder containing the public query that you deleted in step 3.
- 8. Select **OK**.

A success message appears indicating that the selected item has been copied successfully.

9. Repeat Steps 2-8 for each query that you want to revert to baseline.

## **Add FMLY\_KEY column to Query**

### **Procedure**

- 1. Access the **Query** page
- 2. Select **Browse**.

The **Select a query from the catalog** window appears.

- 3. Navigate to the folder containing the query that you want to update, and select the link for the query. The **Results** workspace appears.
- 4. Select the **Design** tab. The **Design** workspace appears, where you can modify the query.
- 5. Scroll through the **Field** list to get to the end.
- 6. Add a new column with the following options:

**Alias:** FMLY\_KEY

**Table:** rbianalyses

**Sort:** None

**Sort Index:** 0

**Include:** Checked

**Display:** Unchecked

**Hyperlink:** (Don't modify)

**Criteria:** (Don't modify)

**Or:** (Don't modify)

7. Select **Save**. The modified query is saved.

## **Add RBI Component Types**

### **Procedure**

- 1. Log in to GE Digital APM as an administrator.
- 2. Go to **Admin > Configuration Manager > System Codes and Tables**.
- 3. Search for MI RBI COMPONENT TYPES.
- 4. In the System Code section, select  $+$ . The **Create System Code** window appears.
- 5. Add the RBI Component Types to the system code table.
- 6. Select **Save**.
- 7. Log out of GE Digital APM and log in.
- 8. To add existing RBI Component Types to the MI RBI COMPONENT TYPES system code table, perform the following steps:
	- a) Select  $\Xi$ , and enter EquipmentTypes. A blank EquipmentTypes datasheet appears.
	- b) In the **CriticalityItemType** box, select the existing RBI Component Type that you have added.
	- c) Enter values in the required boxes, and then select  $\Box$  to save the record.

### **Revert Datasheets to Baseline**

#### **About This Task**

If you have customized the default datasheet, then you must perform the following steps.

**Note:** Running this utility overwrites your current datasheet and replaces it with the baseline version. You must be a super user in GE Digital APM to run the Revert to Baseline utility.

#### **Procedure**

- 1. Log in to the GE Digital APM Server.
- 2. Navigate to the \Meridium\Upgrade\DBUpgrade folder.
- 3. Run the RevertToBaselineApp.exe file as an administrator. The **Revert To Baseline Login Screen** window appears.

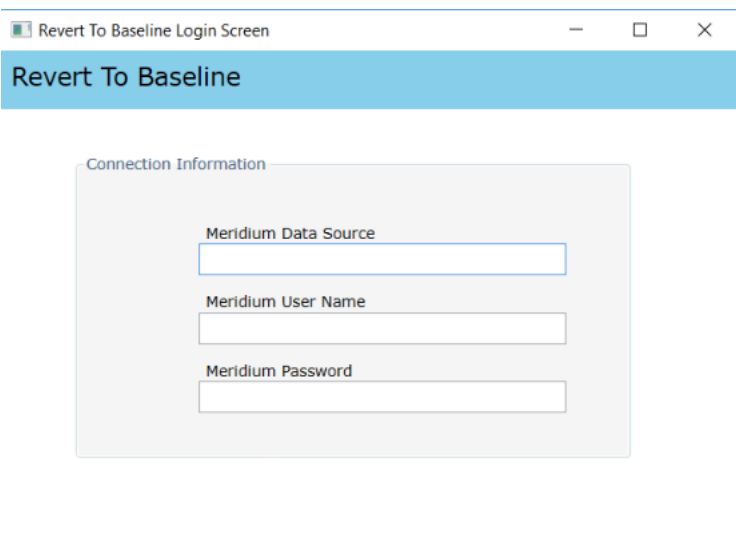

4. In the **Meridium Data Source** box, enter the data source name that you want to access.

**Next** 

Exit

- 5. Enter your login credentials, and then select **Next**. The available families that can be reverted to baseline appear.
- 6. Select **Design** tab.

The available families that can be reverted to baseline appear.

7. Select the family and then select **Revert to Baseline**. The **Various Options For Revert** window appears.

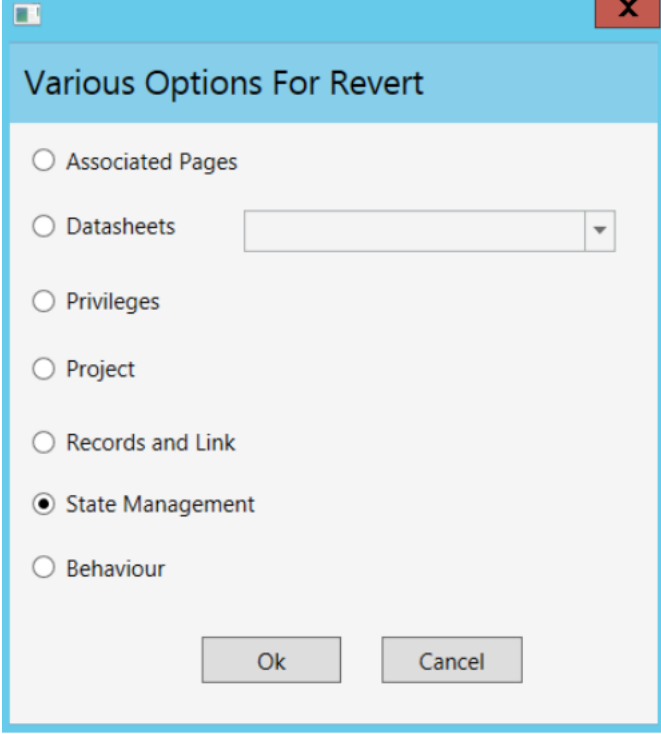

- 8. Select **Datasheets**.
- 9. Select the default datasheet from the drop-down list box, and then select **Ok**.

## **Configure Risk Based Inspection ActiveMQ settings for MIExecution Service**

The MIExecution Service,on each GE Digital APM Server serves RBI, Inspection and Thickness Monitoring module queues. This service is configured to use a single shared ActiveMQ queue service across APM. Available queue configuration options include retries and concurrency limit.

### **Procedure**

1. On the GE Digital APM Server, access the folder that contains the MIExecution Service files.

**Note:** If you have installed GE Digital APM in the default location, you can locate the folder in C:\Program Files\Meridium\ApplicationServer\mi-execution

- 2. Access the appsettings.json file in an application that can be used to modify JSON files (for example, Notepad++).
- 3. In the file, locate the following text:

```
"Queue Config": {
                       "Queues": [
\left\{ \begin{array}{cc} 0 & 0 & 0 \\ 0 & 0 & 0 \\ 0 & 0 & 0 \\ 0 & 0 & 0 \\ 0 & 0 & 0 \\ 0 & 0 & 0 \\ 0 & 0 & 0 \\ 0 & 0 & 0 \\ 0 & 0 & 0 \\ 0 & 0 & 0 \\ 0 & 0 & 0 \\ 0 & 0 & 0 \\ 0 & 0 & 0 & 0 \\ 0 & 0 & 0 & 0 \\ 0 & 0 & 0 & 0 \\ 0 & 0 & 0 & 0 & 0 \\ 0 & 0 & 0 & 0 & 0 \\ 0 & 0 & 0 & 0 & 0 \\ 0 & 0 & 0 & 0 & 0 \\ 0 & 0"Name": "MI_RBI_Queue",
                                  "ConcurrencyLimit": 100,
                                   "Retries": 5,
                                            "LimitPerTenantRequired": true 
 }
[[]
 }
```
**Note:** ConcurrencyLimit indicates the maximum number of messages that will be consumed concurrently. Retries indicates the number of times it retries to send the messages to ActiveMQ if it fails. LimitPerTenantRequired indicates whether Maximum Concurrency limit per Tenant is specified in scheduler service for the queue.

- 4. Update the key values as desired.
- 5. Save and close the file.

The updated settings will be applied when the MIExecution Service is stopped and restarted.

### **Revert the Compliance Management Query to Baseline**

This action is required only if you want to use the RBI Inspection Grouping functionality.

#### **About This Task**

If you have modified the Recommended Actions by Selected Plans query, perform the following steps to revert the query to baseline:

#### **Procedure**

- 1. Access the Catalog page.
- 2. Navigate to the following Public folder: Public/Meridium/Modules/Inspection/Compliance/Queries/
- 3. Select the check box next to the Recommended Actions by Selected Plans query, and then select  $\blacksquare$ . The **Confirm Delete** window appears, asking you to confirm if you want to delete the selected query.
- 4. Select **OK**.

The selected query is deleted.

5. Navigate to the following Baseline folder.

Baseline/Meridium/Modules/Inspection/Compliance/Queries/

- 6. Select the check box next to the Recommended Actions by Selected Plans query, and then select  $\Box$ . The **Catalog Folder Browser** window appears.
- 7. Navigate to the Public folder containing the query that you deleted in step 3.
- 8. Select **OK**. A success message appears indicating that the selected item has been copied successfully.

## **Add Completion Comments Field to RBI Recommendation Datasheet**

### **Procedure**

- 1. In the **Applications** menu, navigate to **ADMIN** > **Configuration Manager** > **Family Management**. The **Family Management** page appears, displaying the list of already existing families.
- 2. In the left pane, in the **Entity** section, select the RBI Recommendation entity. The workspace for the RBI Recommendation entity appears.
- 3. In the workspace, select the **Datasheets** tabs.
- 4. Select **Manage Datasheets**. The **Datasheet Builder** page appears.
- 5. On the **Datasheet Caption** drop-down menu, select the RBI Recommendation datasheet. The datasheet appears in the **Datasheet Builder** workspace.

**Note:** If you have a custom datasheet, select the custom datasheet.

6. In the **Available Items** pane, select the Completion Comments field and drag it into the **Datasheet Builder** workspace.

The field is added to that datasheet.

7. Select **Save**. The datasheet is saved.

### **Verify Specified Tmin Mapping Availability**

### **Before You Begin**

Before you add the Specified Tmin mapping to GE Digital APM, you must verify if the mapping is already added.

#### **Procedure**

- 1. Using the global search, search for RBI-CNAFC SHARED-MI\_MRBIANAL, and then select the data mapping query.
- 2. In the **Record Explorer**, select **All Possible Families**.
- 3. Select **Data Mapping Column-Field Pair**.
- 4. In the **Source Query** box, verify the value. It must be Public\Meridium\Modules\Risk Based Inspection\Queries\Mapping Queries\RBI-CNAFC Query MI\_CCRBICOM.
- 5. In the **Datasheet ID** box, select **Mapping Query Details**.

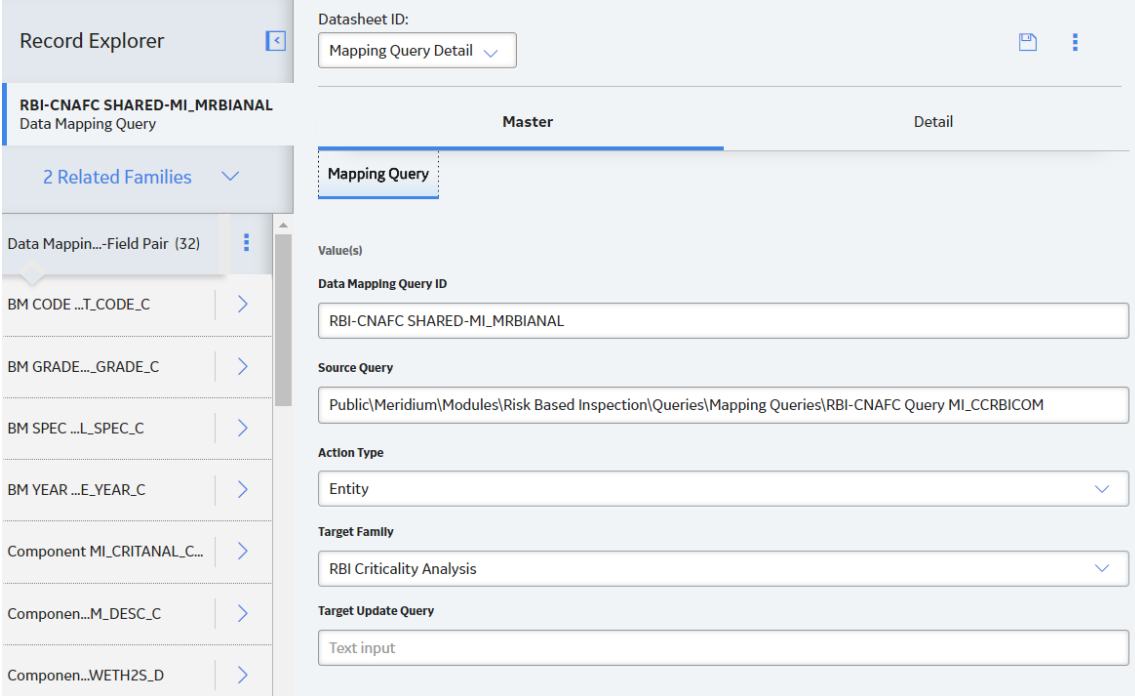

### 6. Select the **Detail** tab.

7. Verify if the Specified Tmin mapping is available in the list.

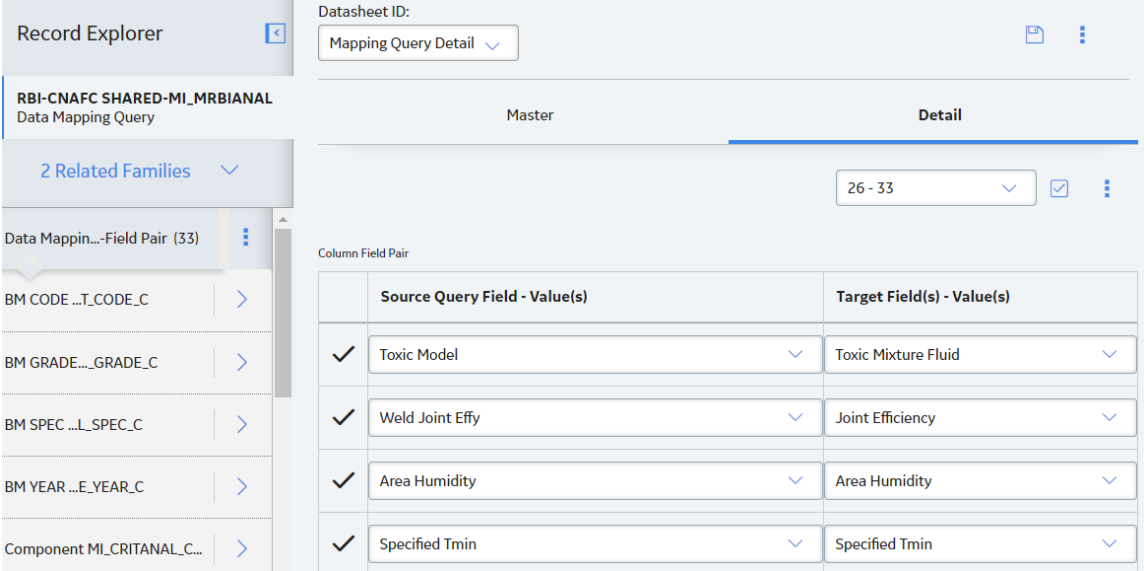

8. If the Specified Tmin mapping query is not available, Add Specified Tmin Mapping on page 188 manually.

# **Add Specified Tmin Mapping**

### **Before You Begin**

• Verify if Specified Tmin mapping is already available.

### **Procedure**

- 1. In the **Applications** menu, navigate to the **TOOLS** section, and then select **Catalog**.
- 2. Navigate to Public\Meridium\Modules\Risk Based Inspection\Queries\Mapping Queries.

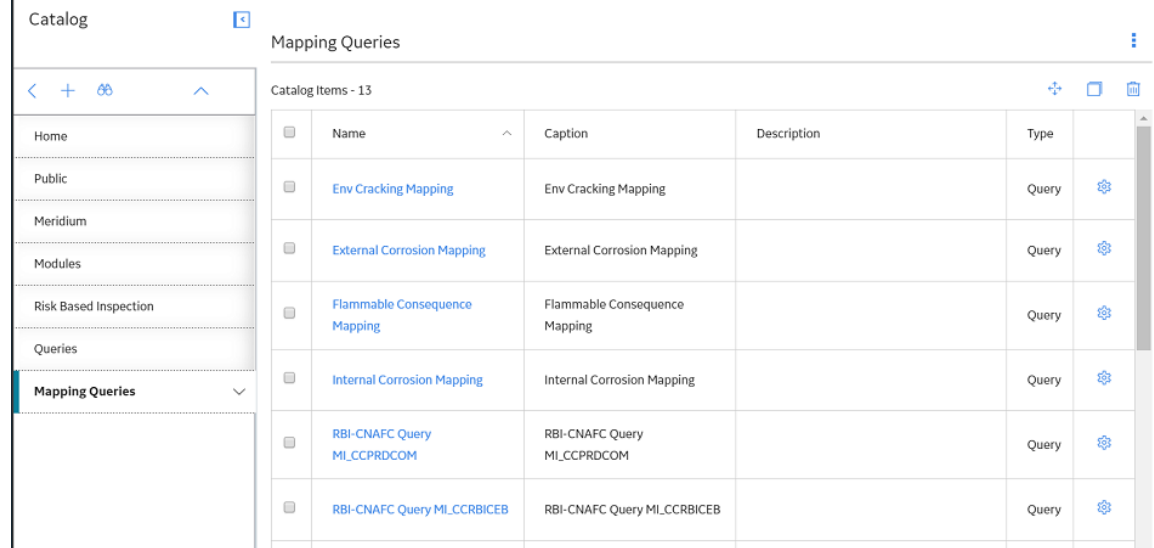

3. Select the **RBI-CNAFC Query MI\_CCRBICOM** data mapping query.

The **Enter Parameter Values** dialog box appears.

## **Enter Parameter Values**

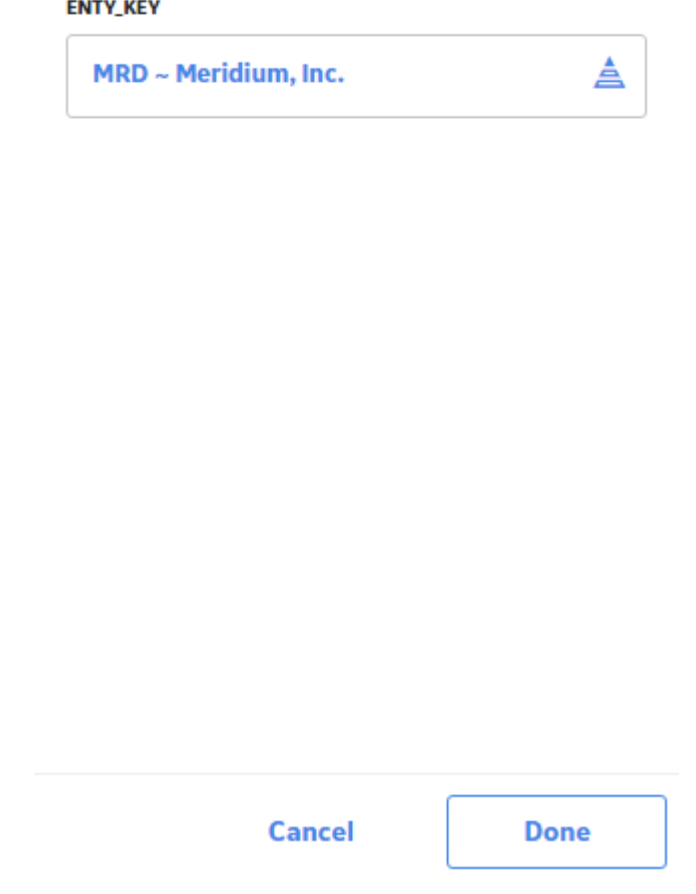

- 4. Select **Cancel**.
- 5. Select **Design** tab.
- 6. In the **Field** row of the table, verify if Specified Tmin is available.

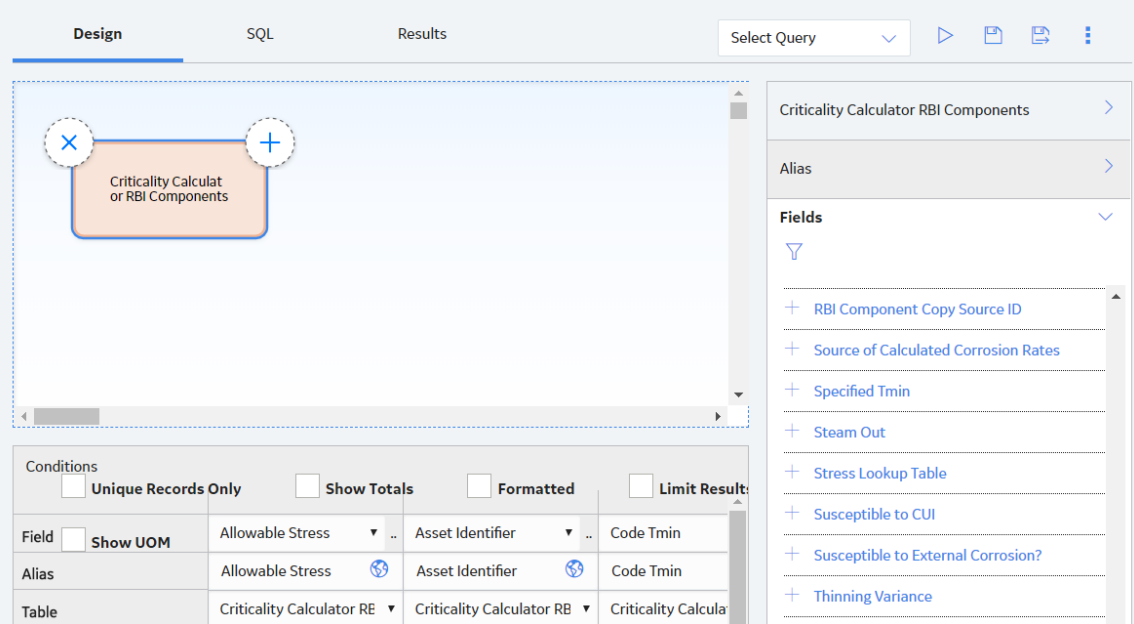

- 7. If Specified Tmin is available in the table, proceed to step 10.
- 8. If Specified Tmin is not available, select Specified Tmin from the Fields pane.

Specified Tmin is added to the table.

- 9. Select  $\Box$ .
- 10. Using the global search, search for RBI-CNAFC SHARED-MI\_MRBIANAL, and then select the data mapping query.
- 11. In the Record Explorer, select **Data Mapping Column-Field Pair**.
- 12. In the **Source Query** box, verify the value. It must be Public\Meridium\Modules\Risk Based Inspection \Queries\Mapping Queries\RBI-CNAFC Query MI\_CCRBICOM.

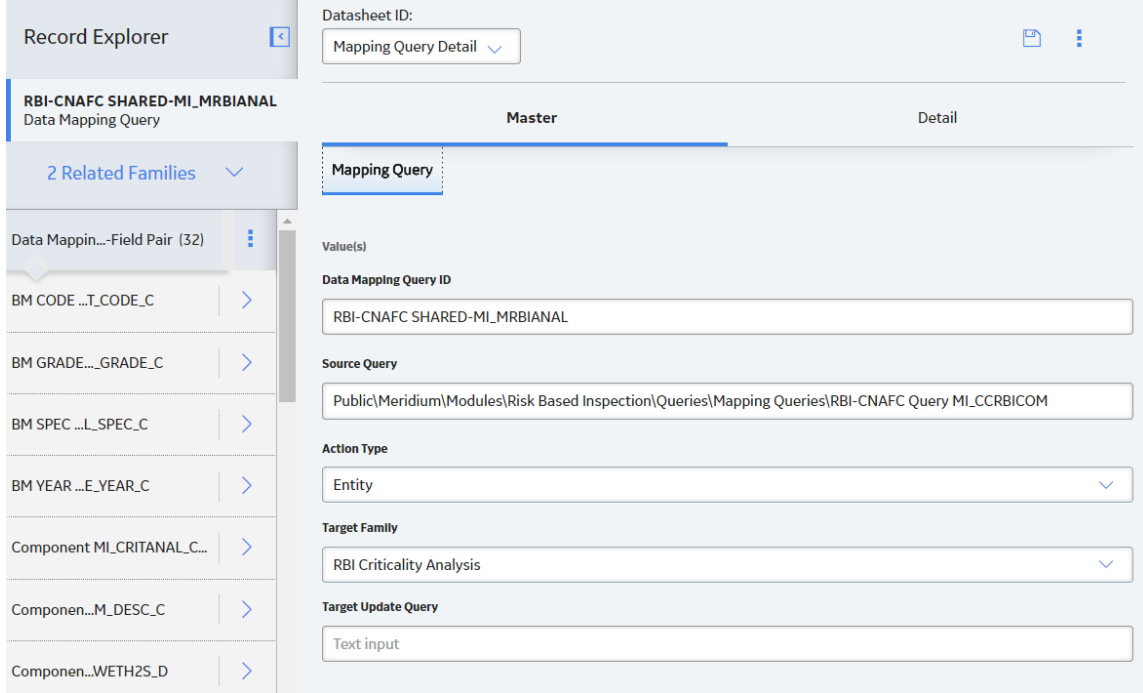

## 13. In the workspace, select , and then select **Add New Record**.

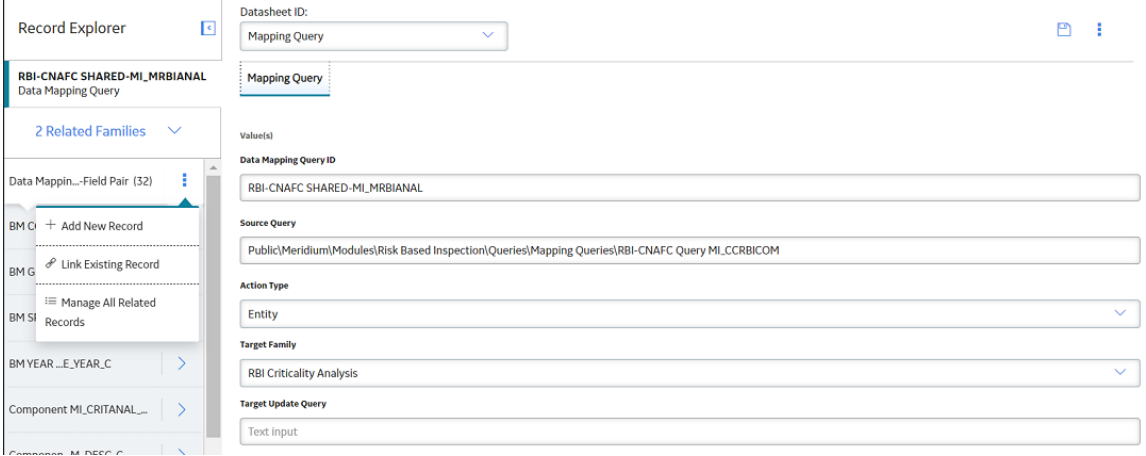

#### 14. Select Specified Tmin in both Source and Target fields.

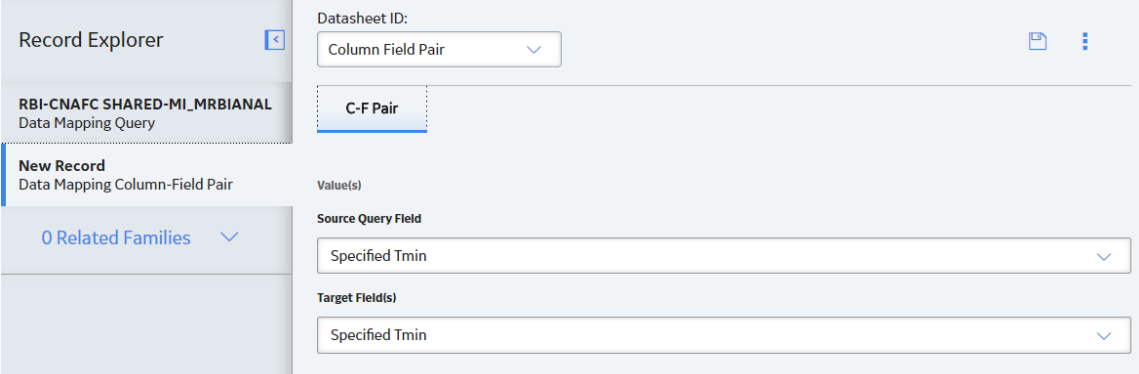

#### 15. Select **Save**.

The Specified Tmin mapping is added.

16. Repeat steps 10 through 15 for the following data mapping queries:

- RBI-CNAFC MI\_CCRBICEB-MI\_MRBIANAL by Component
- RBI-CNAFC MI\_CCRBICTB-MI\_MRBIANAL by Component
- RBI-CNAFC SHARED-MI\_RBIPIPEANLY

### **Revert the Process Units Overview Queries to Baseline**

This action is required only if you have modified the Process Units Overview queries.

### **About This Task**

Due to changes in the Asset Hierarchy filter, the existing Process Unit query and the Asset Counts for Units sub-query requires updates. If you have modified these queries, perform the following steps to revert the queries to baseline.

#### **Procedure**

- 1. Access the **Query** page.
- 2. Select **Browse**.

The **Select a query from the catalog** window appears.

- 3. Navigate to the Baseline/Meridium/Modules/Risk Based Inspection/Queries/ folder.
- 4. Select the link for the Asset Counts for Units baseline query. The **Results** workspace appears.
- 5. Select the **SQL** tab.
- 6. Copy the code from the **SQL** workspace.
- 7. From the Catalog, navigate to the Public/Meridium/Modules/Risk Based Inspection/ Queries/ folder.
- 8. Select the link for the Asset Counts for Units query. The **Results** workspace appears.
- 9. Select the **SQL** tab.
- 10. Replace the code in the **SQL** workspace with the code that you have copied.
- 11. Repeat Steps 3-10 for the Process Unit Query.

### **Revert the Finalize Risk Queries to Baseline**

This step is required only if you have modified the queries that are used for the **Finalize Risk** button in the **Assets** section of the **Risk Based Inspection Overview** page and the **Unit Summary** page.

### **About This Task**

To include PRD analyses when performing a bulk Finalize Risk operation, the Finalize Risk queries require updates. If you have modified these queries, perform the following steps to revert the queries to baseline.

### **Procedure**

- 1. Access the **Query** page.
- 2. Select **Browse**.

The **Select a query from the catalog** window appears.

- 3. Navigate to the Baseline/Meridium/Modules/Risk Based Inspection/Queries/ folder.
- 4. Select the link for the Review Analyses by Asset 580 baseline query. The **Results** workspace appears.
- 5. Select the **SQL** tab.
- 6. Copy the code from the **SQL** workspace.
- 7. From the Catalog, navigate to the Public/Meridium/Modules/Risk Based Inspection/ Queries/ folder.
- 8. Select the link for the Review Analyses by Asset 580 query. The **Results** workspace appears.
- 9. Select the **SQL** tab.
- 10. Replace the code in the **SQL** workspace with the code that you have copied.
- 11. Repeat Steps 3-10 for the Review Analyses by Corrosion Loop 580 query.

# **Risk Based Inspection 581 Upgrade**

### **Upgrade or Update RBI 581 to V5.0.3.0.0**

Upgrading or updating to the V5.0.3.0.0 is a two-step process. You need to first upgrade to GE Digital APM V4.6.2.0.0 or later and then follow the steps to upgrade or update to V5.0.3.0.0.

The following table provides you the reference to procedures to upgrade from an earlier GE Digital APM version to the latest version.

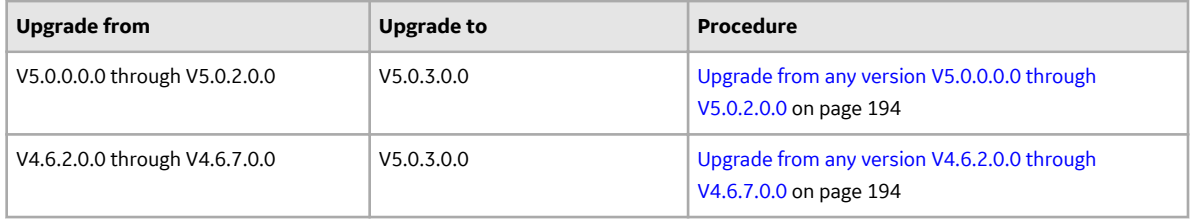

### **Upgrade from any version V5.0.0.0.0 through V5.0.2.0.0**

This module will be upgraded to V5.0.3.0.0 automatically when you upgrade the components in the basic GE Digital APM system architecture. No additional steps are required.

## **Upgrade from any version V4.6.2.0.0 through V4.6.7.0.0**

The following tables outline the steps that you must complete to upgrade this module to V5.0.3.0.0. These instructions assume that you have completed the steps for upgrading the basic GE Digital APM system architecture.

These tasks may be completed by multiple people in your organization. We recommend, however, that the tasks be completed in the order in which they are listed.

After you upgrade:

- All RBI Assets with Active Analyses will have a related Inspection Plan record created.
- All RBI recommendations which are not in the Archived state for an RBI Asset with Active Analyses will be related to Inspection Plan record of the RBI Asset.
- The state caption for RBI Recommendation family with State ID MI\_ACCEPTED will be updated to Approved.
- The Recommendation Methodology field on RBI Recommendation will be updated to RBI 581 where previously the field had the value RBI 581 Recommendation.
- All security users who belong to the MI RBI Analyst security group will belong to the MI Inspection Plan Approver security role.
- The MI Inspection Plan Approver security role will have the MI ASM Analyst security group assigned.
- Piping Stress updated
	- In some of the Piping Stress records for B31.3, WPB was misspelled as WFB. These records are now updated based on ASME standards.
	- In some of the Piping Stress records for B31.3 and B31.1 for the year 2014, where the Material Specification field contained the value B366 and B622, the Material Grade had the value NS instead of N/A. These records are now updated based on ASME standards.
- The following new RBI 581 Representative Fluids will be added to match the API 581, 3rd Edition, Addendum 1 specification:
	- Acid-LP
	- Acid-MP
	- Acid-HP
	- C1-C2
	- C3-C4
	- C6-C8
	- C9-C12

For information on the new RBI 581 Representative Fluid Contents, refer to the topic.

- RBI 581 Representative Fluid contents will be updated for the following fluids to match the API 581, 3rd Edition, Addendum 1 specification:
	- C13-16 (Diesel)
	- C17-25 (Gas Oil)
	- C25+ (Resid)
	- C5
	- Chlorine
	- CO
	- EO
	- H2
	- H2O (Water)
	- H2S
	- HCl
	- HF
	- MEOH (Methanol)
	- NH3
	- Phosgene
	- Steam
	- For information on the updated RBI 580 Representative Fluid Contents, refer to the topic.
- RBI 581 Representative Fluid content will be updated for the following families to match the API 581, 3rd Edition, Addendum 1 specification:
	- Component Damage Flammable
	- Toxic Release Constants HFH2S
	- Toxic Cons Eq Constant
	- Toxic Cons Eq Misc Chem

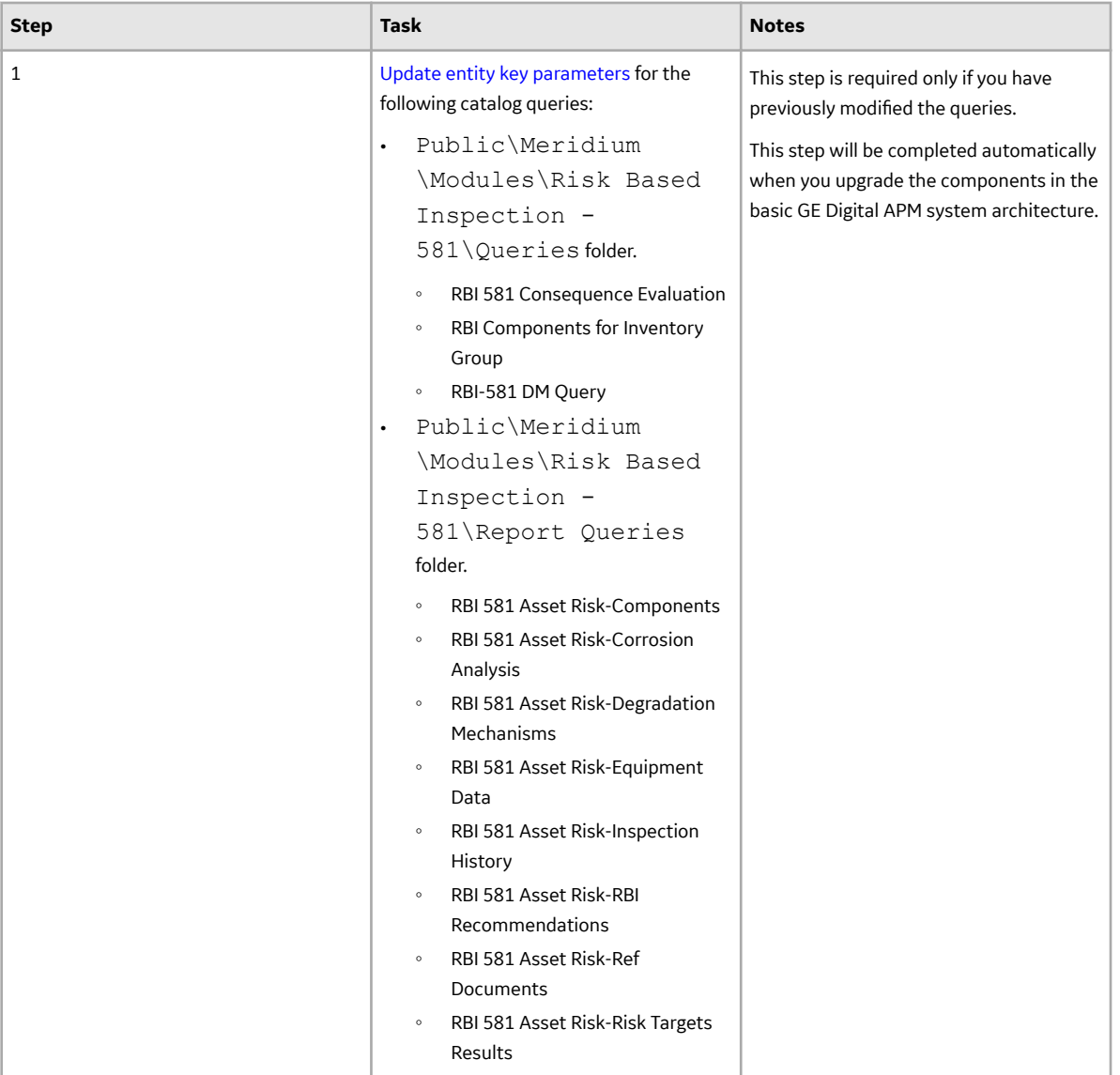

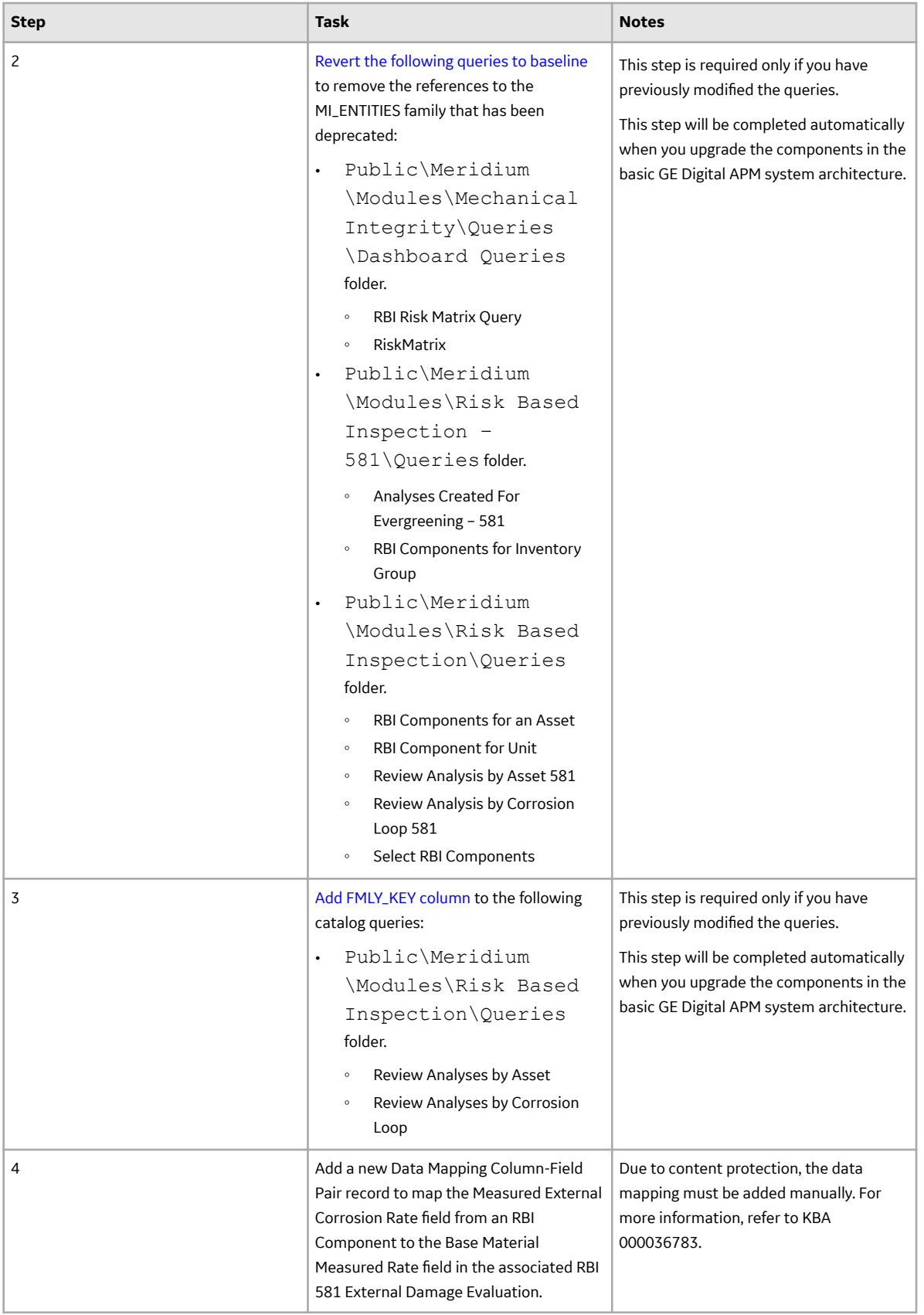

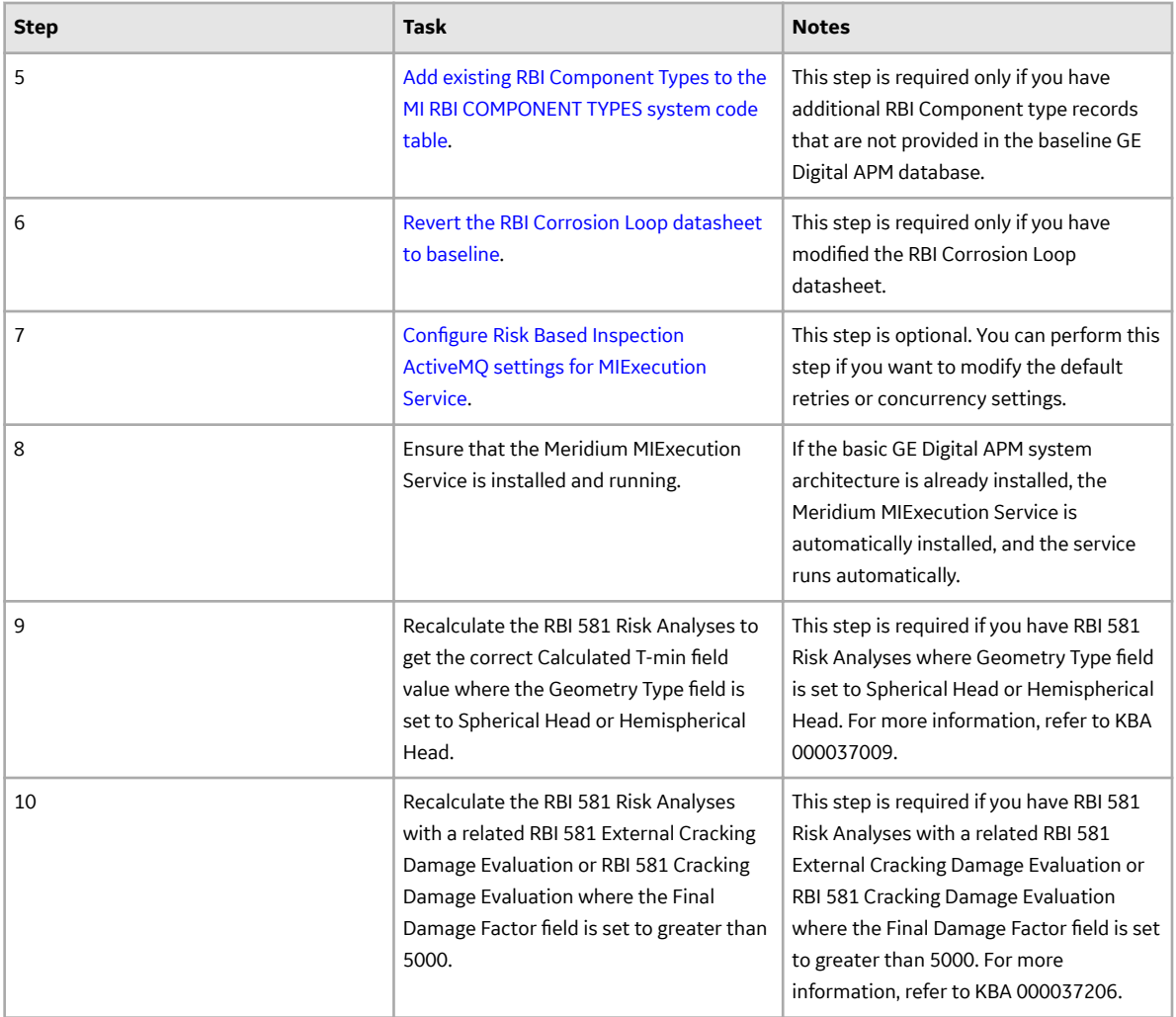

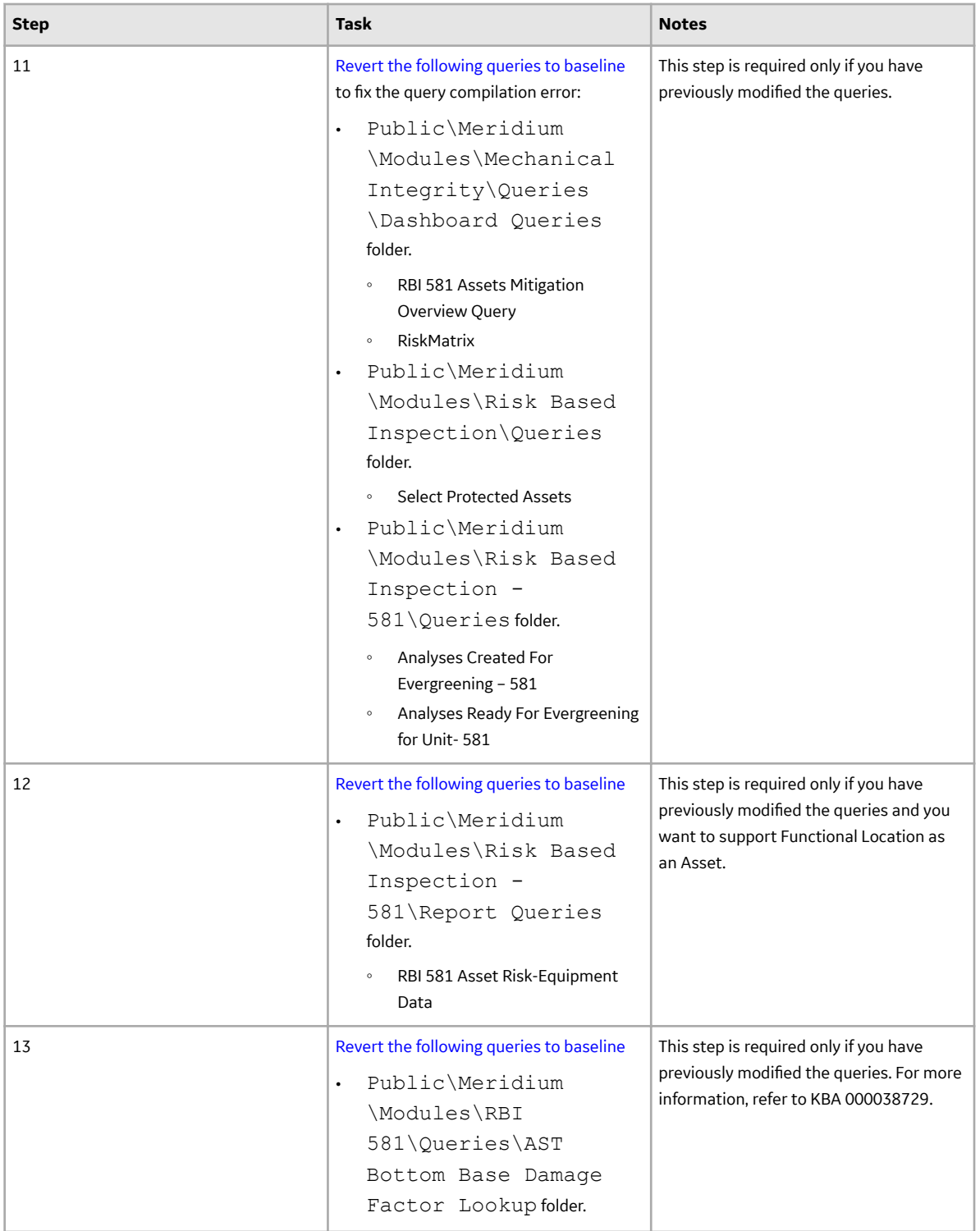

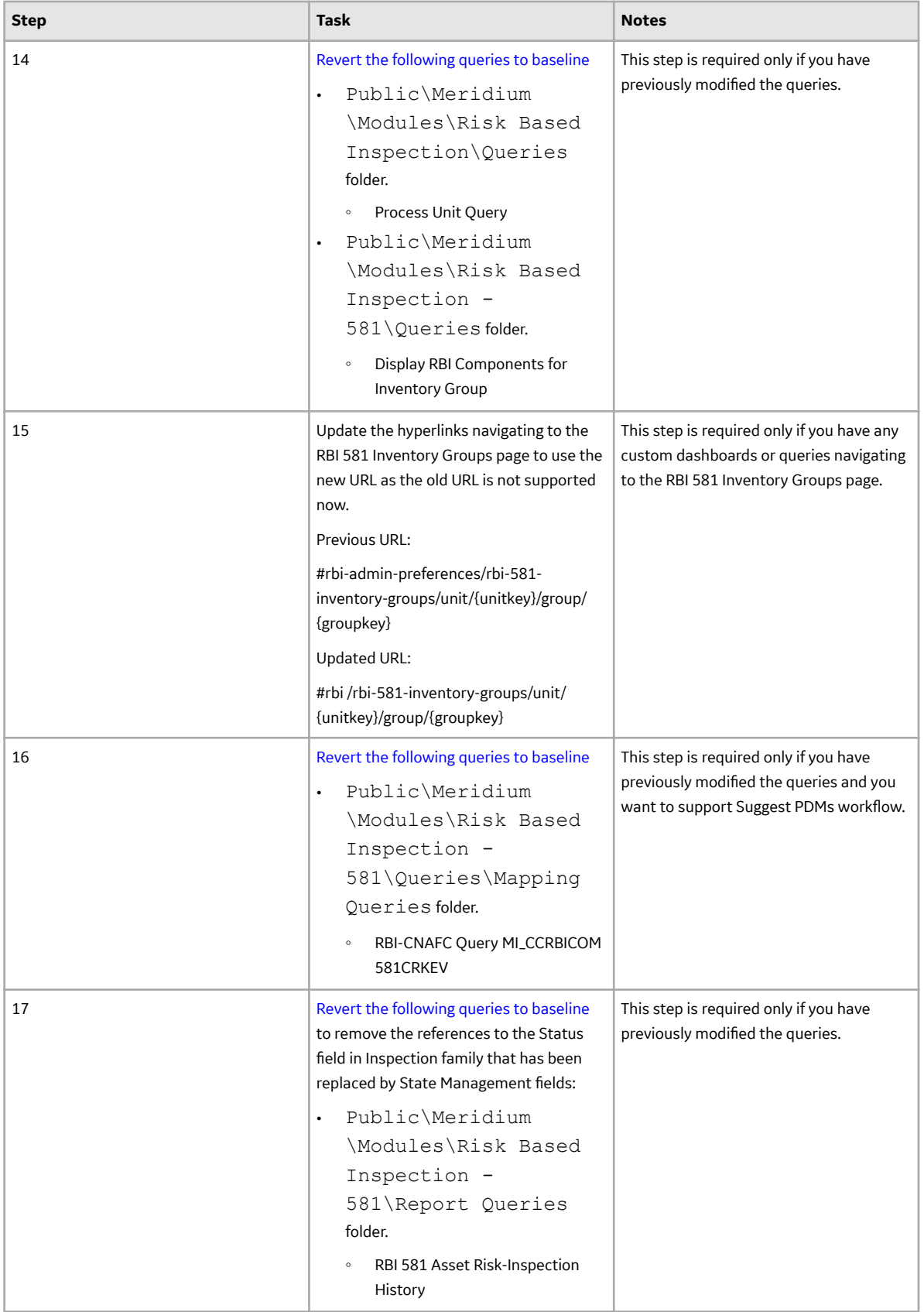

<span id="page-204-0"></span>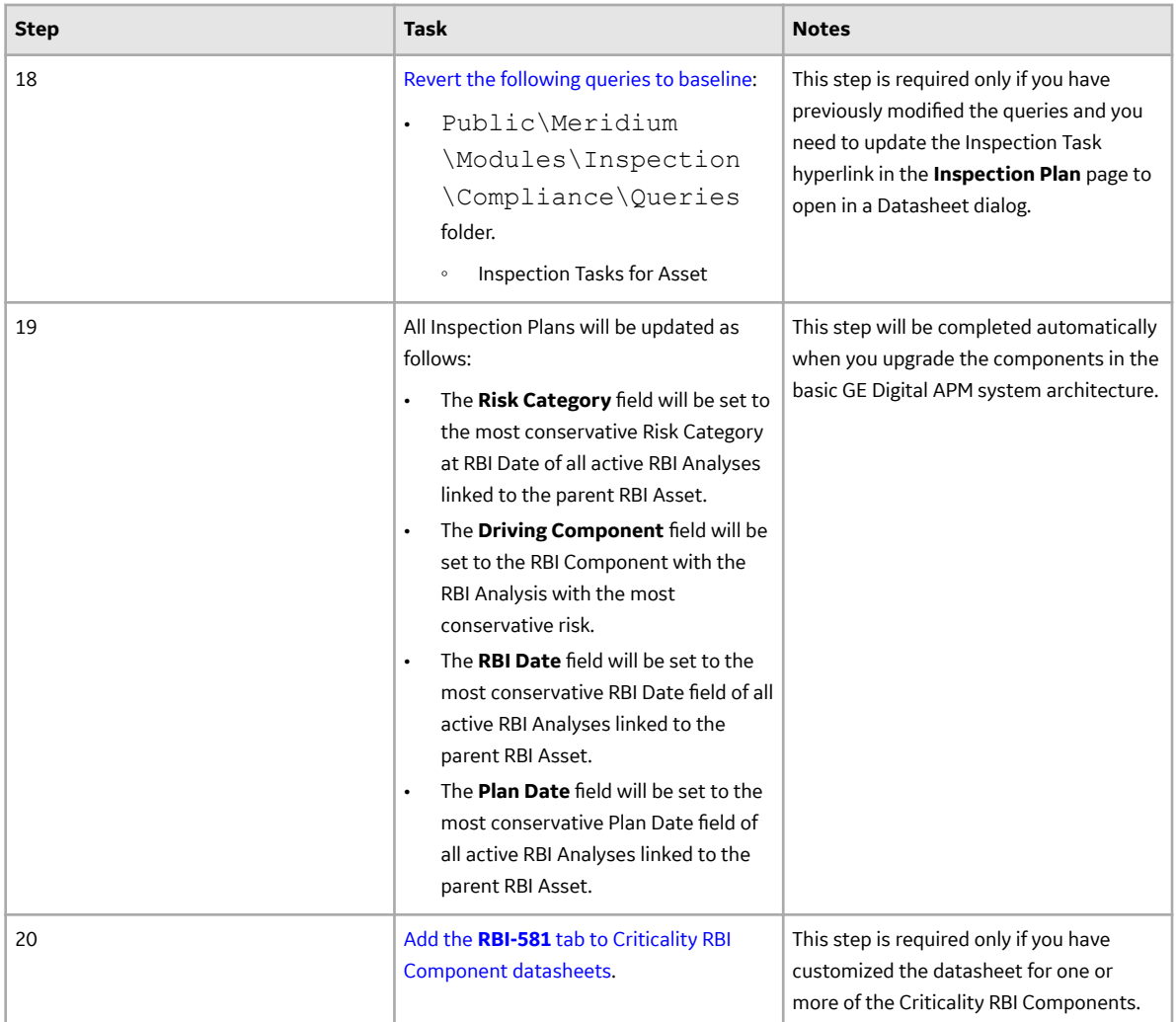

## **Update Query Parameter Type**

After the database upgrade for GE Digital APM, if the entity key fields are used as a parameter, you must modify the catalog query parameters to use the correct type by performing the following steps.

### **Procedure**

- 1. Access the **Query** page.
- 2. Select **Browse**.

The **Select a query from the catalog** window appears.

- 3. Navigate to the folder containing the query that you want to update, and select the link for the query. The **Results** workspace appears.
- 4. Select the **SQL** tab. The **SQL** workspace appears, where you can modify the SQL code.
- 5. Modify all the entity key numeric parameters to keys.

For example, (? :n) should be updated as (? :k).

6. Select **Save**. The modified query is saved.

### <span id="page-205-0"></span>**Revert the Risk Based Inspection 581 Queries to Baseline**

This action is required only if you have modified the Risk Based Inspection 581 queries.

### **About This Task**

If you have modified the Risk Based Inspection 581 query, perform the following steps to revert the query to baseline.

#### **Procedure**

- 1. Access the Catalog page.
- 2. Navigate to the Public folder for the query that you want to revert. For Risk Based Inspection 581, the public queries are stored in the following folder: Public/Meridium/Modules/RBI 581/Queries
- 3. Select the check box next to the query that you want to revert, and then select  $\blacksquare$ . The **Confirm Delete** window appears, asking you to confirm if you want to delete the selected query.
- 4. Select **OK**. The selected query is deleted.
- 5. Navigate to the Baseline folder for queries.

For Risk Based Inspection 581, the baseline queries are stored in the following folder: Baseline/Meridium/Modules/RBI 581/Queries

- 6. Select the check box next to the query that you want to revert, and then select  $\Box$ . The **Catalog Folder Browser** window appears.
- 7. Navigate to the folder containing the public query that you deleted in step 3.
- 8. Select **OK**.

A success message appears indicating that the selected item has been copied successfully.

9. Repeat Steps 2-8 for each query that you want to revert to baseline.

### **Add FMLY\_KEY column to Query**

#### **Procedure**

- 1. Access the **Query** page
- 2. Select **Browse**.

The **Select a query from the catalog** window appears.

- 3. Navigate to the folder containing the query that you want to update, and select the link for the query. The **Results** workspace appears.
- 4. Select the **Design** tab. The **Design** workspace appears, where you can modify the query.
- 5. Scroll through the **Field** list to get to the end.
- 6. Add a new column with the following options:

**Alias:** FMLY\_KEY

**Table:** rbianalyses

**Sort:** None

**Sort Index:** 0

**Include:** Checked

<span id="page-206-0"></span>**Display:** Unchecked

**Hyperlink:** (Don't modify)

**Criteria:** (Don't modify)

**Or:** (Don't modify)

7. Select **Save**.

The modified query is saved.

### **Add RBI Component Types**

#### **Procedure**

- 1. Log in to GE Digital APM as an administrator.
- 2. Go to **Admin > Configuration Manager > System Codes and Tables**.
- 3. Search for MI RBI COMPONENT TYPES.
- 4. In the System Code section, select  $\pm$ . The **Create System Code** window appears.
- 5. Add the RBI Component Types to the system code table.
- 6. Select **Save**.
- 7. Log out of GE Digital APM and log in.
- 8. To add existing RBI Component Types to the MI RBI COMPONENT TYPES system code table, perform the following steps:
	- a) Select  $\mathbf{F}_{+}$ , and enter EquipmentTypes. A blank EquipmentTypes datasheet appears.
	- b) In the **CriticalityItemType** box, select the existing RBI Component Type that you have added.
	- c) Enter values in the required boxes, and then select  $\Box$  to save the record.

### **Revert Datasheets to Baseline**

### **About This Task**

If you have customized the default datasheet, then you must perform the following steps.

**Note:** Running this utility overwrites your current datasheet and replaces it with the baseline version. You must be a super user in GE Digital APM to run the Revert to Baseline utility.

#### **Procedure**

- 1. Log in to the GE Digital APM Server.
- 2. Navigate to the \Meridium\Upgrade\DBUpgrade folder.
- 3. Run the RevertToBaselineApp.exe file as an administrator.

The **Revert To Baseline Login Screen** window appears.

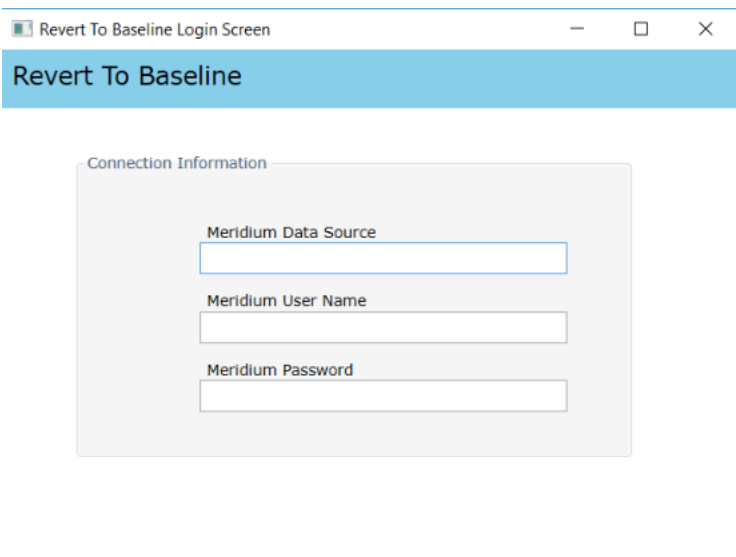

4. In the **Meridium Data Source** box, enter the data source name that you want to access.

**Next** 

Exit

- 5. Enter your login credentials, and then select **Next**. The available families that can be reverted to baseline appear.
- 6. Select **Design** tab.

The available families that can be reverted to baseline appear.

7. Select the family and then select **Revert to Baseline**. The **Various Options For Revert** window appears.

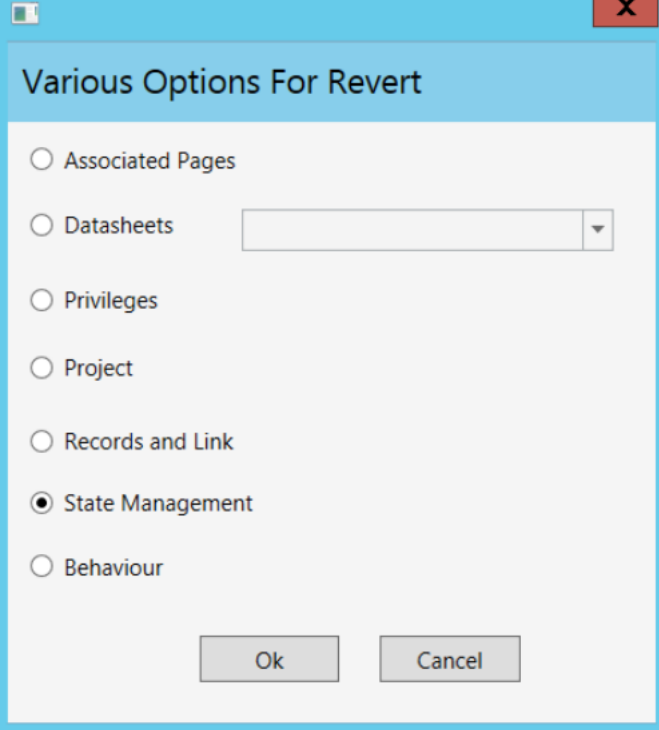

- 8. Select **Datasheets**.
- 9. Select the default datasheet from the drop-down list box, and then select **Ok**.

## <span id="page-208-0"></span>**Configure Risk Based Inspection ActiveMQ settings for MIExecution Service**

The MIExecution Service,on each GE Digital APM Server serves RBI, Inspection and Thickness Monitoring module queues. This service is configured to use a single shared ActiveMQ queue service across APM. Available queue configuration options include retries and concurrency limit.

### **Procedure**

1. On the GE Digital APM Server, access the folder that contains the MIExecution Service files.

**Note:** If you have installed GE Digital APM in the default location, you can locate the folder in C:\Program Files\Meridium\ApplicationServer\mi-execution

- 2. Access the appsettings.json file in an application that can be used to modify JSON files (for example, Notepad++).
- 3. In the file, locate the following text:

```
"Queue Config": {
       "Queues": [
\{ "Name": "MI_RBI_Queue", 
          "ConcurrencyLimit": 100,
           "Retries": 5,
              "LimitPerTenantRequired": true
 }
 ]
 }
```
**Note:** ConcurrencyLimit indicates the maximum number of messages that will be consumed concurrently. Retries indicates the number of times it retries to send the messages to ActiveMQ if it fails. LimitPerTenantRequired indicates whether Maximum Concurrency limit per Tenant is specified in scheduler service for the queue.

- 4. Update the key values as desired.
- 5. Save and close the file. The updated settings will be applied when the MIExecution Service is stopped and restarted.

## **Add Completion Comments Field to RBI Recommendation Datasheet**

### **Procedure**

- 1. In the **Applications** menu, navigate to **ADMIN** > **ConƉkuretmon Manager** > **Family Management**. The **Family Management** page appears, displaying the list of already existing families.
- 2. In the left pane, in the **Entity** section, select the RBI Recommendation entity. The workspace for the RBI Recommendation entity appears.
- 3. In the workspace, select the **Datasheets** tabs.
- 4. Select **Manage Datasheets**. The **Datasheet Builder** page appears.
- 5. On the **Datasheet Caption** drop-down menu, select the RBI Recommendation datasheet. The datasheet appears in the **Datasheet Builder** workspace.

**Note:** If you have a custom datasheet, select the custom datasheet.

6. In the **Available Items** pane, select the Completion Comments field and drag it into the **Datasheet Builder** workspace.

The field is added to that datasheet.

<span id="page-209-0"></span>7. Select **Save**.

The datasheet is saved.

### **Add the RBI-581 Tab to Criticality RBI Component Datasheets**

### **Before You Begin**

**Note:** You must repeat this procedure for each Criticality RBI Component datasheet that you have customized.

If you have customized the datasheet for one or more of the Criticality RBI Components, after activating the RBI 581 license, you must perform the following procedure to add the **RBI-581** section to those customized datasheets. The following table indicates the fields that must appear on each datasheet.

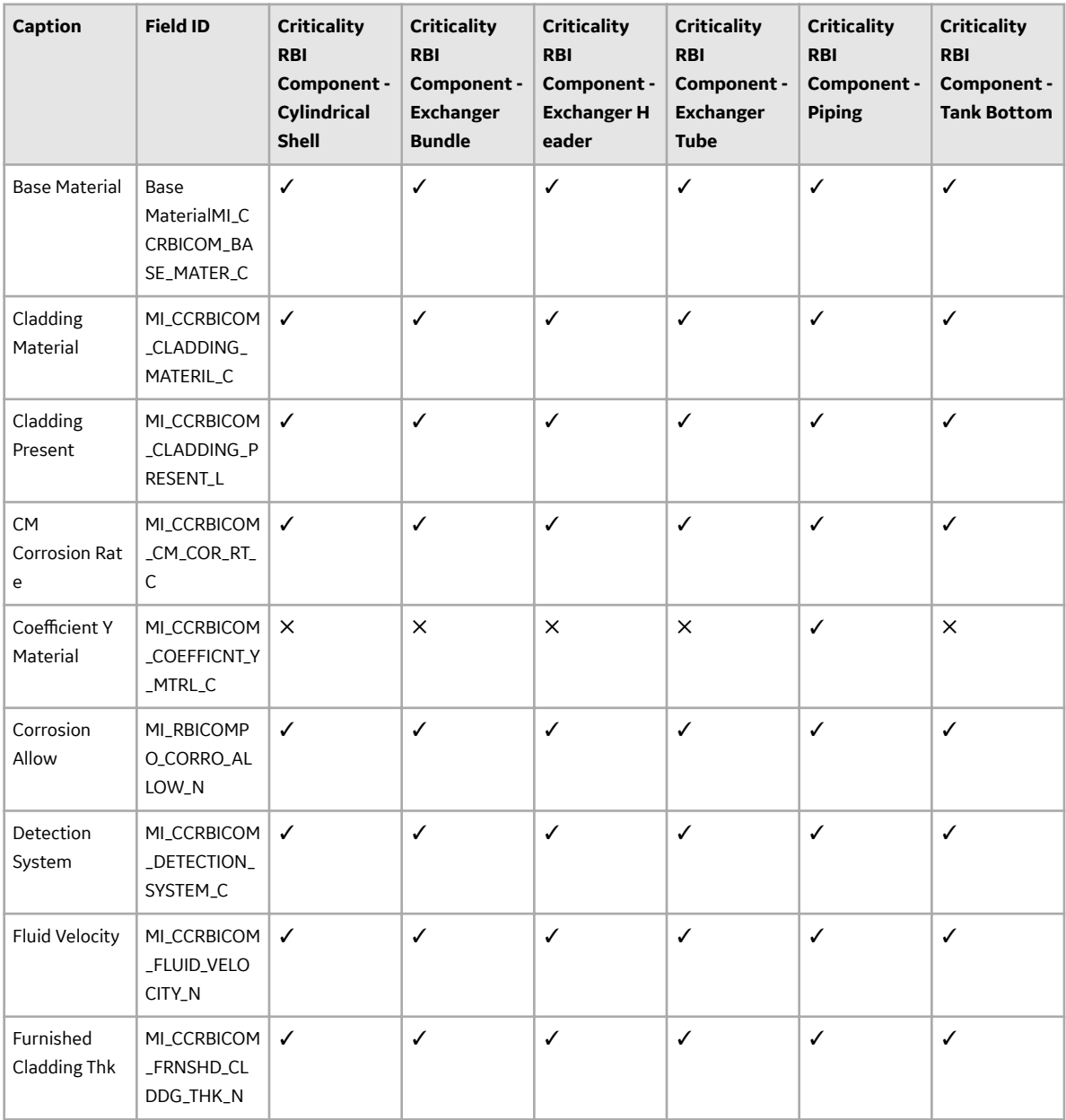

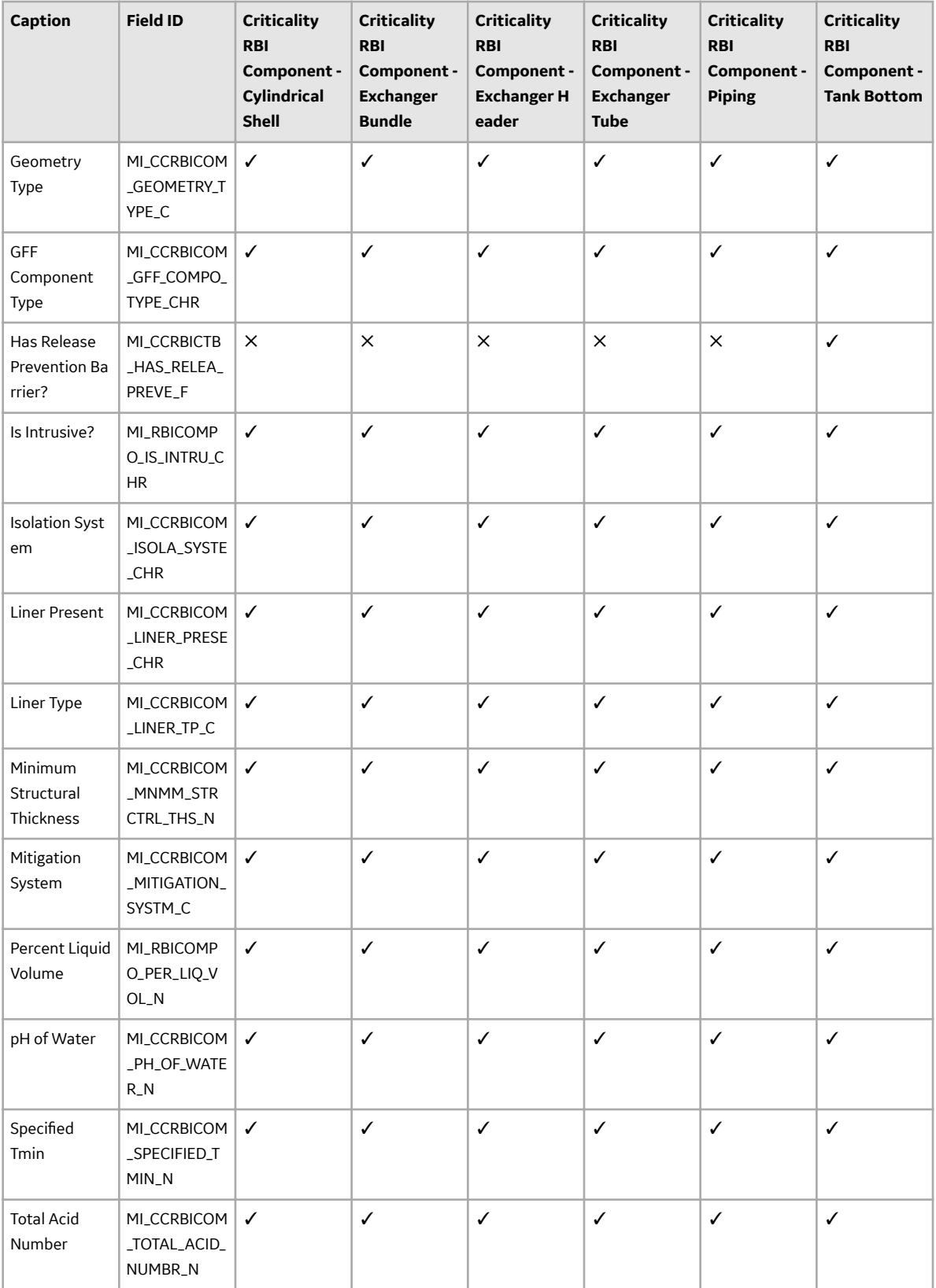

#### **Procedure**

- 1. Access the Family Management page.
- 2. In the left section, select the Criticality RBI Component whose datasheet you want to modify. In the workspace, the corresponding Criticality RBI Component family appears, displaying the **Information** section.
- 3. In the workspace, select the **Datasheets** tab, and then select **Manage Datasheets**. The **Datasheet Builder** page appears, displaying the datasheet layout of the selected Criticality RBI Component family.
- 4. In the upper-right corner of the page, select  $\overline{\phantom{a}}$ A **new section** tab appears at the top of the workspace, displaying a blank section.
- 5. On the new tab, rename new section to RBI-581.
- 6. In the **RBI-581** section, select  $\equiv$
- 7. In the right column, in the top cell, enter Value(s).
- 8. In the left pane, locate a field that corresponds to the table at the beginning of this topic, and then add that field into the empty cell in the **Value(s)** column using the drag-and-drop method. In the cell, an input box that corresponds to the selected field appears.
- 9. In the left column, enter the caption that corresponds to the field. For example, if you added the Coefficient Y Material field to the **Value(s)** column, then enter Coefficient Y Material in the corresponding cell in the left column.
- 10. In the upper-right corner of the page, select  $\overline{=}+$ . In the **RBI-581** section, in the table, a new row appears.
- 11. Repeat steps 8 to 10 for each of the fields specified in the table at the beginning of this topic.
- 12. In the upper-right corner of the page, select **Save**.

The datasheet for the Criticality RBI Component that you selected in step 2 is saved, and the **RBI-581** tab appears on the selected Criticality RBI Component datasheet.

### **Revert the Process Units Overview Queries to Baseline**

This action is required only if you have modified the Process Units Overview queries.

### **About This Task**

Due to changes in the Asset Hierarchy filter, the existing Process Unit query and the Asset Counts for Units sub-query requires updates. If you have modified these queries, perform the following steps to revert the queries to baseline.

### **Procedure**

- 1. Access the **Query** page.
- 2. Select **Browse**.

#### The **Select a query from the catalog** window appears.

- 3. Navigate to the Baseline/Meridium/Modules/Risk Based Inspection/Queries/ folder.
- 4. Select the link for the Asset Counts for Units baseline query. The **Results** workspace appears.
- 5. Select the **SQL** tab.
- 6. Copy the code from the **SQL** workspace.
- 7. From the Catalog, navigate to the Public/Meridium/Modules/Risk Based Inspection/ Queries/ folder.
- <span id="page-212-0"></span>8. Select the link for the Asset Counts for Units query. The **Results** workspace appears.
- 9. Select the **SQL** tab.
- 10. Replace the code in the **SQL** workspace with the code that you have copied.
- 11. Repeat Steps 3-10 for the Process Unit Query.

# **Root Cause Analysis Upgrade**

## **Upgrade or Update RCA to V5.0.3.0.0**

Upgrading or updating to the V5.0.3.0.0 is a two-step process. You need to first upgrade to GE Digital APM V4.6.2.0.0 or later and then follow the steps to upgrade or update to V5.0.3.0.0.

The following table provides you the reference to procedures to upgrade from an earlier GE Digital APM version to the latest version.

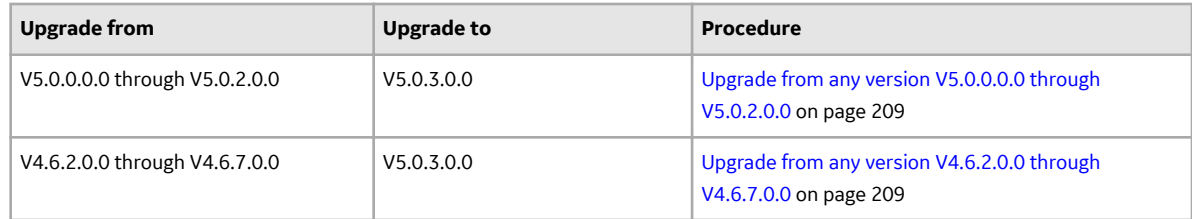

### **Upgrade from any version V5.0.0.0.0 through V5.0.2.0.0**

This module will be upgraded to V5.0.3.0.0 automatically when you upgrade the components in the basic GE Digital APM system architecture. No additional steps are required.

### **Upgrade from any version V4.6.2.0.0 through V4.6.7.0.0**

The following tables outline the steps that you must complete to upgrade this module to V5.0.3.0.0. These instructions assume that you have completed the steps for upgrading the basic GE Digital APM system architecture.

These tasks may be completed by multiple people in your organization. We recommend, however, that the tasks be completed in the order in which they are listed.

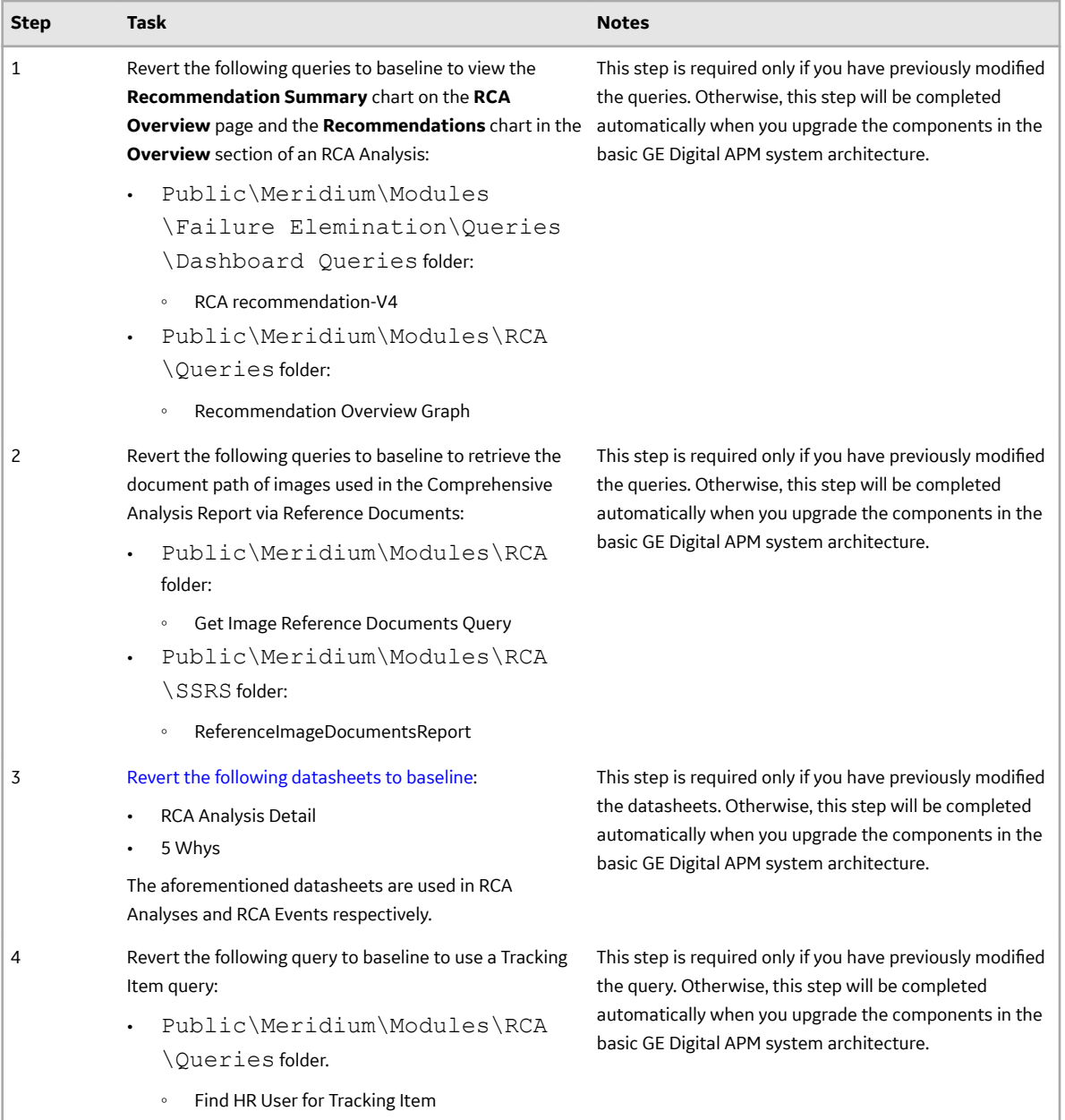

To revert queries to baseline:

- 1. Access the Catalog page.
- 2. Navigate to the Public folder for the query that you want to revert: Public/Meridium/Modules/ *<module name>*/Queries
- 3. Select the check box next to the query that you want to revert, and then select  $\boxed{\blacksquare}$ . The **Confirm Delete** window appears, asking you to confirm if you want to delete the selected query.
- 4. Select **OK**. The selected query is deleted.
- 5. Navigate to the module-specific Baseline folder for queries: Baseline/Meridium/Modules/ *<module name>*/Queries
- 6. Select the check box next to the query that you want to revert, and then select  $\Box$ . The **Catalog Folder Browser** window appears.
- 7. Navigate to the folder containing the public query that you deleted in step 3.
- 8. Select **OK**.
	- A message appears, indicating that the selected item has been copied successfully.
- 9. Repeat steps 2-8 for each query that you want to revert to baseline.

### **Root Cause Analysis Upgrade**

#### **Upgrade or Update RCA to V5.0.3.0.0**

Upgrading or updating to the V5.0.3.0.0 is a two-step process. You need to first upgrade to GE Digital APM V4.6.2.0.0 or later and then follow the steps to upgrade or update to V5.0.3.0.0.

The following table provides you the reference to procedures to upgrade from an earlier GE Digital APM version to the latest version.

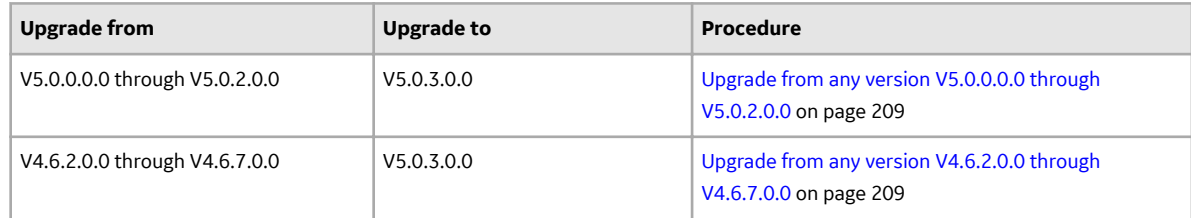

### **Upgrade from any version V5.0.0.0.0 through V5.0.2.0.0**

This module will be upgraded to V5.0.3.0.0 automatically when you upgrade the components in the basic GE Digital APM system architecture. No additional steps are required.

#### **Upgrade from any version V4.6.2.0.0 through V4.6.7.0.0**

The following tables outline the steps that you must complete to upgrade this module to V5.0.3.0.0. These instructions assume that you have completed the steps for upgrading the basic GE Digital APM system architecture.

These tasks may be completed by multiple people in your organization. We recommend, however, that the tasks be completed in the order in which they are listed.

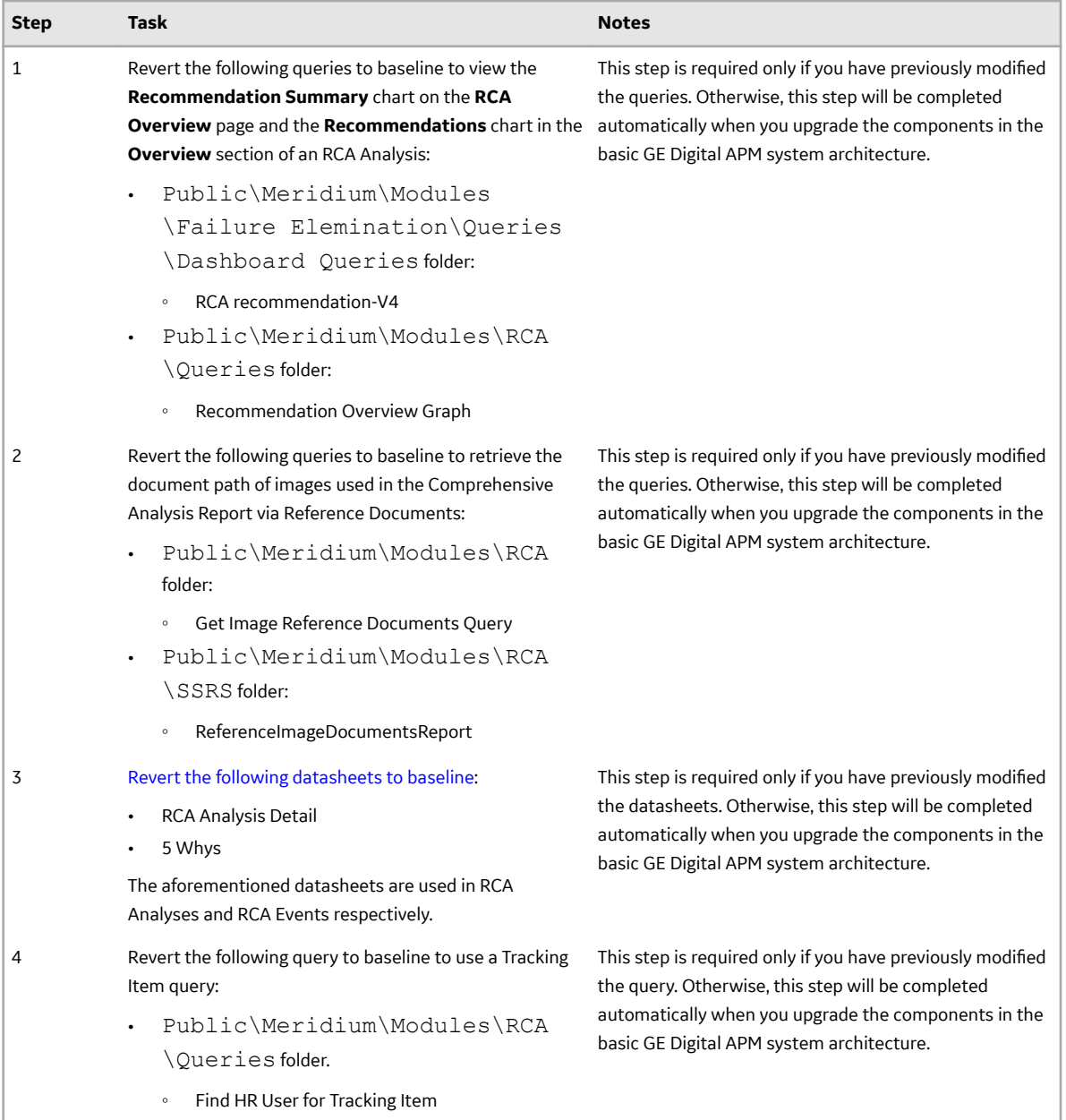

To revert queries to baseline:

- 1. Access the Catalog page.
- 2. Navigate to the Public folder for the query that you want to revert: Public/Meridium/Modules/ *<module name>*/Queries
- 3. Select the check box next to the query that you want to revert, and then select  $\boxed{\blacksquare}$ . The **Confirm Delete** window appears, asking you to confirm if you want to delete the selected query.
- 4. Select **OK**. The selected query is deleted.
- 5. Navigate to the module-specific Baseline folder for queries: Baseline/Meridium/Modules/ *<module name>*/Queries
- 6. Select the check box next to the query that you want to revert, and then select  $\Box$ . The **Catalog Folder Browser** window appears.
- <span id="page-216-0"></span>7. Navigate to the folder containing the public query that you deleted in step 3.
- 8. Select **OK**.
	- A message appears, indicating that the selected item has been copied successfully.
- 9. Repeat steps 2-8 for each query that you want to revert to baseline.

# **Rounds Designer Upgrade**

# **Upgrade or Update Rounds to V5.0.3.0.0**

Upgrading or updating to the V5.0.3.0.0 is a two-step process. You need to first upgrade to GE Digital APM V4.6.2.0.0 or later and then follow the steps to upgrade or update to V5.0.3.0.0.

The following table provides you the reference to procedures to upgrade from an earlier GE Digital APM version to the latest version.

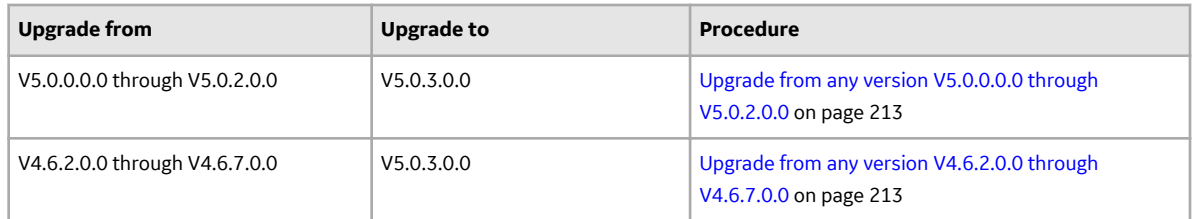

## **Upgrade from any version V5.0.0.0.0 through V5.0.2.0.0**

This module will be upgraded to V5.0.3.0.0 automatically when you upgrade the components in the basic GE Digital APM system architecture. No additional steps are required.

## **Upgrade from any version V4.6.2.0.0 through V4.6.7.0.0**

The following tables outline the steps that you must complete to upgrade this module to V5.0.3.0.0. These instructions assume that you have completed the steps for upgrading the basic GE Digital APM system architecture.

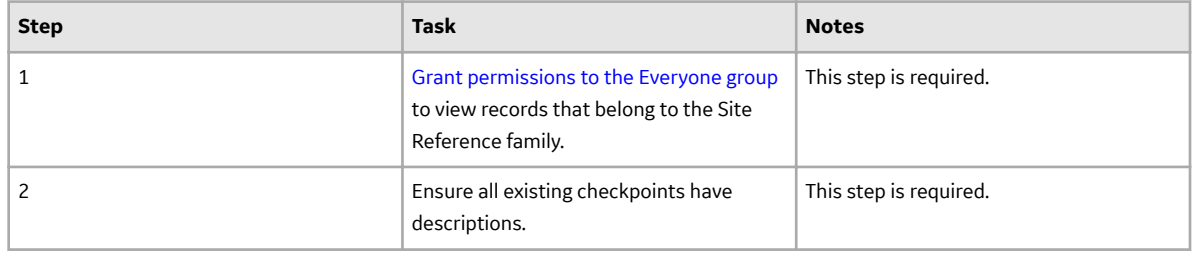

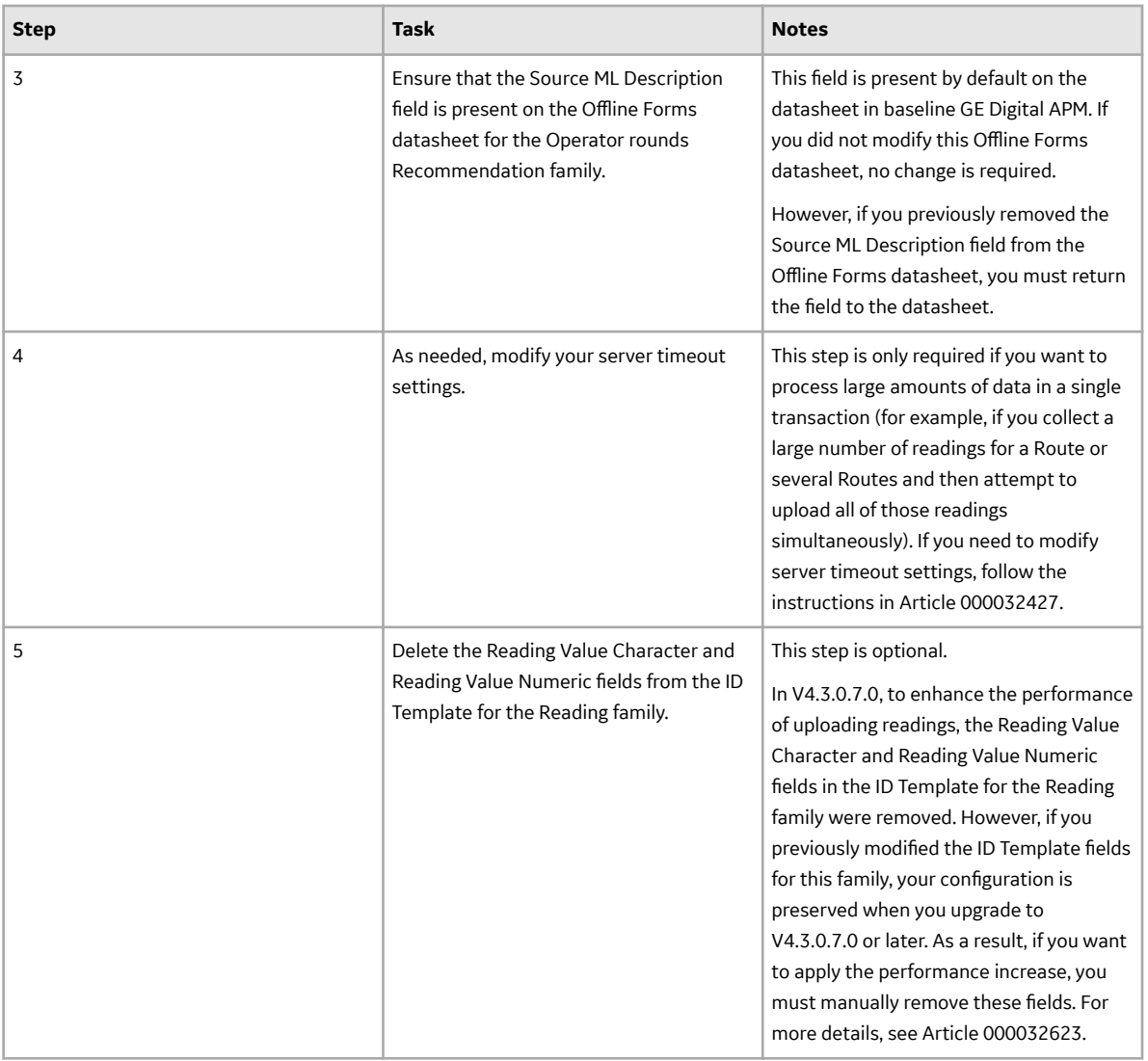

# **Upgrade Steps for Lubrication**

If you have Lubricant, Lubrication Requirement, or Lubrication Requirement Template records in your database, complete these steps.

### **Procedure**

• Complete the following steps prior to upgrading your database:

### <span id="page-218-0"></span>**Table 1: Pre-Upgrade Steps**

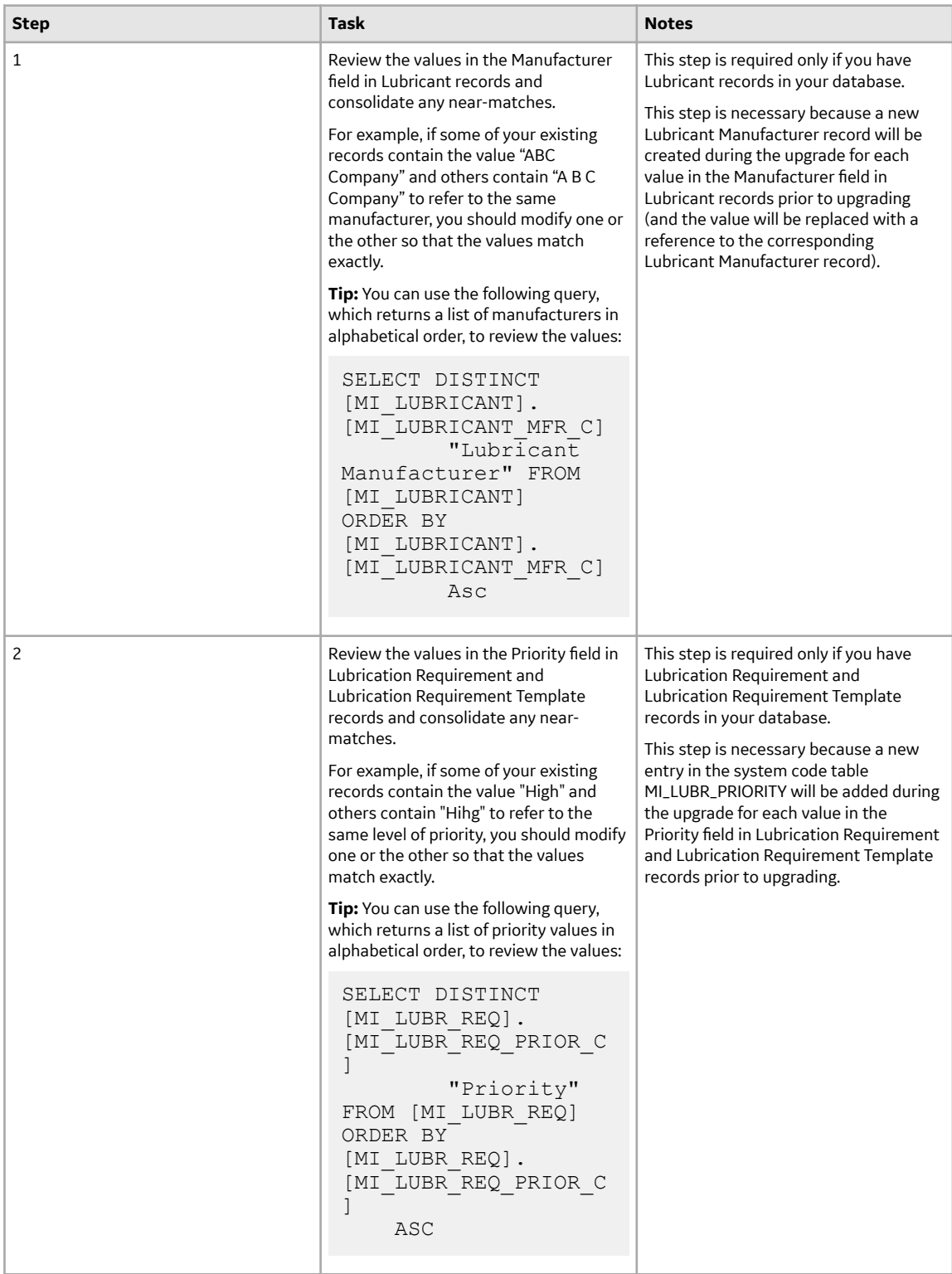

<span id="page-219-0"></span>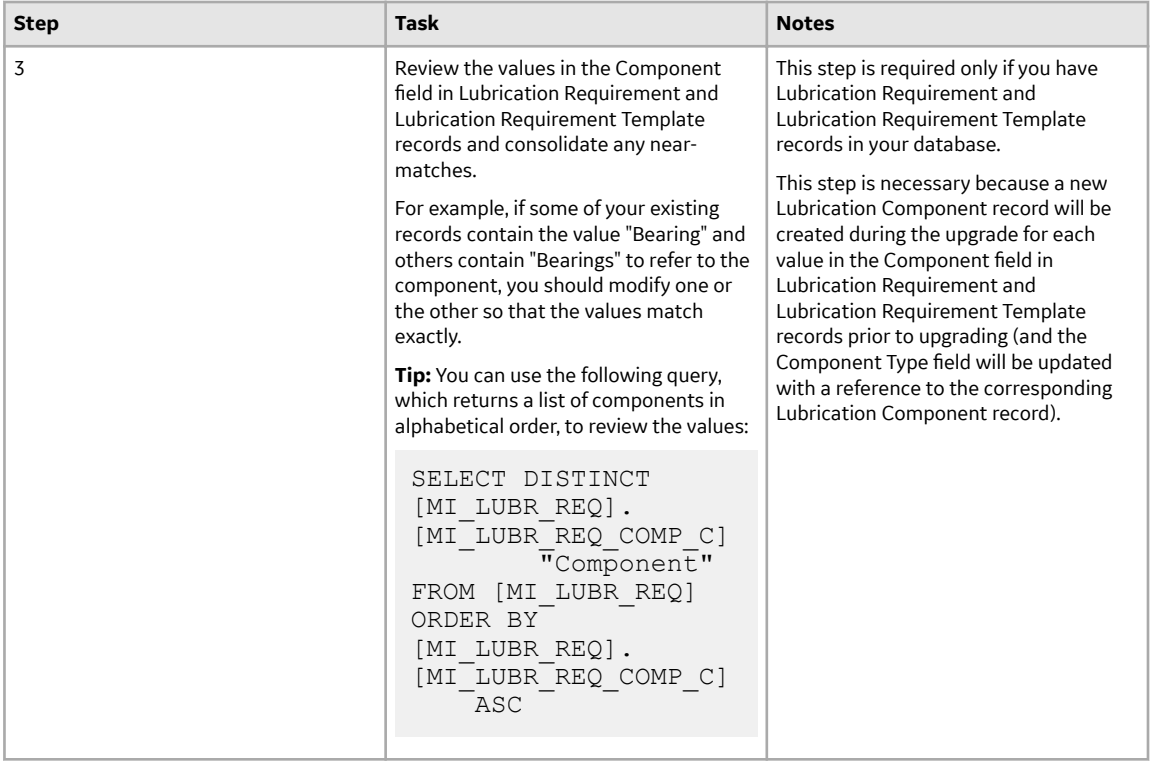

<span id="page-220-0"></span>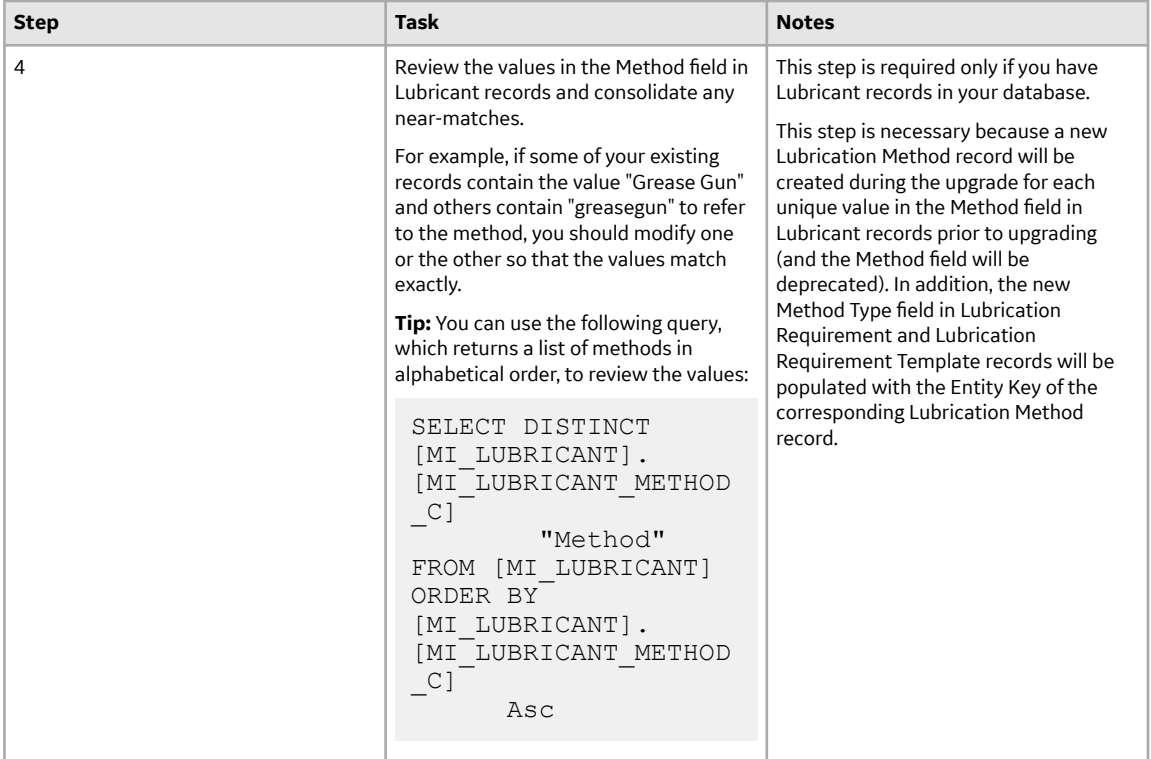

<span id="page-221-0"></span>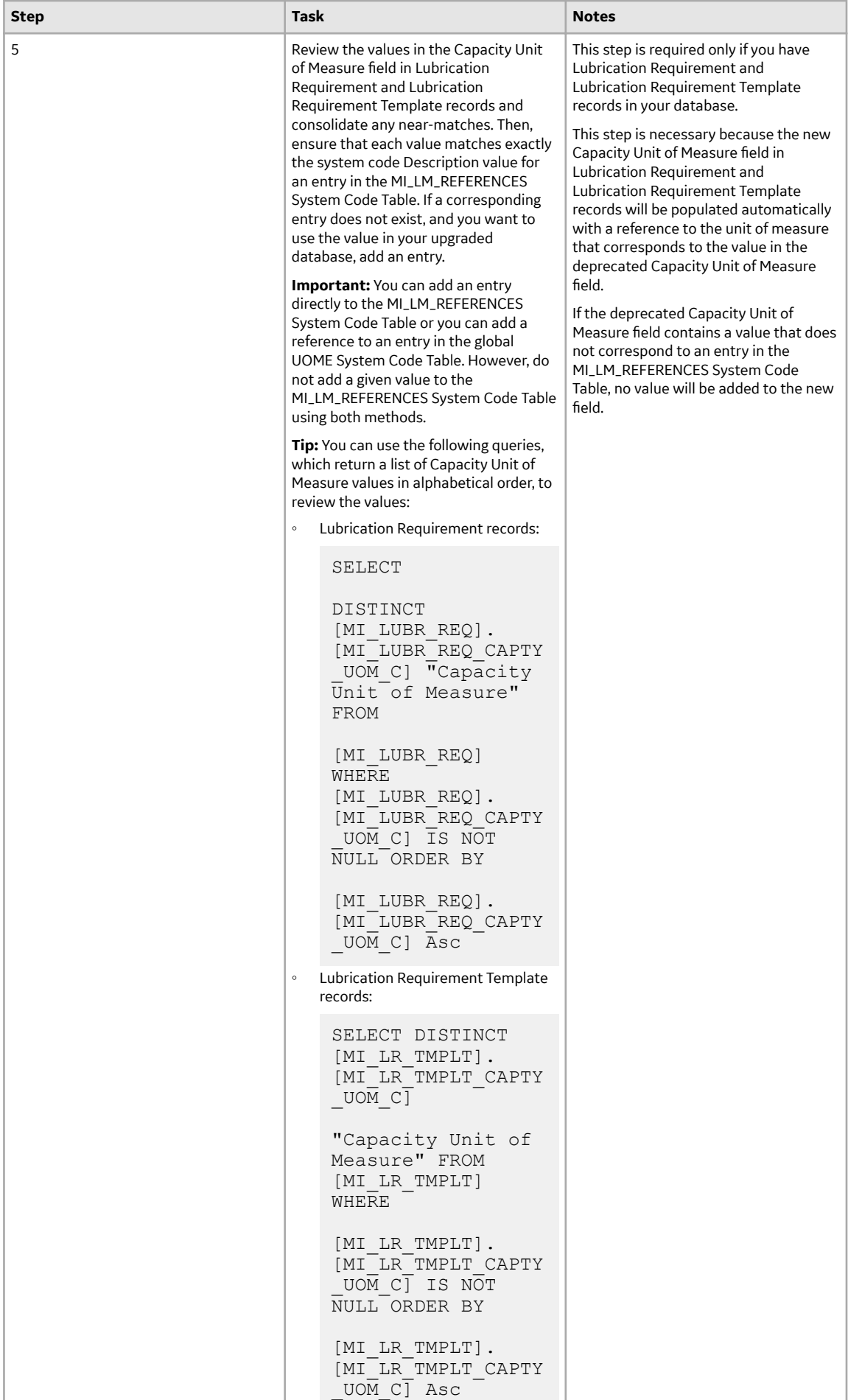

• Complete the following steps after upgrading your database:

### **Table 2: Post-Upgrade Steps**

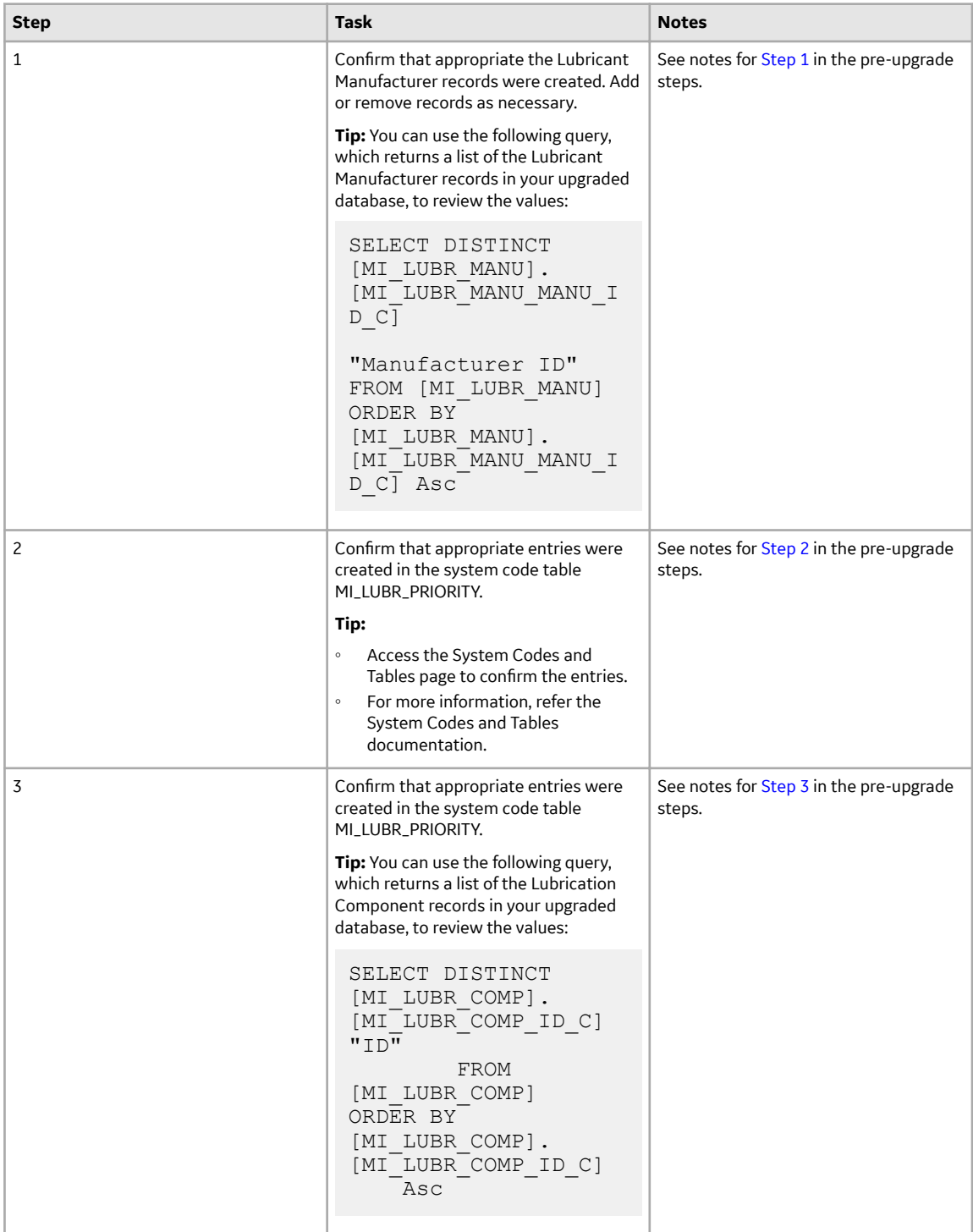

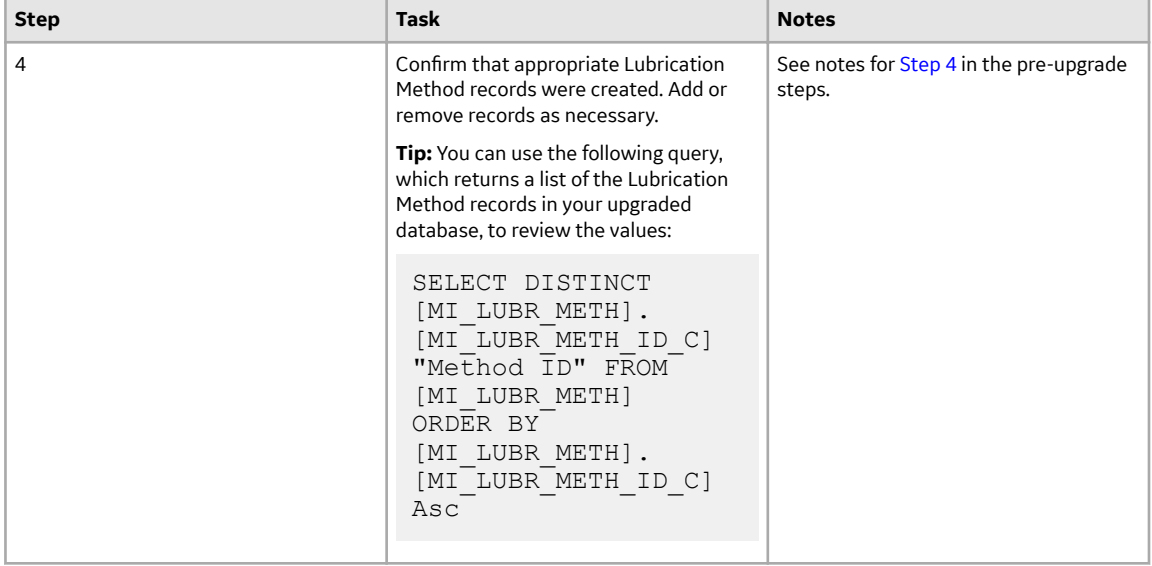

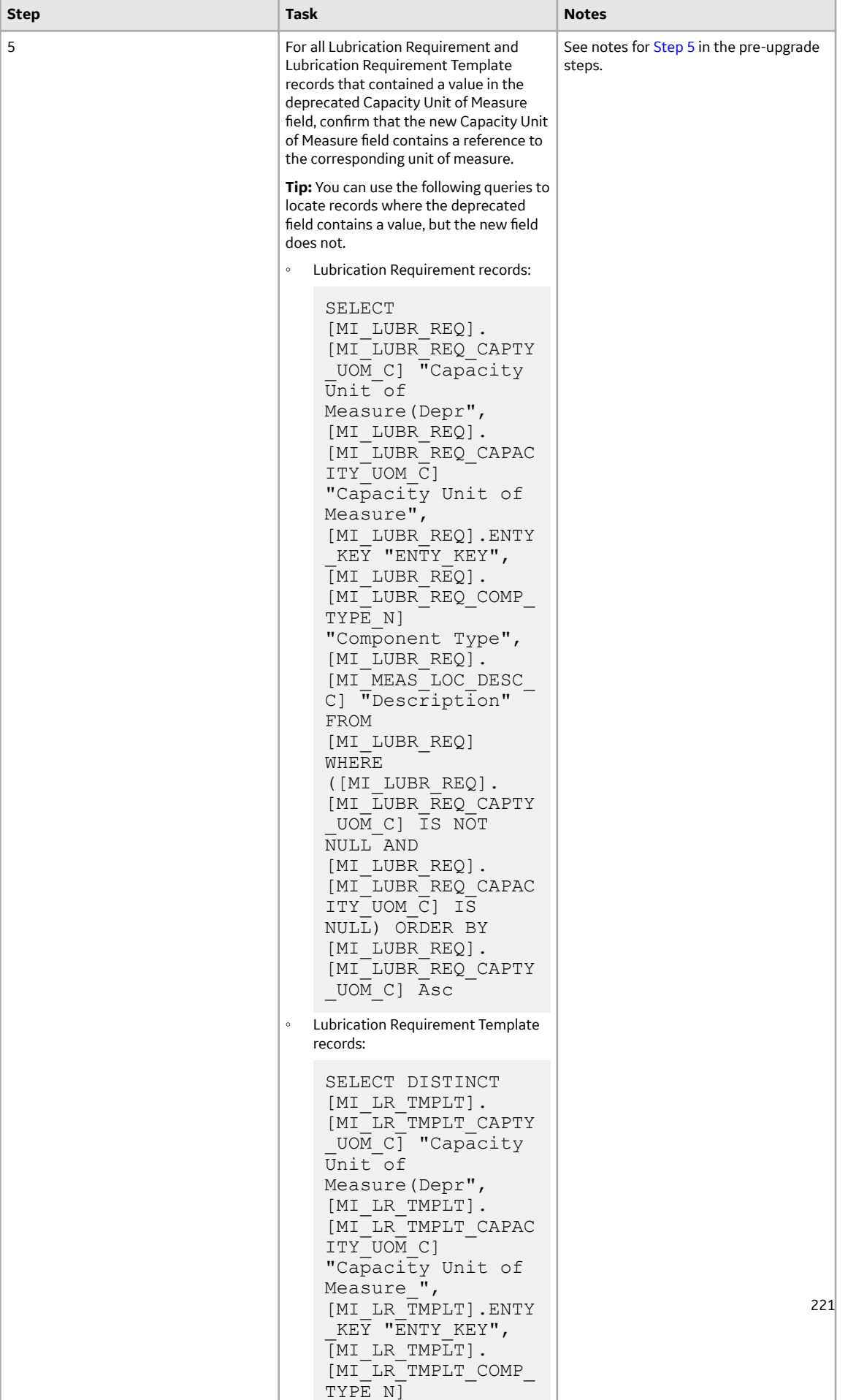

# <span id="page-225-0"></span>**Grant Data Permissions to the Everyone Group**

#### **Procedure**

- 1. In the Applications menu, navigate to ADMIN > Configuration Manager > Data Permissions.
- 2. Select the Site Reference family. The workspace for the Site Reference family appears, displaying a list of assigned Security Users and Groups for the family.
- 3. Select <mark>28</mark>

The **Assign Groups** window appears.

- 4. In the list, select the Everyone group, and then select **Update**. The Everyone group is assigned to the family and appears in the workspace.
- 5. On the row containing the Everyone group, select the **View** check box.
- 6. Select  $\Box$

The Everyone group is granted permission to view records that belong to the Site Reference family.

# **Rounds Designer Upgrade**

#### **Upgrade or Update Rounds to V5.0.3.0.0**

Upgrading or updating to the V5.0.3.0.0 is a two-step process. You need to first upgrade to GE Digital APM V4.6.2.0.0 or later and then follow the steps to upgrade or update to V5.0.3.0.0.

The following table provides you the reference to procedures to upgrade from an earlier GE Digital APM version to the latest version.

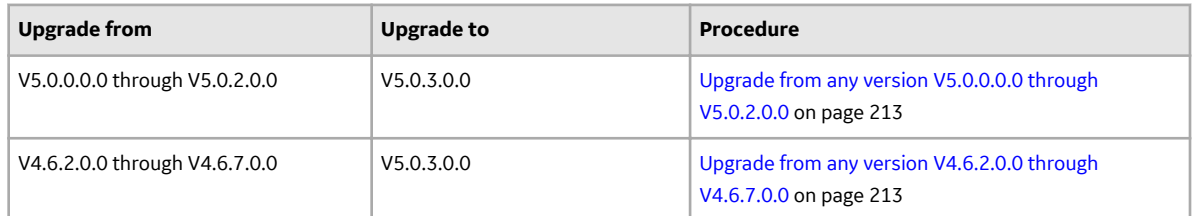

#### **Upgrade from any version V5.0.0.0.0 through V5.0.2.0.0**

This module will be upgraded to V5.0.3.0.0 automatically when you upgrade the components in the basic GE Digital APM system architecture. No additional steps are required.

#### **Upgrade from any version V4.6.2.0.0 through V4.6.7.0.0**

The following tables outline the steps that you must complete to upgrade this module to V5.0.3.0.0. These instructions assume that you have completed the steps for upgrading the basic GE Digital APM system architecture.

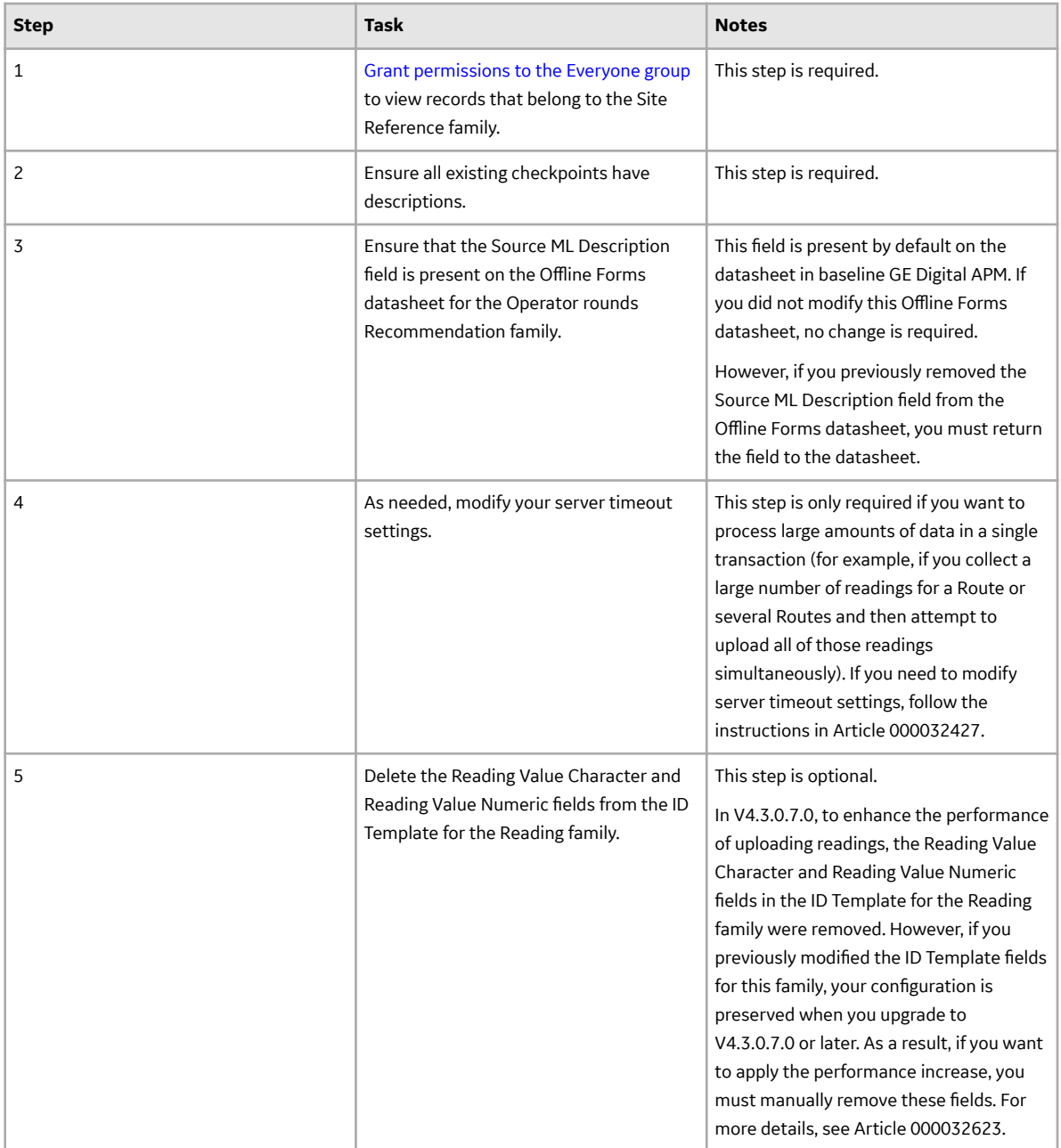

#### **Upgrade Steps for Lubrication**

If you have Lubricant, Lubrication Requirement, or Lubrication Requirement Template records in your database, complete these steps.

### **Procedure**

• Complete the following steps prior to upgrading your database:

### **Table 3: Pre-Upgrade Steps**

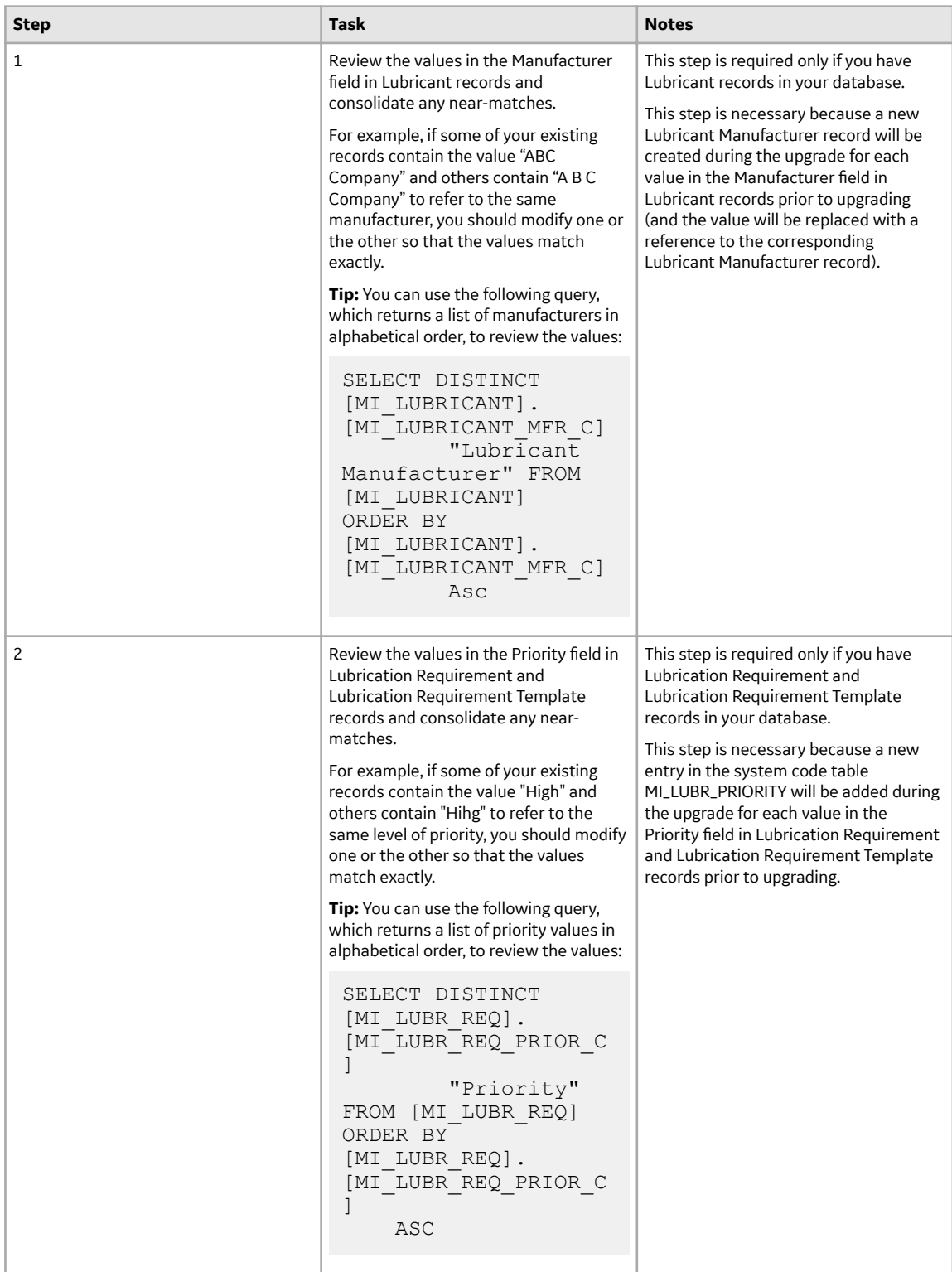

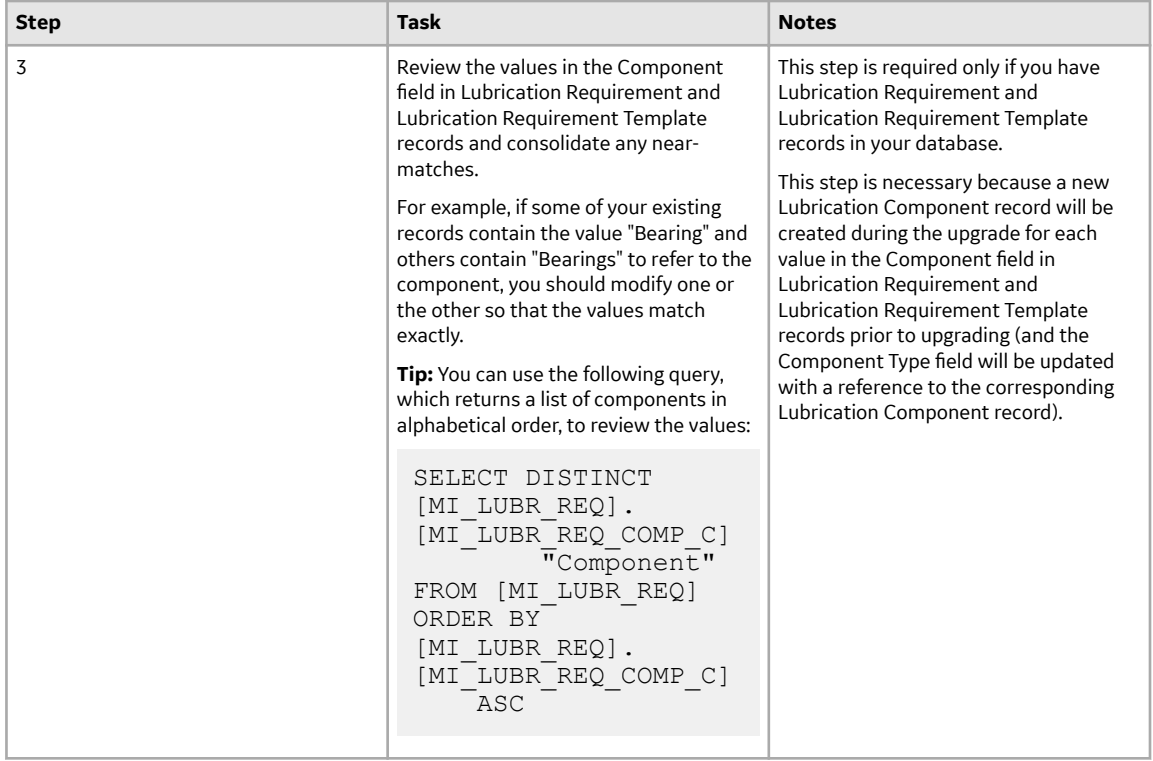

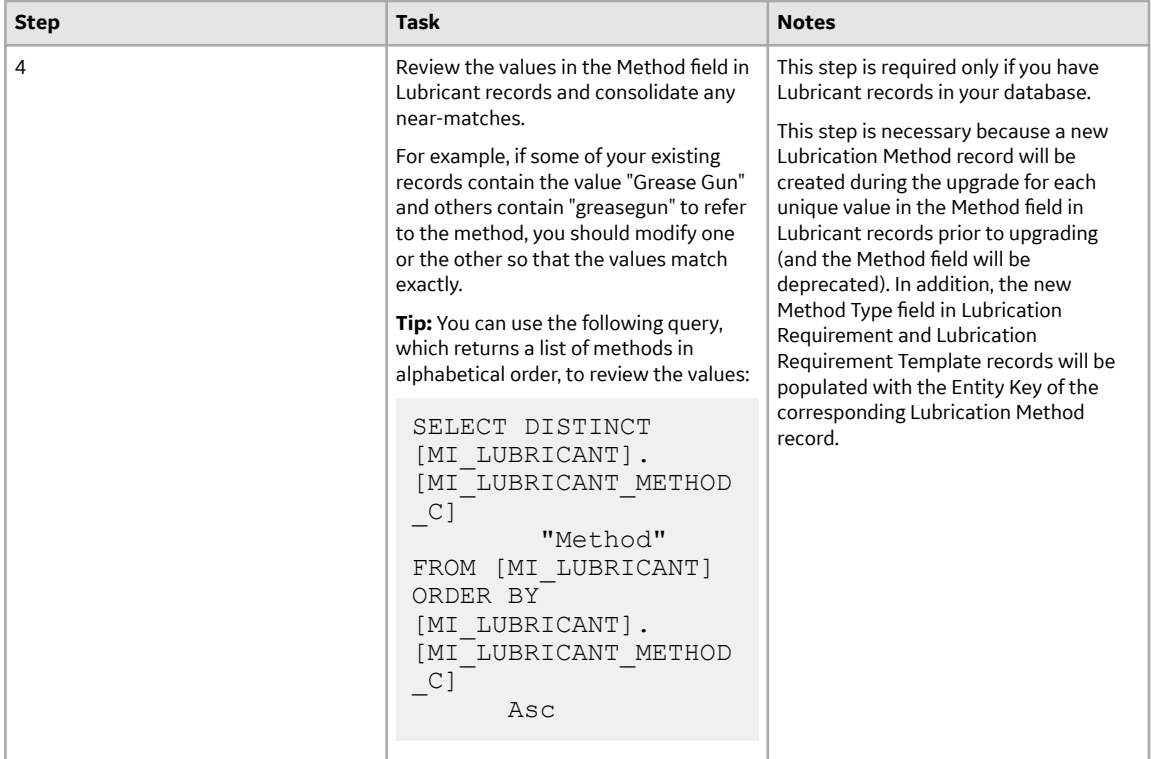

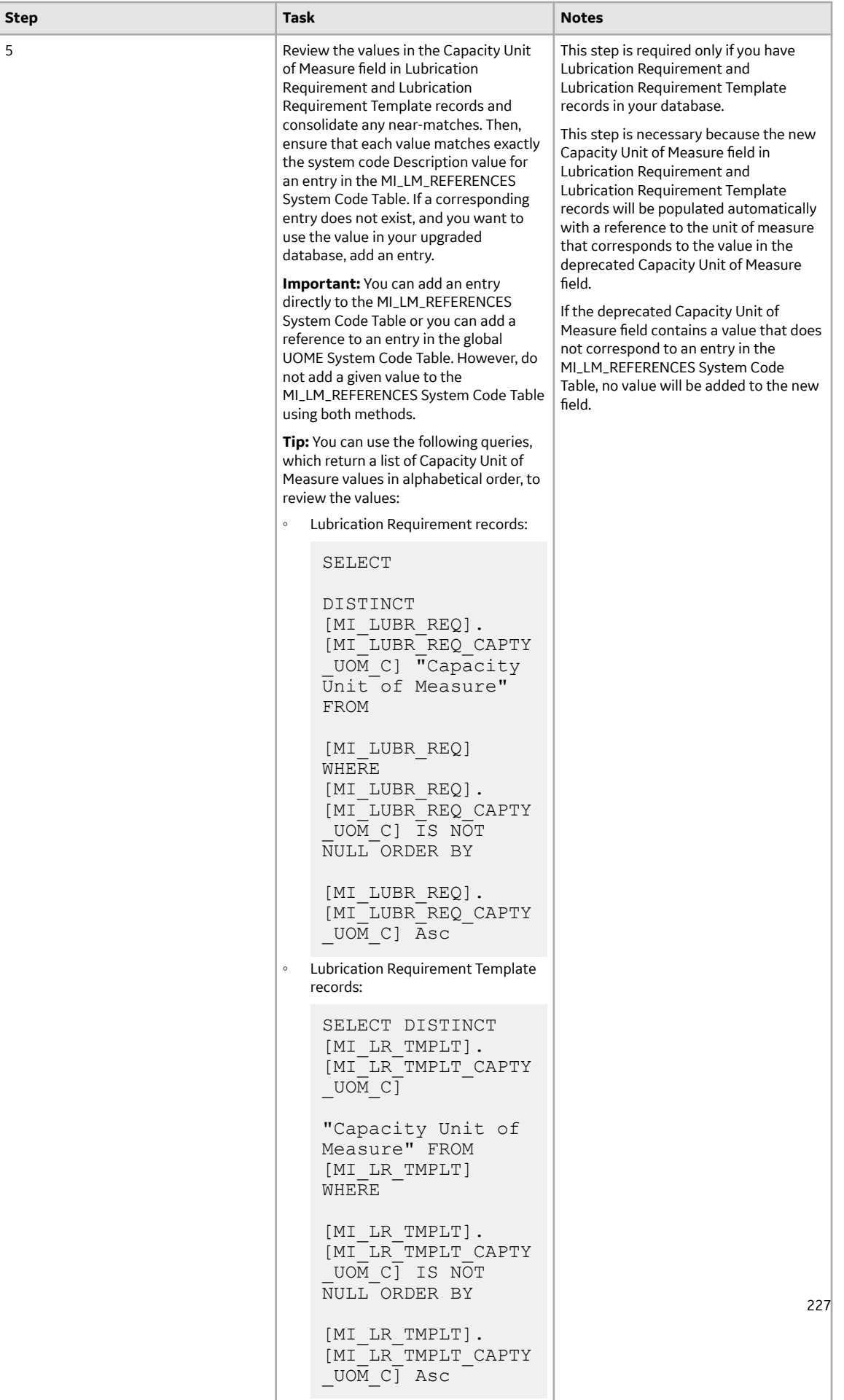

• Complete the following steps after upgrading your database:

### **Table 4: Post-Upgrade Steps**

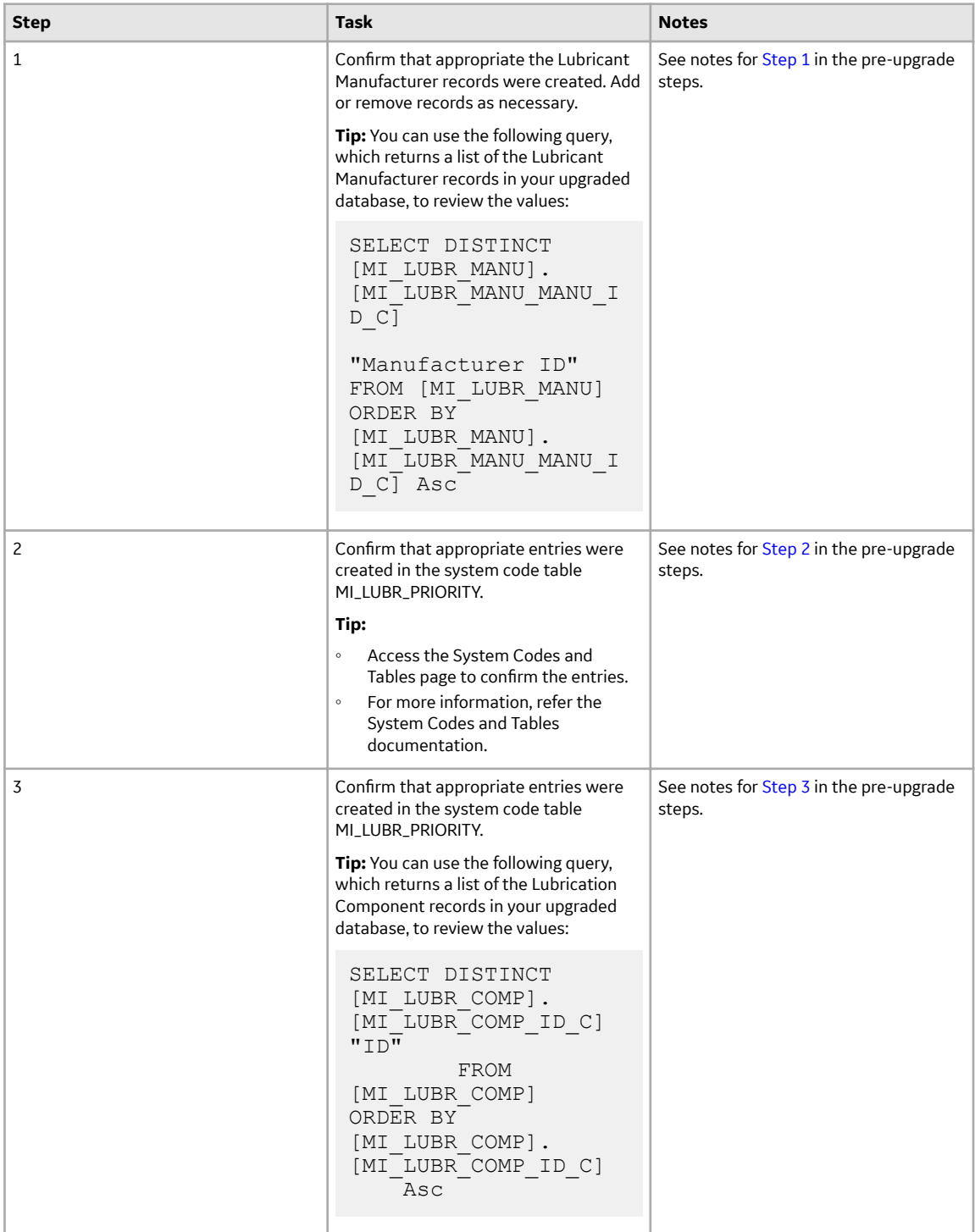

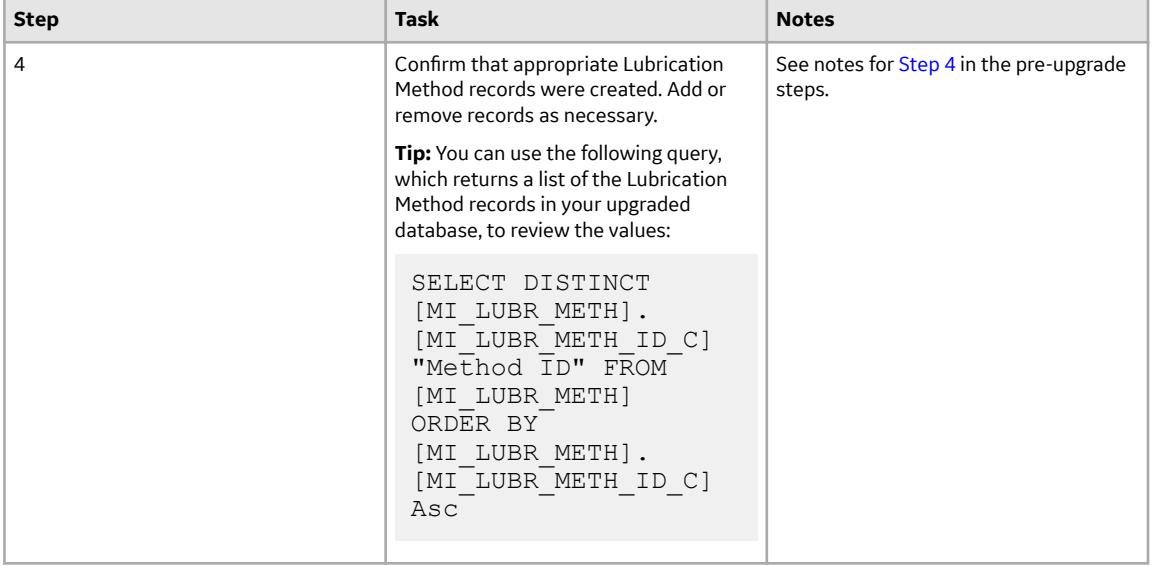

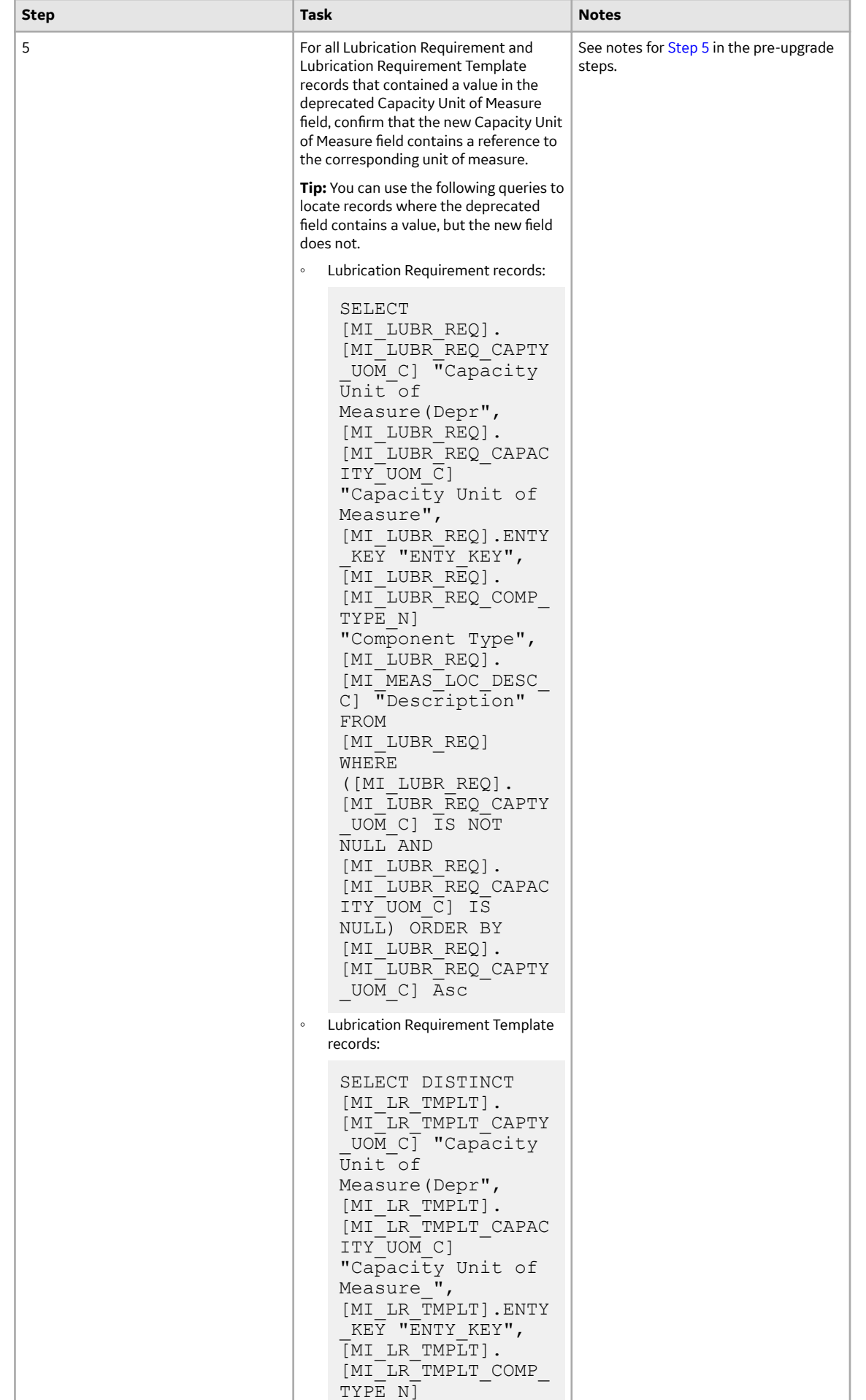

#### **Grant Data Permissions to the Everyone Group**

#### **Procedure**

- 1. In the **Applications** menu, navigate to **ADMIN** > **Configuration Manager** > Data Permissions.
- 2. Select the Site Reference family. The workspace for the Site Reference family appears, displaying a list of assigned Security Users and Groups for the family.
- 3. Select  $\frac{p_{\text{S}}}{q}$ . The **Assign Groups** window appears.
- 4. In the list, select the Everyone group, and then select **Update**. The Everyone group is assigned to the family and appears in the workspace.
- 5. On the row containing the Everyone group, select the **View** check box.
- 6. Select  $\Box$

The Everyone group is granted permission to view records that belong to the Site Reference family.

# **Rounds Pro Upgrade**

### **Upgrade or Update Rounds Pro to V5.0.3.0.0**

#### **Pre-upgrade Steps**

The following steps must be completed by Rounds Pro mobile users before the GE Digital APM server is upgraded.

- 1. Ensure all data available on the mobile device is synced with the GE Digital APM server. This includes all the Readings and Recommendations.
- 2. Ensure all Routes Instances are Checked-In.
- 3. Logout from the Round Pro mobile app.
- 4. Do not login to the app until the GE Digital server upgrade is complete.
- 5. After the server upgrade is complete, ensure that you are using the latest version of the Rounds Pro mobile app.

#### **Upgrade Steps**

The following table provides you the reference to procedures to upgrade from an earlier GE Digital APM version to the latest version.

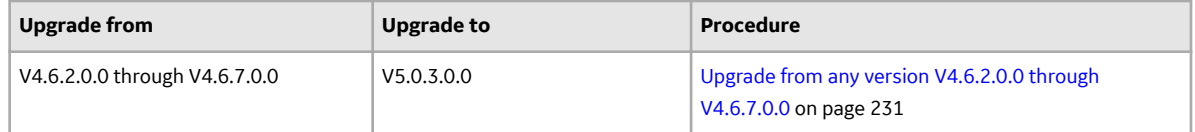

## **Upgrade from any version V4.6.2.0.0 through V4.6.7.0.0**

This module will be upgraded to V5.0.3.0.0 automatically when you upgrade the components in the basic GE Digital APM system architecture. No additional steps are required.

# <span id="page-235-0"></span>**R Scripts Upgrade**

## **Upgrade or Update R Scripts to V5.0.3.0.0**

Upgrading or updating to the V5.0.3.0.0 is a two-step process. You need to first upgrade to GE Digital APM V4.6.2.0.0 or later and then follow the steps to upgrade or update to V5.0.3.0.0.

The following table provides you the reference to procedures to upgrade from an earlier GE Digital APM version to the latest version.

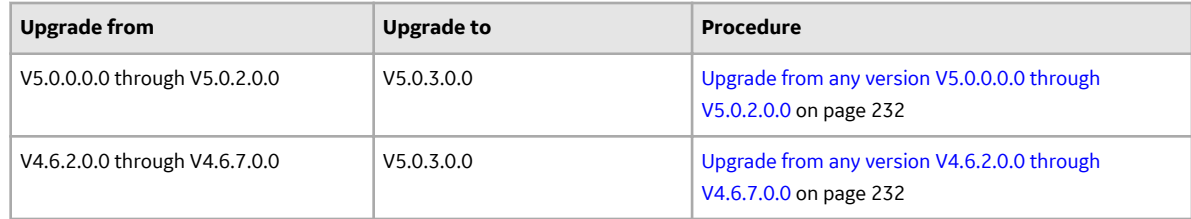

# **Upgrade from any version V5.0.0.0.0 through V5.0.2.0.0**

This module will be upgraded to V5.0.3.0.0 automatically when you upgrade the components in the basic GE Digital APM system architecture. No additional steps are required.

### **Upgrade from any version V4.6.2.0.0 through V4.6.7.0.0**

This module will be upgraded to V5.0.3.0.0 automatically when you upgrade the components in the basic GE Digital APM system architecture. No additional steps are required.

## **Specify R Server Credentials**

#### **Before You Begin**

You must be a Super User or member of the MI Configuration Role security group to modify the R Server credentials.

#### **Procedure**

- 1. In the **Applications** menu, navigate to **ADMIN** > **Operations Manager** > **Connections**. The **Connections** page appears.
- 2. Select **R Server**. The **R Server** workspace appears.
- 3. In the **R Server Version** box, specify the version of R Server.
- 4. In the **Server Address** box, enter the URL of the R Server (for example, http:// MyRServer:7400/deployr).
- 5. In the **User Name** and **Password** boxes, enter the user name and password that you want to use for the R Server connection.
- 6. Select **Save**. The R Server credentials are saved.
- 7. Select **Perform Connection Test** to confirm that the connection is valid.

# **R Scripts Upgrade**

#### **Upgrade or Update R Scripts to V5.0.3.0.0**

Upgrading or updating to the V5.0.3.0.0 is a two-step process. You need to first upgrade to GE Digital APM V4.6.2.0.0 or later and then follow the steps to upgrade or update to V5.0.3.0.0.

The following table provides you the reference to procedures to upgrade from an earlier GE Digital APM version to the latest version.

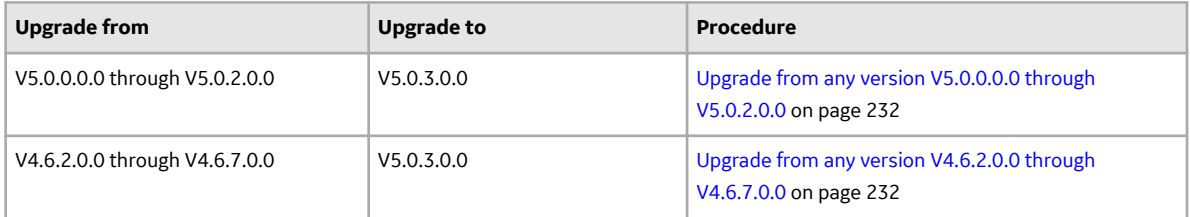

#### **Upgrade from any version V5.0.0.0.0 through V5.0.2.0.0**

This module will be upgraded to V5.0.3.0.0 automatically when you upgrade the components in the basic GE Digital APM system architecture. No additional steps are required.

#### **Upgrade from any version V4.6.2.0.0 through V4.6.7.0.0**

This module will be upgraded to V5.0.3.0.0 automatically when you upgrade the components in the basic GE Digital APM system architecture. No additional steps are required.

#### **Specify R Server Credentials**

#### **Before You Begin**

You must be a Super User or member of the MI Configuration Role security group to modify the R Server credentials.

#### **Procedure**

- 1. In the **Applications** menu, navigate to **ADMIN** > **Operations Manager** > **Connections**. The **Connections** page appears.
- 2. Select **R Server**. The **R Server** workspace appears.
- 3. In the **R Server Version** box, specify the version of R Server.
- 4. In the **Server Address** box, enter the URL of the R Server (for example, http:// MyRServer:7400/deployr).
- 5. In the **User Name** and **Password** boxes, enter the user name and password that you want to use for the R Server connection.
- 6. Select **Save**. The R Server credentials are saved.
- 7. Select **Perform Connection Test** to confirm that the connection is valid.

# <span id="page-237-0"></span>**SIS Management Upgrade**

### **Upgrade or Update SIS Management to V5.0.3.0.0**

Upgrading or updating to the V5.0.3.0.0 is a two-step process. You need to first upgrade to GE Digital APM V4.6.2.0.0 or later and then follow the steps to upgrade or update to V5.0.3.0.0.

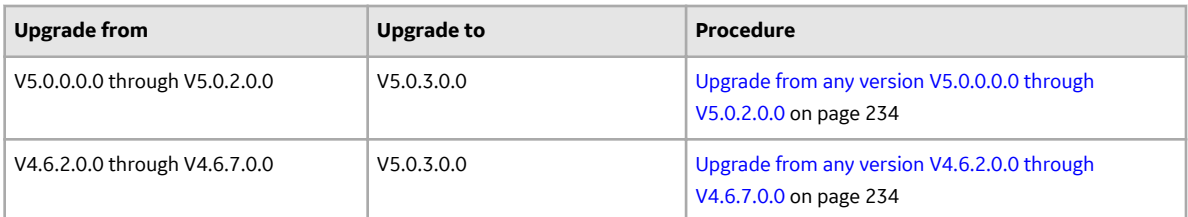

## **Upgrade from any version V5.0.0.0.0 through V5.0.2.0.0**

This module will be upgraded to V5.0.3.0.0 automatically when you upgrade the components in the basic GE Digital APM system architecture. No additional steps are required.

### **Upgrade from any version V4.6.2.0.0 through V4.6.7.0.0**

The following tables outline the steps that you must complete to upgrade this module to V5.0.3.0.0. These instructions assume that you have completed the steps for upgrading the basic GE Digital APM system architecture.

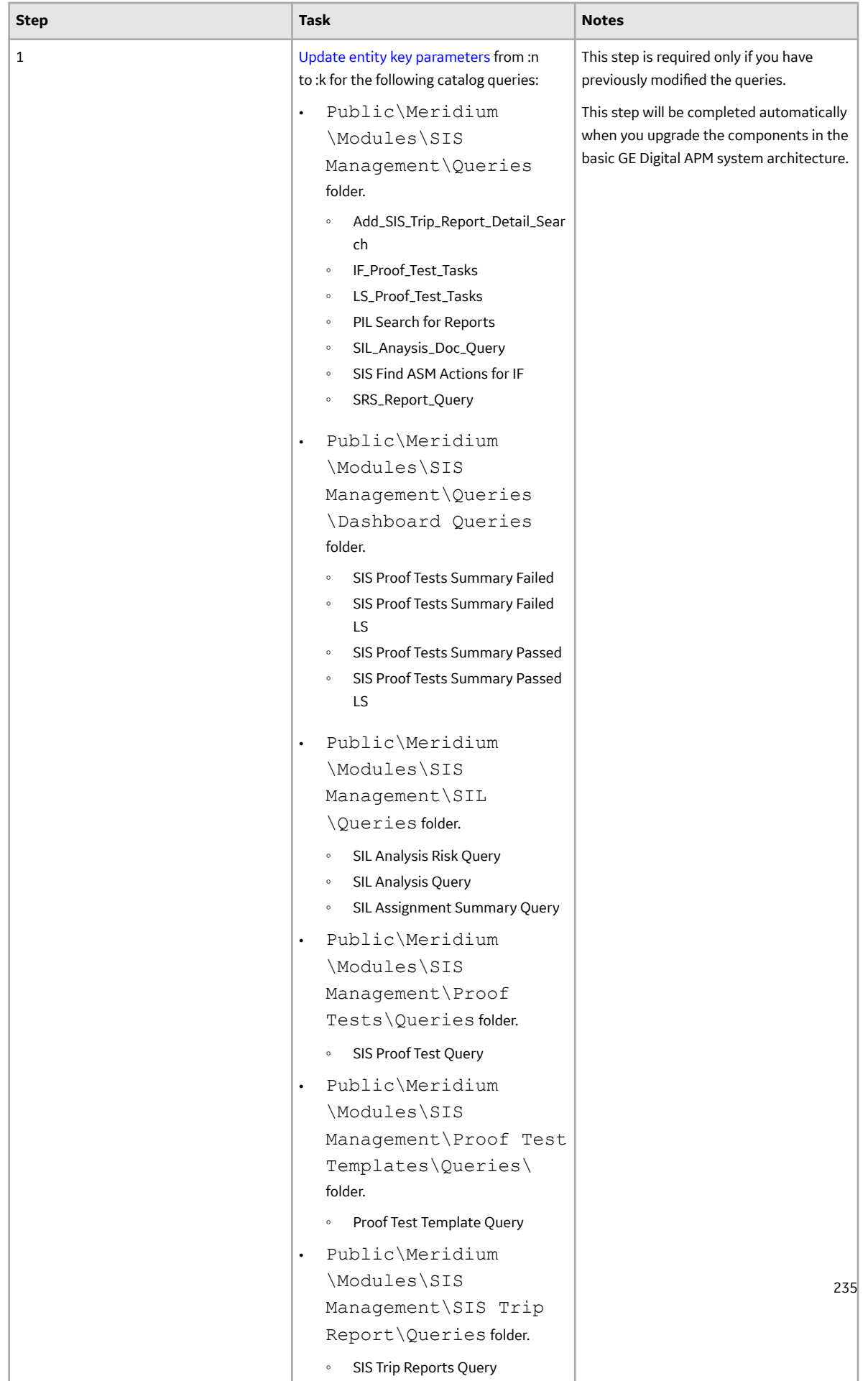

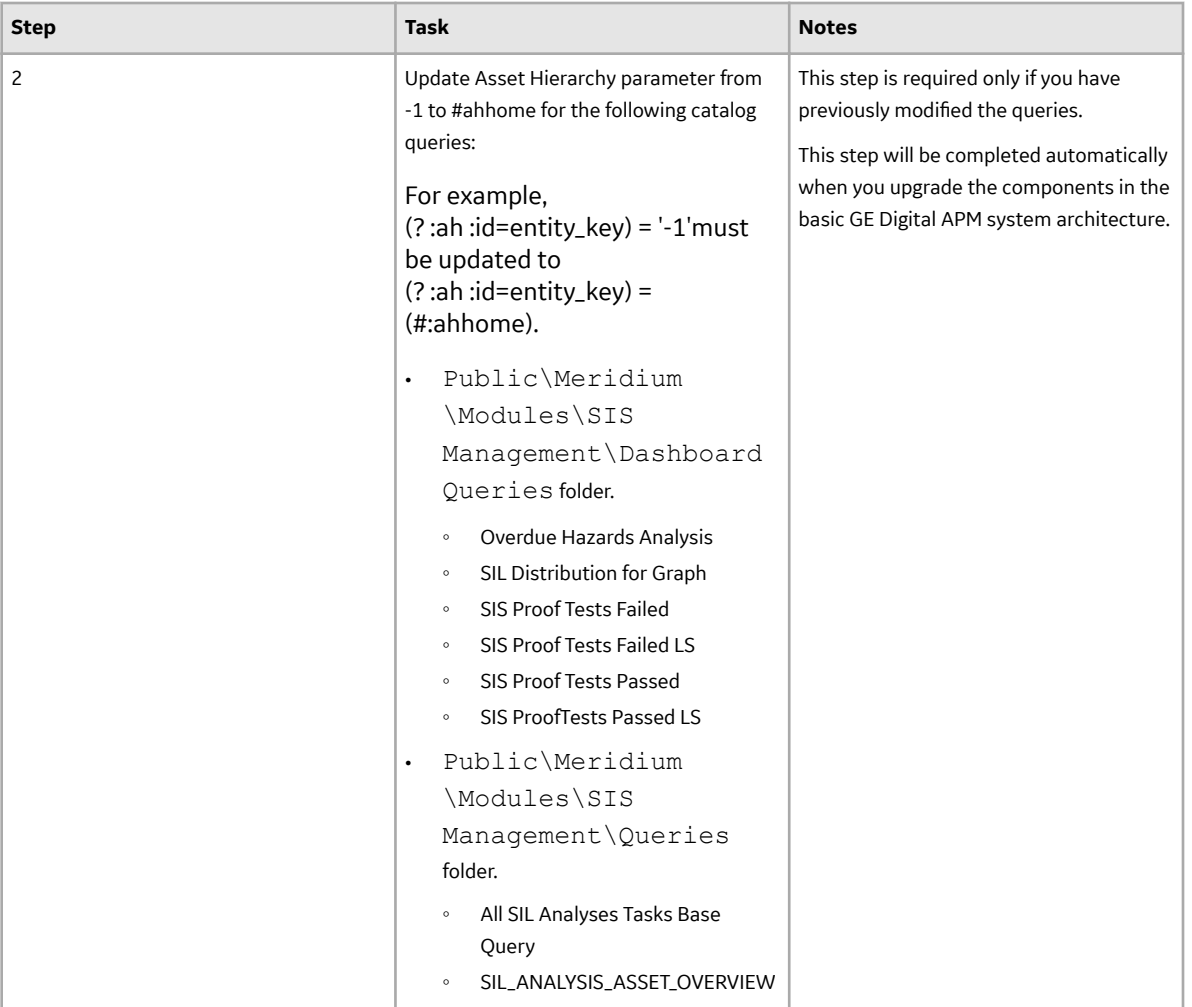

<span id="page-240-0"></span>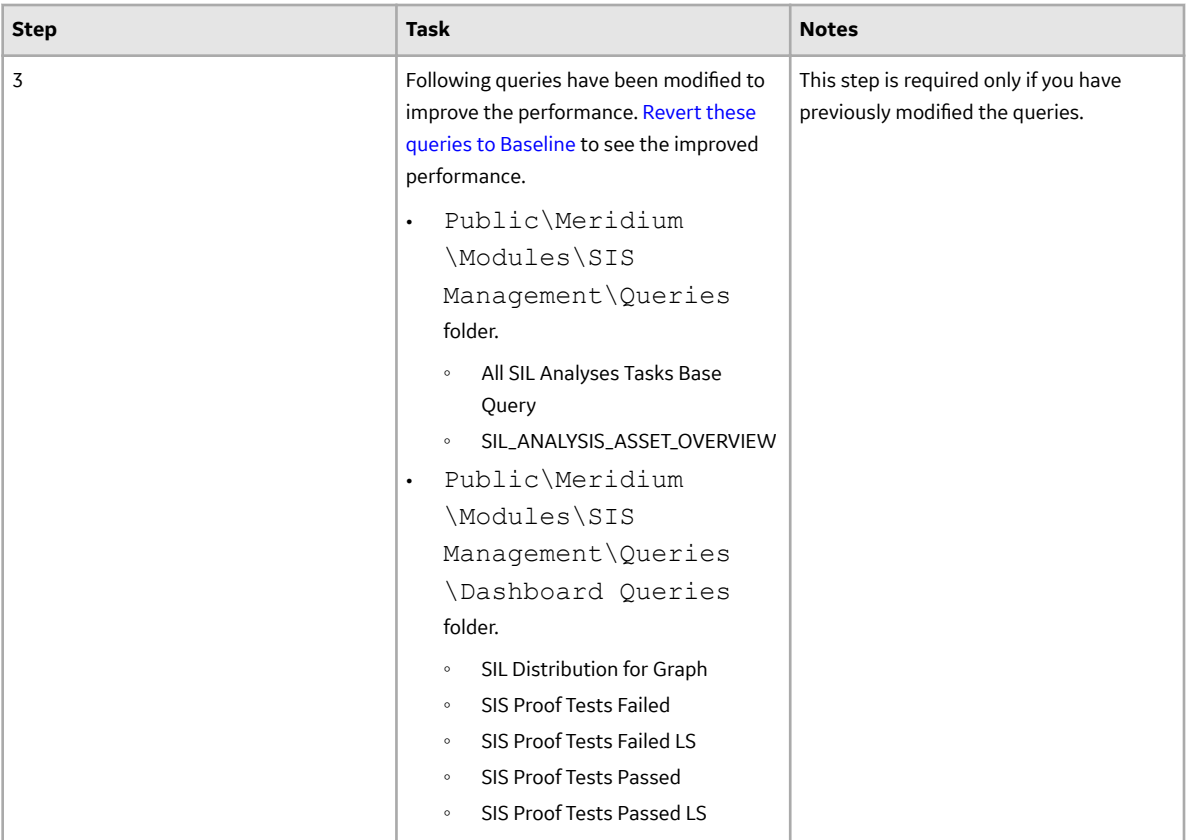

# **Update the Query Parameter Type**

### **About This Task**

After the database for GE Digital APM is upgraded, if the entity key fields are of the type string, you must modify the catalog query parameters to use the correct type by performing the following steps:

### **Procedure**

- 1. Access the **Query** page.
- 2. Select **Browse**.
	- The **Select a query from the catalog** window appears.
- 3. Navigate to the folder containing the query that you want to update, and select the link for the query. The **Results** workspace appears.
- 4. Select the **SQL** tab. The **SQL** workspace appears, where you can modify the SQL code.
- 5. Modify all the entity key numeric parameters to :k.
	- For example, (? :n) must be updated to (? :k).
- 6. Select **Save**. The modified query is saved.

# <span id="page-241-0"></span>**Revert the SIS Management Queries to Baseline**

This action is required only if you have modified the SIS Management queries.

#### **About This Task**

If you have modified the SIS Management queries, perform the following steps to revert the query to baseline.

#### **Procedure**

- 1. Access the Catalog page.
- 2. Navigate to the Public folder for the query that you want to revert. For SIS Management, the public queries are stored in the following folder: Public\Meridium\Modules\SIS Management
- 3. Select the check box next to the query that you want to revert, and then select  $\blacksquare$ . The **Confirm Delete** window appears, prompting you to confirm if you want to delete the selected query.
- 4. Select **OK**.
	- The selected query is deleted.
- 5. Navigate to the Baseline folder for queries.

For SIS Management, the baseline queries are stored in the following folder: Baseline/Meridium/Modules/SIS Management

- 6. Select the check box next to the query that you want to revert, and then select  $\Box$ . The **Catalog Folder Browser** window appears.
- 7. Navigate to the folder containing the public query that you deleted in step 3.
- 8. Select **OK**.

A success message appears indicating that the selected item has been copied successfully.

9. Repeat Steps 2-8 for each query that you want to revert to baseline.

### **SIS Management Upgrade**

#### **Upgrade or Update SIS Management to V5.0.3.0.0**

Upgrading or updating to the V5.0.3.0.0 is a two-step process. You need to first upgrade to GE Digital APM V4.6.2.0.0 or later and then follow the steps to upgrade or update to V5.0.3.0.0.

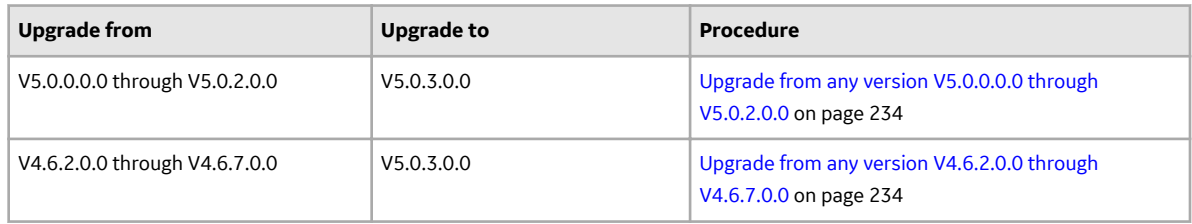

#### **Upgrade from any version V5.0.0.0.0 through V5.0.2.0.0**

This module will be upgraded to V5.0.3.0.0 automatically when you upgrade the components in the basic GE Digital APM system architecture. No additional steps are required.

#### **Upgrade from any version V4.6.2.0.0 through V4.6.7.0.0**

The following tables outline the steps that you must complete to upgrade this module to V5.0.3.0.0. These instructions assume that you have completed the steps for upgrading the basic GE Digital APM system architecture.

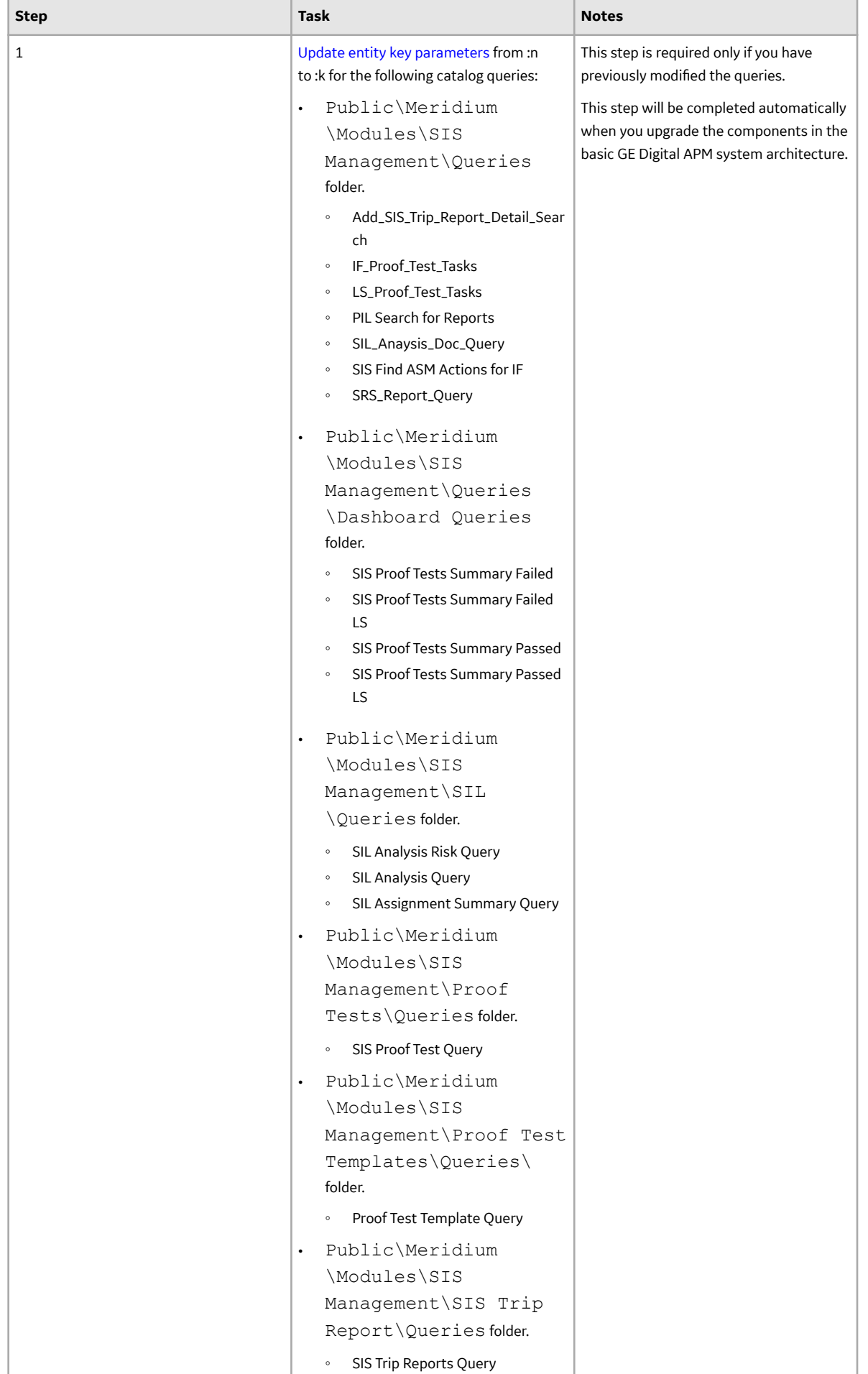

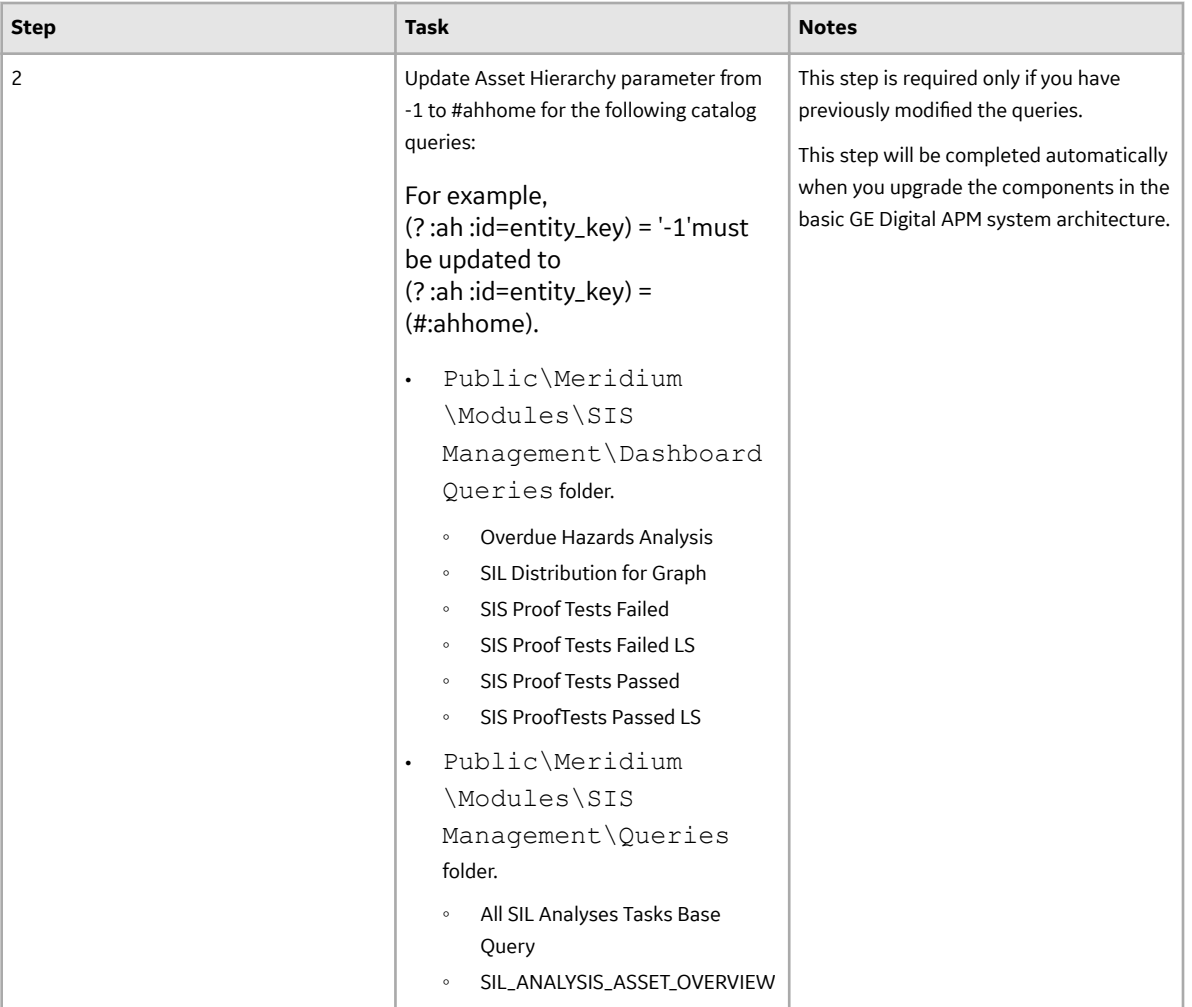

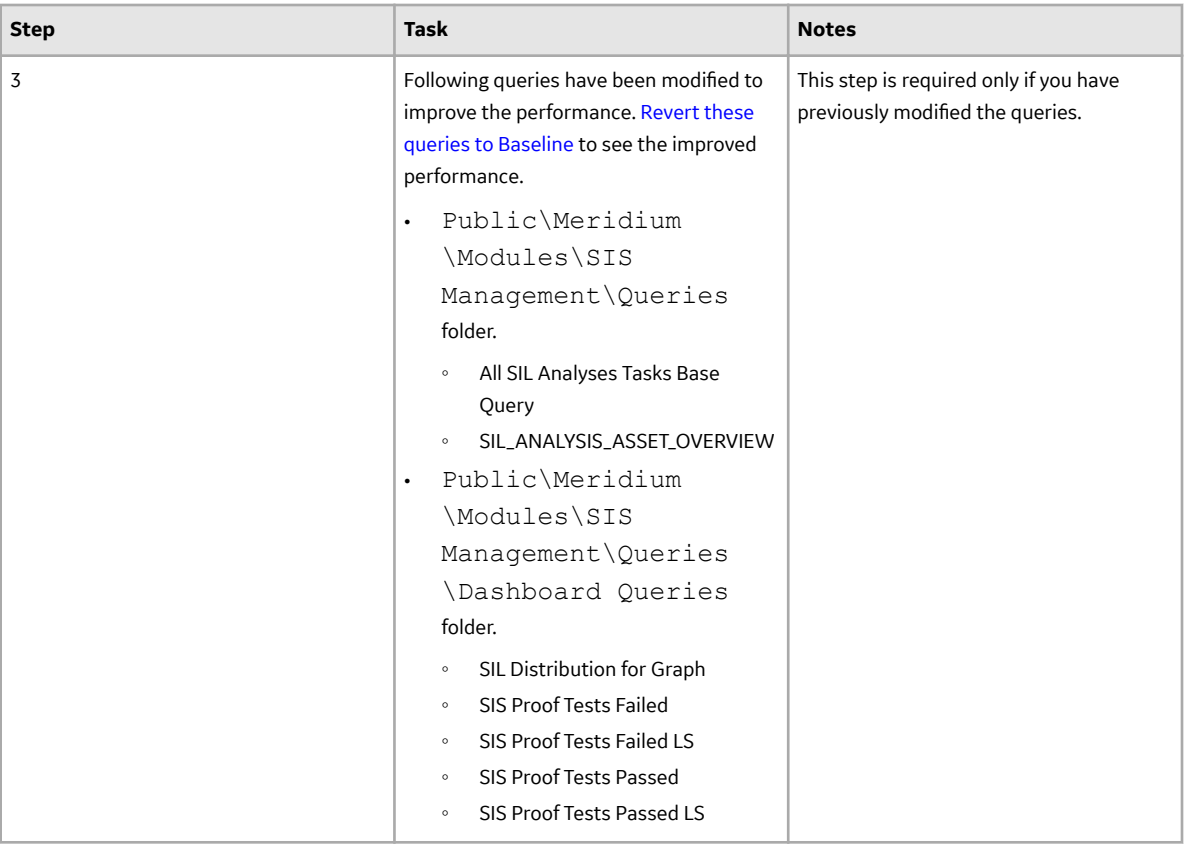

### **Update the Query Parameter Type**

### **About This Task**

After the database for GE Digital APM is upgraded, if the entity key fields are of the type string, you must modify the catalog query parameters to use the correct type by performing the following steps:

### **Procedure**

- 1. Access the **Query** page.
- 2. Select **Browse**.
	- The **Select a query from the catalog** window appears.
- 3. Navigate to the folder containing the query that you want to update, and select the link for the query. The **Results** workspace appears.
- 4. Select the **SQL** tab. The **SQL** workspace appears, where you can modify the SQL code.
- 5. Modify all the entity key numeric parameters to :k.

For example, (? :n) must be updated to (? :k).

6. Select **Save**. The modified query is saved.

#### **Revert the SIS Management Queries to Baseline**

This action is required only if you have modified the SIS Management queries.

#### **About This Task**

If you have modified the SIS Management queries, perform the following steps to revert the query to baseline.

#### **Procedure**

- 1. Access the Catalog page.
- 2. Navigate to the Public folder for the query that you want to revert. For SIS Management, the public queries are stored in the following folder: Public\Meridium\Modules\SIS Management
- 3. Select the check box next to the query that you want to revert, and then select  $\blacksquare$ . The **Confirm Delete** window appears, prompting you to confirm if you want to delete the selected query.
- 4. Select **OK**. The selected query is deleted.
- 5. Navigate to the Baseline folder for queries.

For SIS Management, the baseline queries are stored in the following folder: Baseline/Meridium/Modules/SIS Management

- 6. Select the check box next to the query that you want to revert, and then select  $\mathbb{B}^2$ . The **Catalog Folder Browser** window appears.
- 7. Navigate to the folder containing the public query that you deleted in step 3.
- 8. Select **OK**.

A success message appears indicating that the selected item has been copied successfully.

9. Repeat Steps 2-8 for each query that you want to revert to baseline.

# **Thickness Monitoring Upgrade**

## **Upgrade or Update Thickness Monitoring to V5.0.3.0.0**

Upgrading or updating to the V5.0.3.0.0 is a two-step process. You need to first upgrade to GE Digital APM V4.6.2.0.0 or later and then follow the steps to upgrade or update to V5.0.3.0.0.

The following table provides you the reference to procedures to upgrade from an earlier GE Digital APM version to the latest version.

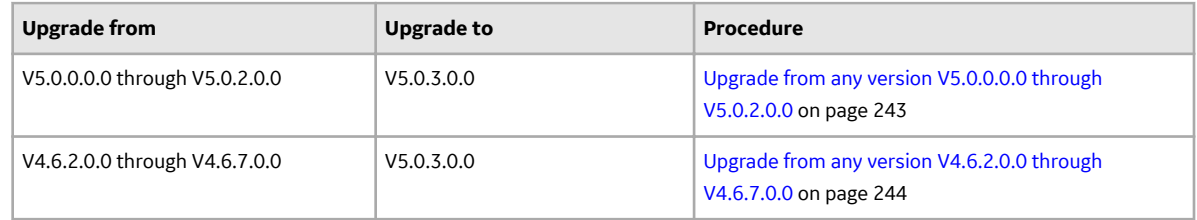

**Upgrade from any version V5.0.0.0.0 through V5.0.2.0.0**

<span id="page-247-0"></span>This module will be upgraded to V5.0.3.0.0 automatically when you upgrade the components in the basic GE Digital APM system architecture. No additional steps are required.

## **Upgrade from any version V4.6.2.0.0 through V4.6.7.0.0**

The following tables outline the steps that you must complete to upgrade this module to V5.0.3.0.0. These instructions assume that you have completed the steps for upgrading the basic GE Digital APM system architecture.

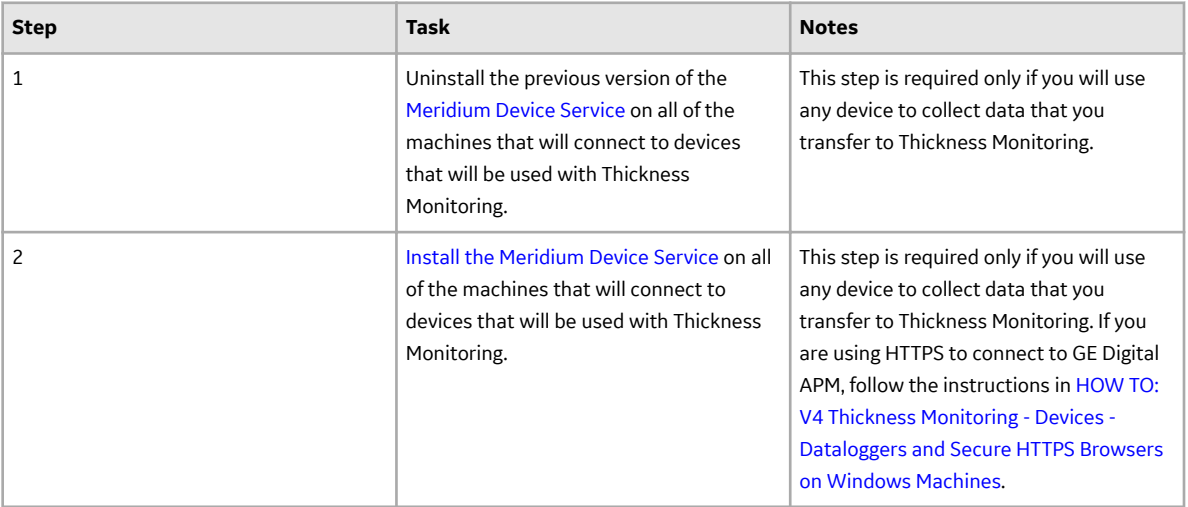

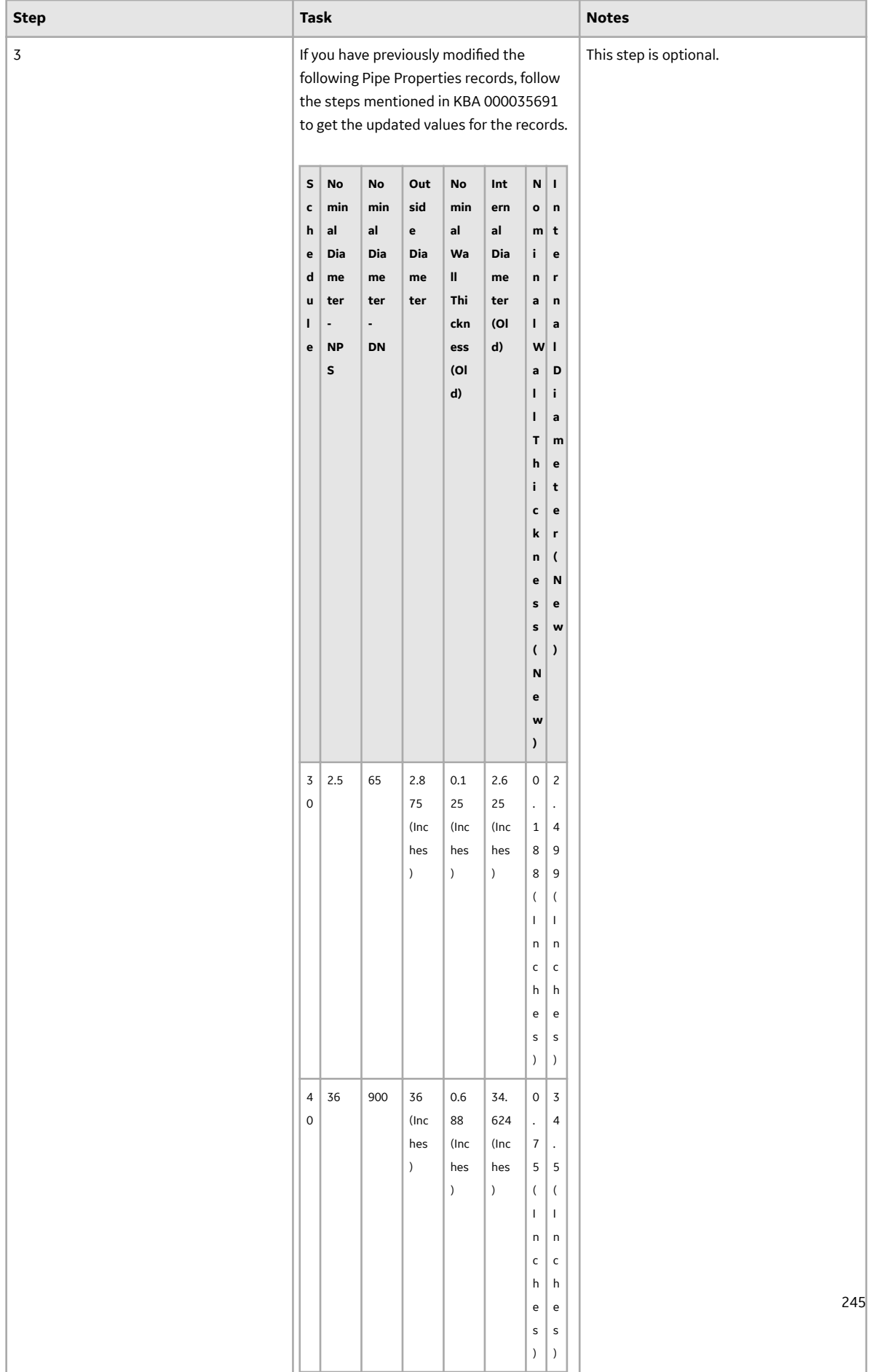

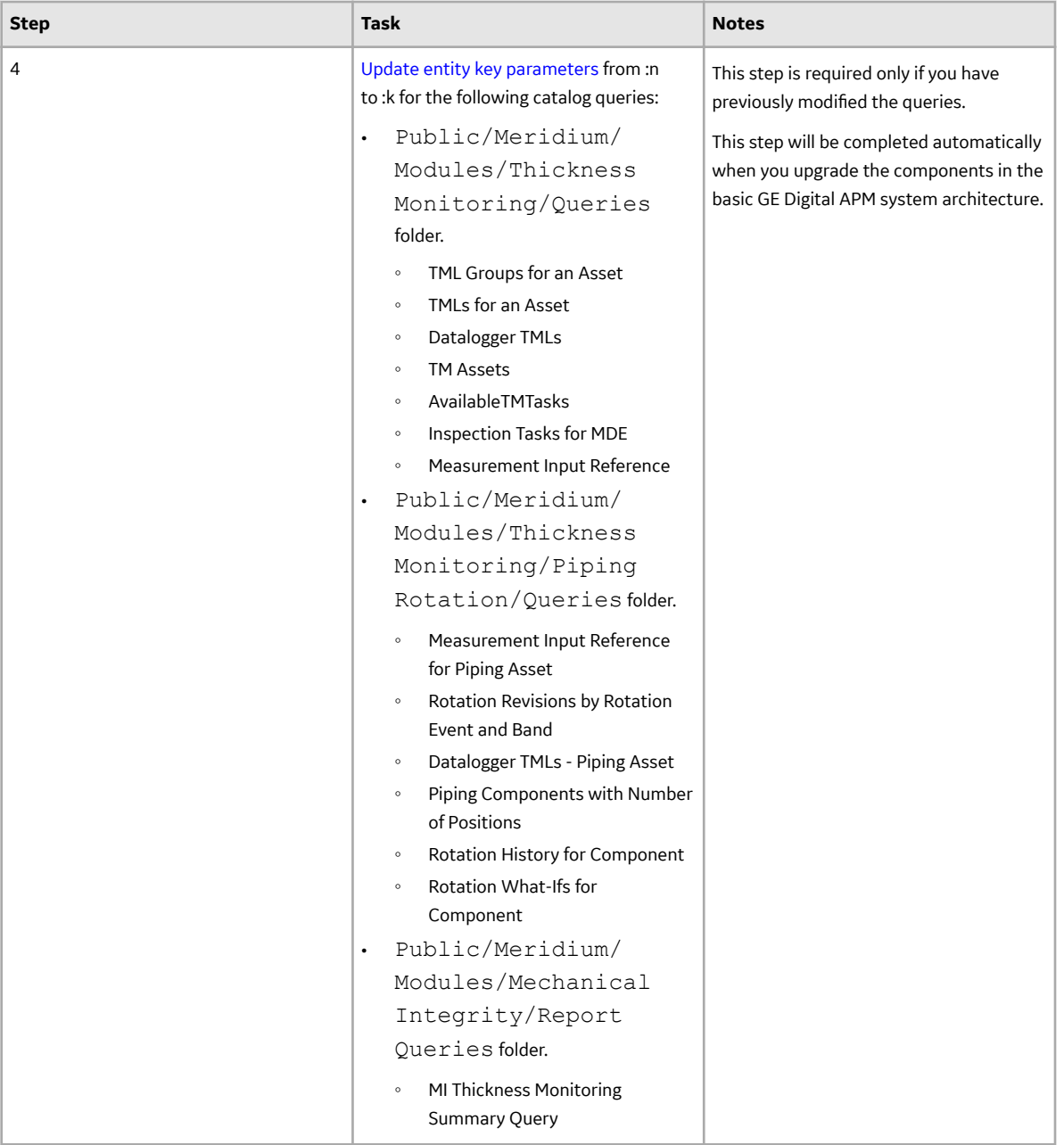

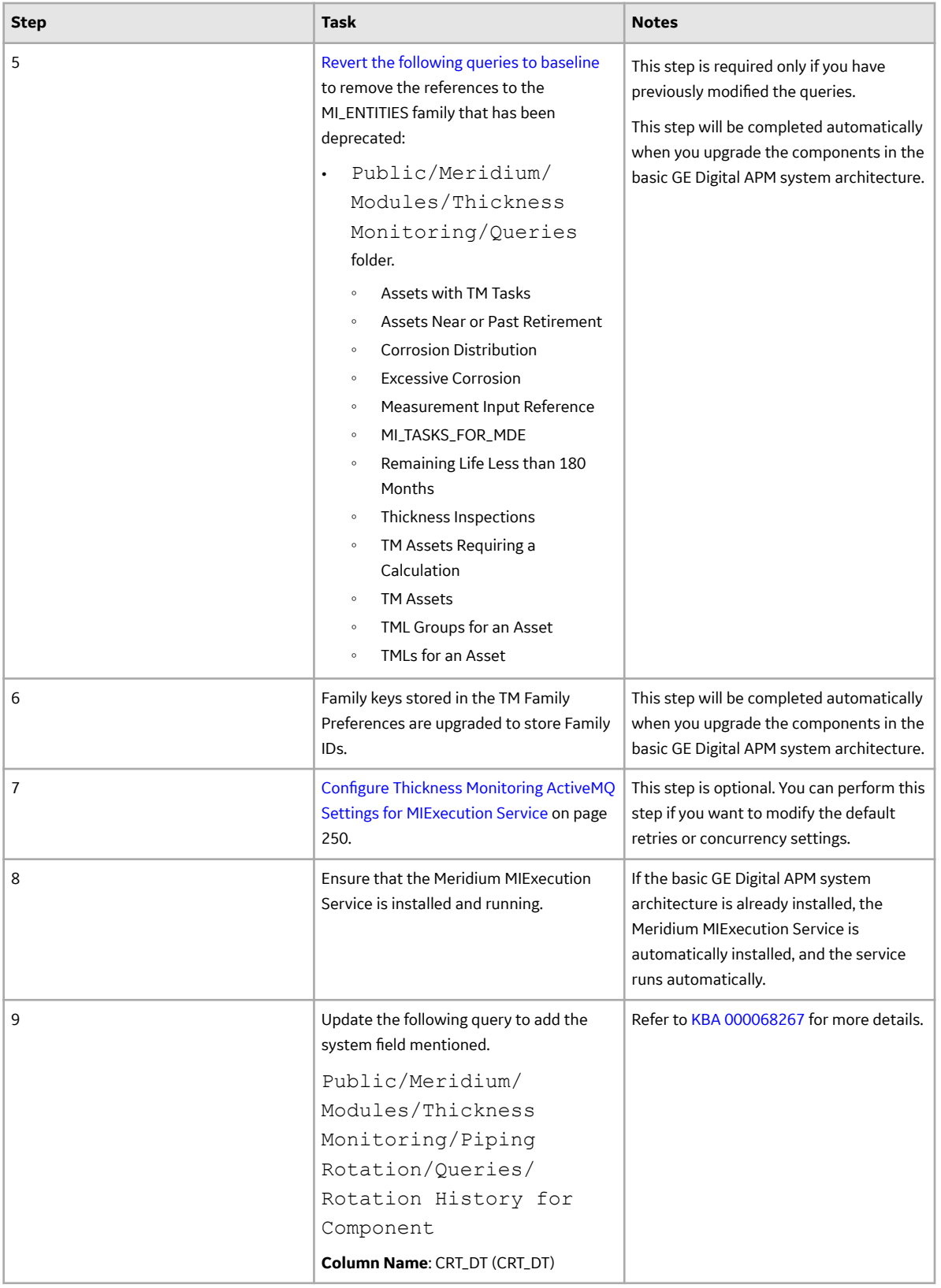

<span id="page-251-0"></span>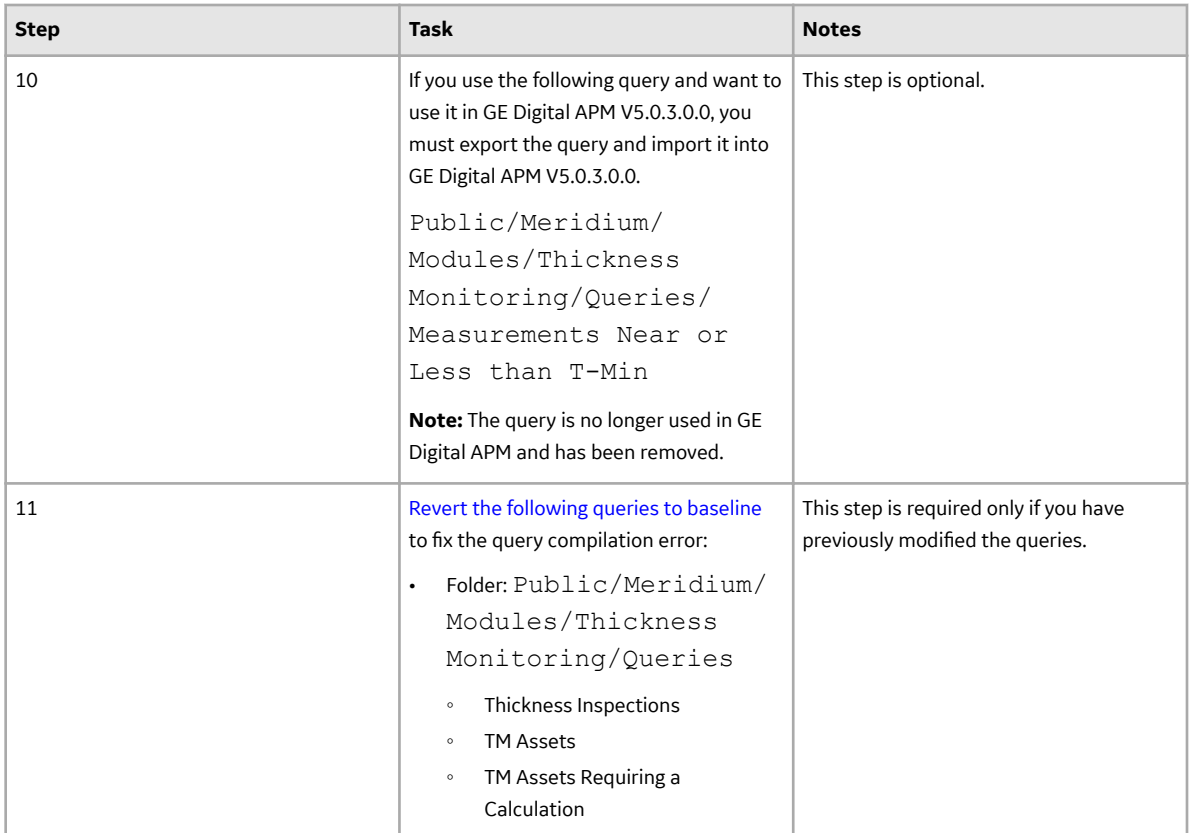

## **Install the Meridium Device Service**

### **About This Task**

**Important:** You must repeat this procedure on every machine to which a datalogger will be connected.

**Note:** If you are using Cloud APM or the URL is secured (https), follow the instructions in KBA 000055071 to install the Meridium Device Service.

### **Procedure**

- 1. Access the **TM Dataloggers** page.
- 2. In the **Select TMLs** pane, select the check box next to a TML, and then select **Apply**.
- 3. Select **Send To Device**.

**Note:** A datalogger does not need to be connected.

The **Meridium Device Service Not Found** window appears.

- 4. Select the **Download** link. **MeridiumDevices.exe** is downloaded.
- 5. Run **MeridiumDevices.exe**, and then follow the instructions in the installer. The Meridium Device Service is installed.
- 6. In the **Meridium Device Service Not Found** window, select **Continue**. Dataloggers can now be used with Thickness Monitoring.
## **Update the Query Parameter Type**

After the database upgrade for GE Digital APM, if the entity key fields are of the type string, you must modify the catalog query parameters to use the correct type by performing the following steps.

#### **Procedure**

- 1. Access the **Query** page.
- 2. Select **Browse**.

The **Select a query from the catalog** window appears.

- 3. Navigate to the folder containing the query that you want to update, and select the link for the query. The **Results** workspace appears.
- 4. Select the **SQL** tab. The **SQL** workspace appears, where you can modify the SQL code.
- 5. Modify all the entity key numeric parameters to key.

For example, (? :n) must be updated to (? :k).

6. Select **Save**. The modified query is saved.

### **Revert the Thickness Monitoring Queries to Baseline**

This action is required only if you have modified the Thickness Monitoring queries.

#### **About This Task**

If you have modified the following Thickness Monitoring queries, perform the following steps to revert the queries to baseline:

- Assets Near or Past Retirement
- Assets with TM Tasks
- Corrosion Distribution
- Excessive Corrosion
- Remaining Life Less than 180 Months
- Thickness Inspections
- TM Assets
- TM Assets Requiring a Calculation

#### **Procedure**

- 1. Access the Catalog page.
- 2. Navigate to the Public folder for the query that you want to revert.

For Thickness Monitoring, the public queries are stored in the following folder:

Public/Meridium/Modules/Thickness Monitoring/Queries

- 3. Select the check box next to the query that you want to revert, and then select  $\blacksquare$ . The **Confirm Delete** window appears, asking you to confirm if you want to delete the selected query.
- 4. Select **OK**.

The selected query is deleted.

5. Navigate to the Baseline folder for queries.

For Thickness Monitoring, the baseline queries are stored in the following folder: Baseline/Meridium/Modules/Thickness Monitoring/Queries

- 6. Select the check box next to the query that you want to revert, and then select  $\Box$ . The **Catalog Folder Browser** window appears.
- 7. Navigate to the folder containing the public query that you deleted in step 3.
- 8. Select **OK**. A success message appears indicating that the selected item has been copied successfully.
- 9. Repeat Steps 2-8 for each query that you want to revert to baseline.

# **Configure Thickness Monitoring ActiveMQ Settings for MIExecution Service**

The MIExecution Service,on each GE Digital APM Server serves RBI, Inspection and Thickness Monitoring module queues. This service is configured to use a single shared ActiveMQ queue service across APM. Available queue configuration options include retries and concurrency limit.

#### **Procedure**

1. On the GE Digital APM Server, access the folder that contains the MIExecution Service files.

```
Note: If you have installed GE Digital APM in the default location, you can locate the folder in
C:\Program Files\Meridium\ApplicationServer\mi-execution
```
- 2. Access the appsettings.json file in an application that can be used to modify JSON files (for example, Notepad++).
- 3. In the file, locate the following text:

```
"Queue Config": {
                        "Queues": [
\left\{ \begin{array}{cc} 0 & 0 & 0 \\ 0 & 0 & 0 \\ 0 & 0 & 0 \\ 0 & 0 & 0 \\ 0 & 0 & 0 \\ 0 & 0 & 0 \\ 0 & 0 & 0 \\ 0 & 0 & 0 \\ 0 & 0 & 0 \\ 0 & 0 & 0 \\ 0 & 0 & 0 \\ 0 & 0 & 0 \\ 0 & 0 & 0 & 0 \\ 0 & 0 & 0 & 0 \\ 0 & 0 & 0 & 0 \\ 0 & 0 & 0 & 0 & 0 \\ 0 & 0 & 0 & 0 & 0 \\ 0 & 0 & 0 & 0 & 0 \\ 0 & 0 & 0 & 0 & 0 \\ 0 & 0"Name": "MI_TM_Queue",
                                   "ConcurrencyLimit": 100,
                                    "Retries": 5,
                                             "LimitPerTenantRequired": true
 }
                        ]
 }
```
**Note:** ConcurrencyLimit indicates the maximum number of messages that will be consumed concurrently. Retries indicates the number of times it retries to send the messages to ActiveMQ if it fails. LimitPerTenantRequired indicates whether Maximum Concurrency limit per Tenant is specified in scheduler service for the queue.

- 4. Update the key values as desired.
- 5. Save and close the file.

The updated settings will be applied when the MIExecution Service is stopped and restarted.